# **Mech-DLK**

**Mech-Mind**

**2022** 年 **09** 月 **28** 日

# **MECH-DLK** 基本情報

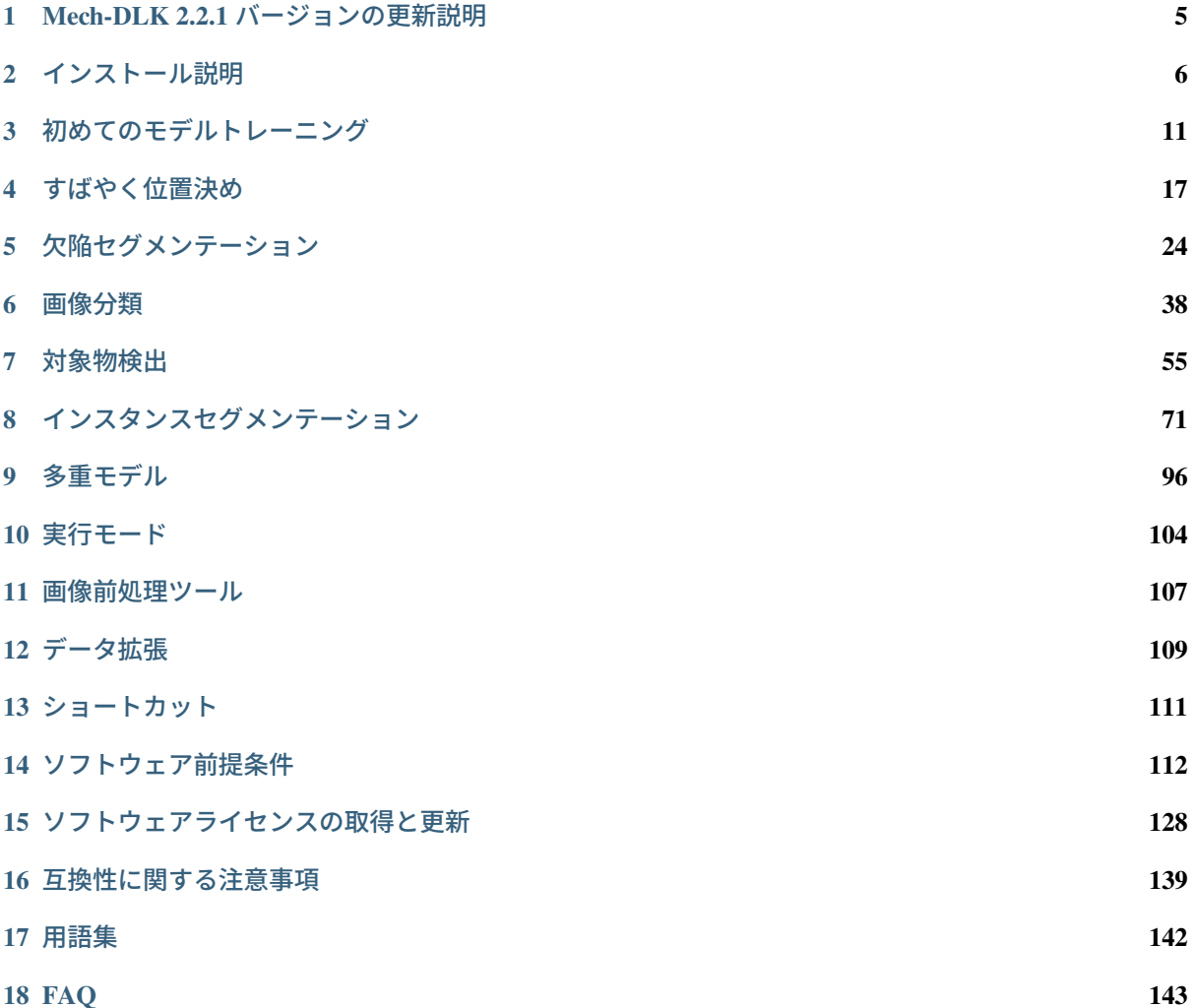

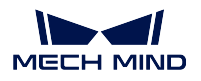

Mech-DLK は Mech-Mind 株式会社が自主開発したマシンビジョン用ディープラーニングソフトウェアで す。最先端なディープラーニングアルゴリズムが組み込まれており、従来の画像処理では認識不可能だっ た対象物を認識できるようにしました。対象物を見分けるインスタンスセグメンテーション、位置決め、分 類などの機能が付いています。

直感的なインターフェースにより、ノーコードで操作できるのでディープラーニングの予備知識がなくて も、Mech-DLK を使用してモデルのトレーニングと検証を簡単に実現できます。

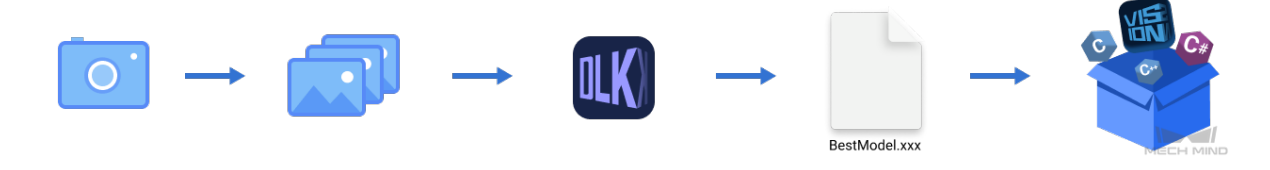

ソフトウェアには、すばやく位置決め、欠陥セグメンテーション、画像分類、対象物検出、インスタンス セグメンテーションの五つのモジュールが組み込まれています。

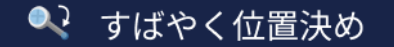

### 姿勢認識により画像を補正します。

計算が速く、他のモジュールの前工程として、対象物の位置姿勢補正に用いられることが多いです。

• 対称パーツの角度を認識して揃えます。

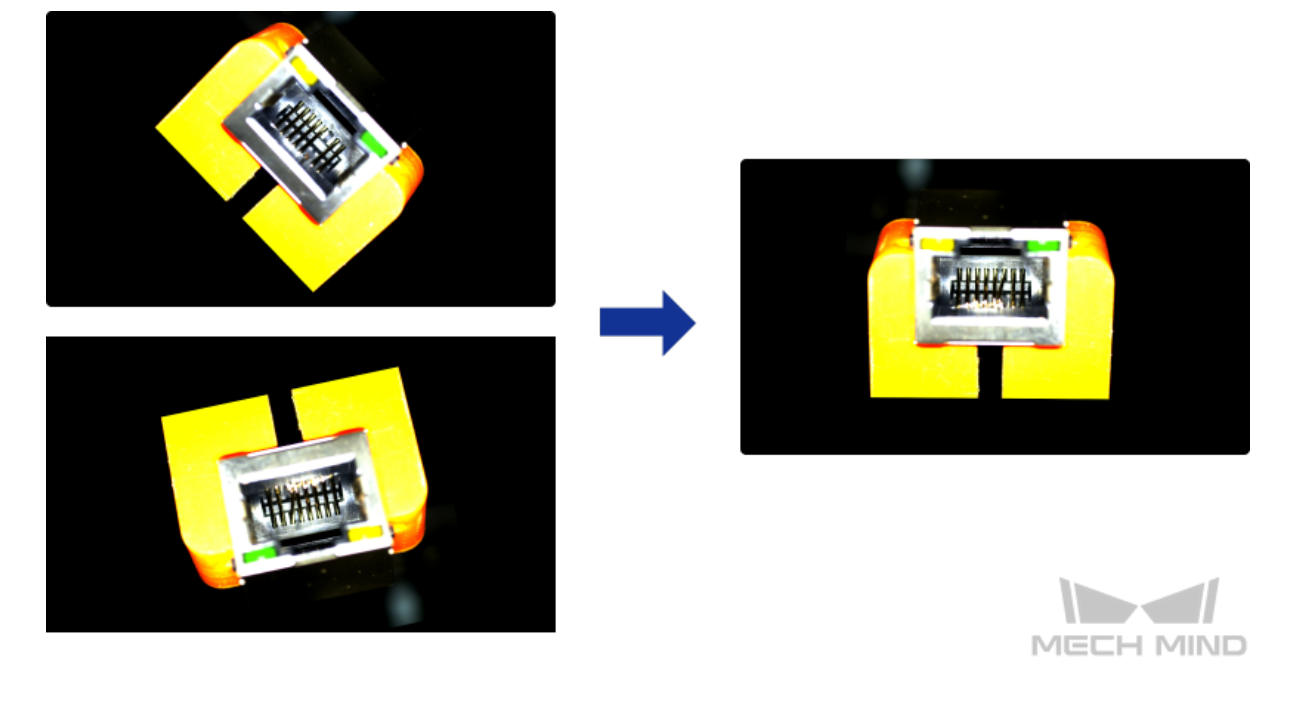

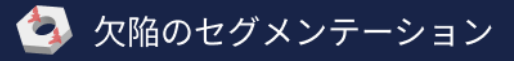

### 画像の **OK/NG** 判定をします。**NG** 画像に対し、欠陥の領域を分離します。

様々な欠陥の検出に使用されます。例えば、汚れ、気泡、キズなど表面にある欠陥。または曲げ、不規則 的な形、破損などの外見欠陥。この検出は、微小な欠陥、複雑な背景、ランダムなワーク位置にも対応で きます。

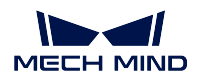

• レンズ表面の気泡や接着剤のはみ出し。

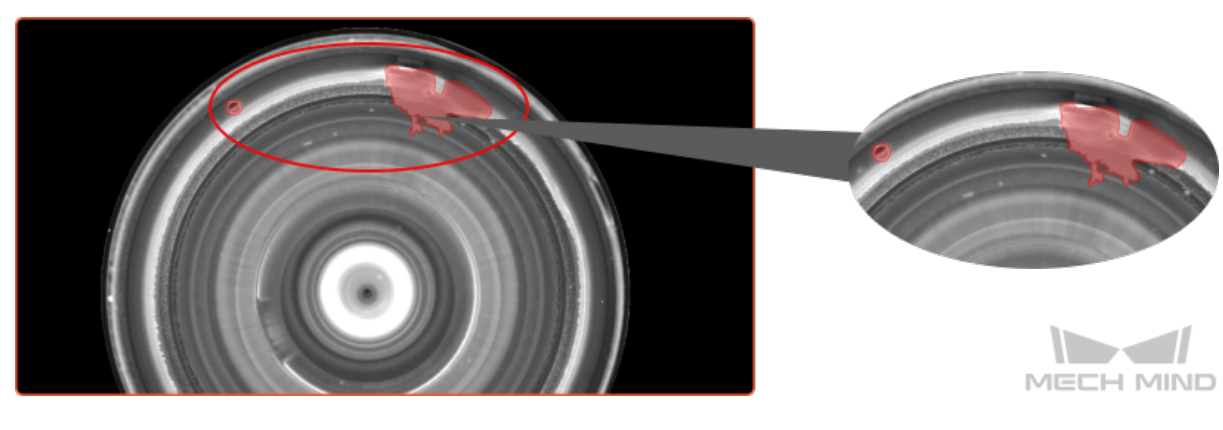

• パーツの曲げ。

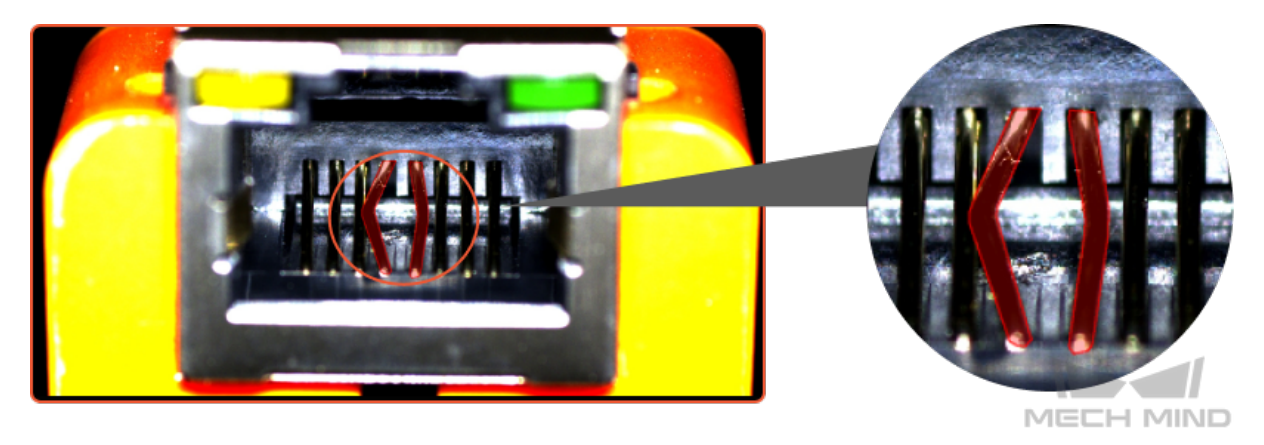

# <● 画像分類

### ワークの種類を認識します。

ワークの表裏・向きを判別し、欠陥種類を判断し、対象物が欠落しているか、きちんと配置されているか を判断します。

• ワークのレイアウトが綺麗か乱雑かを判別します。

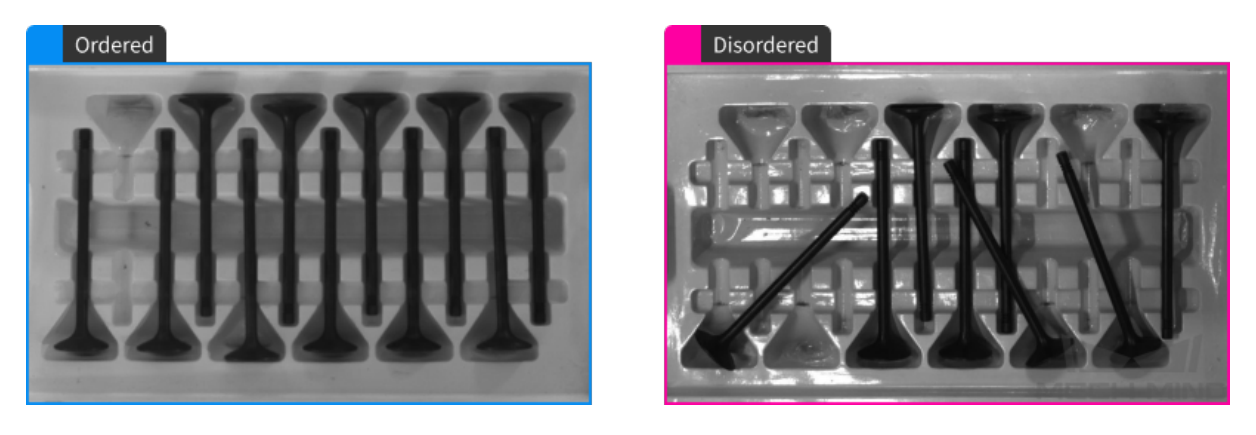

• ワークの表と裏を判別します。

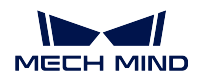

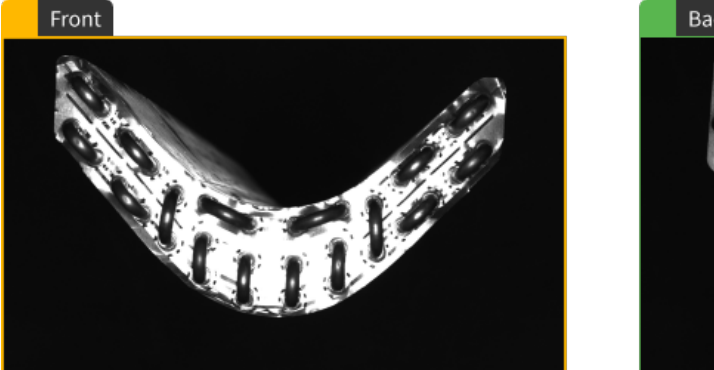

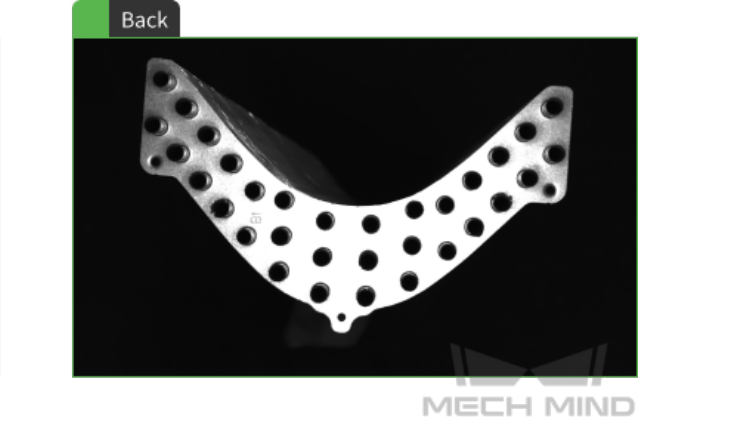

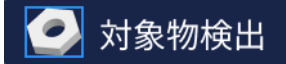

### すべての対象物の位置を検出し、カテゴリを判断します。

PCB の電子部品の欠落など、固定位置における部品の欠落を検出するために使用します。また、数百個、 数千個の物体でも素早い位置決めとカウントに使用できます。

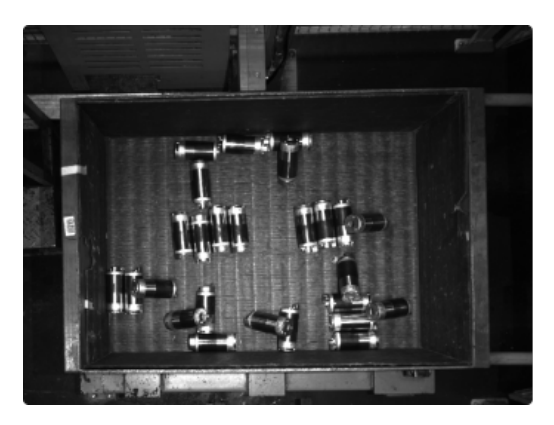

• ばら積みのローターを検出します。

• 鉄筋をカウントします。

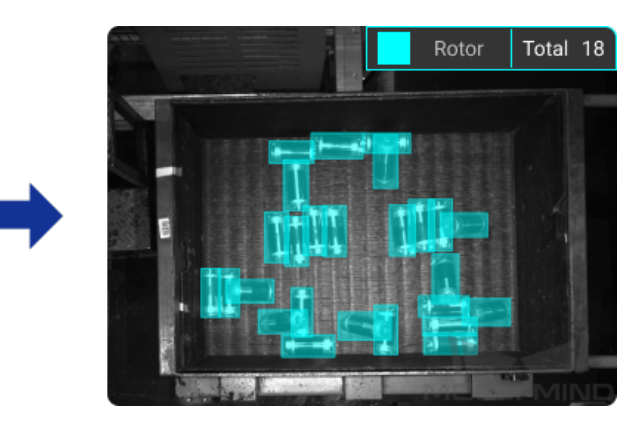

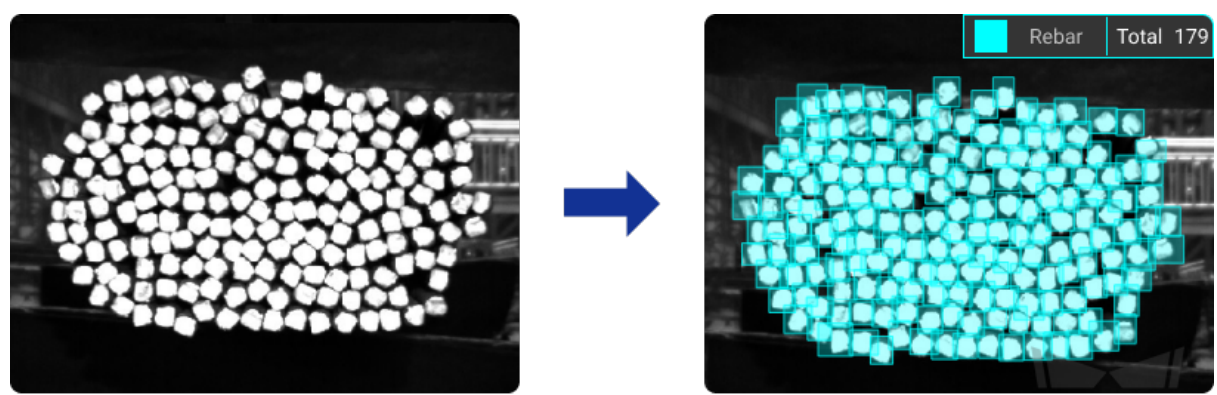

MECH MIND

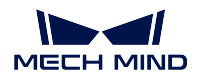

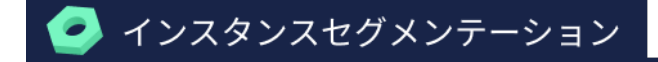

#### 各対象物の輪郭を検出し、カテゴリーも判断します。

対象物検出よりもっと繊細的なセグメンテーションが可能、単一または複数のカテゴリーの対象物を判別 し、それらの輪郭をセグメントすることができます。デパレタイズ、部品供給、商品仕分けなどのプロジェ クトに使用されます。Mech-Vision と Mech-Viz を合わせて対象物の把持作業などを実現できます。

• 多種類積み木をセグメンテーションします。

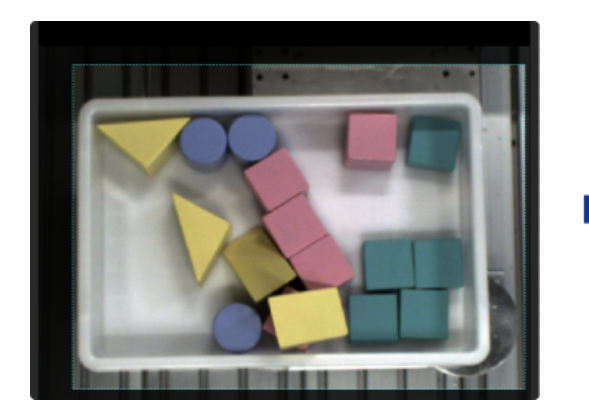

• バラ積みトラックリンクをセグメンテーションします。

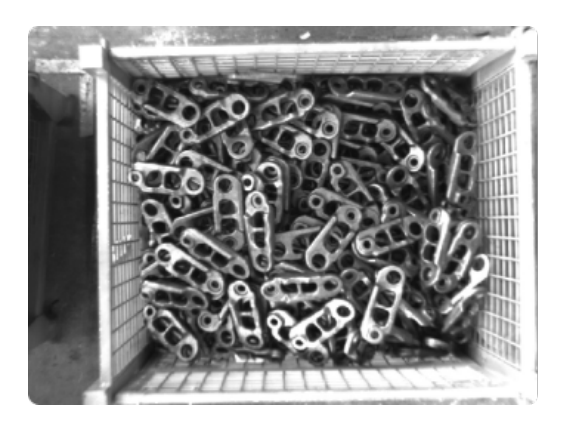

• 密集している段ボールをセグメンテーションします。

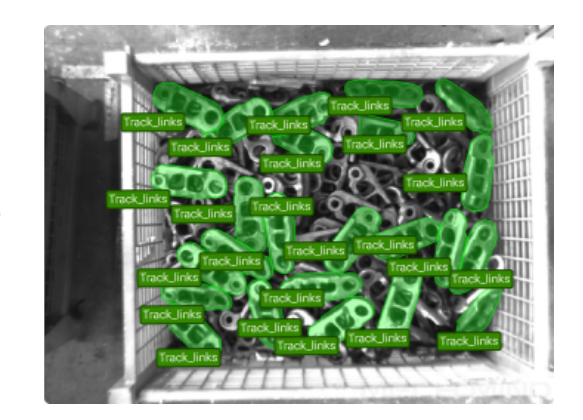

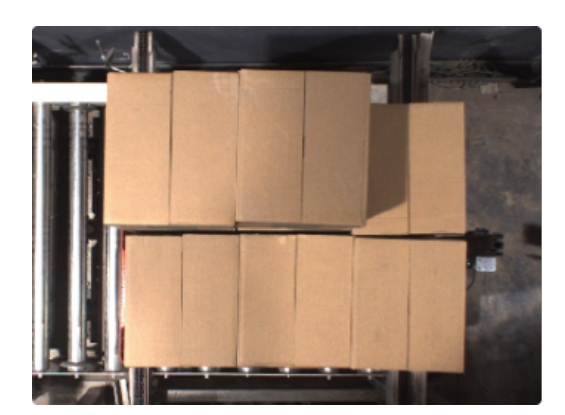

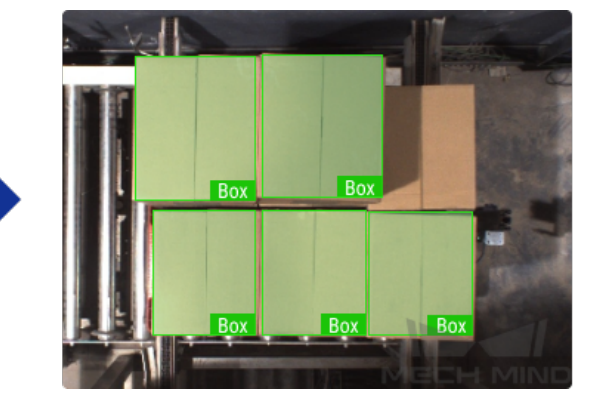

**CHAPTER**

### **ONE**

## **MECH-DLK 2.2.1** バージョンの更新説明

### <span id="page-6-0"></span>**1.1** 新機能

### **1.1.1** 「画像分類」モジュールの **CA** M表示

モデルトレーニング後、*CAM* [を表示](#page-54-0) をクリックしたらヒートマップで特徴の重みを確認し、これに基づい て分類を行います。エリアの色が赤いほど、このカテゴリに分類される過程での重みが大きくなります。

### **1.1.2 CPU** で推論を実行するモデルの検証とエクスポート

- 画像分類、対象物検出:トレーニングが完了したら、モデルをエクスポートする前に推論を展開する デバイスを CPU または GPU に設定できます。
- インスタンスセグメンテーション:モデルをトレーニングする前に、トレーニングパラメータで推論 を展開するデバイスを CPU または GPU に設定できます。詳しくは次の通りです。
	- **–** *CPU* [軽量モデル](#page-95-0):トレーニングする前に、トレーニングパラメータの モデルタイプ を 軽量(**CPU** を推奨)に設定し、モデルをエクスポートする時に 展開するデバイス を **CPU** または **GPU** に設 定します。
	- **–** *GPU* [標準モデル](#page-95-0):トレーニングする前に、トレーニングパラメータの モデルタイプ を 標準(**GPU** を推奨)に設定し、モデルをエクスポートする時に 展開するデバイス を **GPU** に設定します。

# **CHAPTER**

# **TWO**

# インストール説明

<span id="page-7-0"></span>Mech-DLK をご利用になる前、ランタイム環境をインストールしてください。本節では、Mech-DLK を実 行するためのハードウェアとソフトウェアの要件、インストール方法について紹介します。

# **2.1** システム要件

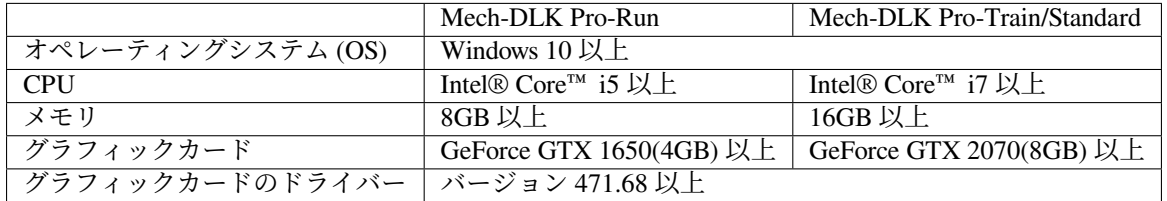

### **2.1.1** グラフィックカード性能

- Nvidia GeForce シリーズで、6.1 以上の計算能力。
- [ここをクリック](https://developer.nvidia.com/cuda-gpus) して、グラフィックカードの計算能力を確認できます。下図に示しています。

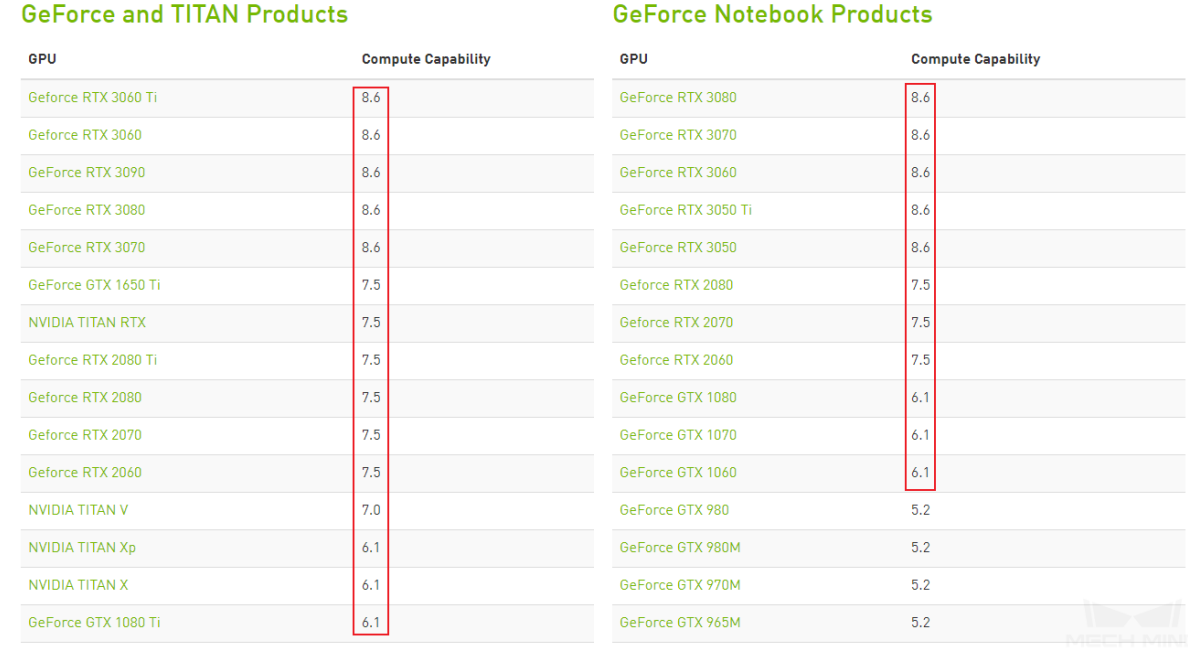

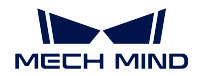

# <span id="page-8-0"></span>**2.2 Mech-DLK** 実行環境のインストール

- **Mech-DLK** が推論にのみ使用される場合、ランタイム環境をインストールする必要はありません。
- **Mech-DLK** をモデルのトレーニングと推論に使用する場合、以下の手順に従ってランタイム環境を インストールする必要があります。
	- 1. インストールパッケージ *Mech-Mind\_software\_environment\_installer* をダウンロードします。
	- 2. チェックサムを使用してインストーラに欠損がないかを確認します:ファイルを右クリッ ク *‣ CRC SHA ‣ CRC-32* を選択します。チェックサムがインストーラの名前と一致するこ とを確認します。
	- 3. 解凍ソフトを使用して、前述のインストーラを解凍します。
	- 4. フォルダ内に移動し、*Mech\_Mind\_software\_environment\_installer.exe* をダブルクリックしま す。続いて画面上の指示に従ってインストールを行ってください。

Mech-Mind software environment installer(2.2.0)

### 名称

required\_resource\_packs

Mech\_Mind\_software\_environment\_installer.exe

readme.txt

# **2.3 Mech-DLK** のインストール

- 1. Mech-DLK のインストールパッケージをダウンロードします。
- 2. Mech DLK installer チェックサム.exe をダブルクリックして、指示に従ってインストールを行って ください。正常にインストールしたら、以下の画面が表示されます。

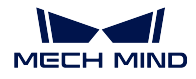

×

Mech-DLK Setup

Completing the Mech-DLK Wizard

Click Finish to exit the Mech-DLK Wizard.

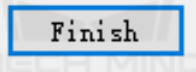

# **2.4** ドングルドライバーのインストール

1. ドングルのドライバーをインストールします。下図のようにチェックを入れてインストールを始めま す。完了まで *Next* を押し続けてください。

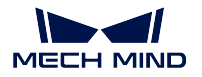

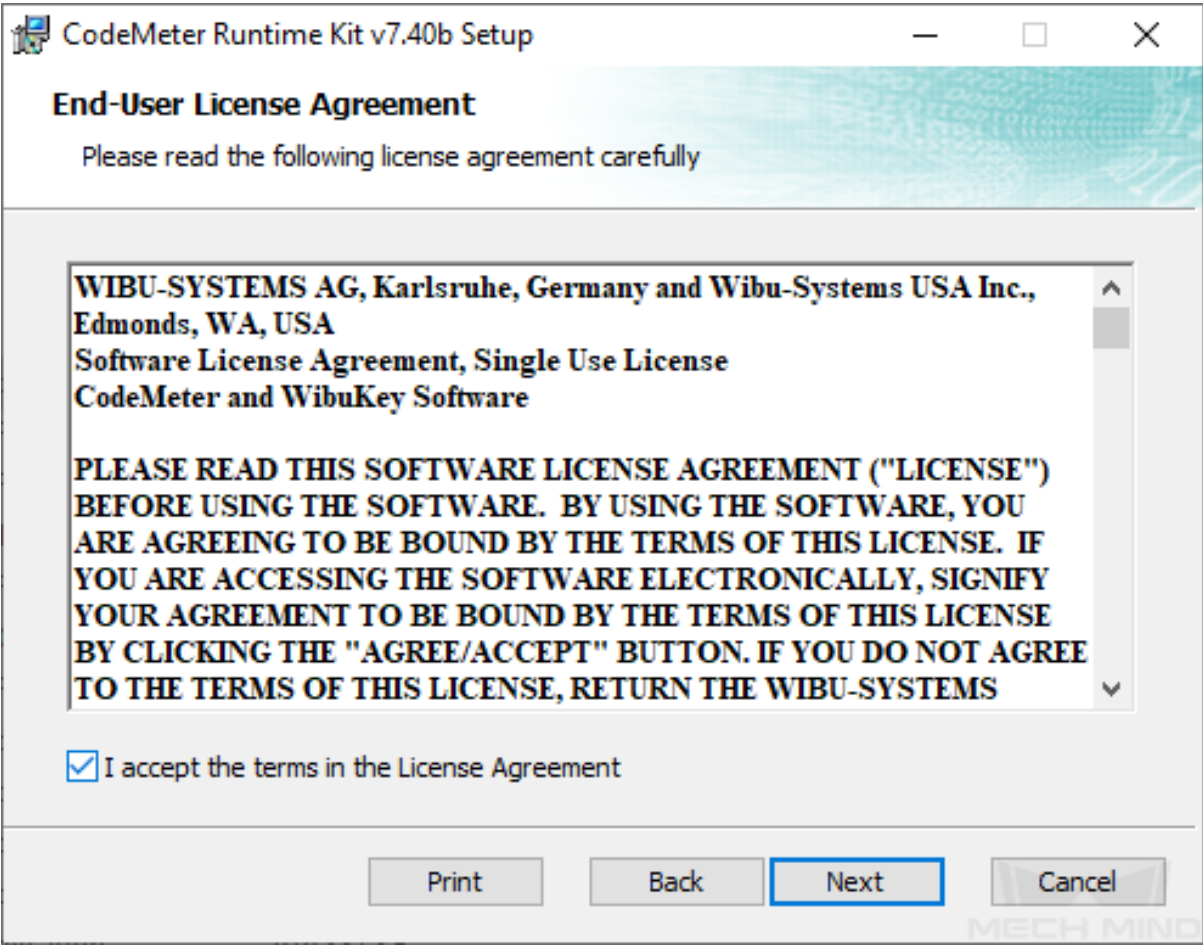

2. 正常にインストールした場合、以下の画面が表示されます。

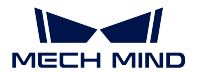

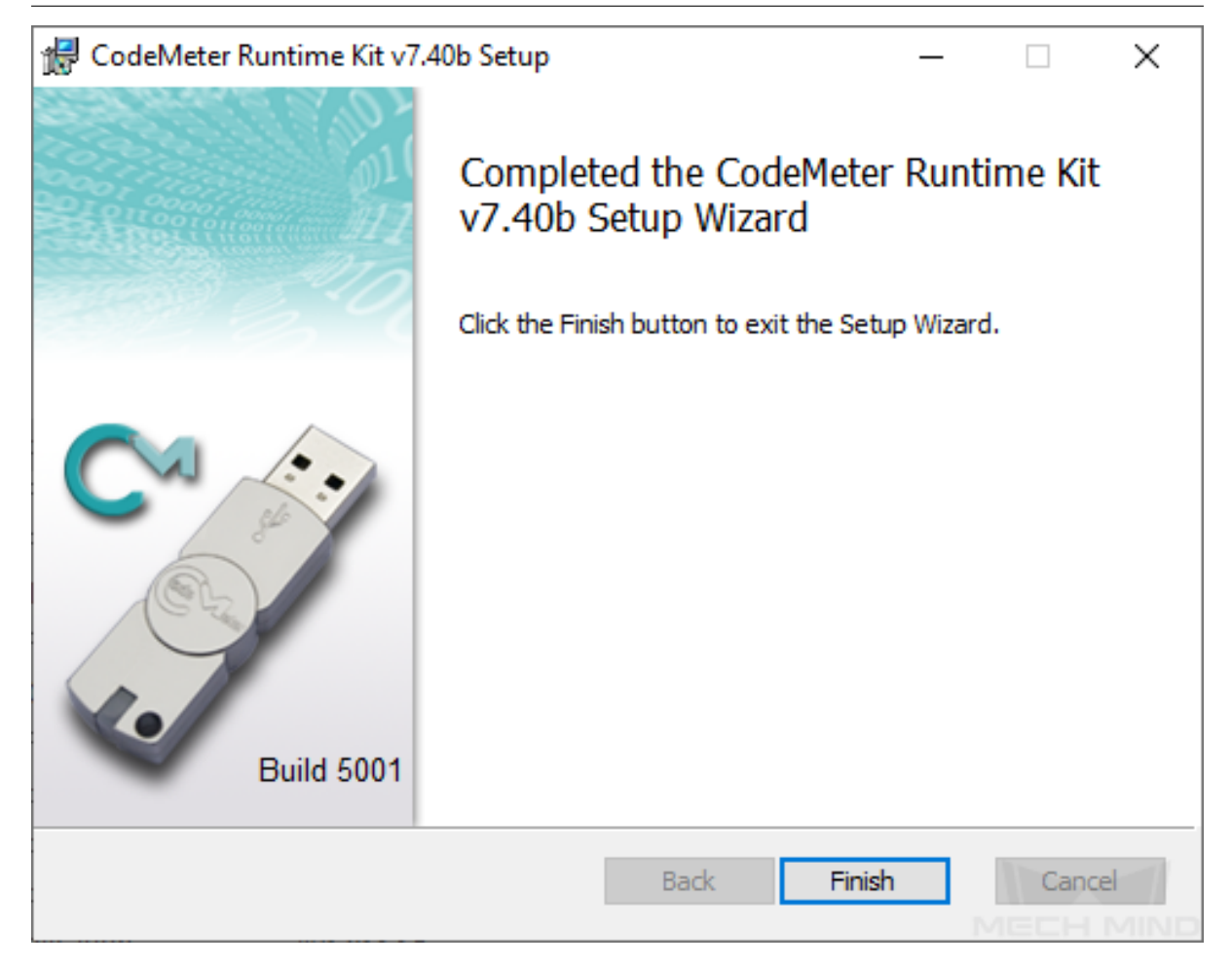

### 初めてのモデルトレーニング

<span id="page-12-0"></span>本節では、欠陥セグメンテーションの例を通して、ディープラーニングモデルのトレーニング方法につい て紹介していきます。サンプルデータは、ネットワークポートの画像を取り上げます。

#### 事前準備

- *Mech-DLK* [実行環境のインストール](#page-8-0) が完了したことを確認してください。
- ネットワークポートの画像データをダウンロードして解凍してください([クリックでダウンロード](https://docs.mech-mind.net//download/Mech-DLK/DefectDetection(NetworkPort).rar))  $)$

トレーニング手順

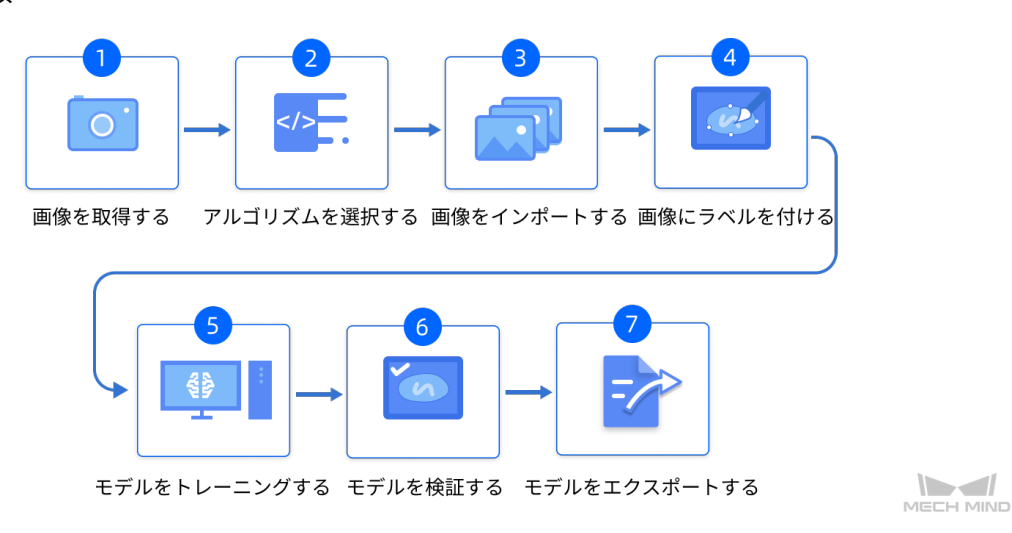

#### 1. プロジェクトを新規作成する

ホーム画面の プロジェクトを新規作成 をクリックし、パスを指定して名前を入力し、最後に *OK* を クリックします。

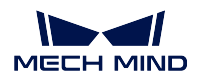

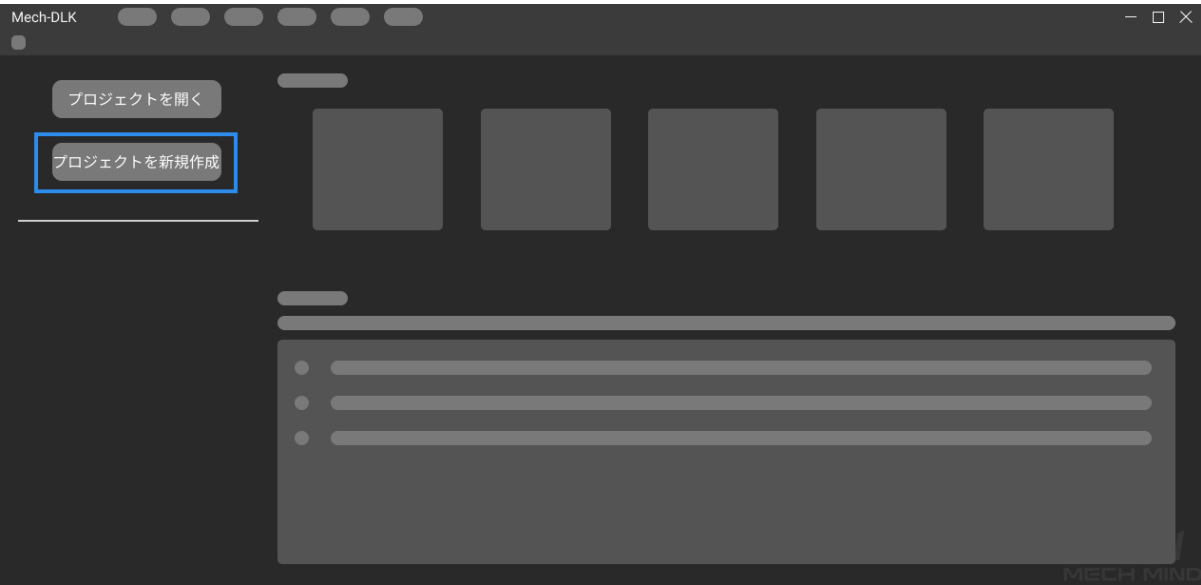

2. 欠陥セグメンテーションモジュールを追加する

**画面右側モジュールバーの ← をクリックし、欠陥セグメンテーション を選択してから OK をク** リックします。

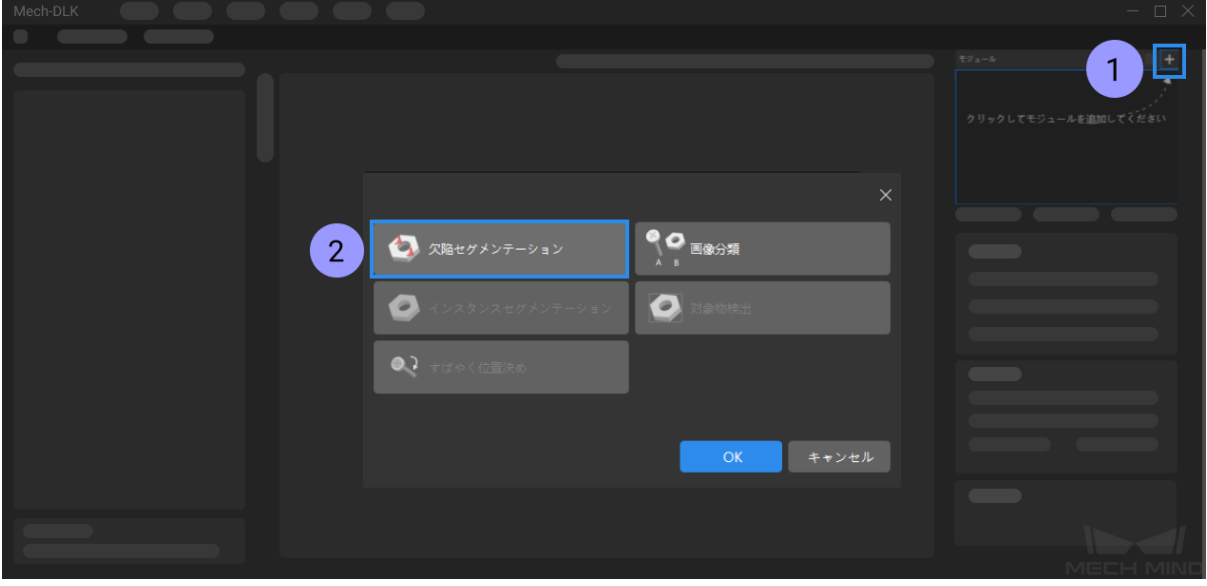

3. 画像をインポートする

画面左上の インポート をクリックし、画像やフォルダ、またはデータセットのパスを選択してイン ポートします。

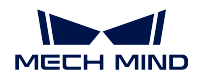

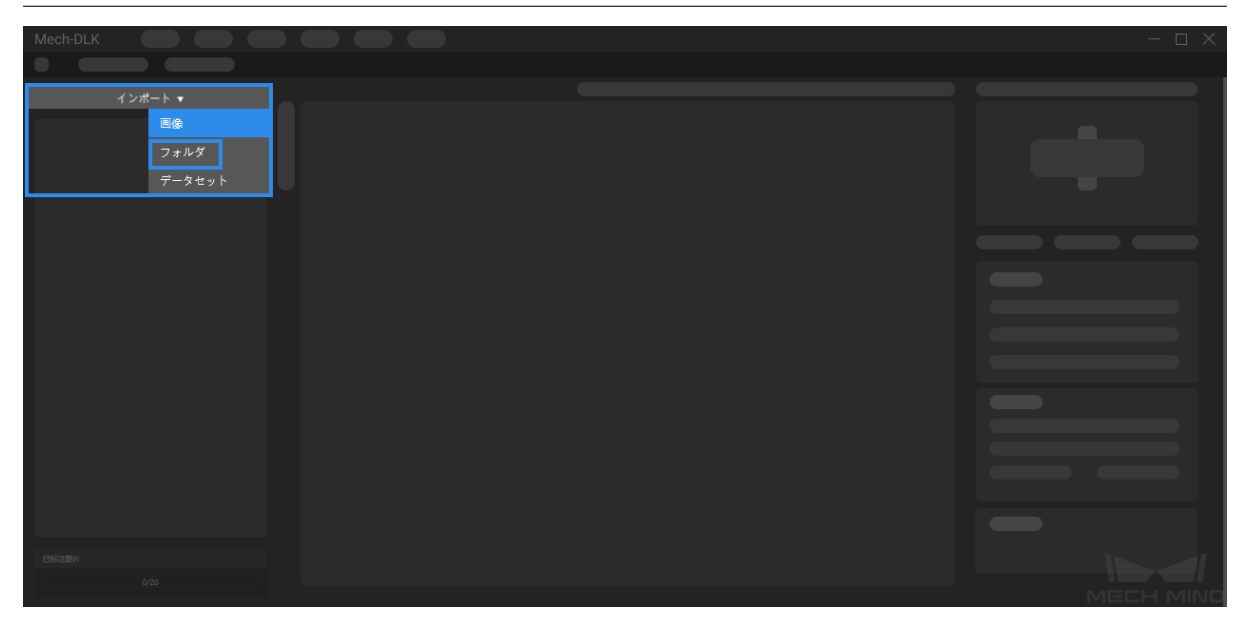

4. 画像にラベルを付ける

この例では、欠陥なしの画像に OK のラベルを付け、針の曲げと欠損に対して NG をつけます。

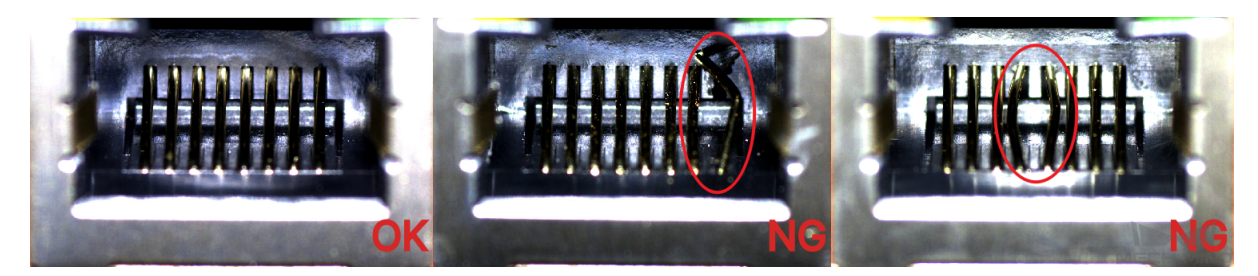

NG 画像に対して、アノテーション画面左側のツールバー<br>
NG 画像に対して、アノテーション画面左側のツールバー<br>
サールキー・ケーション、カードのエントンのサーシャルト か、右クリックでラベル付けツールを呼び出します。欠陥形状に合わせたツールを使用し、画像内す

べての欠陥にラベルを付けます。間違った場合は、
 △ つ消しゴムツールを使って修正してくだ

さい。

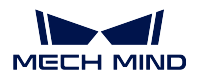

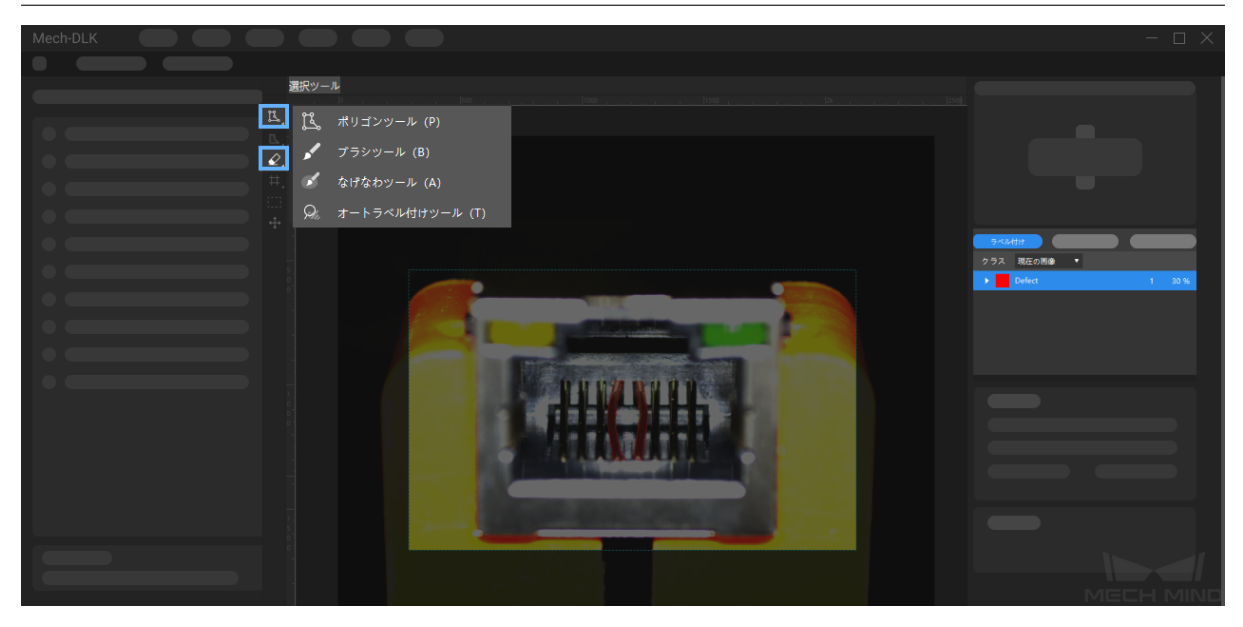

欠陥ラベルがない OK 画像に対して、左側の画像リストで選択して右クリックで *OK* に設定 をクリッ クします。少なくとも一枚の OK 画像が必要です。

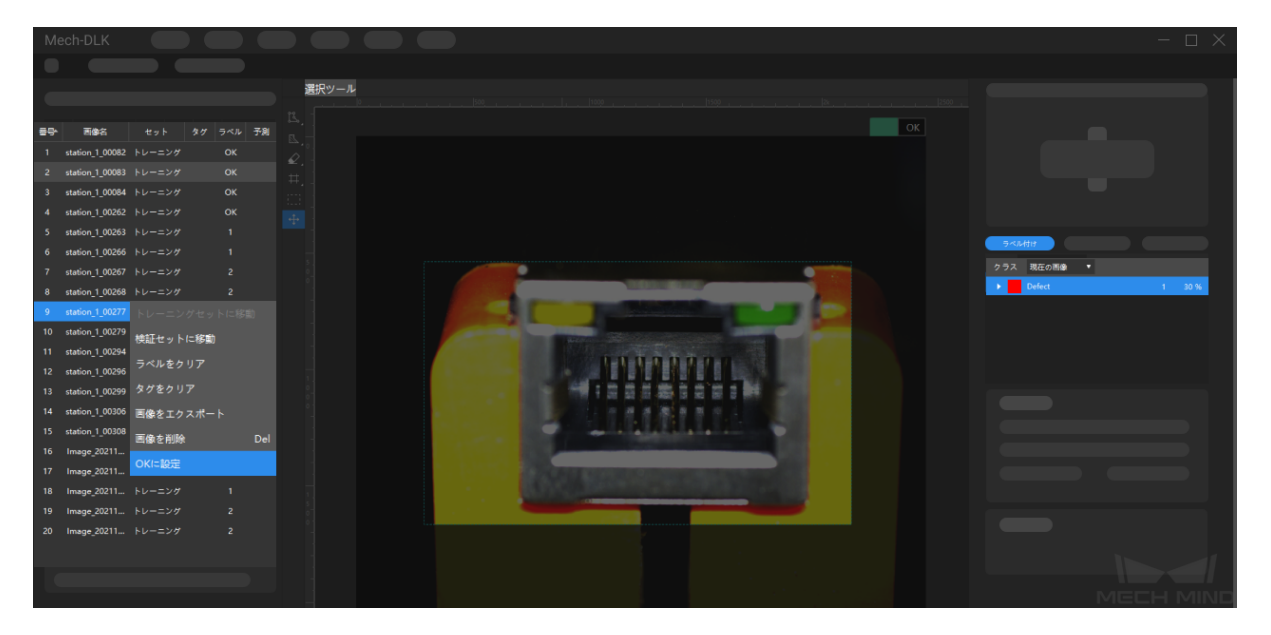

5. モデルをトレーニングする

右のトレーニングタグに入り、下の トレーニング をクリックしてトレーニングを開始します。

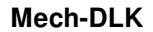

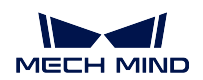

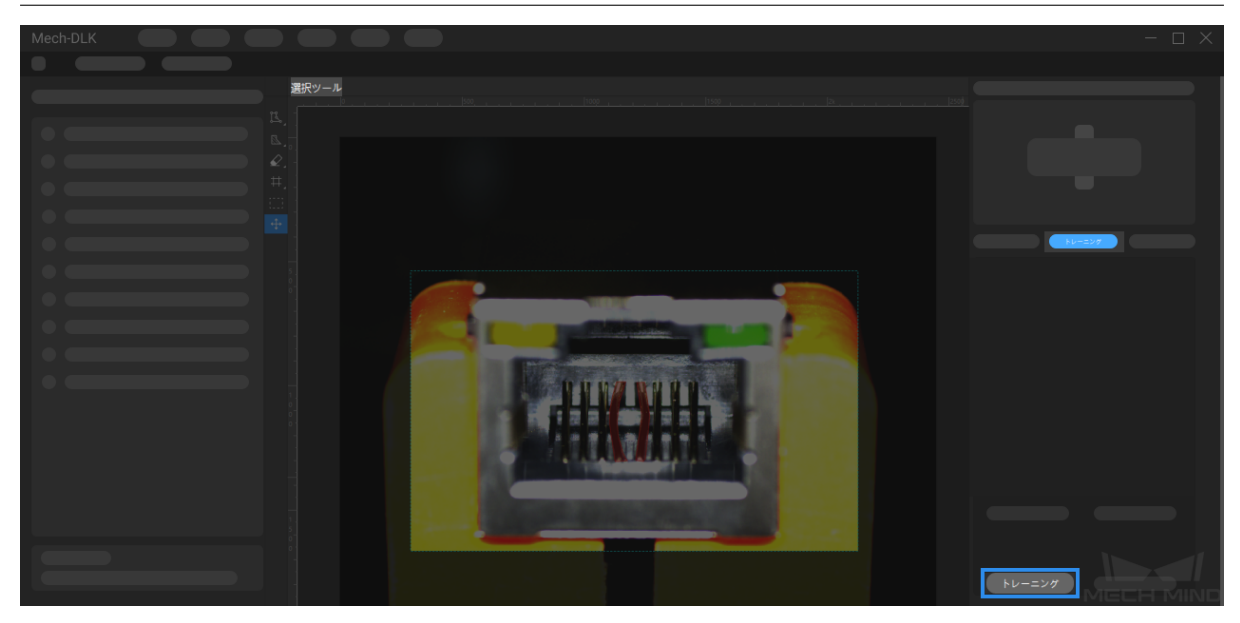

### 6. モデルを検証する

モデルトレーニング終了後、検証 をクリックして、検証結果 のタグに入り結果を確認します。

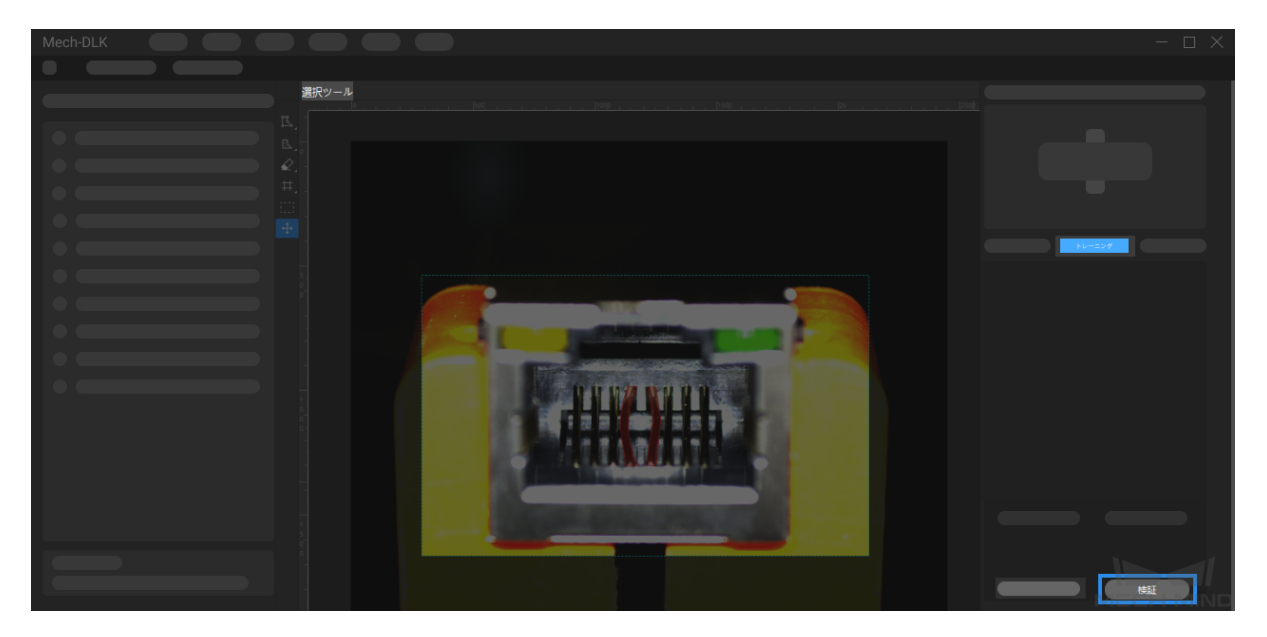

7. モデルをエクスポートする

最後に、右側のモデルをエクスポート をクリックして、トレーニング後のモデルをプロジェクトフォ ルダにエクスポートします。モデルファイルはデフォルトで「model.dlkpack」となります。ニーズに 応じてモデルをデプロイすることができます。

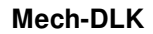

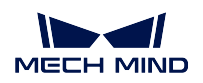

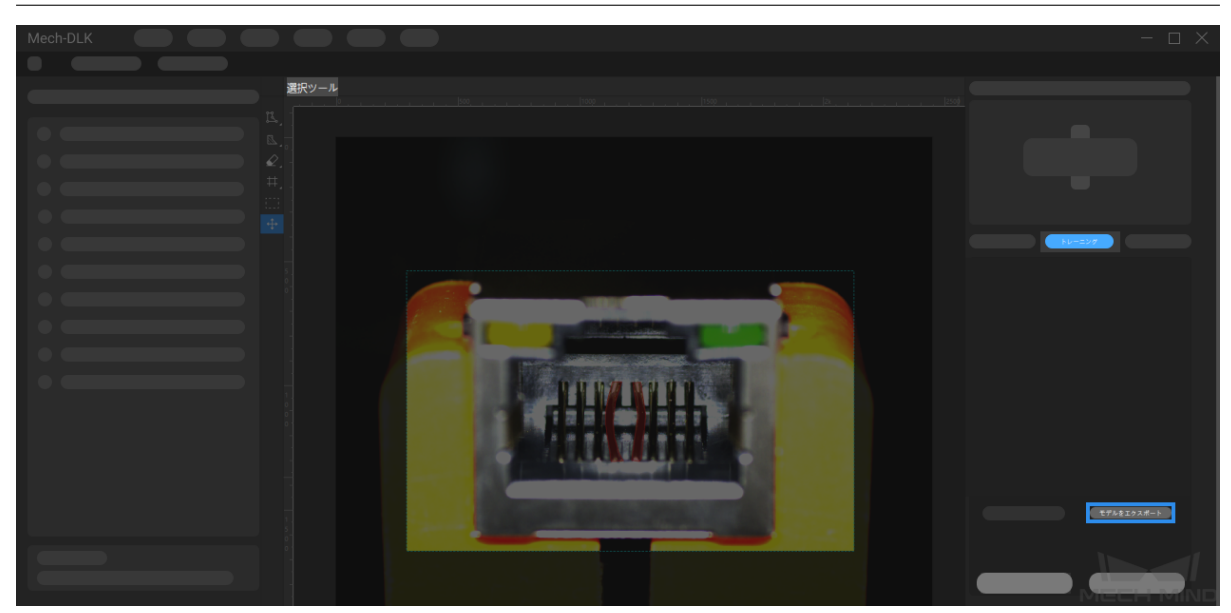

# **CHAPTER FOUR**

すばやく位置決め

# <span id="page-18-0"></span>**4.1** アルゴリズム紹介

### **4.1.1** すばやく位置決めの機能

画像の対象領域内の対象物を検出し、画像を指定した向きに回転させます。

### **4.1.2** 使用シーン

エレクトロニクス製造:ばら積み電子部品の供給では、向きが異なる部品を位置決めして向きを揃えます。

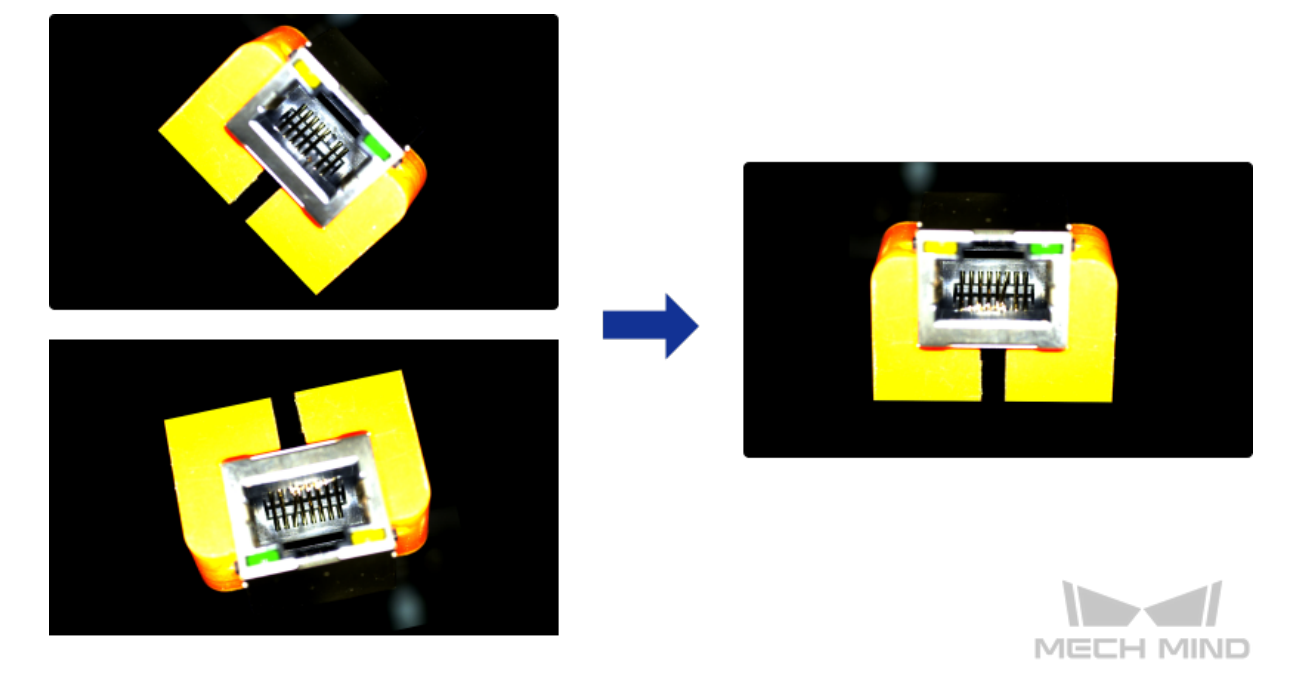

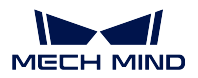

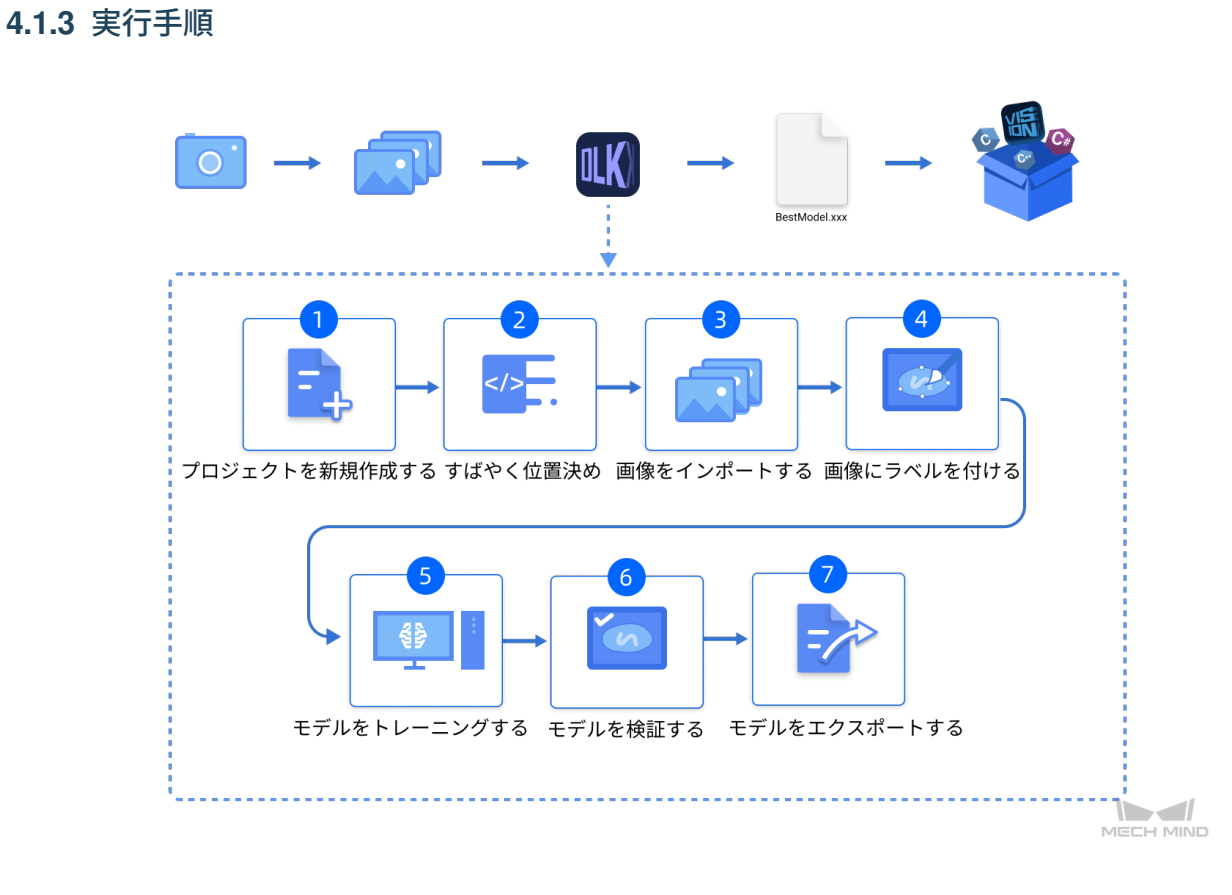

# **4.2** すばやく位置決めモジュールの使用例

本節では、LAN ポートのデータセット ([ダウンロード先](https://docs.mech-mind.net//download/Mech-DLK/FastLocating.rar)) を提供し、すばやく位置決めモジュールの使用方 法(画像内の対象物を指定した方向に回転させるモデルをトレーニングします)を説明します。

1. プロジェクトを新規作成し、すばやく位置決めモジュールを追加する

ホーム画面でのプロジェクトを新規作成をクリックし、プロジェクトディレクトリを選択してプロ

ジェクト名を入力し、新しいプロジェクトを作成します。右上の エマ をクリックし、すばやく位置 決めモジュールを選択します。

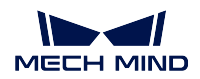

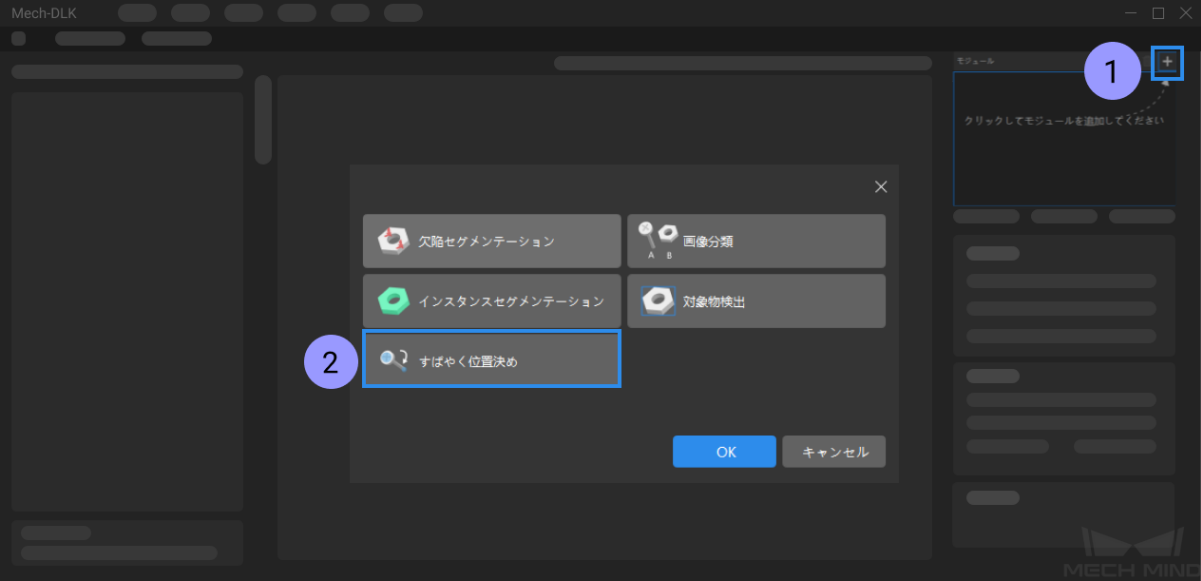

2. テンプレートを設定する

テンプレート設定 をクリックし、2 つの特徴領域を選択します。**feature1** の をクリッ クして1番目の特徴を囲み、feature2 の<br> **Example 2** おようリックして2番目の特徴を囲みます。特 徴ボックスを選択して回転ボタンをクリックすれば角度を調整できます。

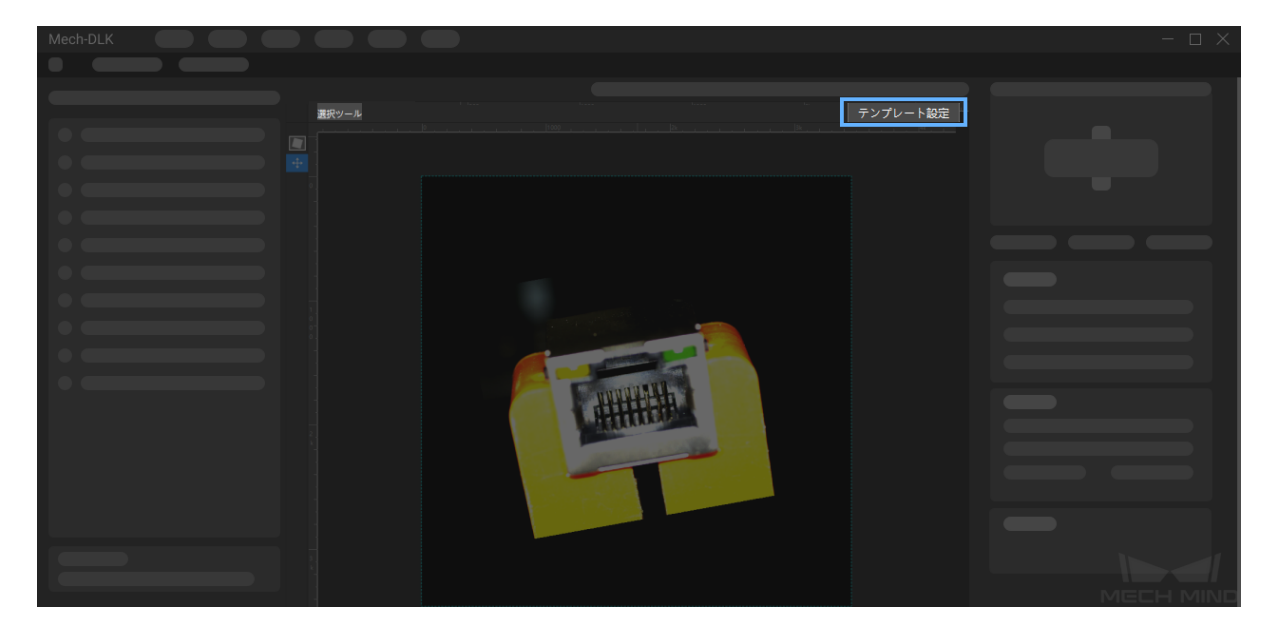

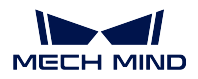

#### **Mech-DLK**

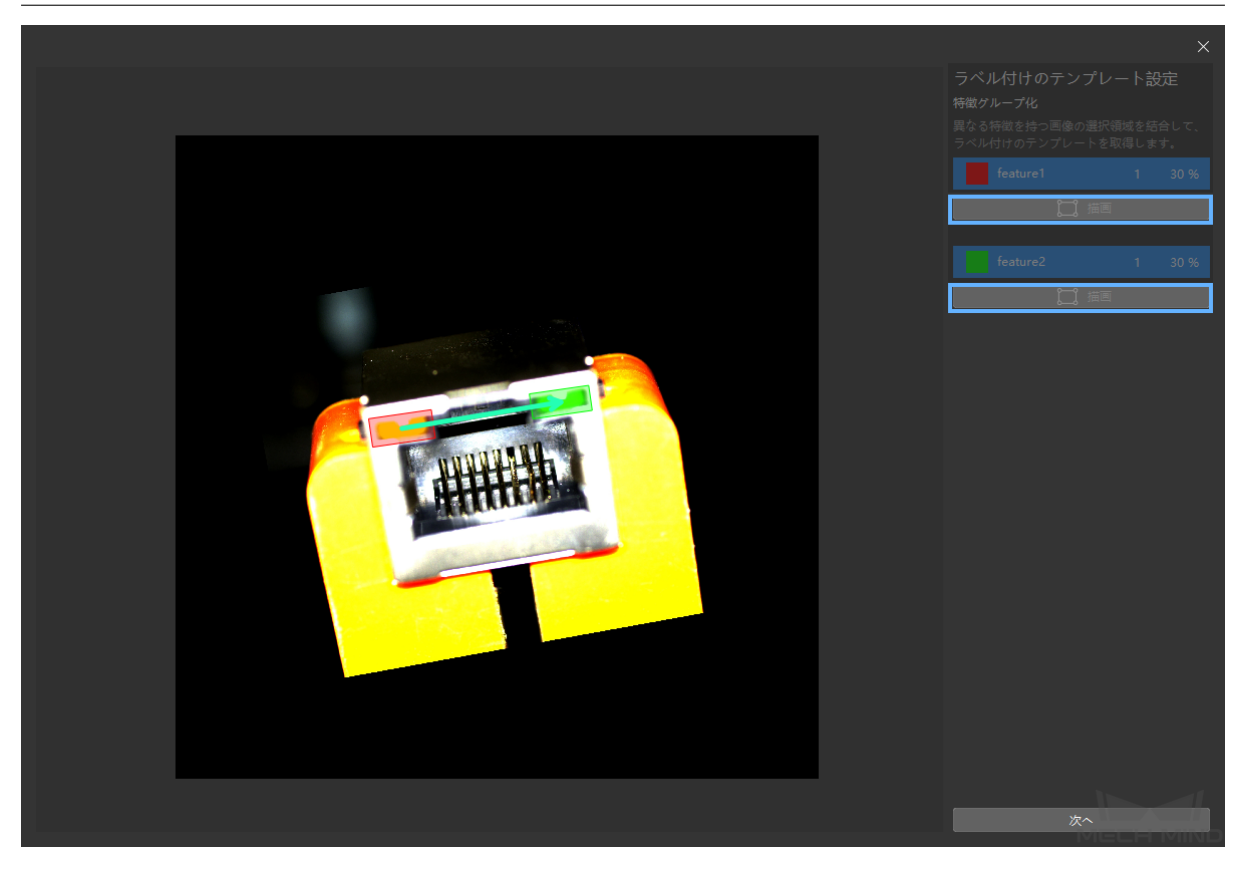

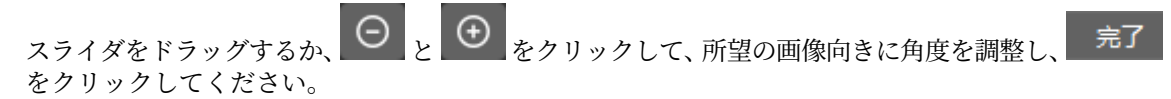

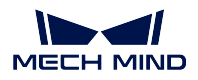

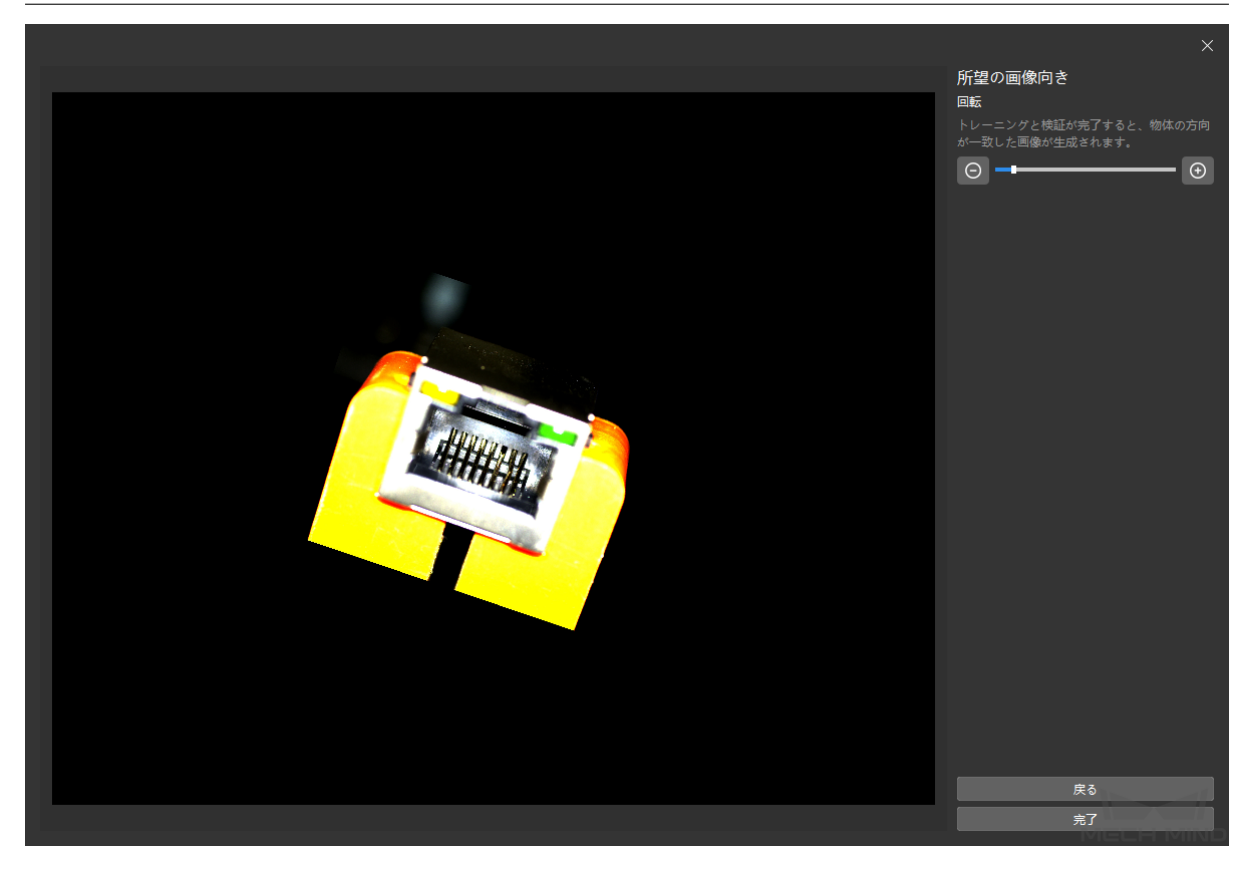

3. ラベル付けを修正する

をクリックし、またラベル付け画面をクリックすると、ラベル付け情報が表示されます。長 方形のボックスを選択して移動するか、回転ボタンを押して回転させることにより、対応する位置と 角度に調整します。

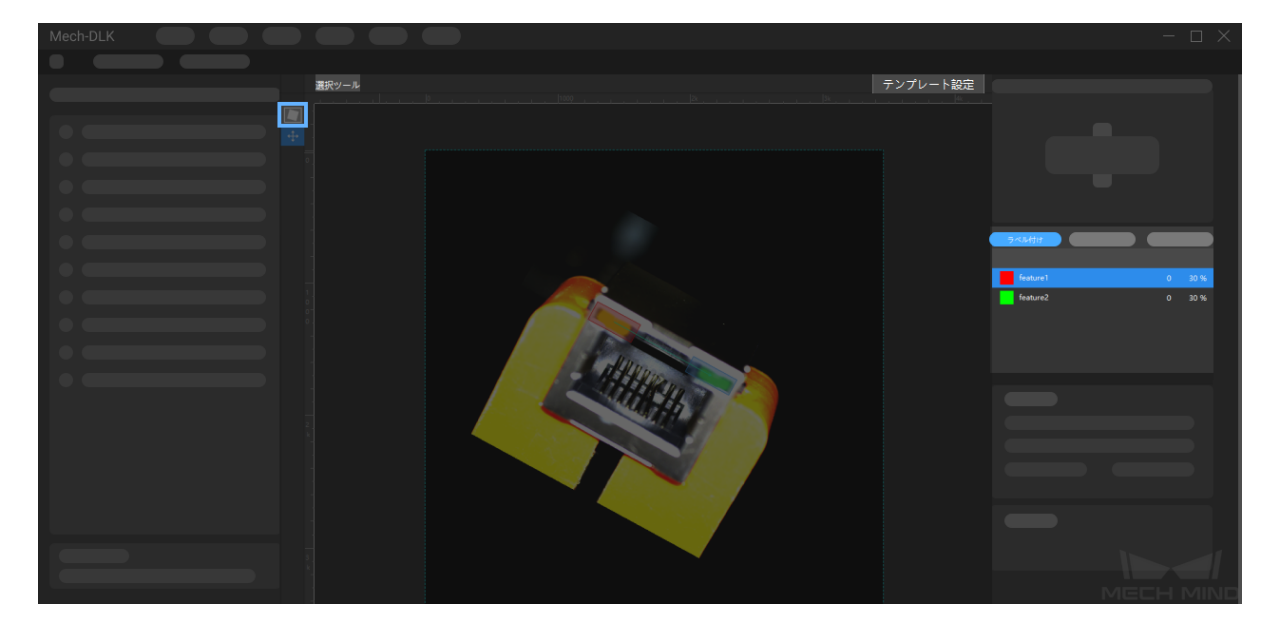

4. モデルをトレーニングする

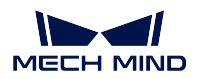

### トレーニングをクリックすると、モデルトレーニングを開始します。

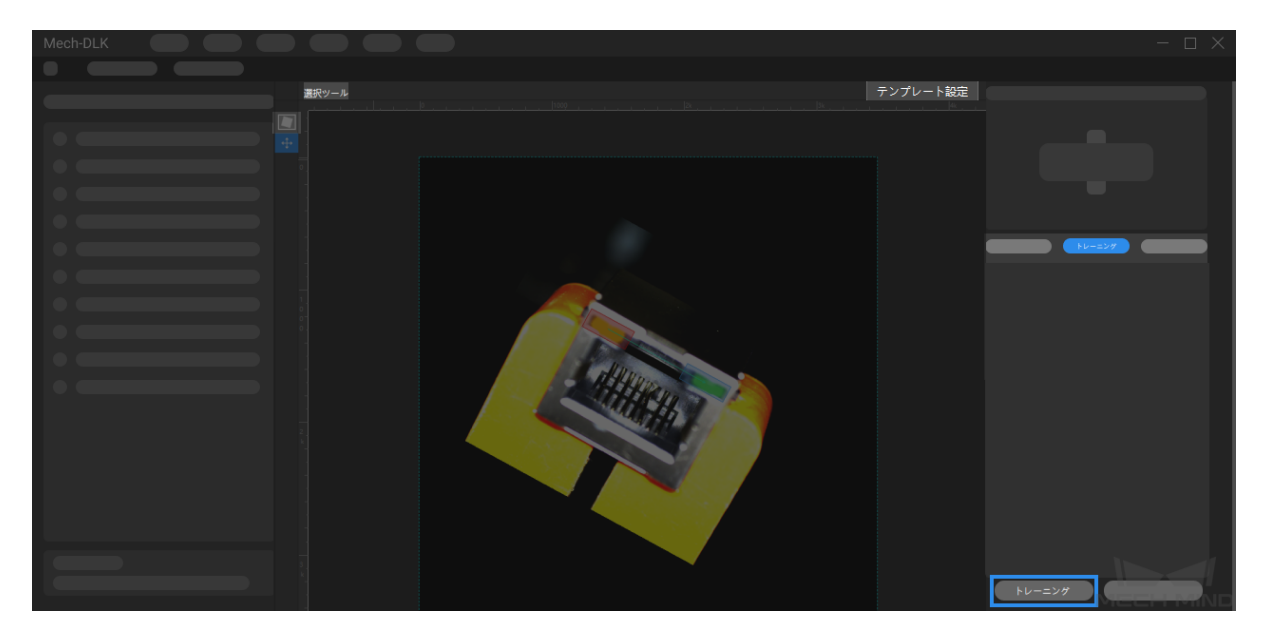

5. モデルを検証する

トレーニング後、検証 をクリックして検証を行い、モデルの認識結果を確認することができます。

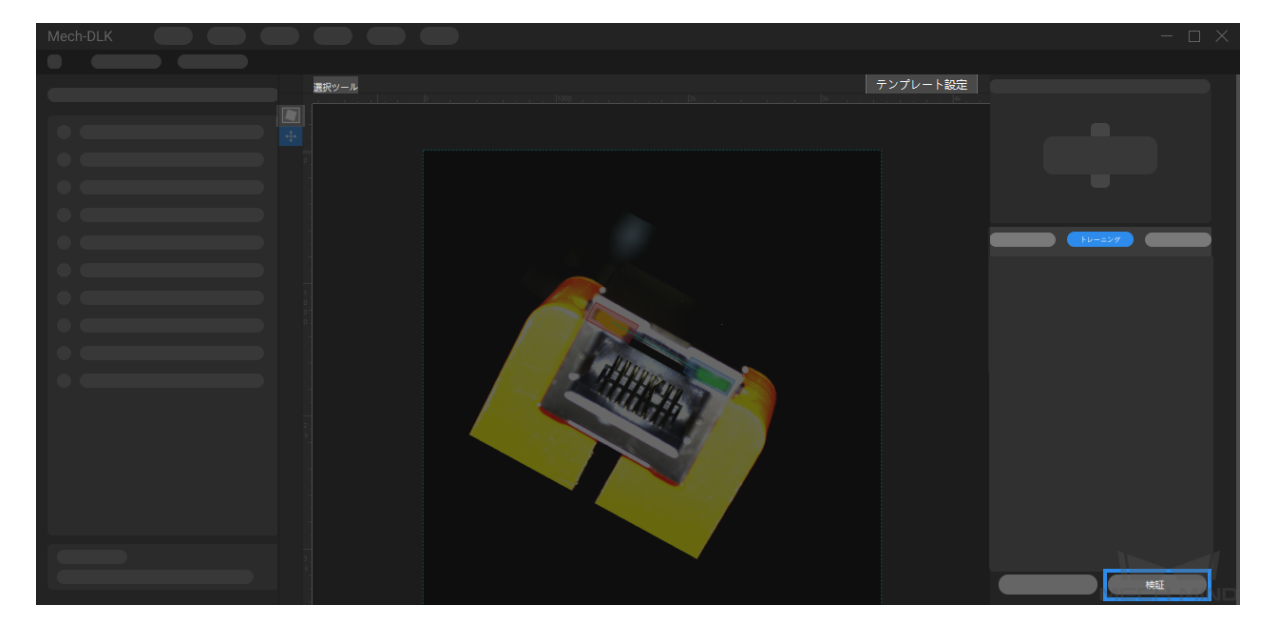

6. モデルをエクスポートする

モデルをエクスポートをクリックして保存パスを選択すると、モデルをプロジェクトフォルダにエ クスポートすることができます。また、必要に応じてモデルをデプロイすることもできます。

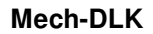

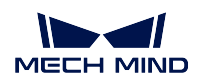

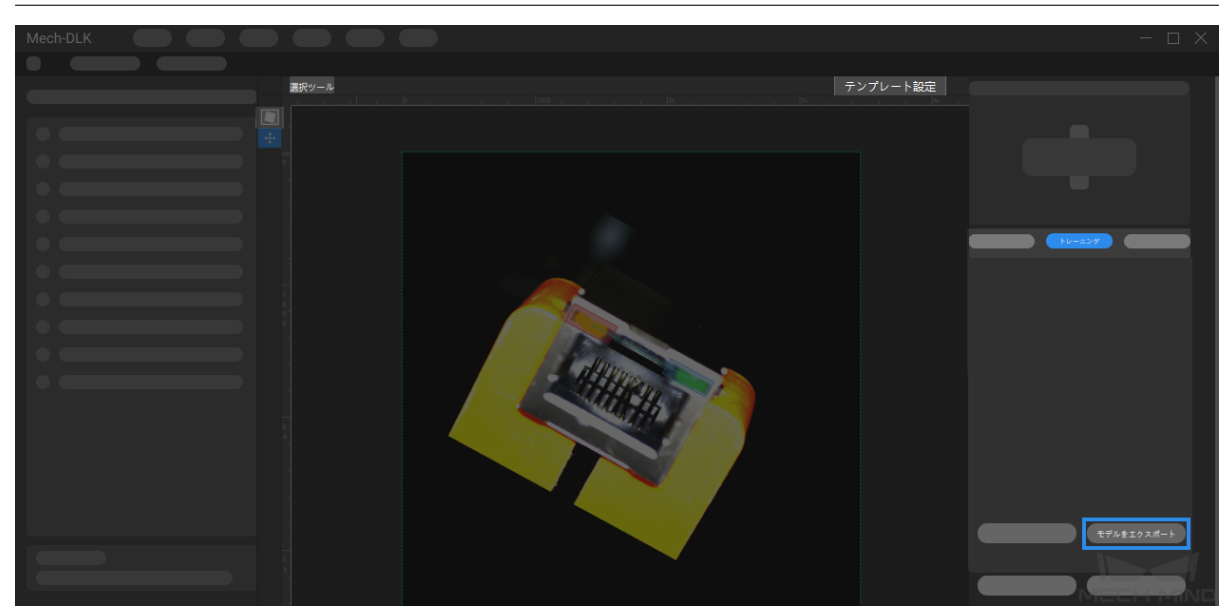

欠陥セグメンテーション

# <span id="page-25-0"></span>**5.1** アルゴリズム紹介

画像の欠陥領域を認識し、分割します。

### **5.1.1** 使用シーン

新エネルギー業界:各種の欠陥検出に適用されます。リチウムイオン電池の溶接隙間や外見欠陥検出など、 微小な欠陥、複雑な背景、ランダムなワーク位置にも対応可能です。

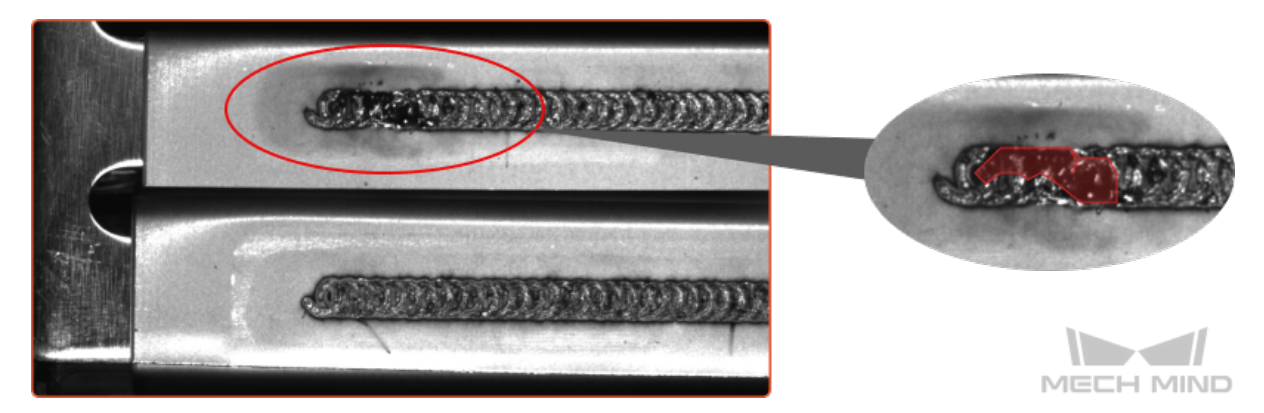

電気機器製造業:汚れ、気泡、キズなど表面にある欠陥など、機能モジュールや電子部品の欠陥検出に使 用されます。

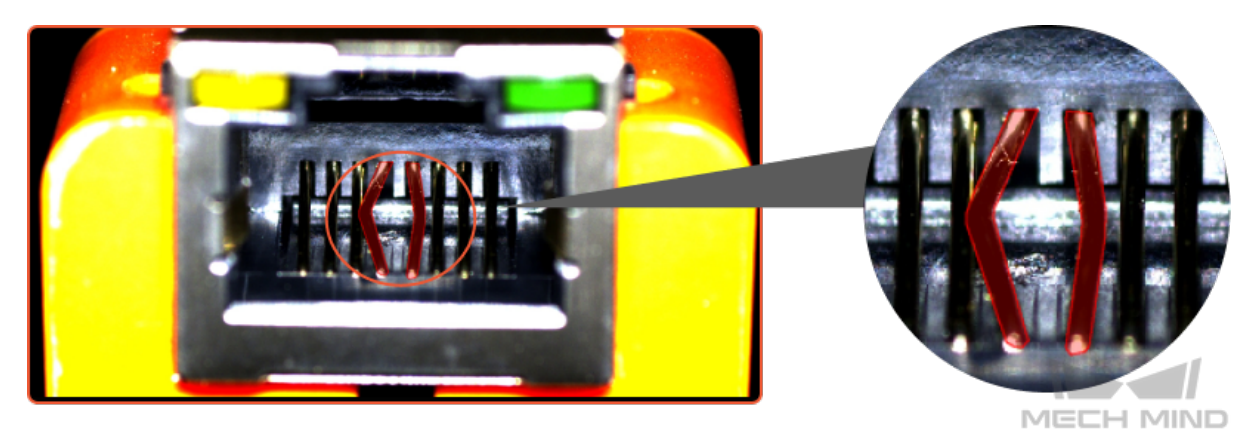

**PCB**、印刷、日用品製造業:キズ、異物混入など、PCB 基板、コネクタ、印刷製品、日用品など表面欠陥 の検出に使用されます。

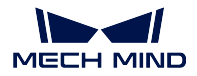

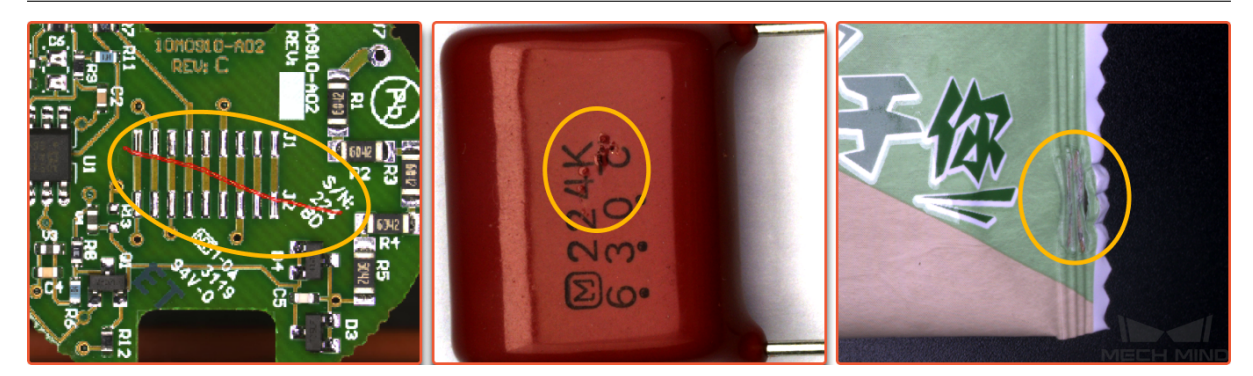

### **5.1.2** 実行手順

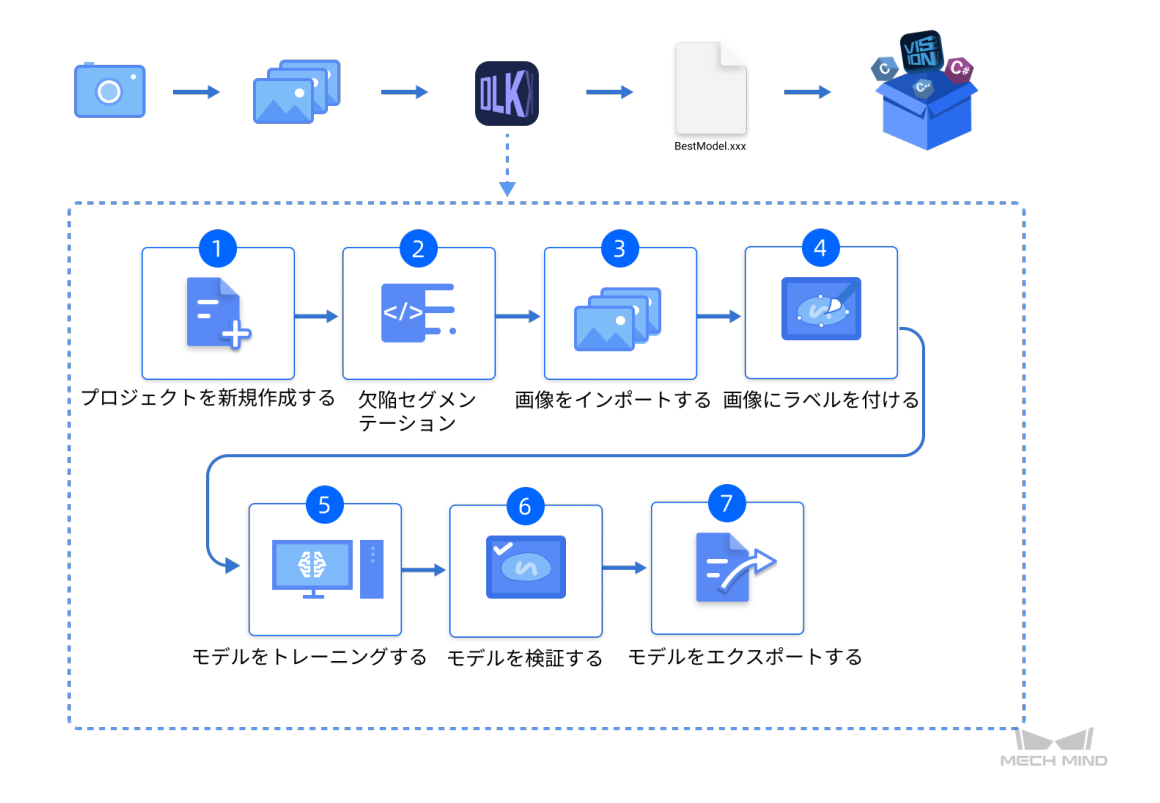

### **5.1.3** 使用上の注意点

以下のポイントを押さえることで、モデルの品質を向上させることができます。

- 1. ラベル付けの品質を確保すること([クリックで開く](#page-32-0))。
- 2. 適切な関心領域 (ROI) を設定すること ([クリックで開く](#page-34-0))。
- 3. トレーニングセットを適切に決めること( [クリックで開く](#page-34-1) )。

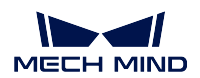

### **5.2** 欠陥セグメンテーションモジュールの使用例

本節では、LAN ポートのデータセット( [ダウンロード先](https://docs.mech-mind.net//download/Mech-DLK/DefectDetection(NetworkPort).rar) )を提供し、欠陥セグメンテーションモジュール の使用方法を説明します。接触子の欠陥を学習し、予測、検証を行っていきます。[初めてのモデルトレー](#page-12-0) [ニング](#page-12-0) と異なり、本節では欠陥ラベル付け、トレーニングセットの選択、モデル検証標準の調整などの方 面で欠陥検出の実行をガイドしていきます。

1. プロジェクトを新規作成し、欠陥セグメンテーションモジュールを追加する

ホーム画面でのプロジェクトを新規作成をクリックし、ディレクトリを選択してプロジェクト名を

入力し、新しいプロジェクトを作成します。右上の ■■■ をクリックし、欠陥セグメンテーションモ ジュールを選択します。

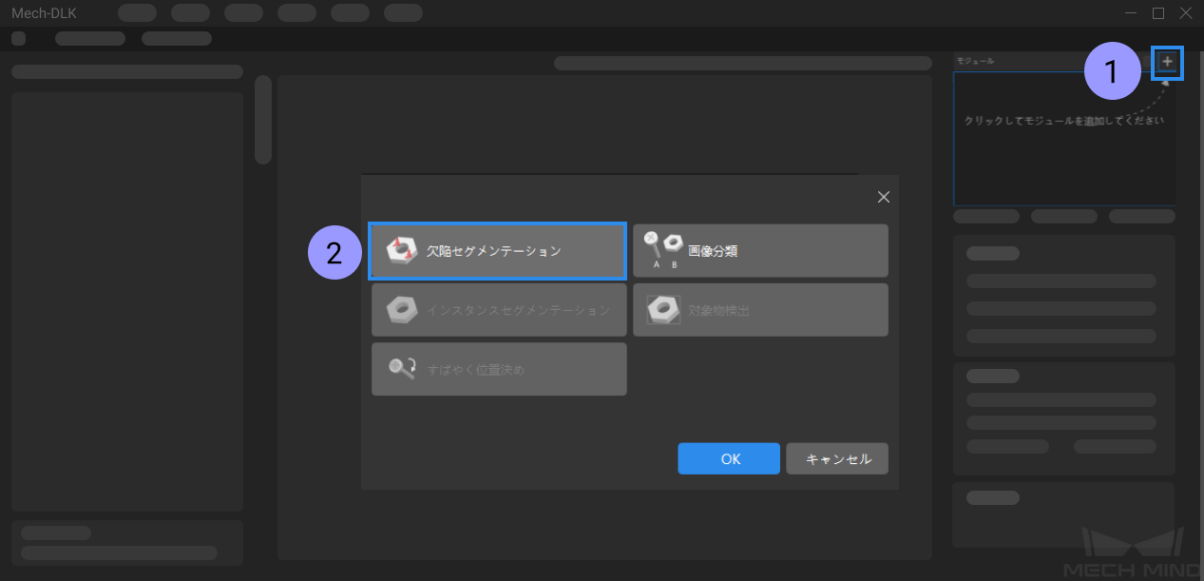

### 2. **LAN** ポート接触子の画像データセットをインポートする

ダウンロードしたデータセットを解凍し、左上の インポート をクリックし、フォルダ を選択して、 ダウンロードした画像データセットをインポートします。データセットに、接触子の折れ、曲げなど の欠陥画像と OK 画像があります。

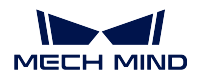

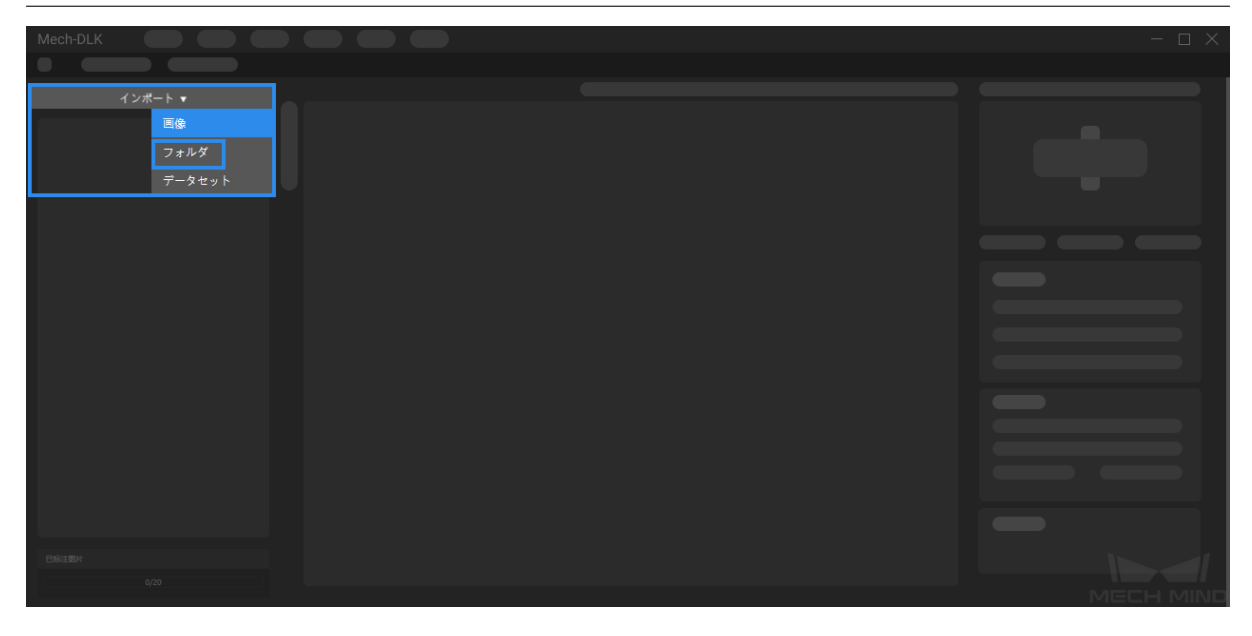

3. 関心領域 **(ROI)** を選択する

■■をクリックし、背景の情報による干渉を減少するために、接触子を囲むように関心領域を設 定します。

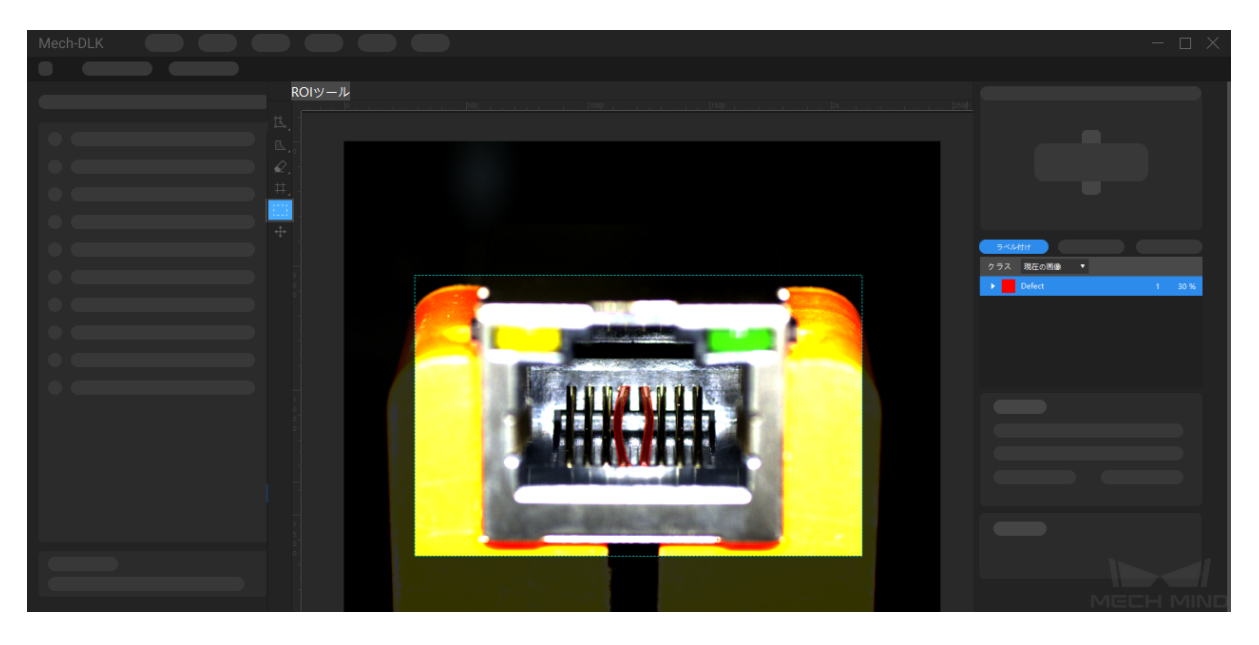

4. 画像にラベルを付ける

ここで、接触子に欠陥なしの部品を OK、曲げ、折れの欠陥がある部品を NG とラベル付けします。

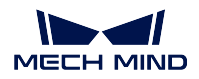

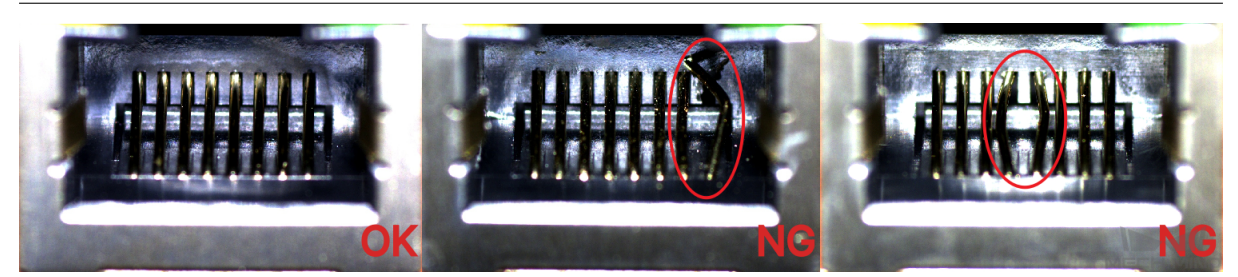

NG 画像に対して、アノテーション画面左側のツールバーをマウスの左ボタンで長押しするか、右ク リックでラベル付けツールを呼び出します。なるべく欠陥領域以外の部分を回避して欠陥形状のエッ ジにぴったり沿うようにラベル付けてください。間違った場合は消しゴムツールを使って修正してく ださい。ラベル付けの品質はモデル精度を決めます。詳細は [ラベル付けの品質を確保する](#page-32-0) をご参照 ください。

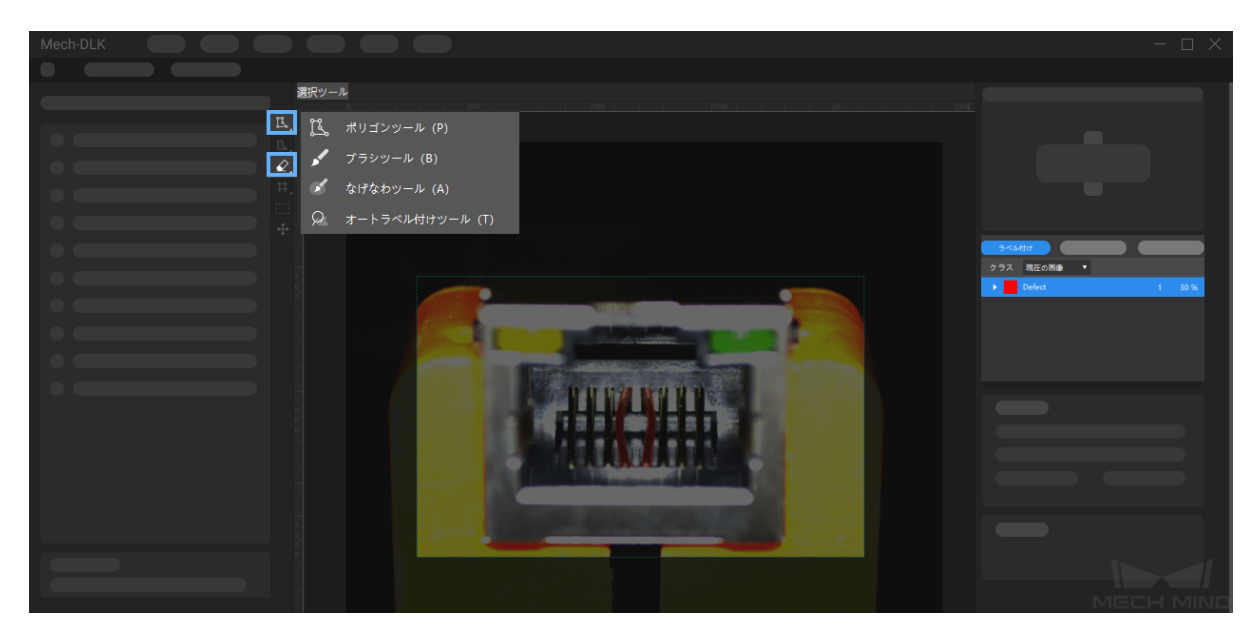

OK 画像に対して、左側の画像リストで選択して右クリックで *OK* に設定 をクリックします。

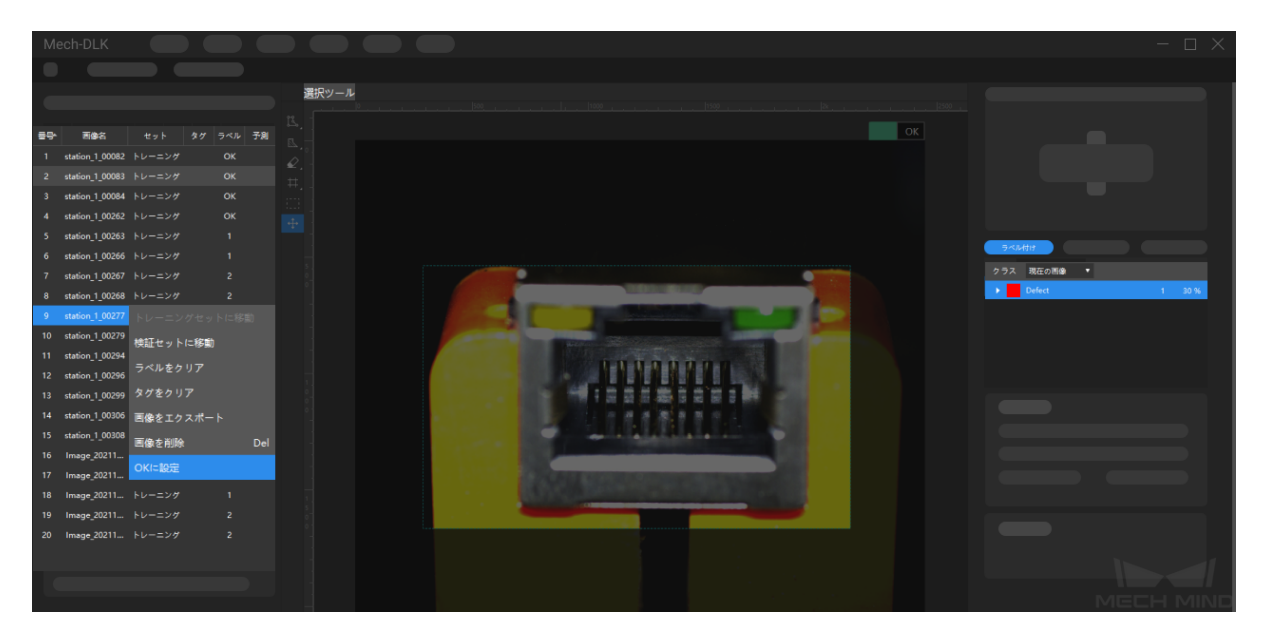

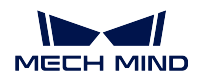

#### 5. トレーニングセットと検証セットを分ける

トレーニングセットと検証セットは、いずれも全種類の欠陥画像を含まなければなりません。そのう え、少なくとも 1 枚の OK 画像を含まなければなりません。トレーニングセットまたは検証セット に、ある種類の欠陥画像が欠けたら、欠陥セグメンテーションモジュールではこの種類の欠陥を学習 できず、取得したモデルはこの欠陥を検出できません。この場合、画像名を右クリックして移動して ください。

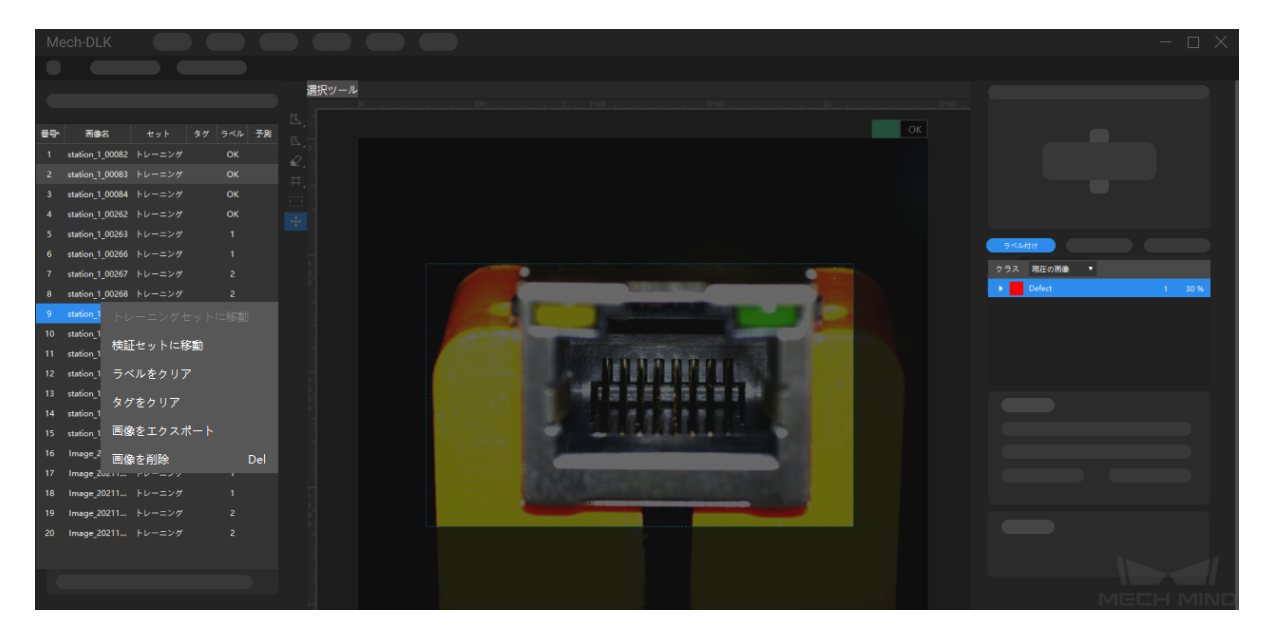

6. モデルをトレーニングする

デフォルトのパラメータを使って、トレーニング をクリックしてモデルのトレーニングを開始します。

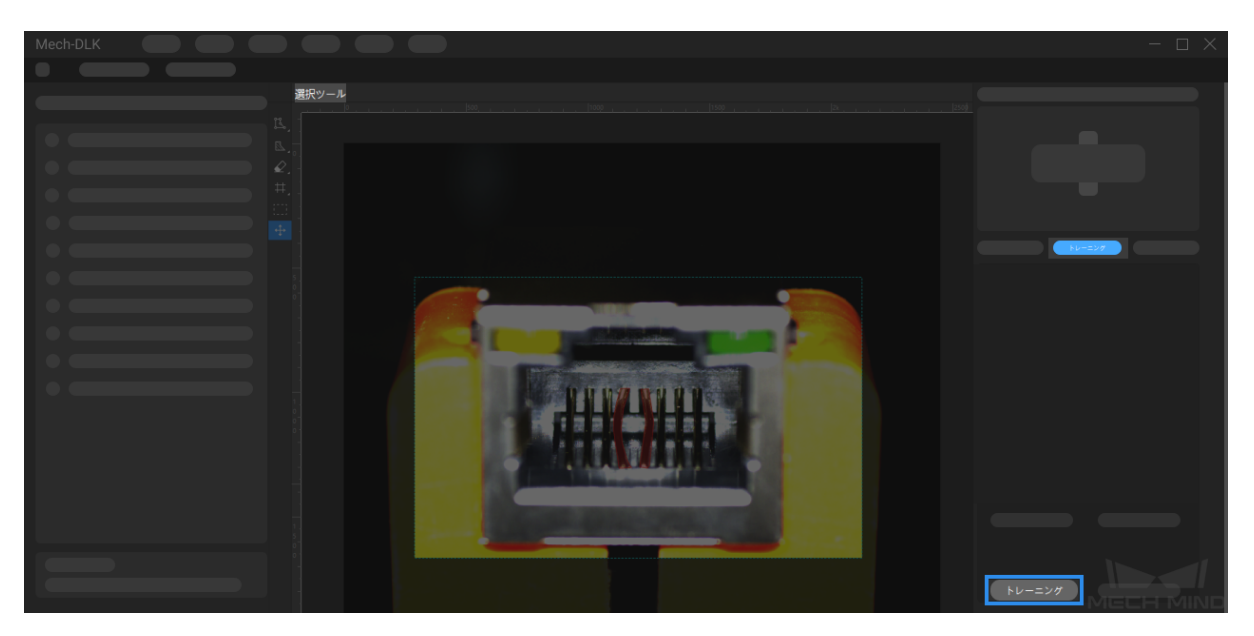

7. モデルを検証する

トレーニング後、検証 をクリックして検証を行い、モデルの認識結果を確認することができます。欠 陥の判定については、[欠陥フィルタリングツール](#page-37-0) をご参照ください。

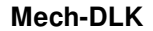

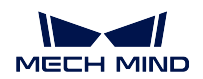

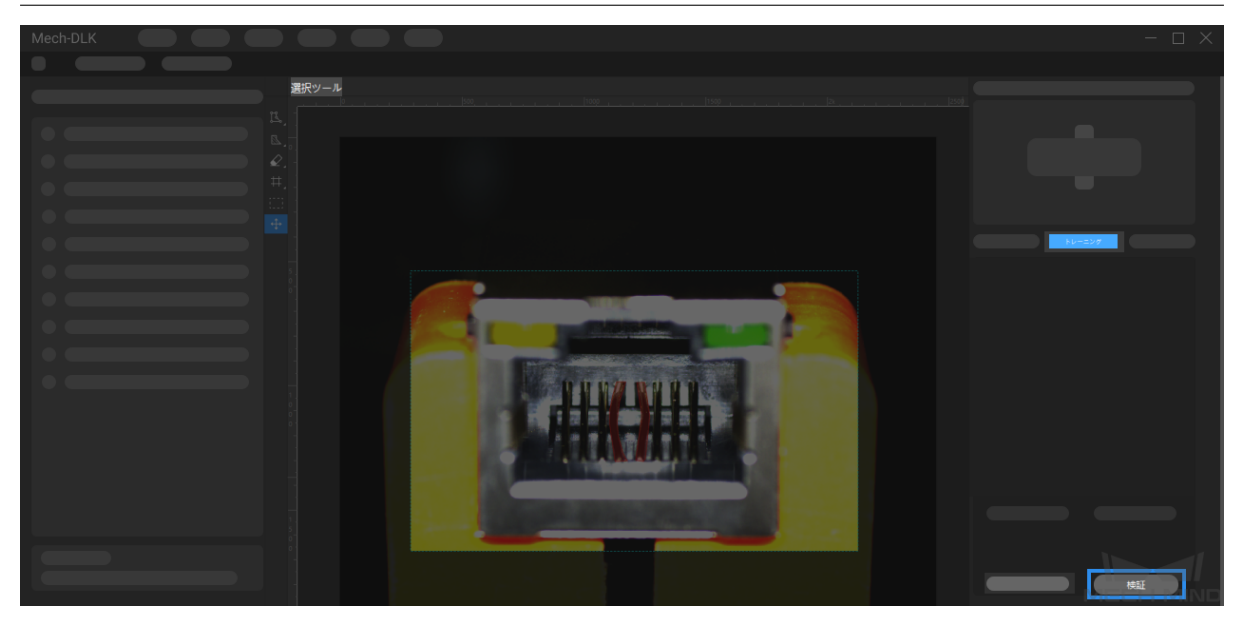

8. モデルをエクスポートする

モデルをエクスポートをクリックして保存パスを選択すると、モデルを指定したフォルダにエクス ポートすることができます。また、必要に応じてモデルをデプロイすることもできます。

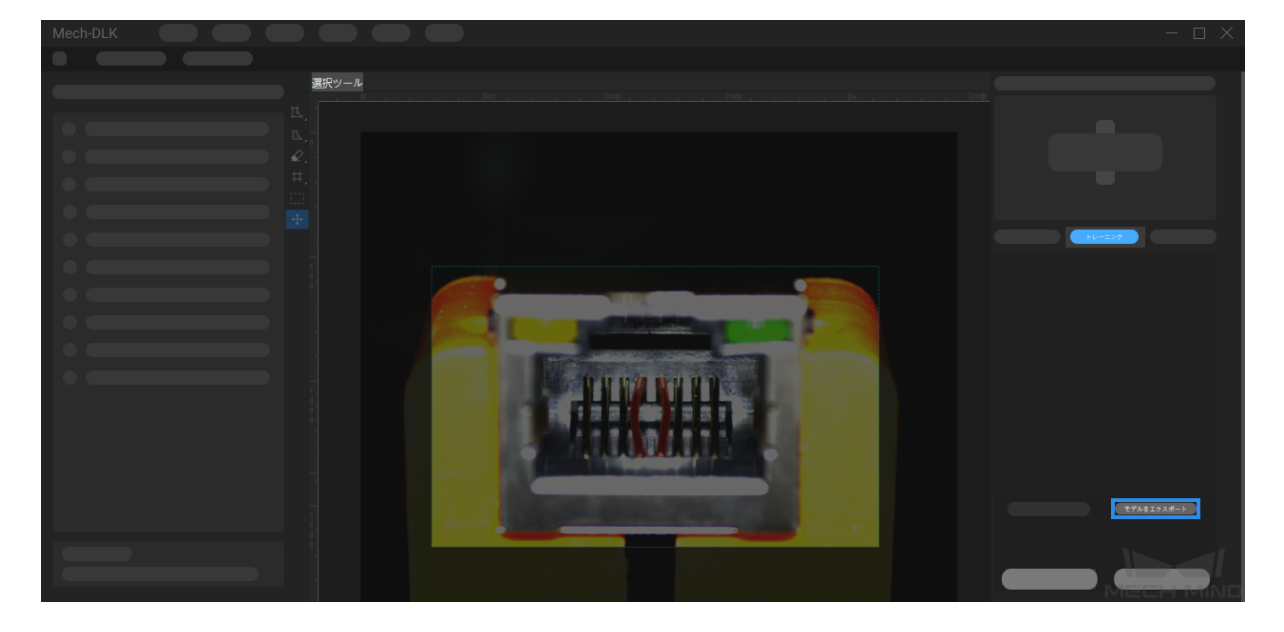

# **5.3** 高精度モデルを得るため

工業品質検査では、見逃し、過検出を極力抑さえる必要があります。そのため、欠陥セグメンテーション のモデル精度が非常に重要となります。本節では、最もモデルの品質に影響を与えるいくつかの要因およ び高品質なモデルをトレーニングする方法について紹介していきます。

- [ラベル付けの品質を確保する](#page-32-0)
- [適切な関心領域\(](#page-34-0)*ROI*)を設定する
- [適切なデータセットを選択する](#page-34-1)

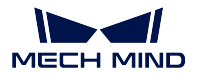

### <span id="page-32-0"></span>**5.3.1** ラベル付けの品質を確保する

ラベル付けの品質はモデルの精度に多大な影響を与えます。現場のプロジェクトにおいて、ラベル付けの 品質が悪いせいでモデルの精度が出ないケースが **90%**以上と見られます。したがって、モデルの精度が出 ない場合、最優先にラベル付けをチェックします。

ラベル付けの品質は、一貫性、完全性、精確性、確実性から考えます。

1. 一貫性:画像とカテゴリーのラベルは互いに対応することです。

間違った例:2つのラベル付け方法で同じ欠陥にラベルを付ける 正しい例:同じラベル付け方法で同じ欠陥にラベルを付ける

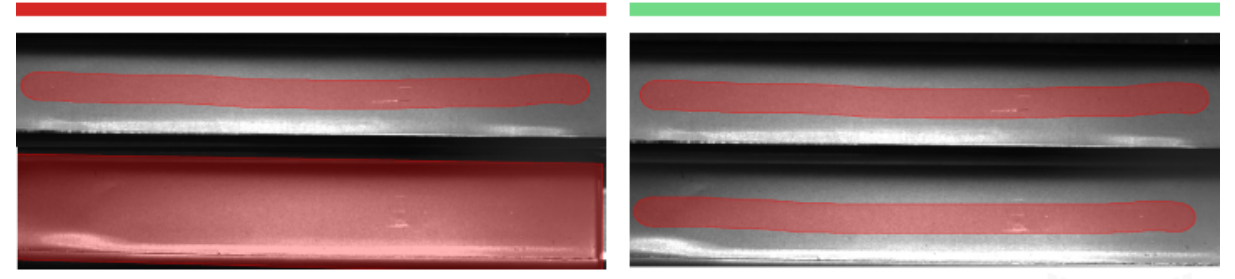

注:溶接の欠落している領域にラベルを付ける必要があります。両方のラベル付け方法は正しいですが、選択できるラベル付け方 法は1つだけです。

2. 完全性:条件に満たすすべての領域に漏れなくラベルを付けることです。

間違った例:見落としラベル付け

正しい例:正確なラベル付け

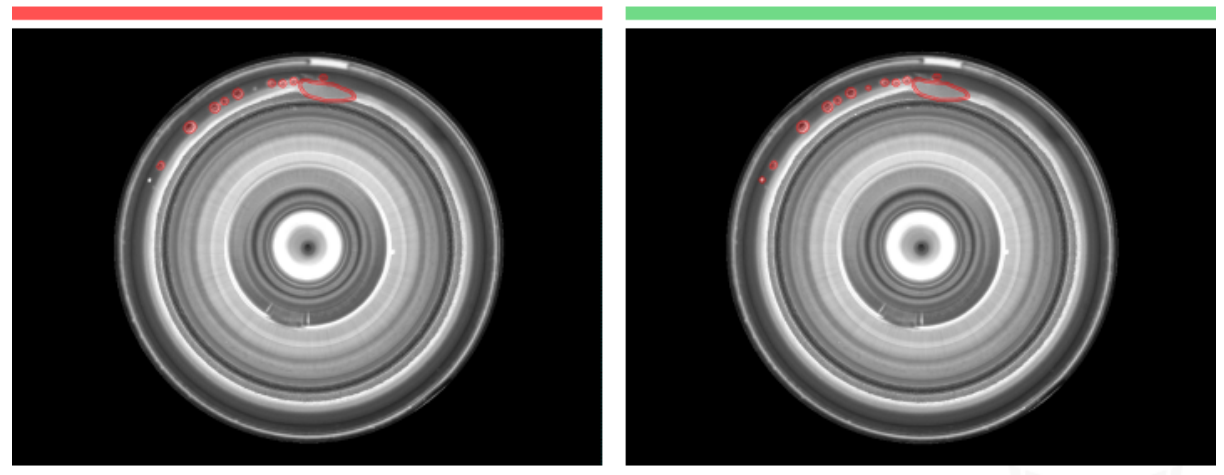

注:すべての欠陥領域にラベルを付ける必要があります。左の画像は、小さな気泡の欠陥にラベルを付けません。

3. 精確性:ラベルの輪郭が対象の輪郭にピッタリ合わせることです。

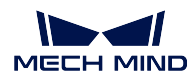

間違った例:広い領域をカバーする

#### 正しい例:正確なラベル付け

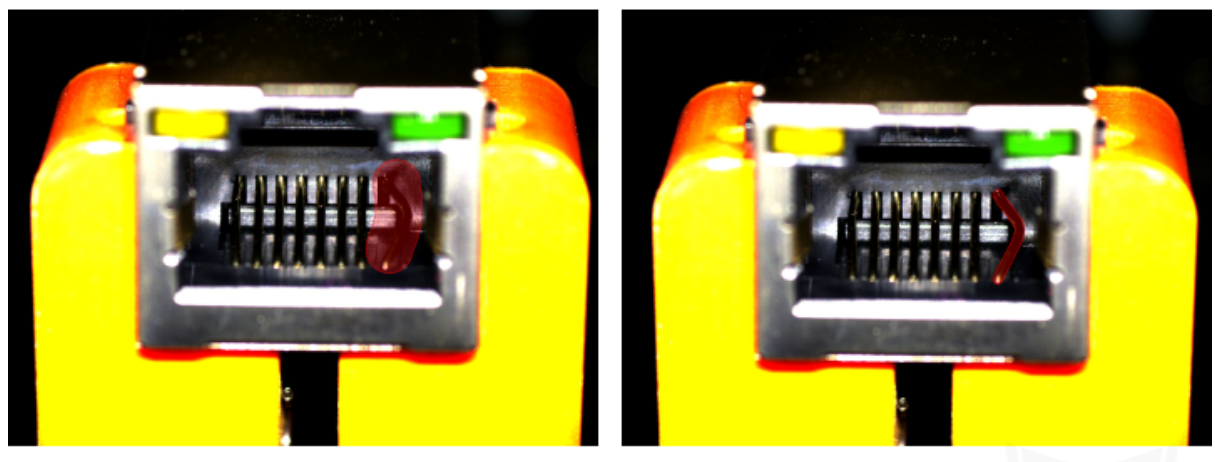

注:ラベル付けされた欠陥領域は欠陥のエッジに近い必要があり、広い領域をカバーすることは必要ありません。

4. 確実性:人で判断できない疑似欠陥について、マスクツールを使用して欠陥を覆うことで回避するこ とです。

正しい例:マスクのポリゴンツールで欠陥領域をカバーする 正しい例:正確なラベル付け

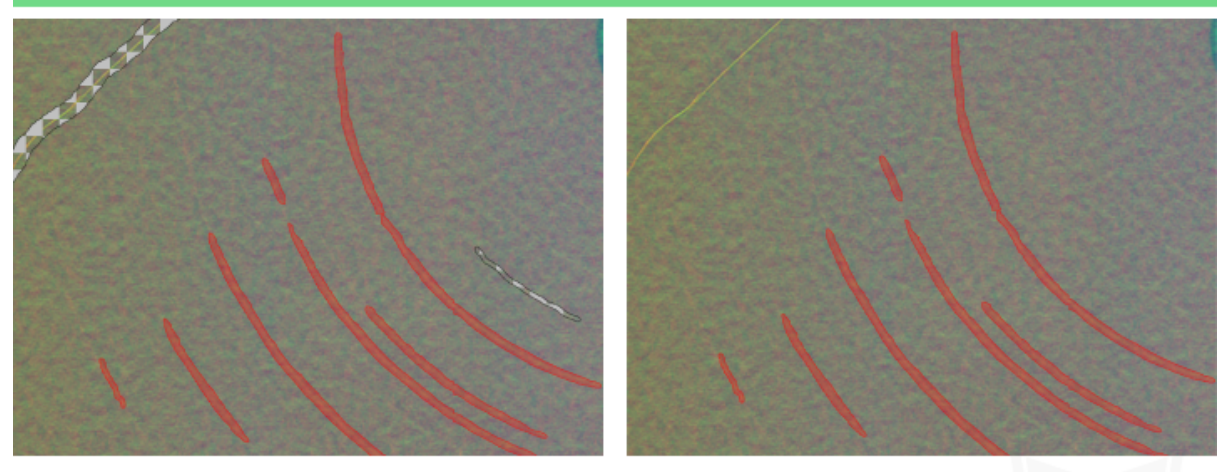

注:欠陥かどうかを判断することはできない場合は、マスクポリゴンツールを使用して欠陥領域をカバーできます。

注意**:** 複数の疑似欠陥が含まれている画像は破棄します。

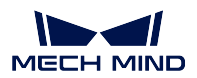

### <span id="page-34-0"></span>**5.3.2** 適切な関心領域(**ROI**)を設定する

ROI を設定することで、背景による干渉を抑えられます。ROI の境界は、なるべく対象物の外縁に近づか せます。

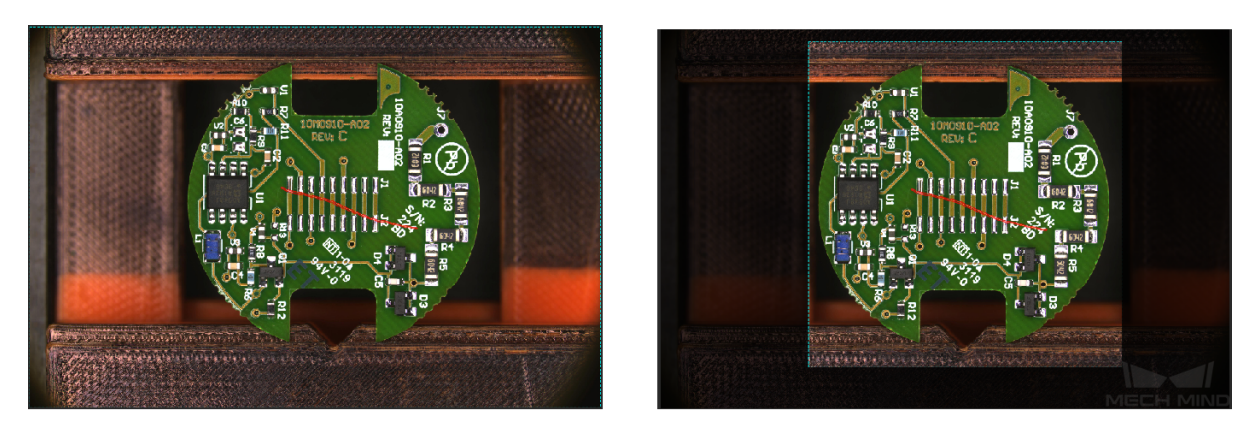

ヒント**:** ROI 設定はすべての画像に適応されます。そのため、すべての画像にある対象物が ROI 内にある ことを確認してください。特に、ワークの供給位置が不安定な場合や、サイズがバラバラな場合に注意し ましょう。

### <span id="page-34-1"></span>**5.3.3** 適切なデータセットを選択する

#### 1. 画像枚数を控える

欠陥セグメンテーションでは、初めてのモデル学習に 20~30 枚使用することを推奨します(欠陥の種 類やバラツキによって決めてください)。データ量は多いほど良いわけではなく、あまりにも多いと、 後でモデルを改善する時にトレーニング時間が延ばされます。

#### 2. データの多様性を確保する

データセット画像は、検出する対象物の照明環境、色、サイズなどの情報を含んでいる必要がありま す。また、全種類の NG 画像を含まなければなりません。OK 画像同士の違いが少なく、特徴が似て いる場合、適切に減らしても大丈夫です。

#### 3. 各種類のデータを均等な割合で使用する

トレーニングセットに含まれる異なるカテゴリーの画像を均等な割合で使用する必要があります。あ るカテゴリーの対象物の画像を 20 枚、別のカテゴリーの画像を 3 枚使用したりしてはいけません。

#### 4. トレーニングセットが使用シーンと一致する

照明環境、ワークの特徴、検査時の背景、視野の広さなど、現場のシーンと一致する背景の画像を使 用します。

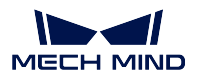

# **5.4** 難しい課題の対処法

### **5.4.1** グリッド線ツール

工業品質検査では、撮影した画像のサイズが大きければ、比較的に小さい欠陥は見落とされやすくなりま す。この場合、欠陥セグメンテーションの画像切り取りツールを使用します。サイズが大きい画像を、グ リッド線によって複数の小さい画像に切ります。このツールは二種類あります。

1. グリッド線ツール:大きい画像をグリッド線によって複数の子画像に分割します。グリッドの行列数 はカスタイマイズ可能です。

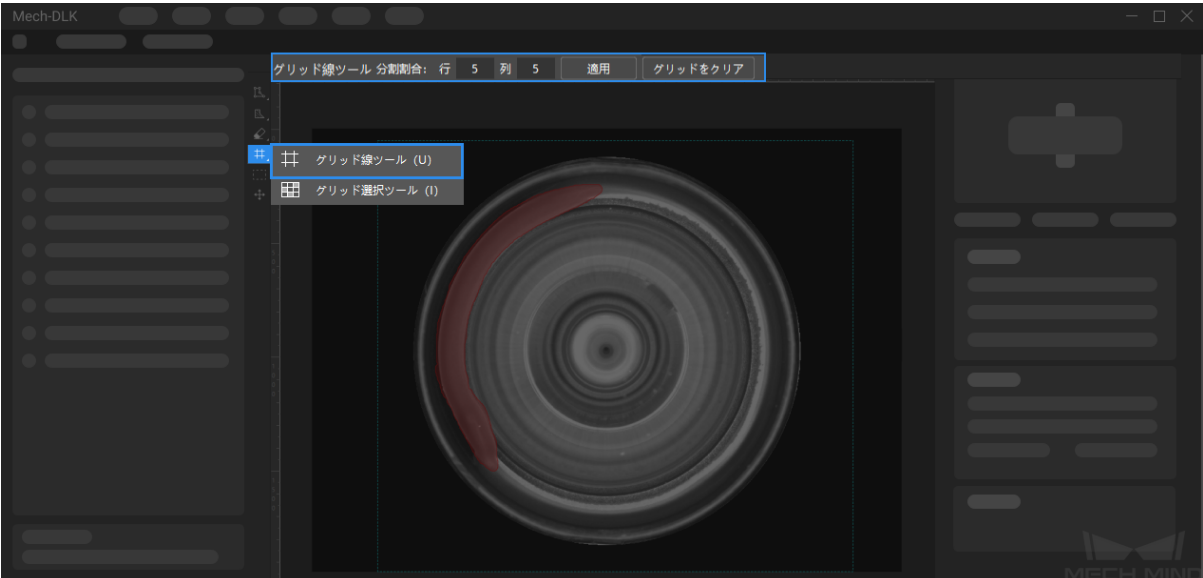

注意**:** 分割する画像の枚数が多すぎると、合計画像数が次第に増えていき、推論時間が長くなり ます。

2. グリッド選択ツール:グリッド線で切り取られた複数の子画像の中、OK 画像と NG 画像をそれぞれ データセットに入れます。
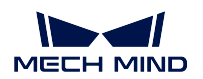

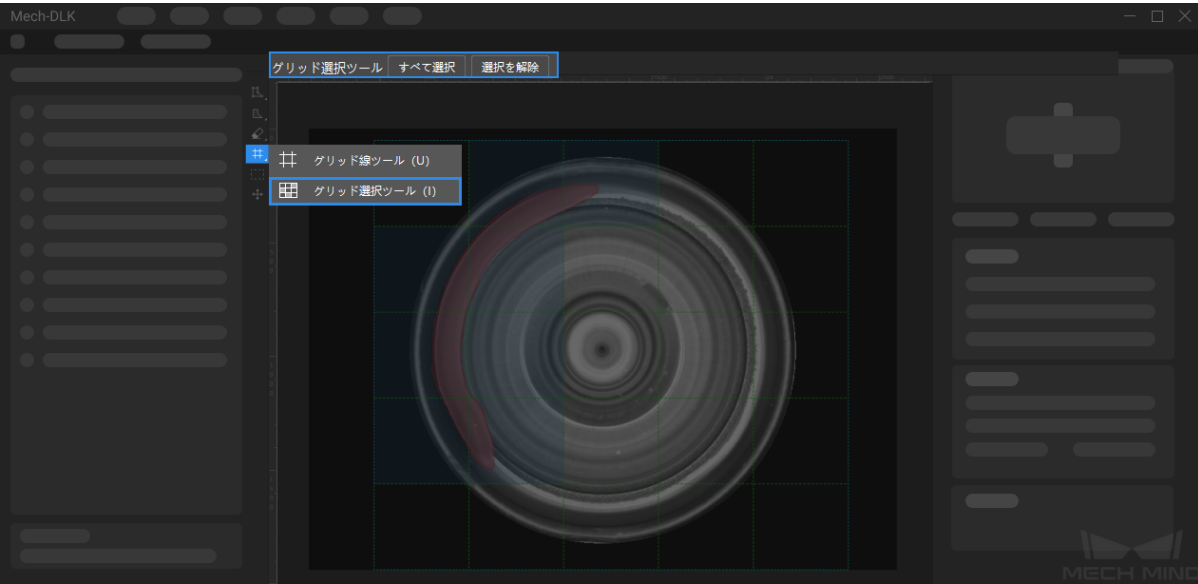

- 欠陥を選択:欠陥が含まれる子画像をすべてデータセットに入れます。
- すべて選択:分割された全ての子画像をデータセットに入れ、欠陥がない画像を OK にします。
- 選択を解除:選択した画像をクリアします。

注意**:** グリッド線で画像を切り取った後で選択ツールを使用しなければ、デフォルトでは NG 画 像に欠陥が含まれる子画像および OK 画像のすべての子画像がトレーニングセットに入れられま す。この場合、類似欠陥画像または OK 画像が多すぎるためモデルの精度に影響が出ることがあ ります。

## **5.4.2** マスクツール

対象物の欠陥にラベルを付ける際に、もし対象物の背景や対象物自身の表面に、欠陥と似ている特徴があ れば、トレーニングに干渉が発生し、次第にモデルの精度が低下します。このような干渉を無くすため、マ スクツールを使用して干渉になる領域を遮断します。

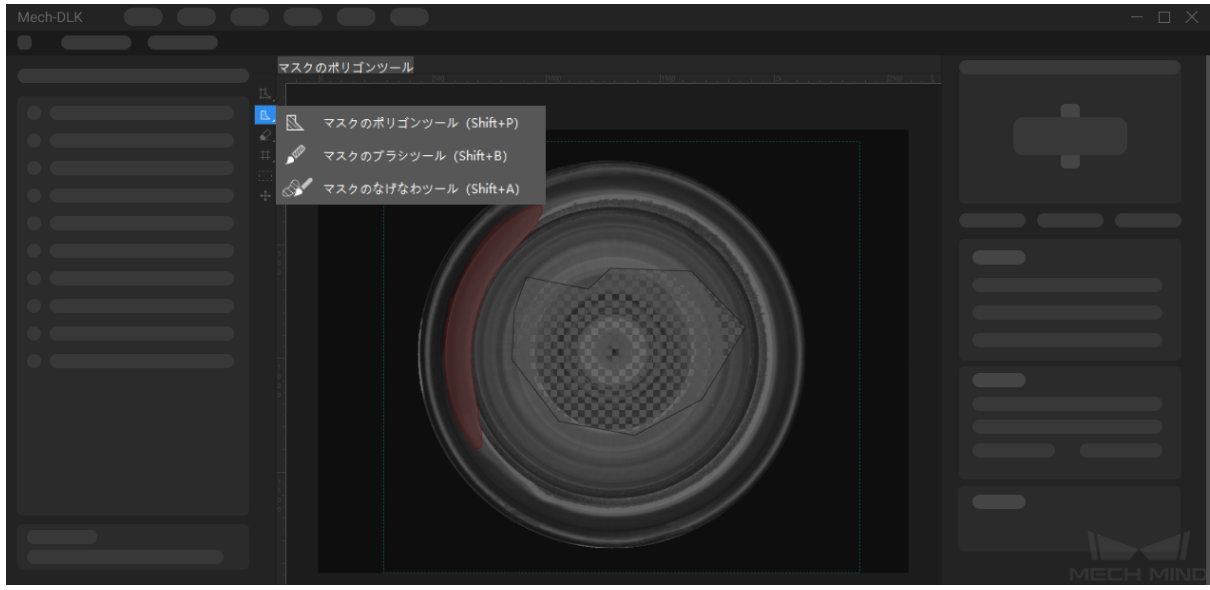

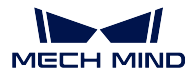

ヒント**:** マスクツールの使用方法は、ラベル付けツールと同じですが、マスク内の領域はトレーニングに 使用されません。

# **5.4.3** 欠陥フィルタリングツール

欠陥セグメンテーションを行うとき、必要があればカスタマイズの欠陥定義基準を参照して改善してくだ さい。また、合格率に合わせて欠陥の割合を調整します。数のしきい値、面積の範囲、最小外接長方形の 角度範囲、検出エリアなどを調整してください。

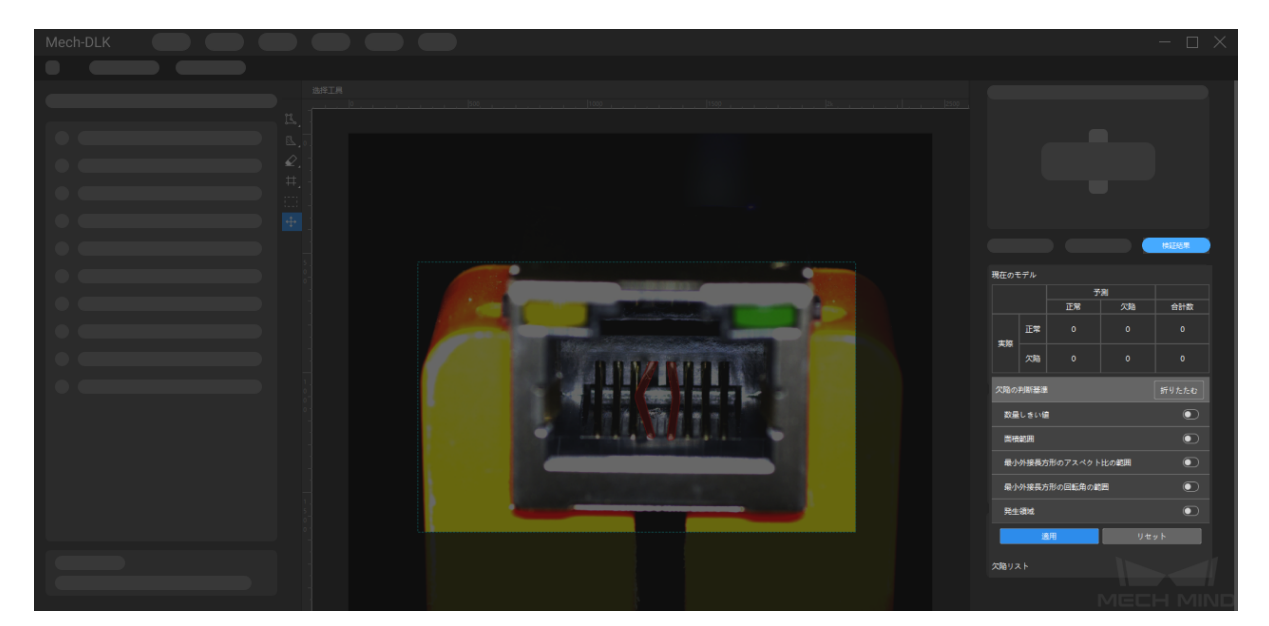

# **5.4.4** トレーニングパラメータ

予測速度の短縮、モデル精度の向上を実現するために、トレーニングパラメータを調整します。

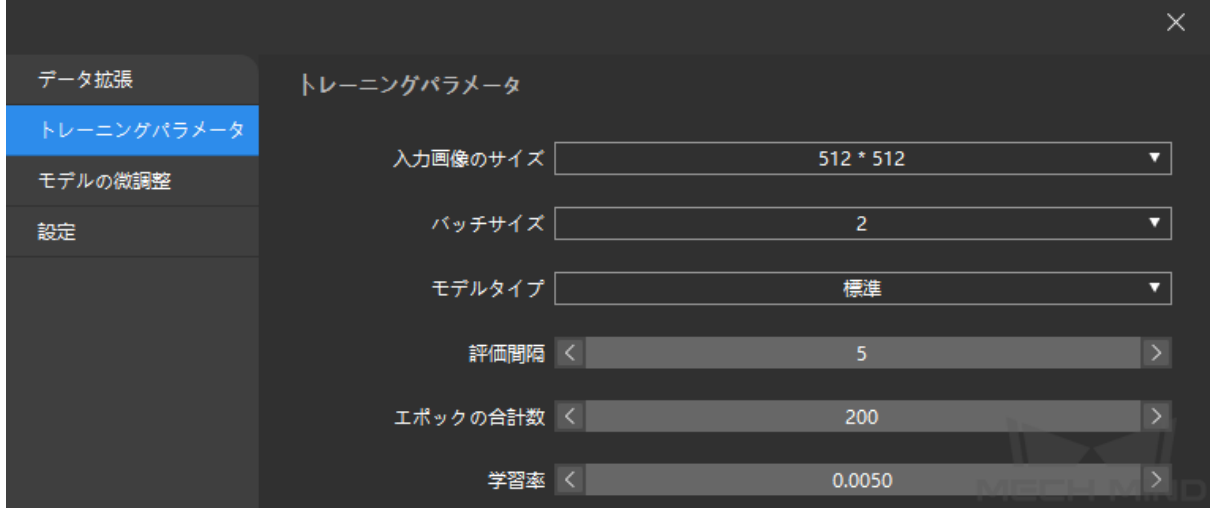

入力画像のサイズ: 状況に応じて画像のサイズを決めてください。

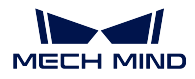

- モデルタイプ: 「標準」と「拡張」が選択可能です。普通、標準モードを選択すればいいですが、複雑な 状況では、またはさらに高い精度のモデルに対しては拡張モードを利用できますが、トレーニングの 時間が長くなります。
- 評価間隔: モデルトレーニング時、毎回評価するまで実行するトレーニングのエポック数です。評価間隔 が大きいほど評価する回数は少なくなり、トレーニングのスピードも速くなります。
- エポックの合計数: 通常はデフォルトでも構いません。対象物の特徴が複雑な場合、この数を増やしてく ださい。モデルはより良く収束しますが、一方で学習時間が長くなります。

注意**:** エポック合計数が大きいほど効果は良くなるわけではありません。合計数が大きすぎると過学習 が起きるかもしれません。

# **CHAPTER SIX**

画像分類

# **6.1** アルゴリズム紹介

画像のカテゴリーを判別します。

# **6.1.1** 使用シーン

ワークのロード・アンロード:鉄鋼業や機械工業において、各種部品の表裏、向き、種類を判別するのに 適しています。

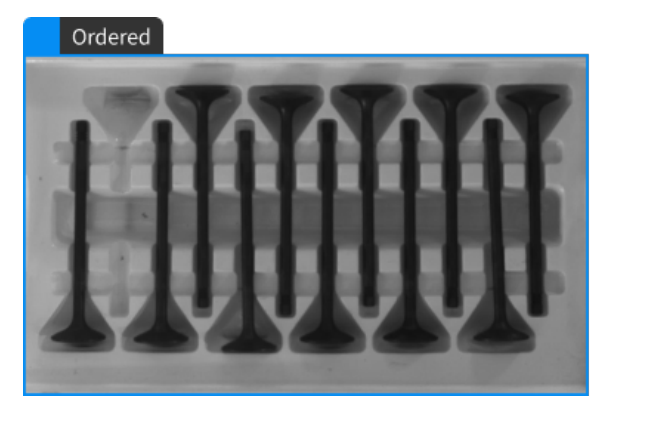

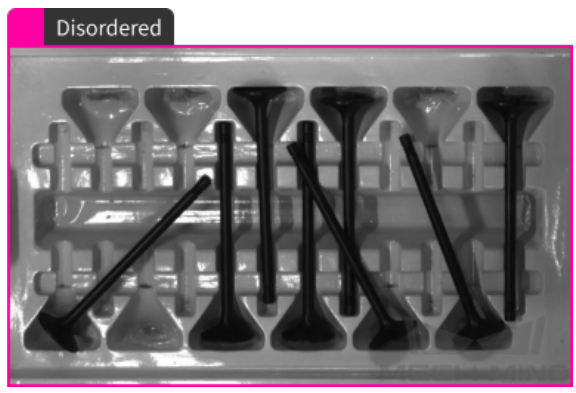

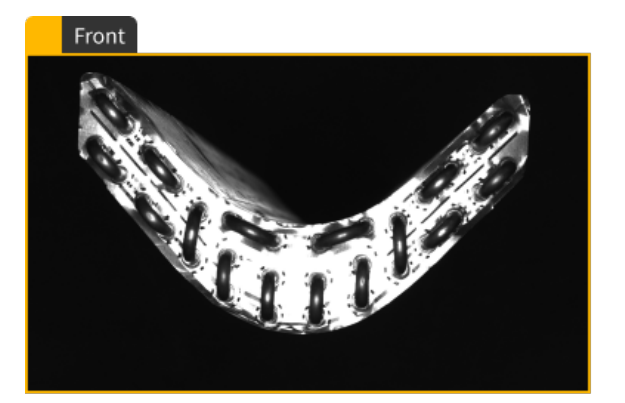

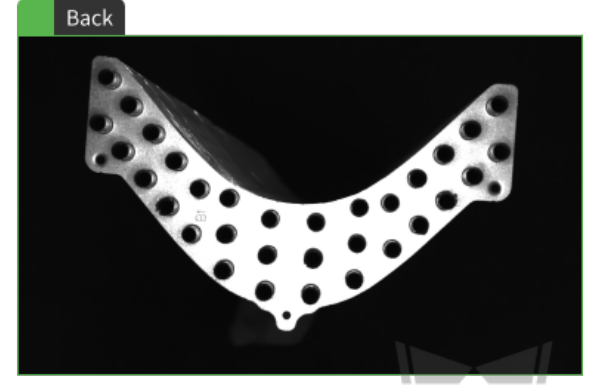

MECH MIND

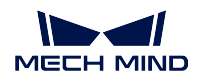

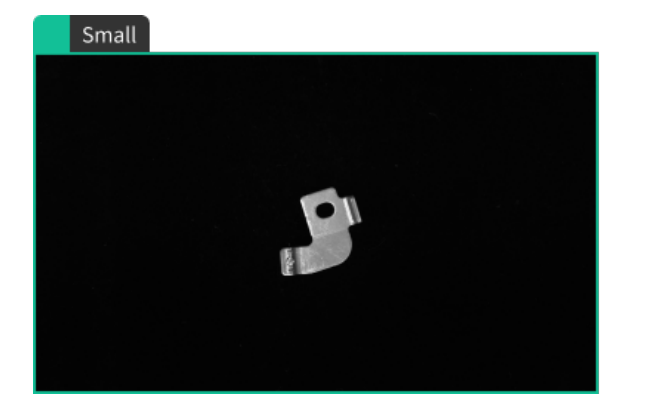

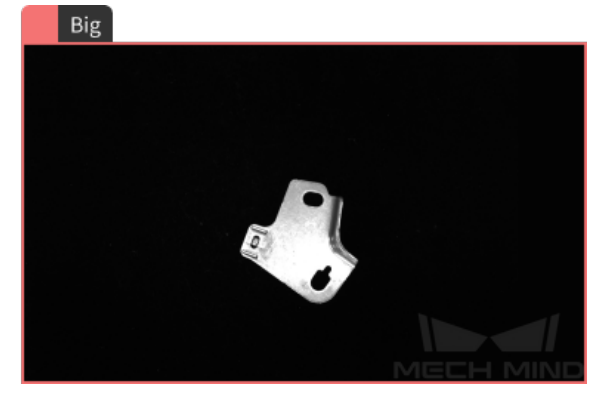

# **6.1.2** 実行手順

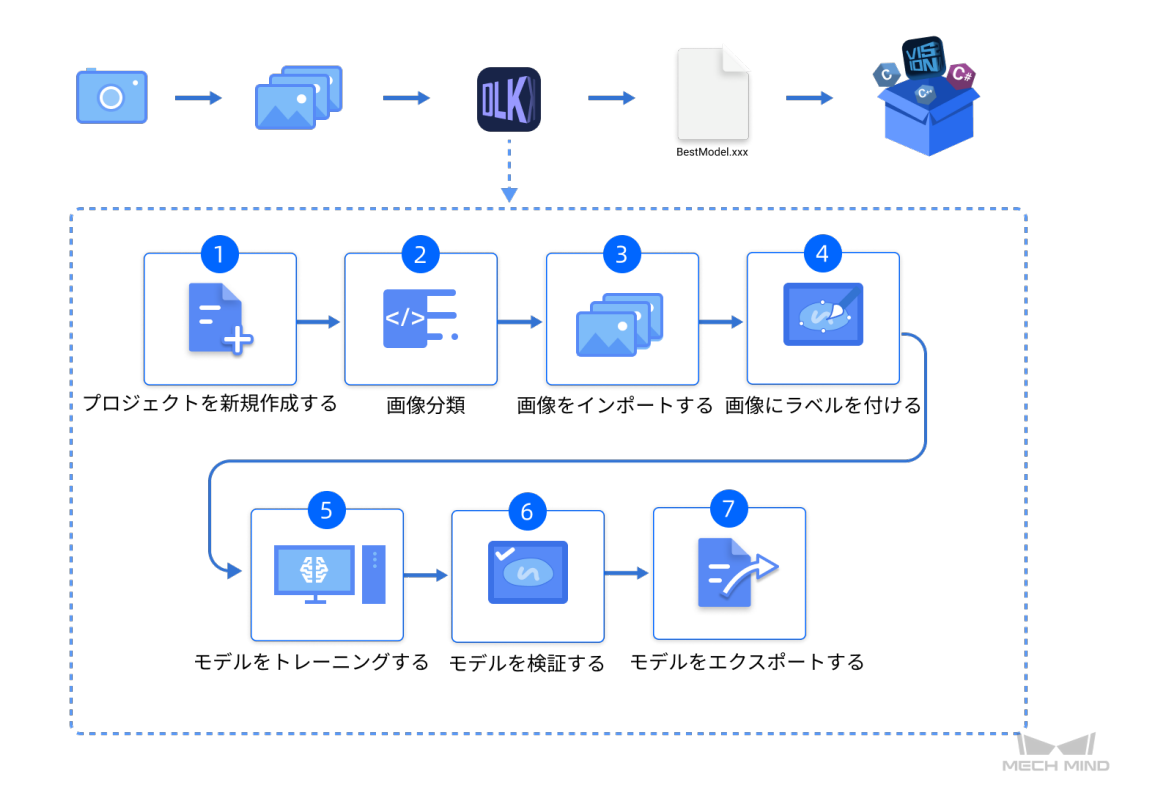

# **6.1.3** 使用上の注意点

以下のポイントを押さえることで、モデルの品質を向上させることができます。

- 1. 画像の品質を確保すること([クリックで開く](#page-45-0))。
- 2. データセットの品質を確保すること( [クリックで開く](#page-48-0) )。
- 3. ラベル付けの品質を確保すること([クリックで開く](#page-53-0))。

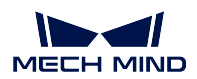

# **6.2** 画像分類モジュール使用例

本節では、Mech-DLK サンプルプロジェクトにあるコンデンサーデータセット( [クリックでダウンロード](https://docs.mech-mind.net//download/Mech-DLK/Classification(Condenser).zip) )を提供し、画像分類モジュールを用いてモデルトレーニングを実行してサンプルプロジェクトでワーク の裏表判別を実現します。

### 1. プロジェクトを新規作成し、画像分類モジュールを追加する

ホーム画面でのプロジェクトを新規作成をクリックし、プロジェクトディレクトリを選択してプロ

ジェクト名を入力し、新しいプロジェクトを作成します。右上の | | | をクリックし、画像分類モ ジュールを選択します。

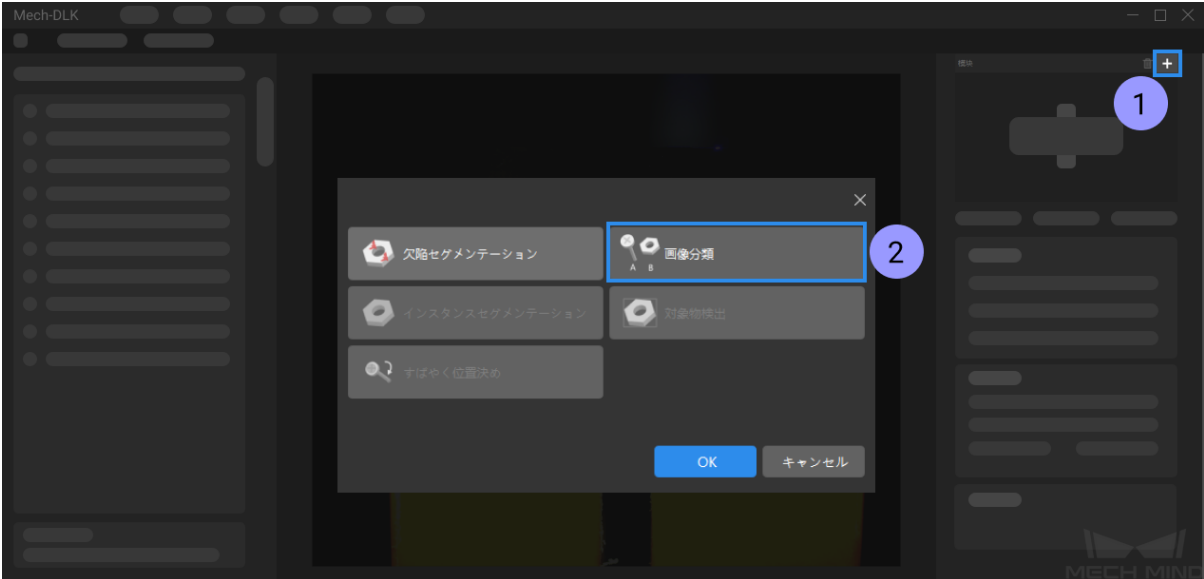

### 2. ワークの裏表の画像データセットをインポートする

ダウンロードしたデータセットを解凍し、左上の インポート をクリックし、フォルダ を選択して、 ダウンロードした画像データセットをインポートすることができます。

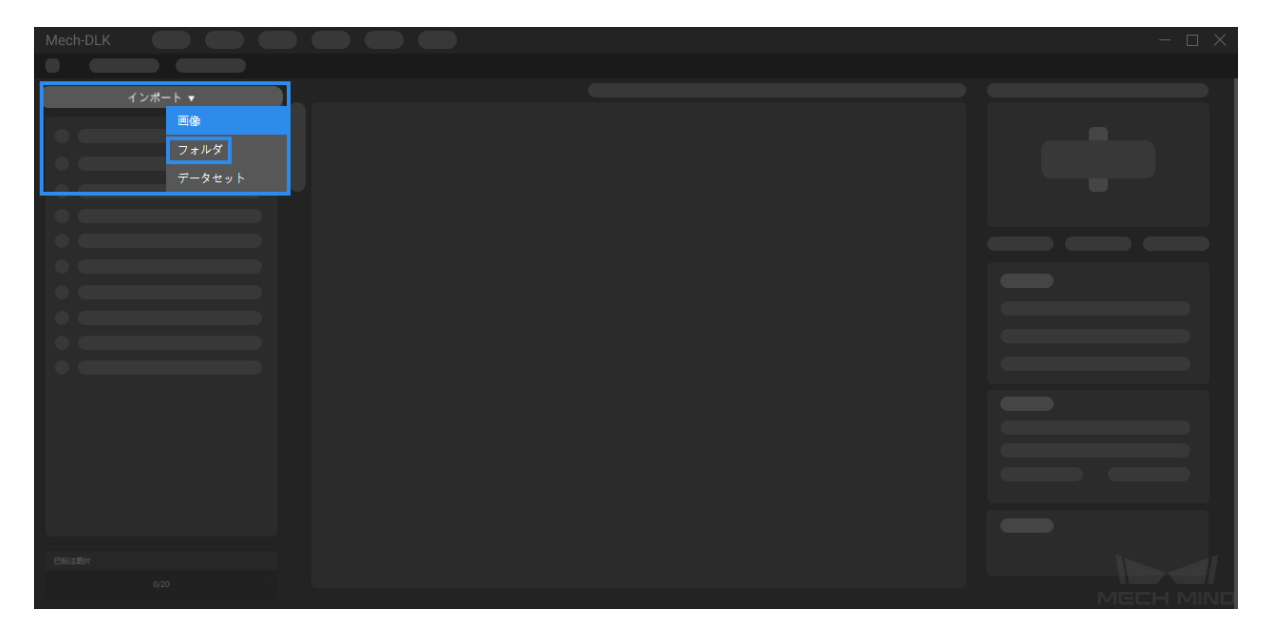

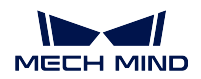

### 3. 関心領域 **(ROI)** を選択する

画面左側の *ROI* ツール をクリックし、背景の干渉を減少するために、画像からコンデンサー全体を 関心領域として選択して左上の 適用 をクリックします。

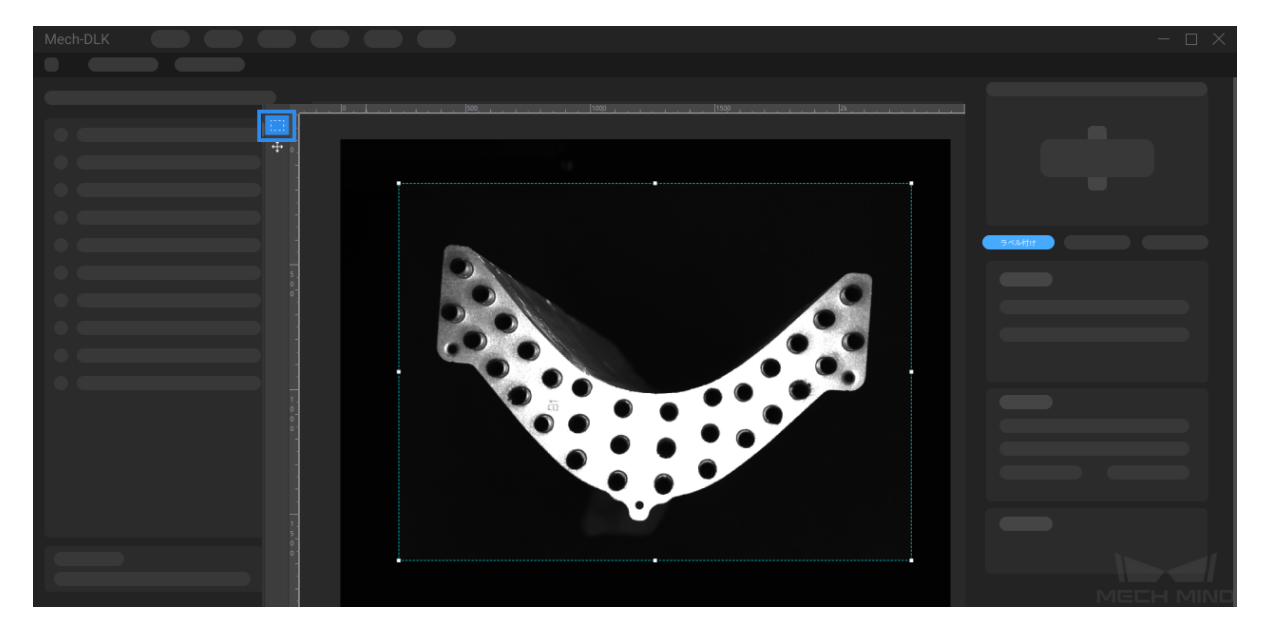

### 4. ラベルを新規作成する

対象物の名前や特徴によってラベルを作成します。ワークの表と裏を判別する必要があるので、「表」 と「裏」で名前を付けます。

5. 画像にラベルを付ける

画像の左側にあるラベル付けツールバーで、ラベルを選択してラベリングすることができます。ま た、複数の画像を選択して一括ラベル付けすることも可能です。ラベルの一貫性を保つ必要があり、 画像の裏を表とラベル付けたりしてはいけません。

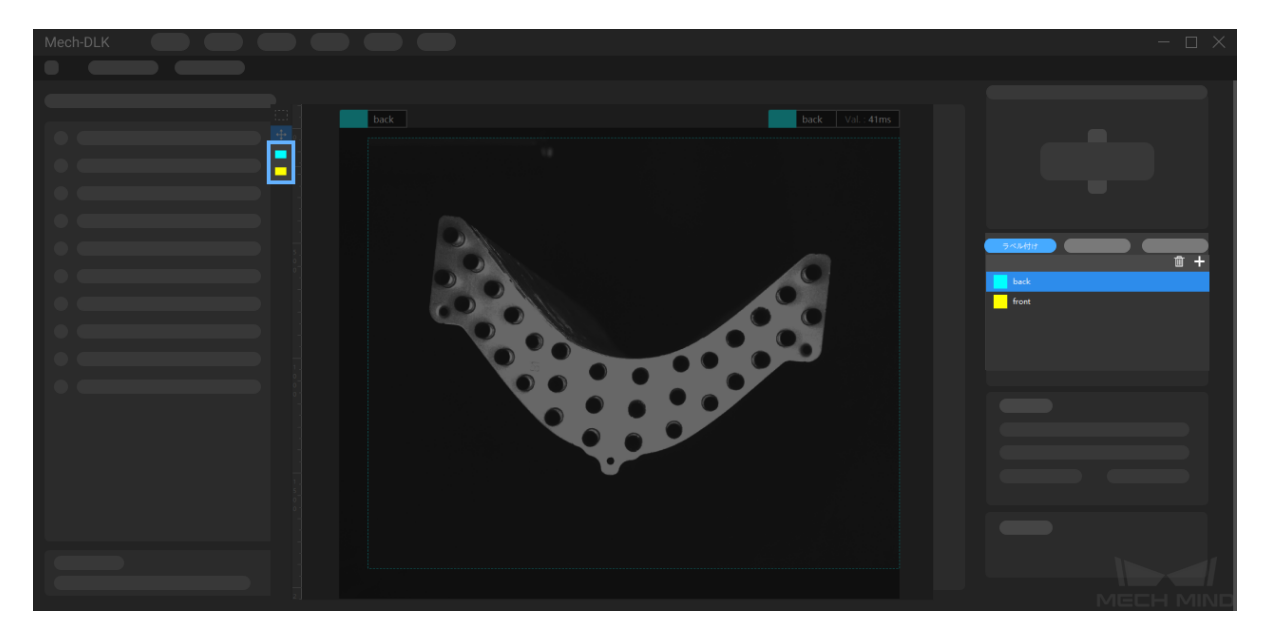

6. トレーニングセットと検証セットを分ける

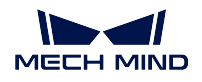

ソフトウェアでは、デフォルトの設定として、データセットの 80 %をトレーニングセット、残りの 20 %を検証セットに分けます。アルゴリズムモジュールがトレーニングのプロセスに各カテゴリーの 画像の特徴を学習し、検証できるように、トレーニングセットも検証セットも すべてのカテゴリー

の画像が含まれることを確認してください。データセットがこの条件を満たさない場合、 グスライダーをクリックして手動で調整してください。

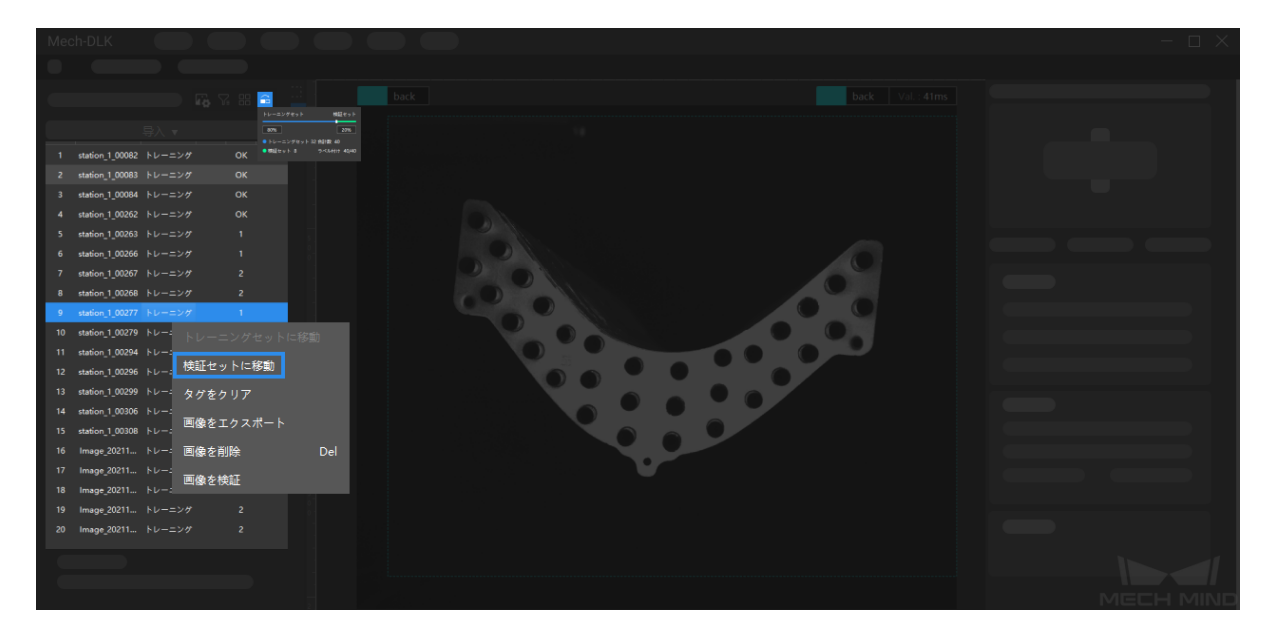

7. モデルをトレーニングする

デフォルトのパラメータを使って、トレーニングをクリックしてモデルのトレーニングを開始します。

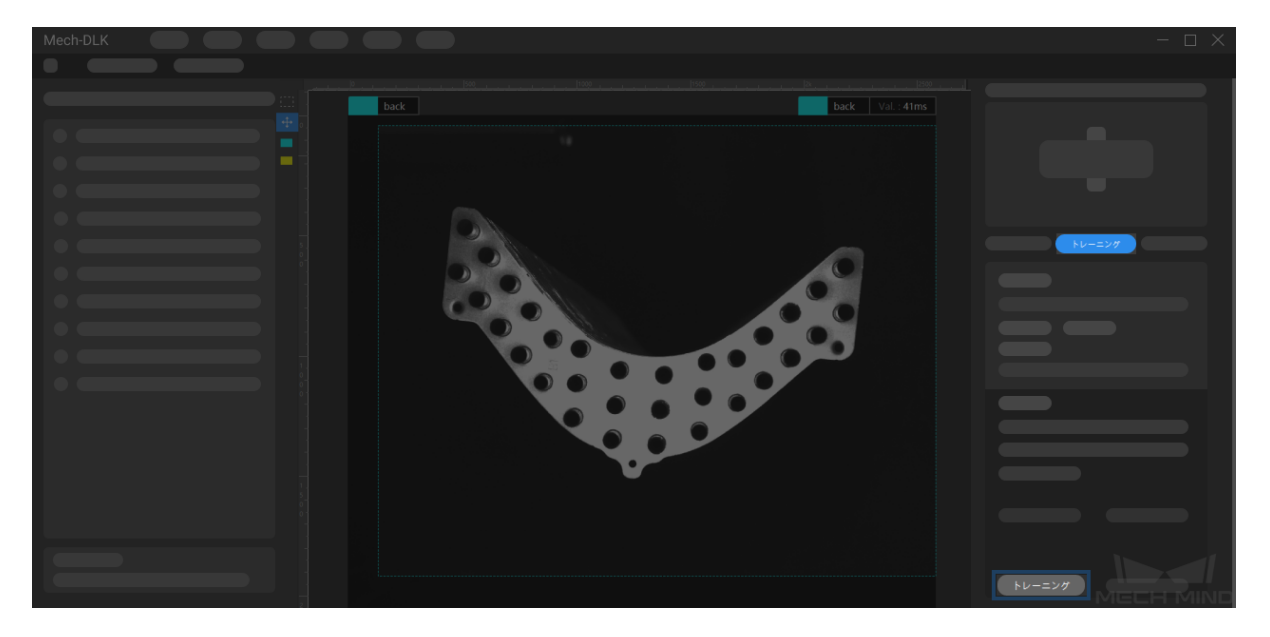

### 8. モデルを検証する

トレーニング後、検証 をクリックして検証を行い、モデルの認識結果を確認します。

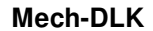

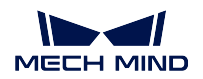

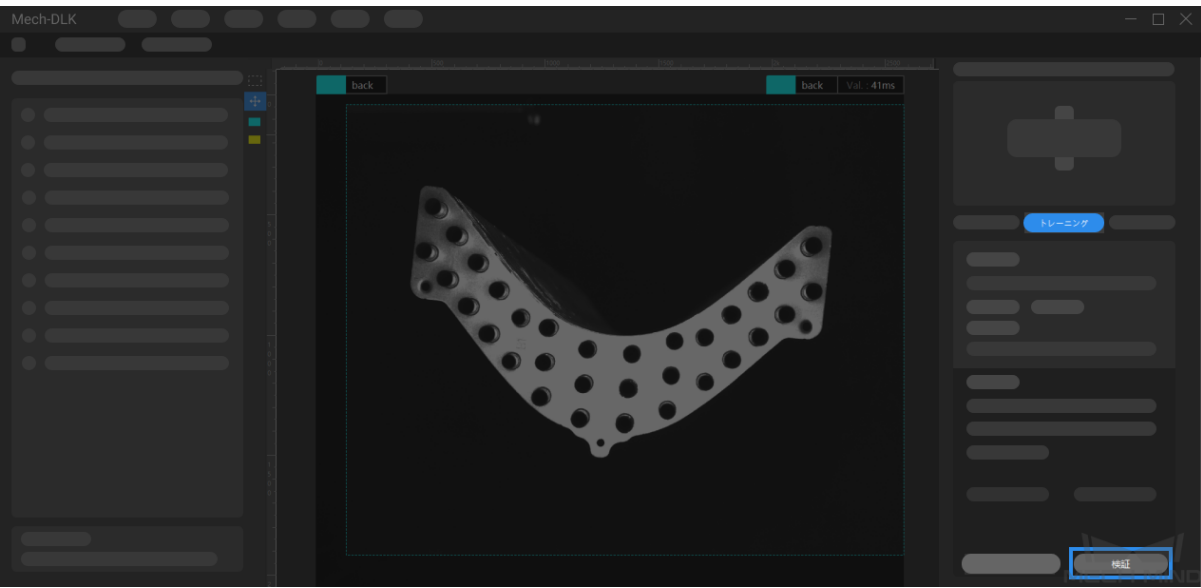

9. モデルをエクスポートする

モデルをエクスポート をクリックして保存パスを選択すると、モデル「model.dlkpack」を指定した プロジェクトフォルダにエクスポートすることができます。また、必要に応じてモデルをデプロイす ることもできます。

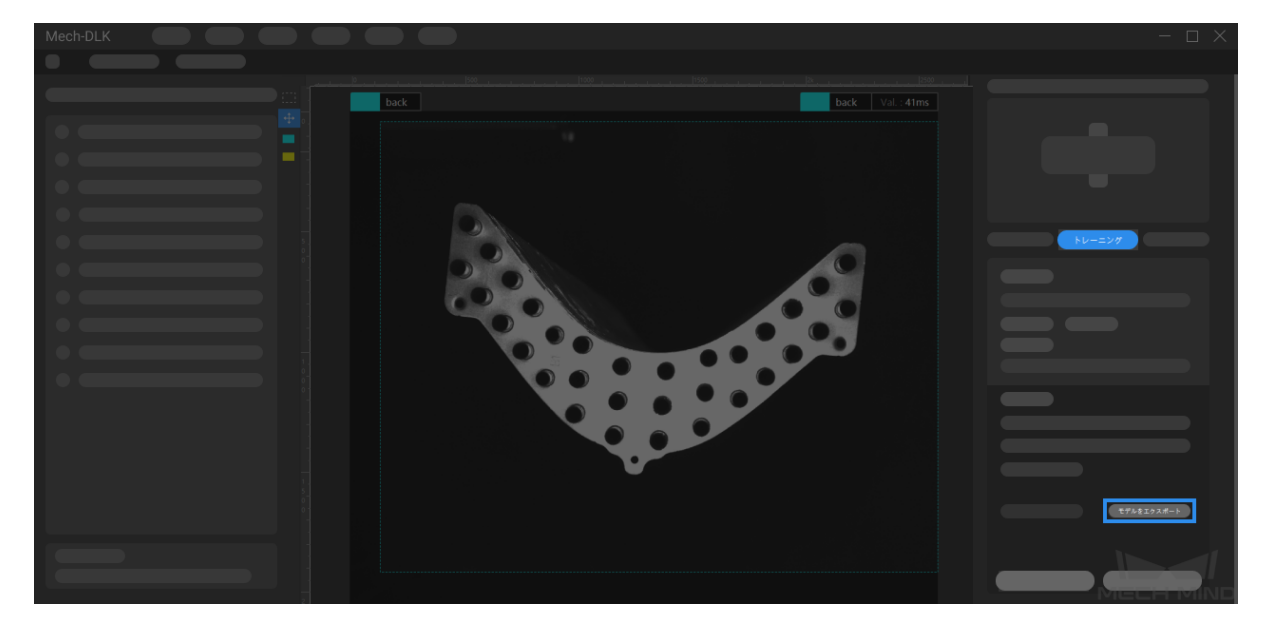

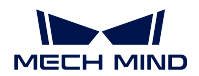

# **6.3** 高精度のモデルを得るため

本節では、最もモデルの品質に影響を与えるいくつかの要因および高品質なモデルをトレーニングする方 法について紹介していきます。

- [画像の品質を確保する](#page-45-0)
- [データセットの品質を確保する](#page-45-0)
- [ラベル付けの品質を確保する](#page-53-0)

## <span id="page-45-0"></span>**6.3.1** 画像の品質を確保する

1. 画像の 露出過度、暗すぎること、色ずれ、ぼやけ、遮蔽 を回避します。これらが発生したら、ディー プラーニングモデルが依存する画像の特徴が失われ、モデル学習の効果に影響を与える可能性があり ます。

間違った例:露出過度

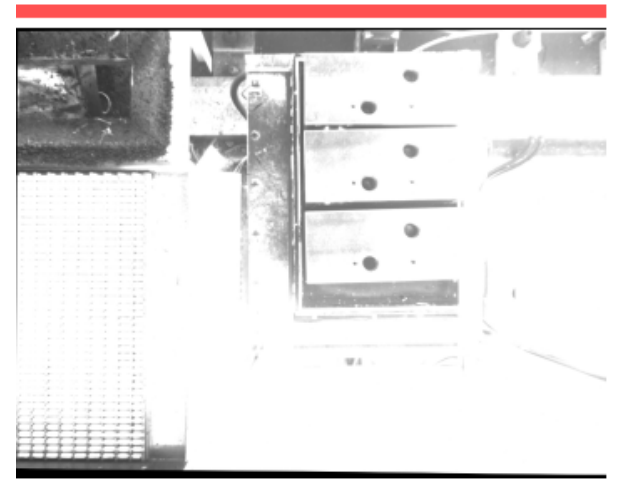

対策:遮光などの方法で回避できます。

正しい例:適正露出

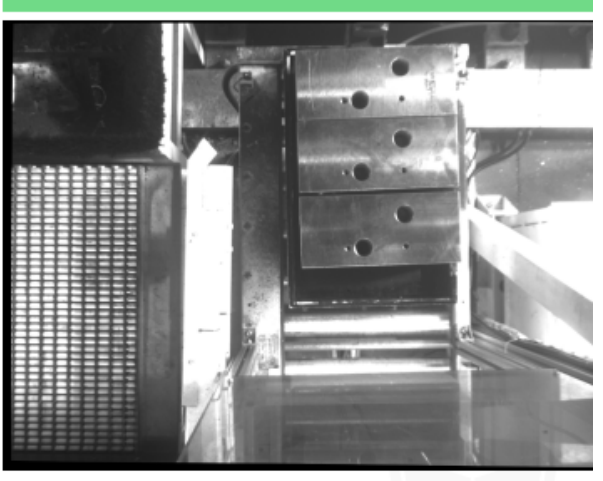

間違った例:露出不足

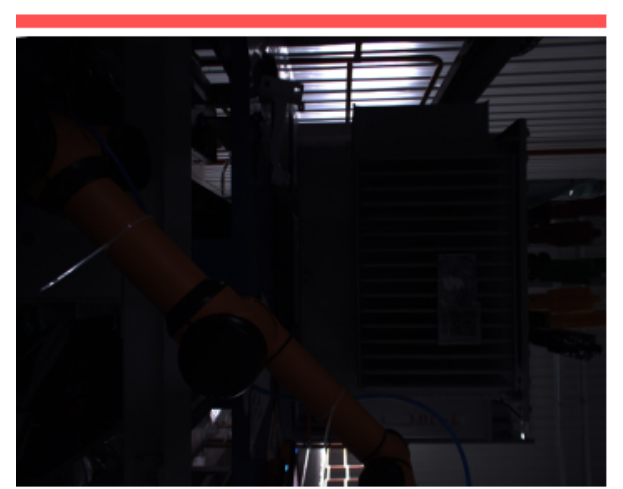

対策:補光などの方法で回避できます。

正しい例: 適正露出

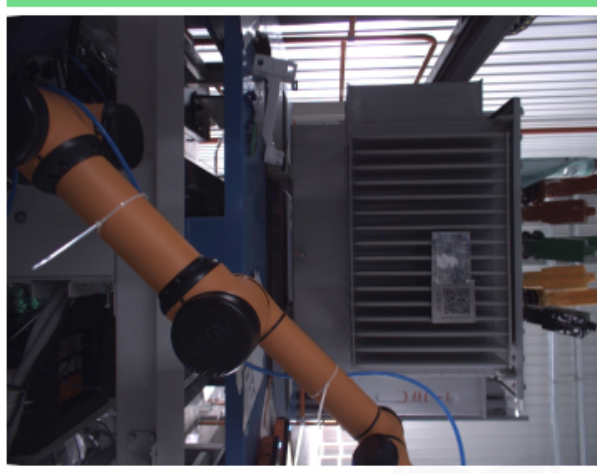

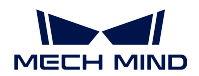

間違った例:色ずれ

**Mech-DLK**

正しい例:正常

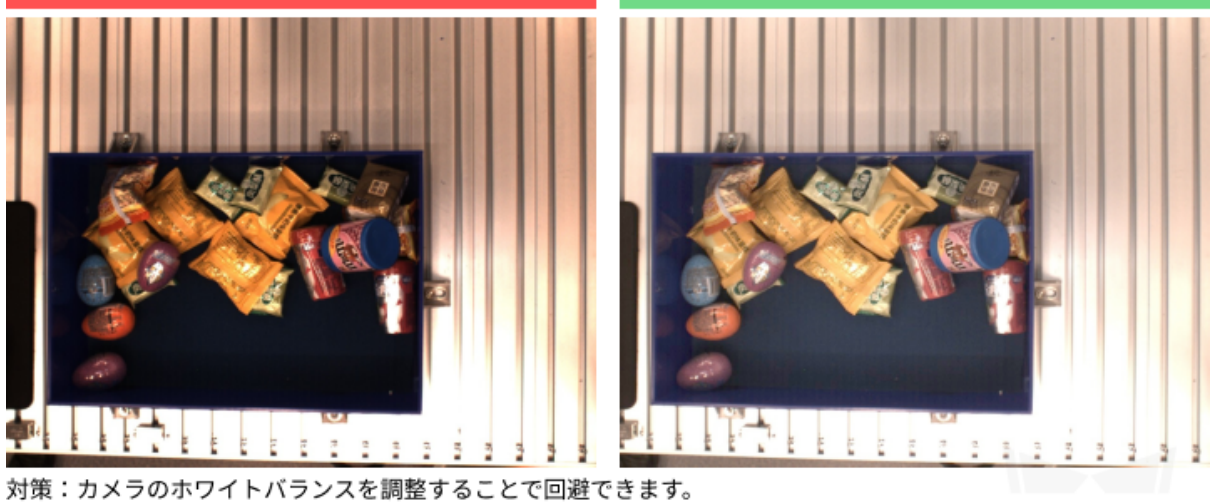

間違った例: ぼやけ

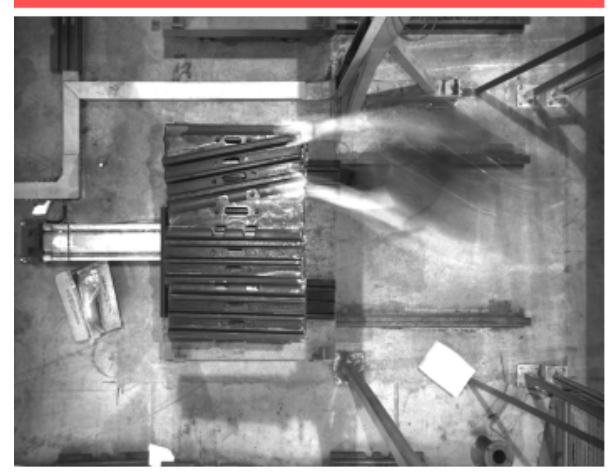

対策:物体が移動中に撮影しないでください。

正しい例:正常

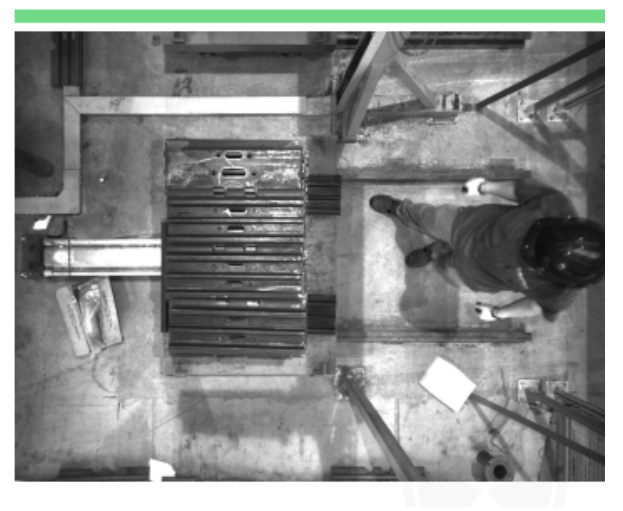

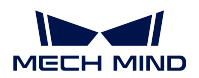

間違った例:ロボットアームがカメラの視野を遮る

間違った例:人間がカメラの視野を遮る

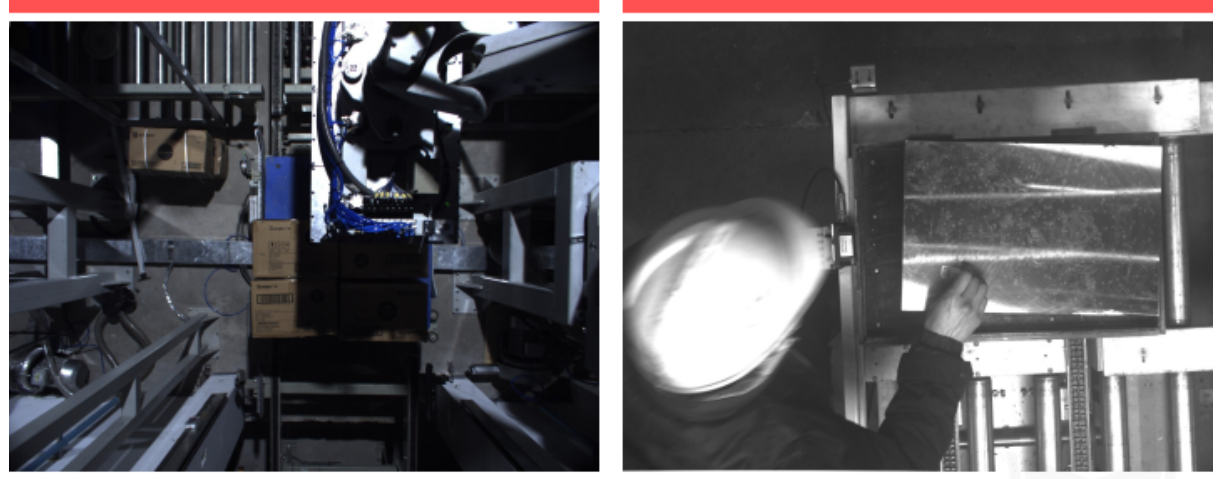

対策:ロボットアームと人間が撮影範囲外にあることを確認してください。

2. 取得したデータの 背景、視野、高さ は現場のシーンと一致することを確認します。一致しなければ モデルの精度が出なくなり、データを再取得しなければならなくなることもあるので、必ず確認して ください。

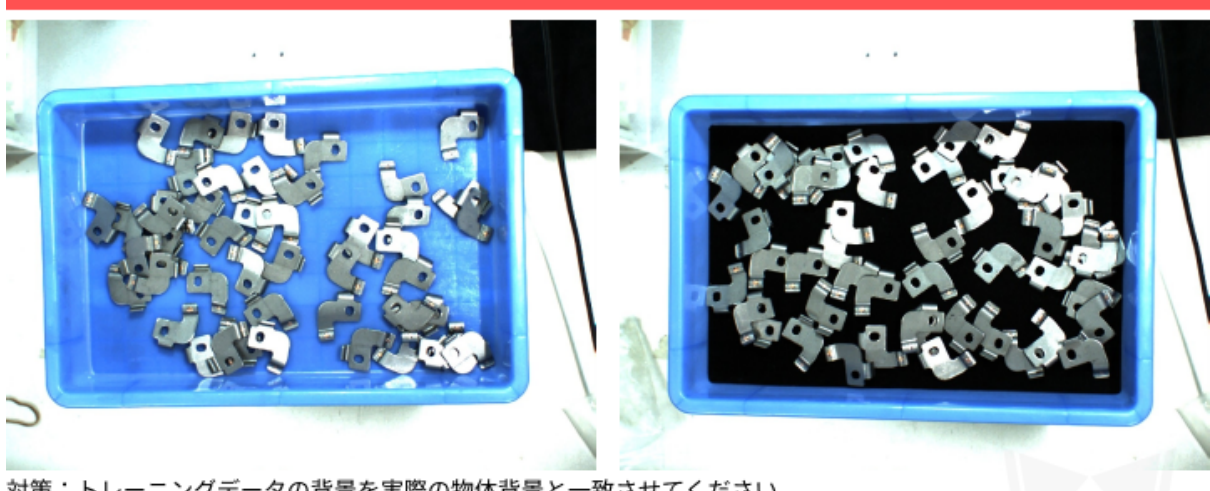

間違った例:トレーニングデータの背景(左)が実際の物体背景(右)と不一致

対策:トレーニングデータの背景を実際の物体背景と一致させてください。

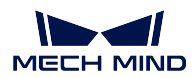

間違った例:トレニンーグデータの取得視野(左)が実際の物体取得視野(右)と不一致

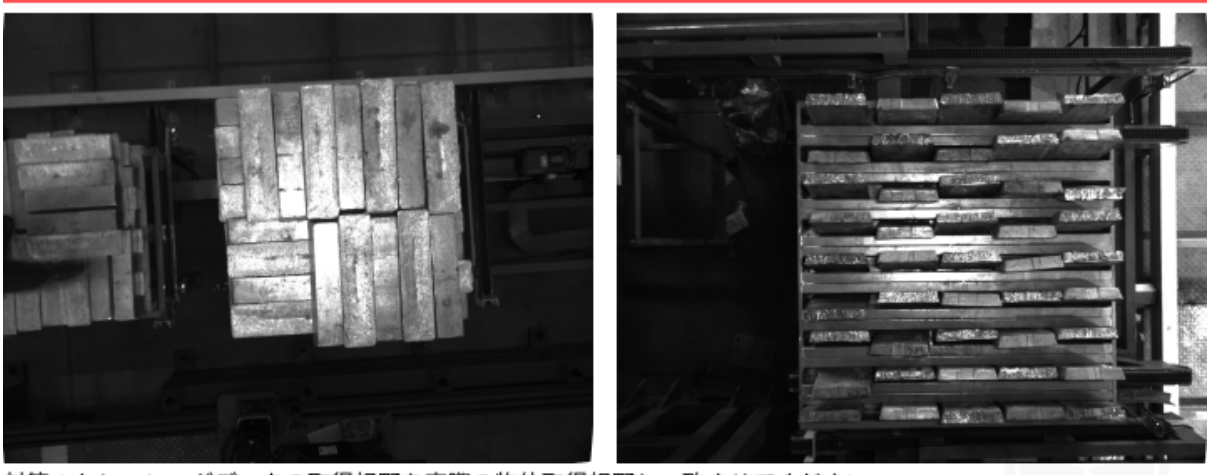

対策:トレニンーグデータの取得視野を実際の物体取得視野と一致させてください。

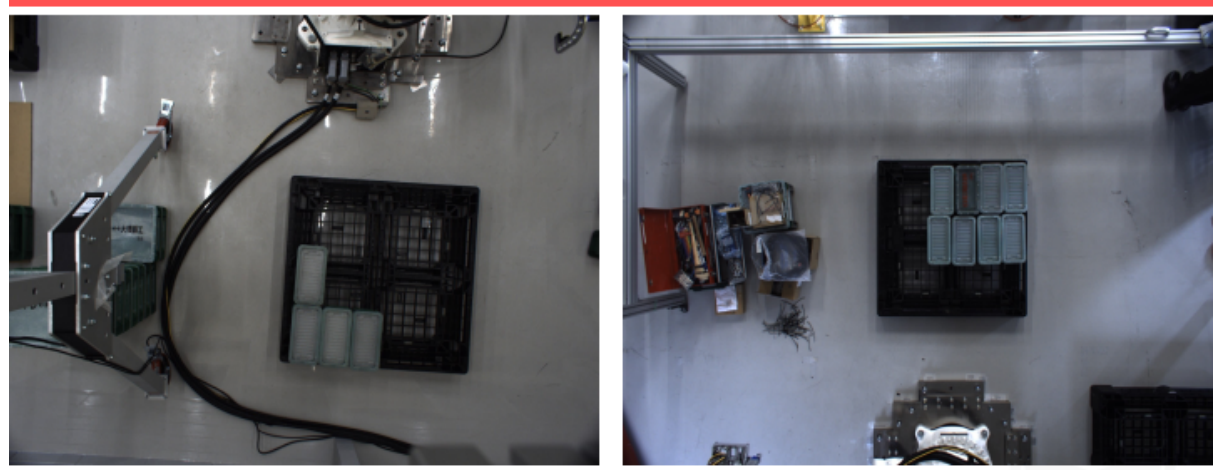

間違った例:トレニンーグデータを取得したカメラの高さ(左)が実際応用中のカメラの高さ(右)と不一致

対策:トレニンーグデータを取得したカメラの高さを実際応用中のカメラの高さと一致させてください。

注意**:** 画像分類の結果は照明に大きく影響されるので、照明が安定した環境でデータを取得してくださ い。現場での朝晩の照明が変わればそれぞれ取得してください。

# <span id="page-48-0"></span>**6.3.2** データセットの品質を確保する

画像分類モジュールは、既存の画像から特徴を学習し、実際のシーンに応用可能なモデルを導き出します。 高品質なモデルをトレーニングするために、取得、選択したデータセットは実際のシーンと一致すること が重要です。

- 1. [データセットを取得する](#page-49-0)
- 2. [データセットを選択する](#page-52-0)

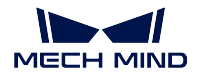

### <span id="page-49-0"></span>データセットを取得する

ワークの様々な置き方を考える必要があります。例えば、生産プロセスでは、横置きと縦置きのワークが あり、単に横置きのワークのデータを用いてトレーニングすると、縦置きのワークに対する分類の効果を 確保することはできません。そのため、データ取得する際に、全ての実際のシーンを考慮したデータを取 得する必要があります 。具体的に以下のデータが必要です。

- 実際の応用に分類する対象物が持っている 角度 の特徴。
- 実際の応用に分類必要な対象物が持っている 位置 の特徴。
- 1. 角度

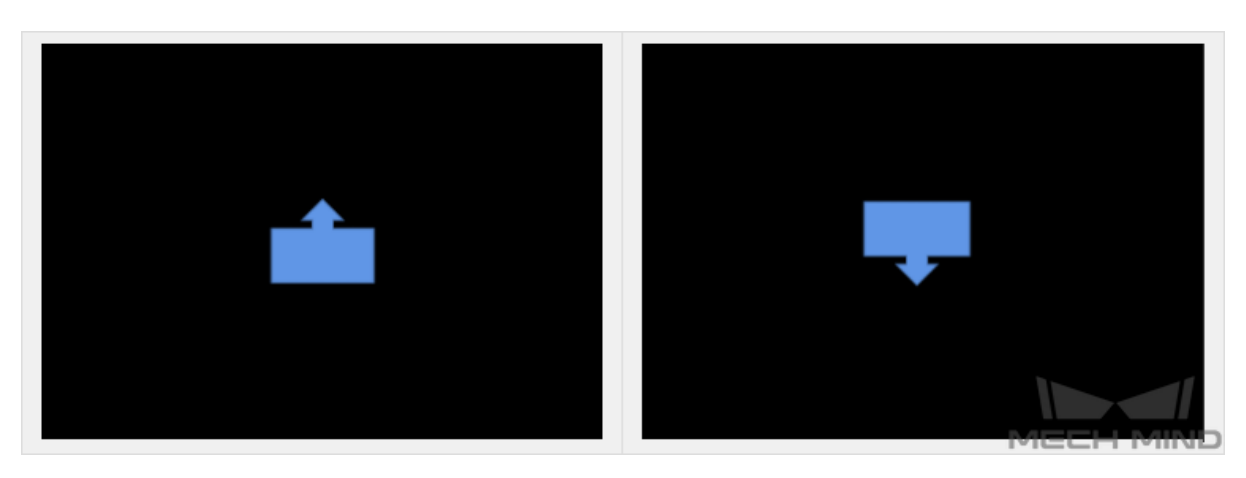

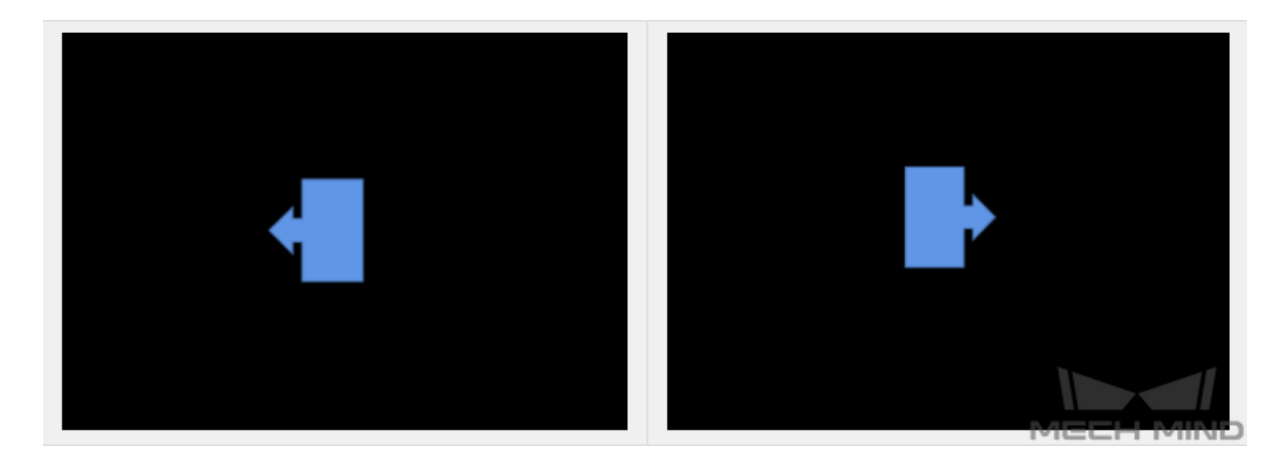

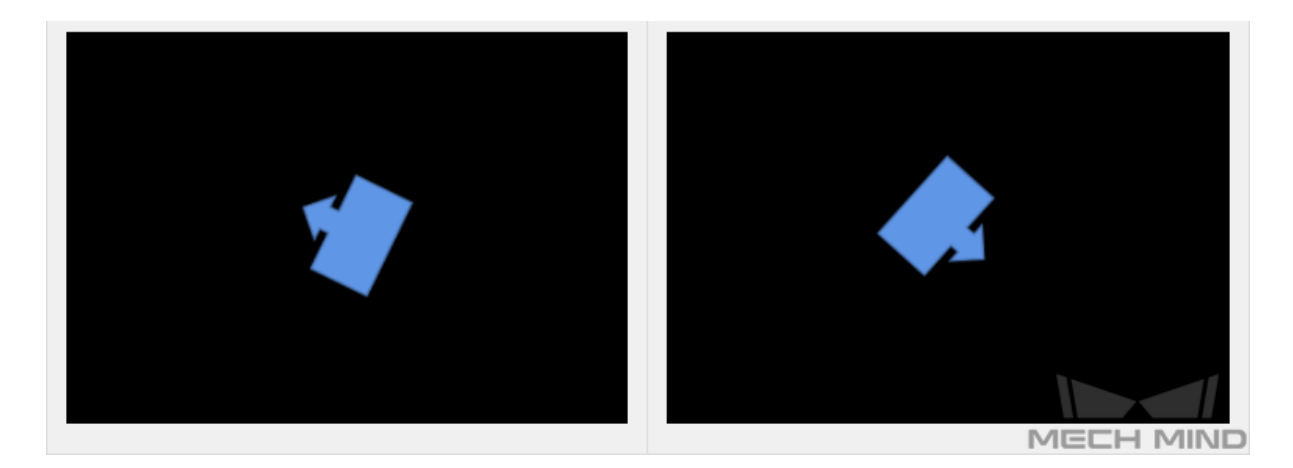

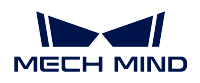

### 2. 位置

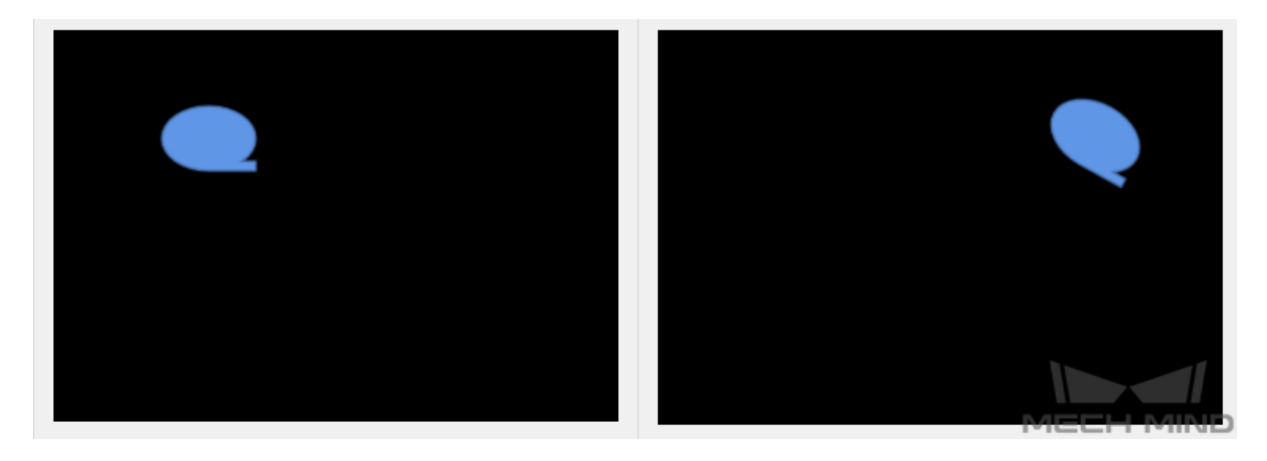

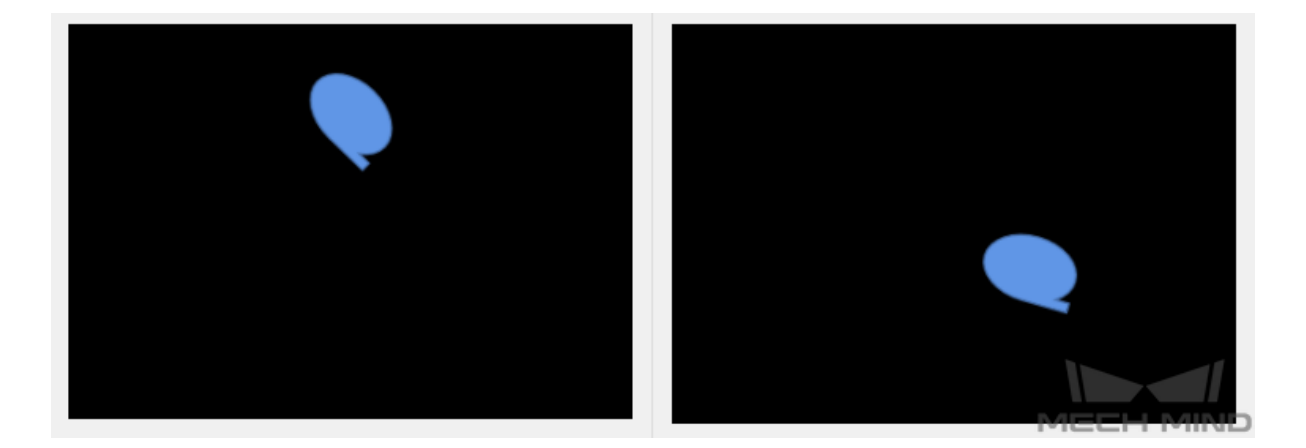

# データの取得例

1. 弁管プロジェクトでは、弁管の裏表を判別します。弁管の位置変動の幅が小さくて、表と裏の画像を それぞれ 15 枚取得します。

#### **Mech-DLK**

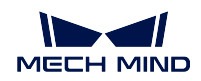

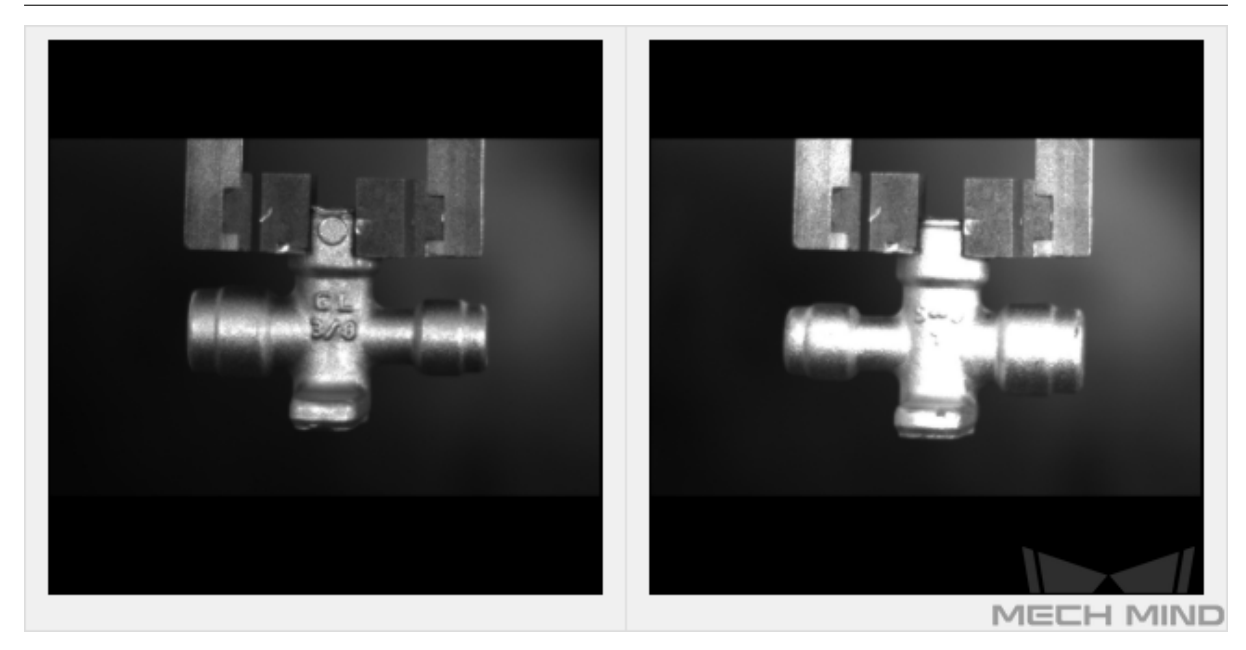

2. エンジンバルブの組み立てプロジェクトでは、対象物が一種だけあります。ワークがスロット内に 正しく配置されているかどうかを判断します。スロット外に配置されたエンジンバルブはさまざまな 姿勢が考えられるため、さまざまな位置や角度のエンジンバルブの画像を 20 枚程度取得します。ス ロット内に放置された場合は、位置だけが異なるので 10 枚程度の画像を取得すれば十分です。

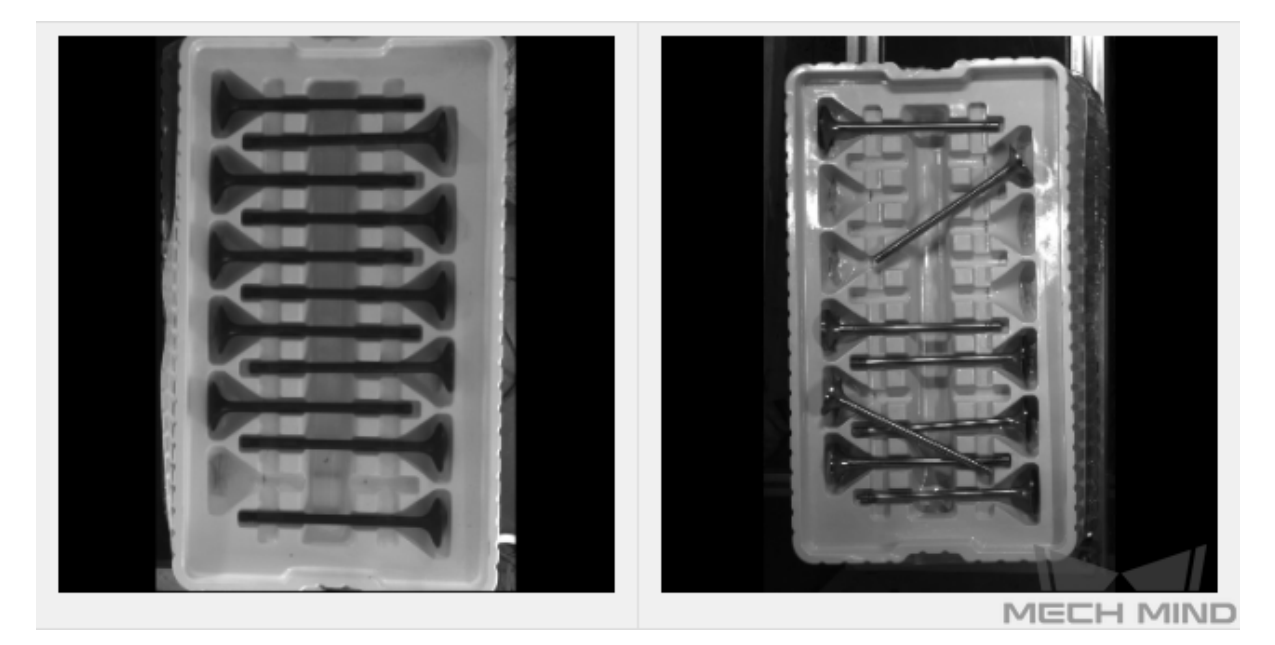

3. 金属板のプロジェクトでは、2 種類の対象物があり、ワークのサイズにっよて分別します。異なる位 置や異なる角度を考えて裏と表の画像をそれぞれ 20 枚取得します。

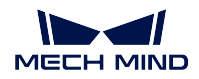

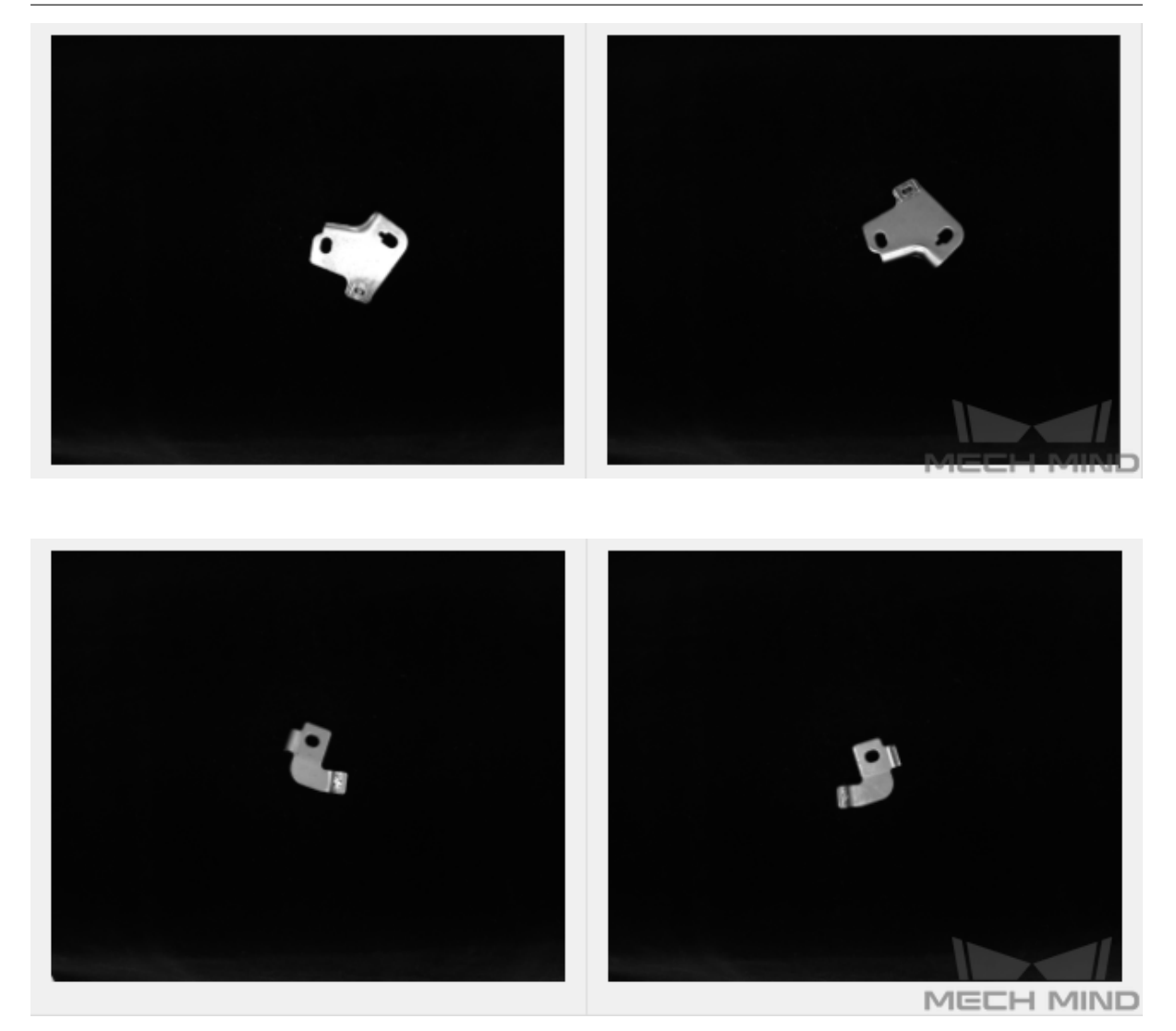

### <span id="page-52-0"></span>データセットを選択する

### 1. 画像枚数を控える

画像分類モジュールの初回モデリングには、30 枚の画像を使用することを推奨します。データの量が 多いほど効果が良くなるわけでなく、余計なデータを使用したら後続のモデル改善を妨げ、トレーニ ング時間も長くなります。

### 2. データの多様性を確保する

データセット画像は、検出する対象物の照明環境、色、サイズなどの情報を含んでいる必要があり ます。

- 照明環境:実際の使用シーンでは、照明環境が変化するので、トレーニングセットに異なる照 明環境下で取得した画像が含まれている必要があります。
- 色:ワークの色が異なるので、トレーニングセットに全ての色の画像が含まれている必要があ ります。
- サイズ:ワークのサイズが異なるので、トレーニングセットに全てのサイズのワークの画像が 含まれている必要があります。

注意**:** 現場のあらゆる状況がトレーニングセットに含まれるように、データ拡張トレーニングの パラメータを調整することでデータセットを補完し、現場でのすべての状況をカバーします。

3. 各種類のデータを均等な割合で使用する

トレーニングセットに含まれる異なるカテゴリーの画像を均等な割合で使用する必要があります。あ るカテゴリーの対象物の画像を 20 枚、別のカテゴリーの画像を 3 枚使用したりしてはいけません。

4. トレーニングセットが使用シーンと一致する

照明環境、ワークの特徴、検査時の背景、視野の広さなど、現場のシーンと一致する背景の画像を使 用します。

## <span id="page-53-0"></span>**6.3.3** ラベル付けの品質を確保する

• 一貫性 を確保すること、つまり画像とカテゴリーのラベルは互いに対応することを確認します。

正しい例:正確なラベル付け

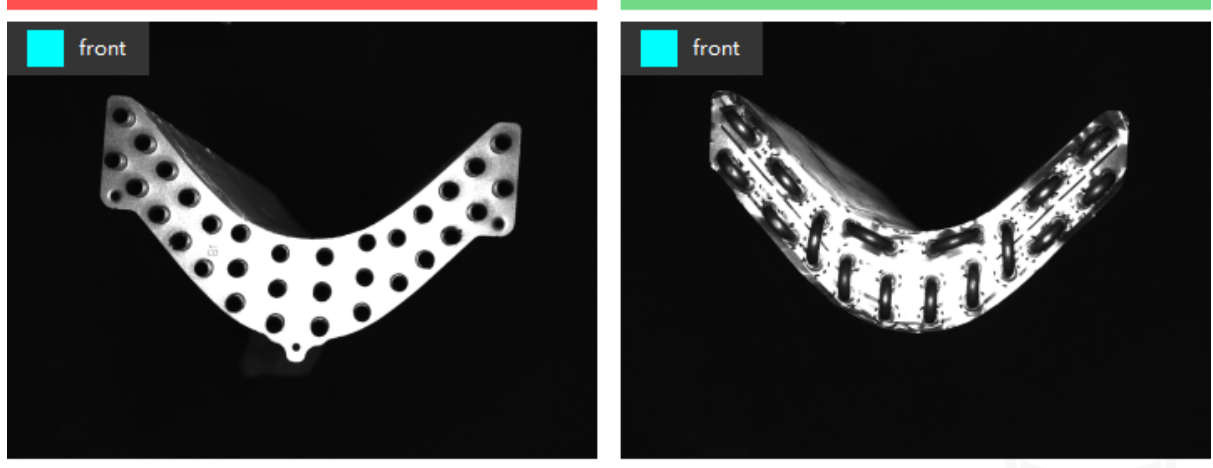

注:ラベルは画像と一致していません。実際には右の画像はワークの前面で、左の画像はワークの裏面です。

間違った例:間違ったラベル付け

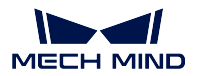

### **6.3.4 CAM** を表示

画像分類のモデルトレーニングが完了した後、*CAM* を生成 をクリックすれば CAM を生成できます。*CAM* を表示 をクリックすれば表示できます。

CAM によって、モデルトレーニング中に現在処理している画像の特徴エリアを確認できるので分類とモデ ルの最適化に役立ちます。

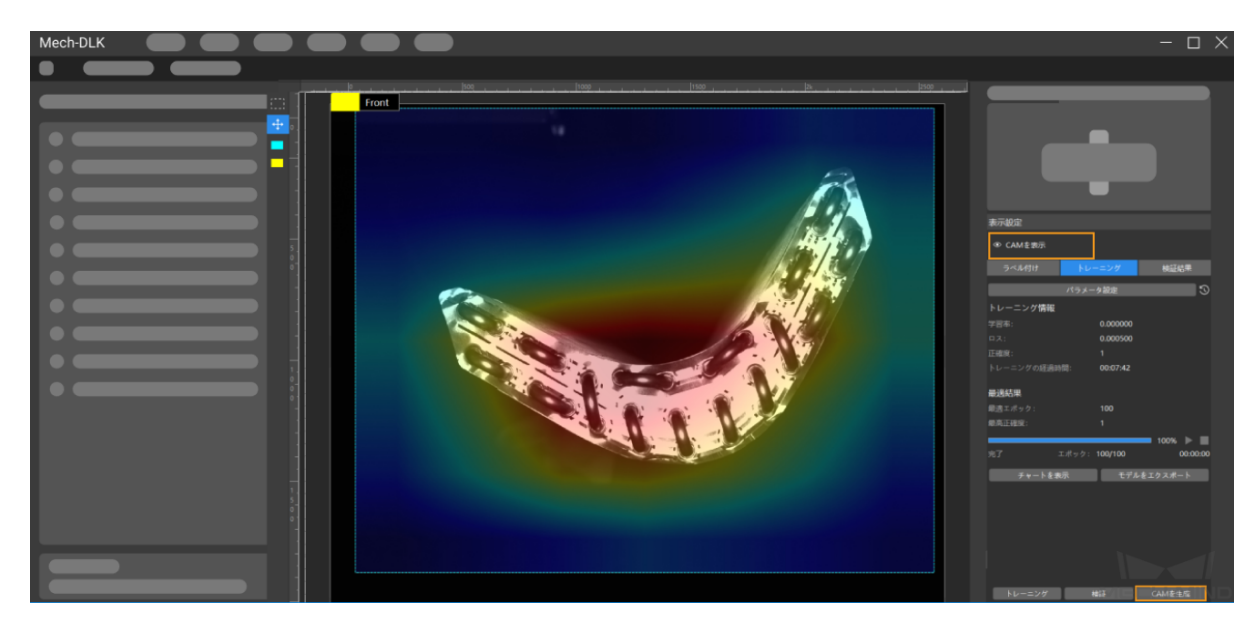

# **6.4 CPU**・**GPU** で推論を実行するモデルのデプロイ設定

## **6.4.1 CPU** で推論を実行するモデル

デプロイ設定で **CPU** を選択します。

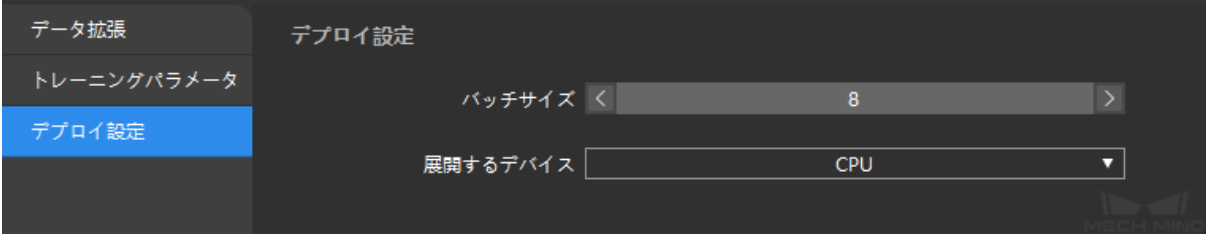

## **6.4.2 GPU** で推論を実行するモデル

デプロイ設定で **GPU** を選択します。

エクスポートするモデルタイプとデプロイするデバイスの GPU 型番が一致しなければ、モデルを使用する ことはできません。したがって、デプロイ設定で **GPU** を選択します。モデルのトレーニングとデプロイ に使用する産業用コンピュータの GPU 型番が一致する場合にのみエクスポートするモデルタイプを **dlkmt** を選択します。これ以外の場合に **dlkmo** を選択します。

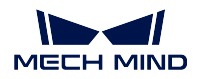

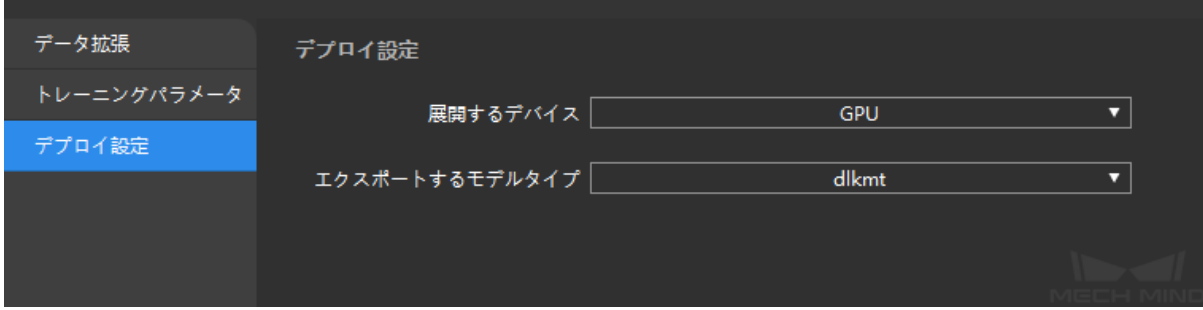

# **CHAPTER SEVEN**

対象物検出

# **7.1** アルゴリズム紹介

全ての対象物の位置を検出し、さらにその種類を判断します。

# **7.1.1** 使用シーン

ワークの計数:鉄筋、金属ワーク、または小さいパーツの計数に使用されます。

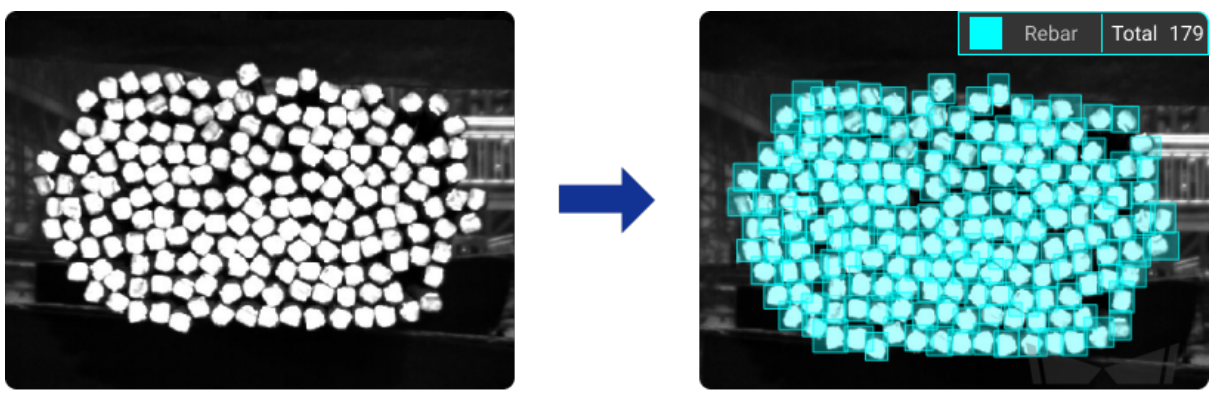

MECH MIND

ワーク位置決め:工場の現場でワークの位置を検出して抽出します。

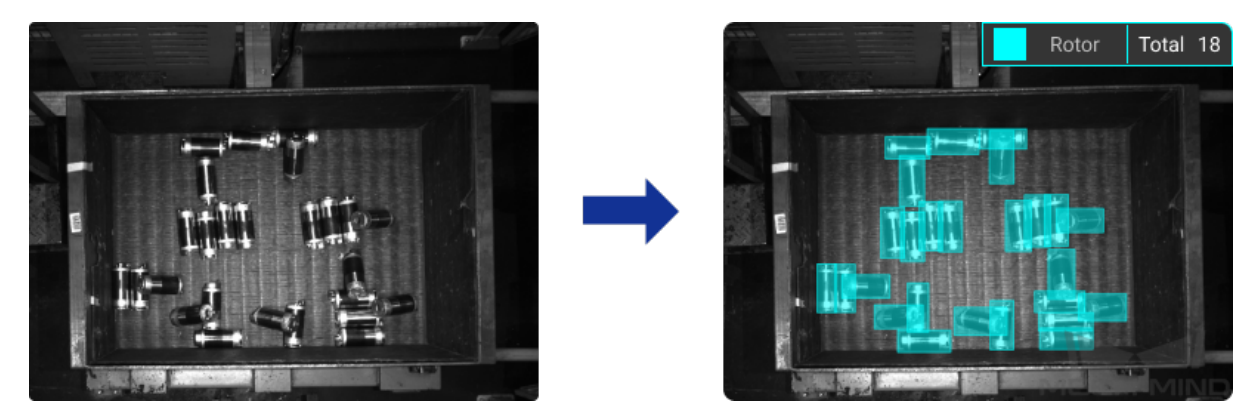

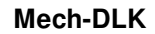

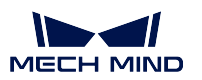

## **7.1.2** 実行手順

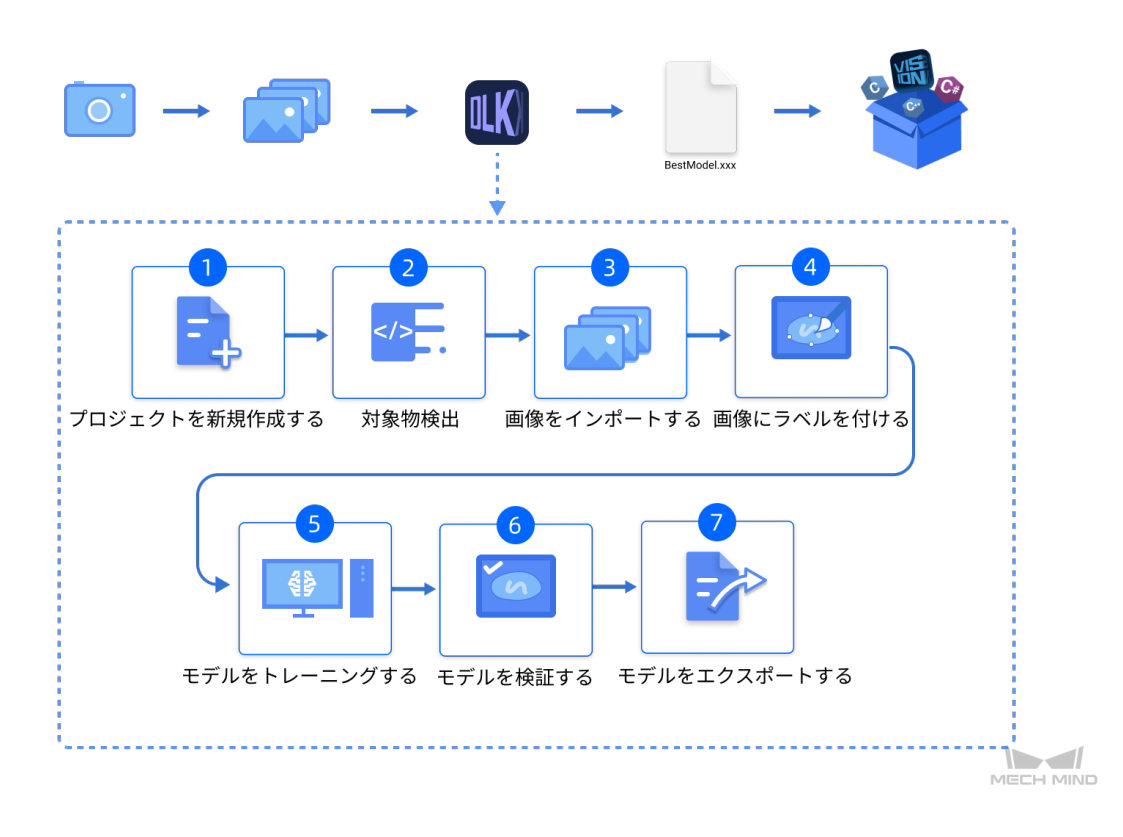

## **7.1.3** 使用上の注意点

以下のポイントを押さえることで、モデルの品質を向上させることができます。

- 1. 画像の品質を確保すること([クリックで開く](#page-62-0))。
- 2. データセットの品質を確保すること([クリックで開く](#page-66-0))。
- 3. ラベル付けの品質を確保すること([クリックで開く](#page-70-0))。

# **7.2** 対象物検出モジュールの使用例

本節では、ローターのデータセット( [クリックでダウンロード\)](https://docs.mech-mind.net//download/Mech-DLK/ObjectDetection(Rotor).zip)を提供し、対象物検出の使用方法を説明 します。この例では、全てのローターの位置を検出し、さらにローターの数を取得します。

1. プロジェクトを新規作成し、対象物検出モジュールを追加する ホーム画面のプロジェクトを新規作成をクリックし、プロジェクトディレクトリを選択してプロジェ クト名を入力し、新しいプロジェクトを作成します。右上の || || をクリックし、対象物検出モジュー ルを選択します。

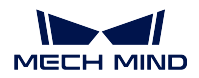

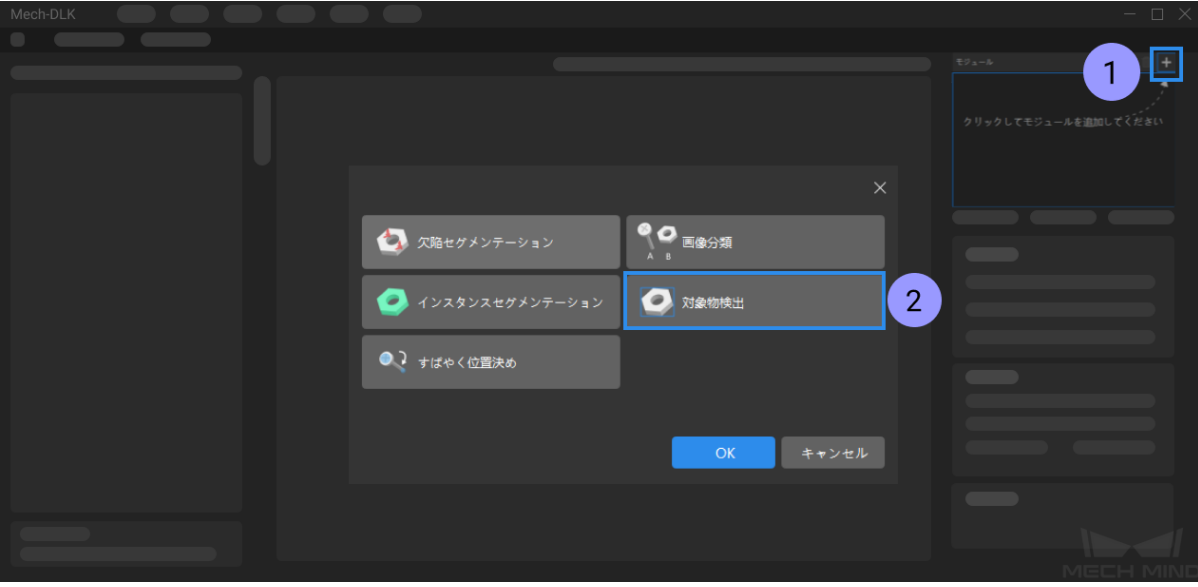

2. ローターの画像をインポートする

ダウンロードしたデータを解凍します。画面の左上の インポート をクリックし、フォルダ を選択し てデータセットをインポートします。

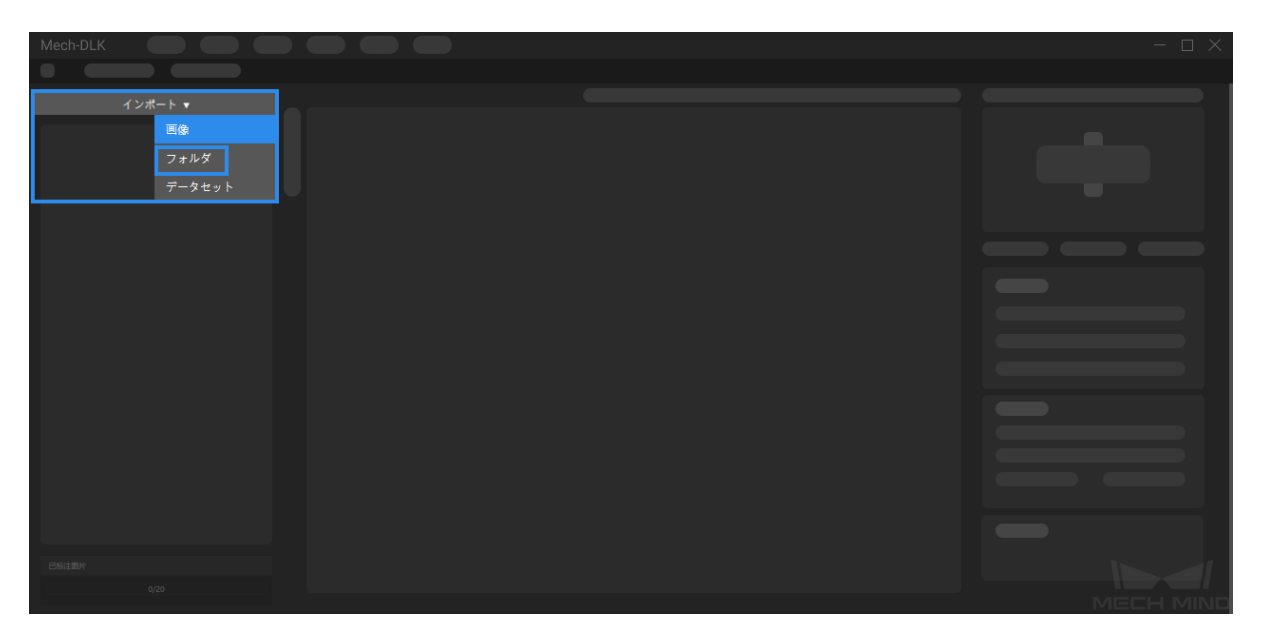

3. 関心領域(**ROI**)を選択する

をクリックして、ローターが配置されたボックスを ROI として選択してから左上の 適用 をク リックします。これは、不要な背景の情報による干渉を減少するためです。

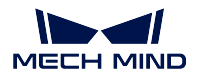

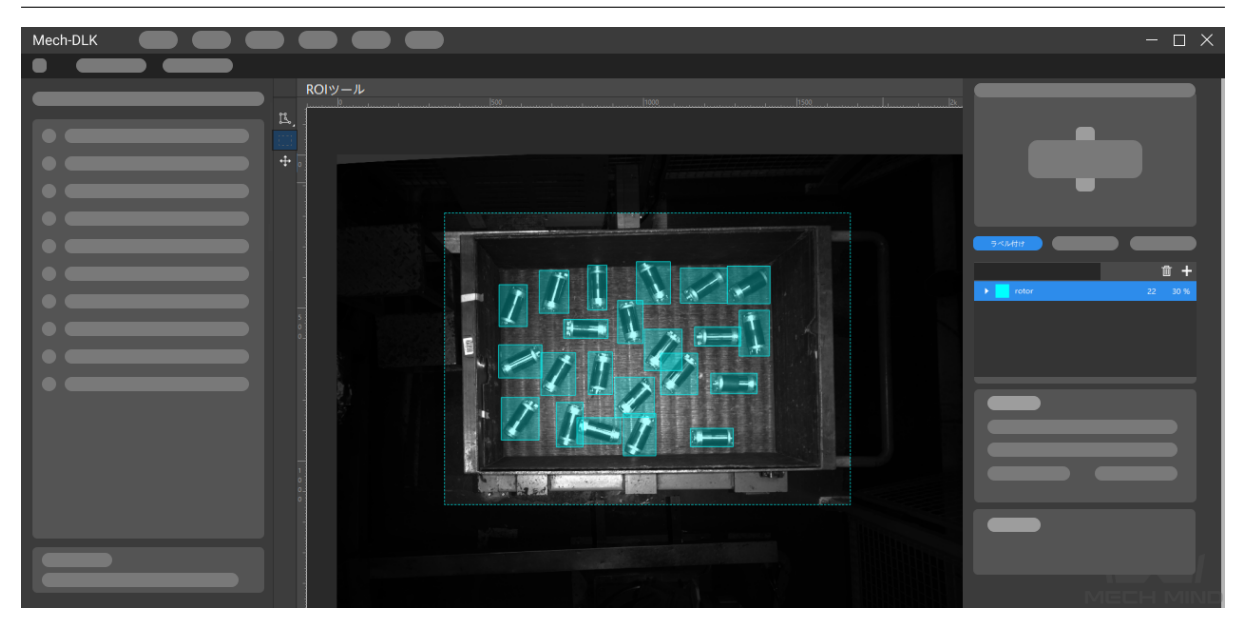

### 4. トレーニングセットと検証セットを分ける

ソフトウェアでは、デフォルトでデータセットの 80 %をトレーニングセット、残りの 20 %を検証

セットに分けます。 ■ ドラッグスライダーをクリックして手動で調整することができます。トレー ニングセットも検証セットもすべてのカテゴリーの対象物の画像が含まれることを確認してくださ い。そうでなければ画像の名前を右クリックして変更することができます。

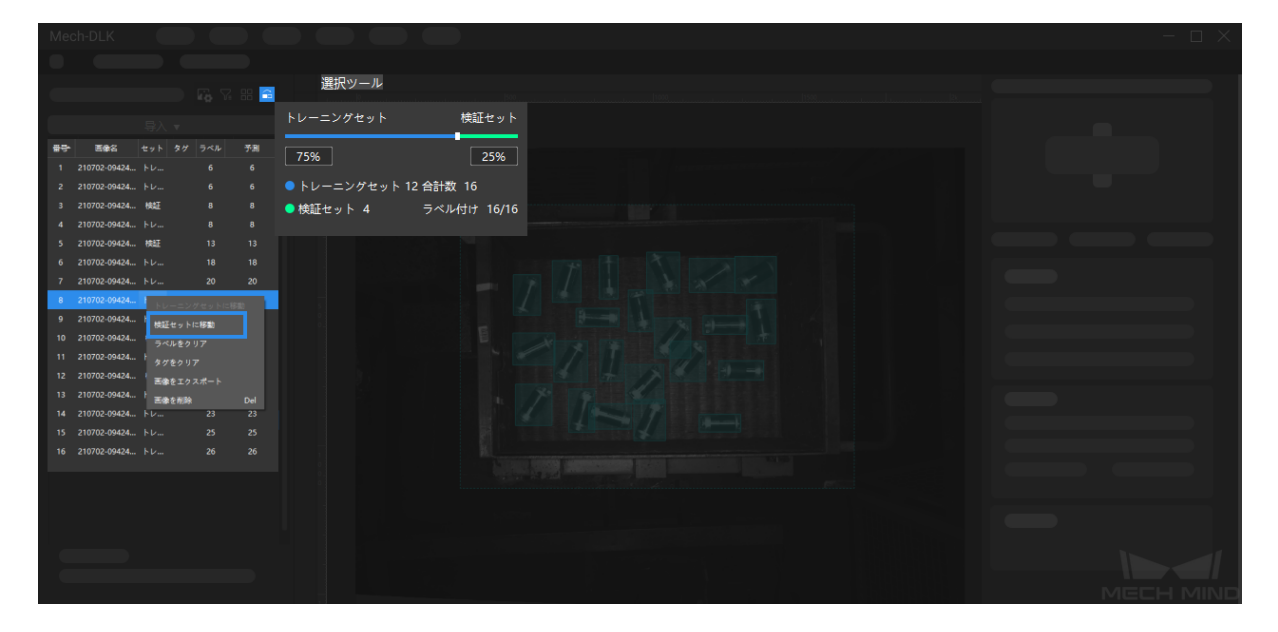

### 5. ラベルを新規作成する

対象物の名前または特徴によってラベルを作成します。このデータセットに対し、ローターの英語名 でラベルを作成します。

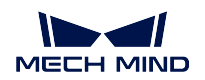

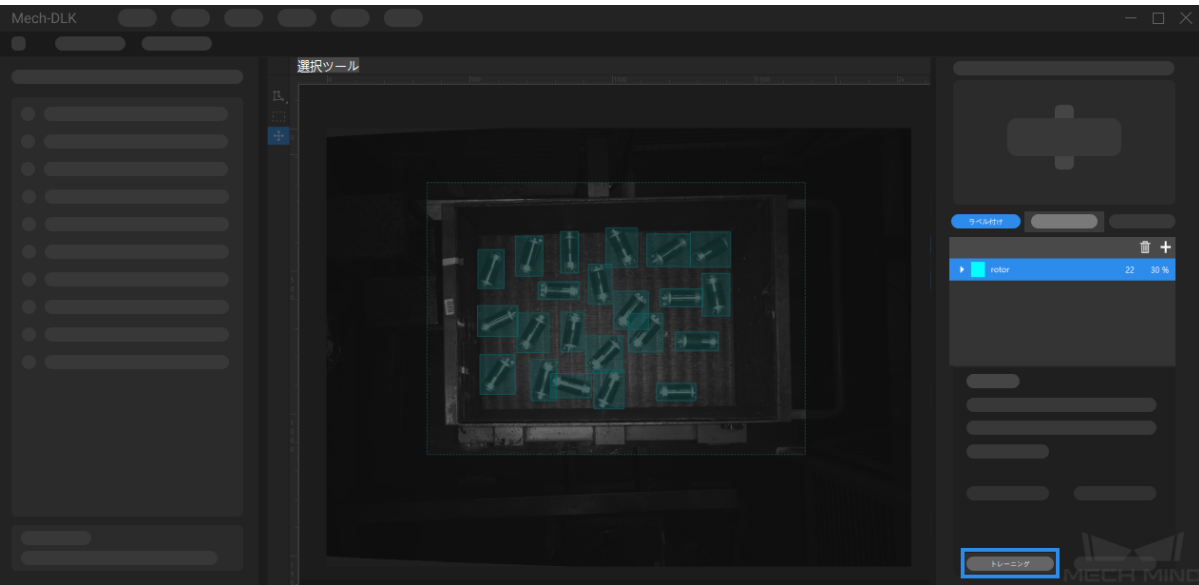

### 6. 画像にラベルを付ける

長方形ツールで画像内すべてのローターにラベルを付けます。その際、ローター以外の領域をなるべ く回避して長方形の枠がぴったりとローターのエッジに沿うようにしてください。正しくないラベル 付けはモデルトレーニングの効果に影響を与えます。

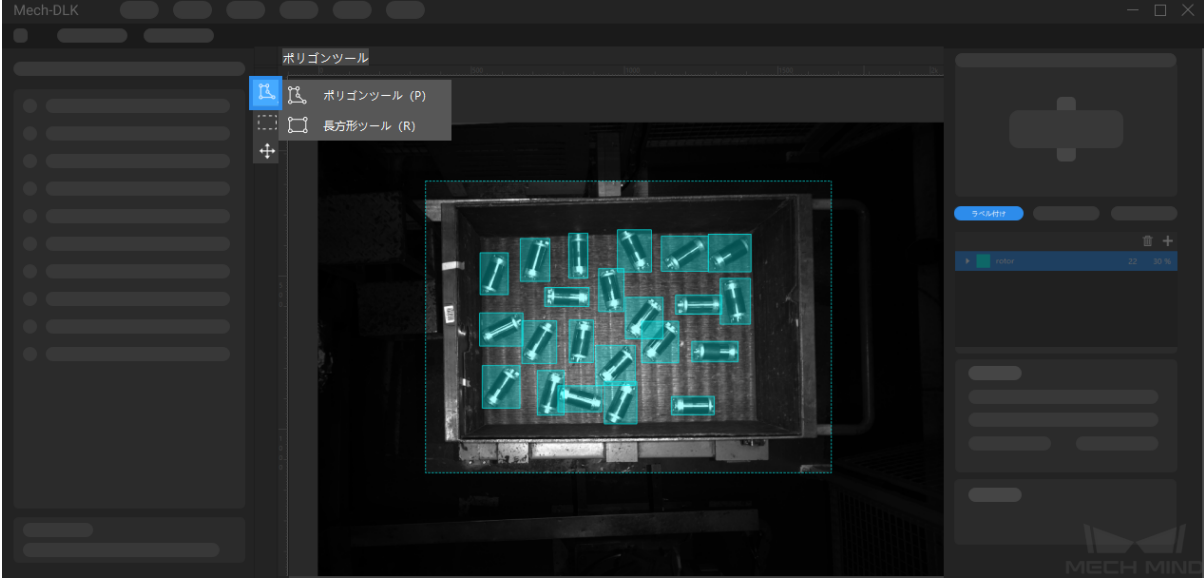

### 7. モデルをトレーニングする

デフォルトのパラメータを使って、トレーニングをクリックしてモデルのトレーニングを開始します。

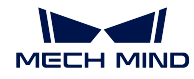

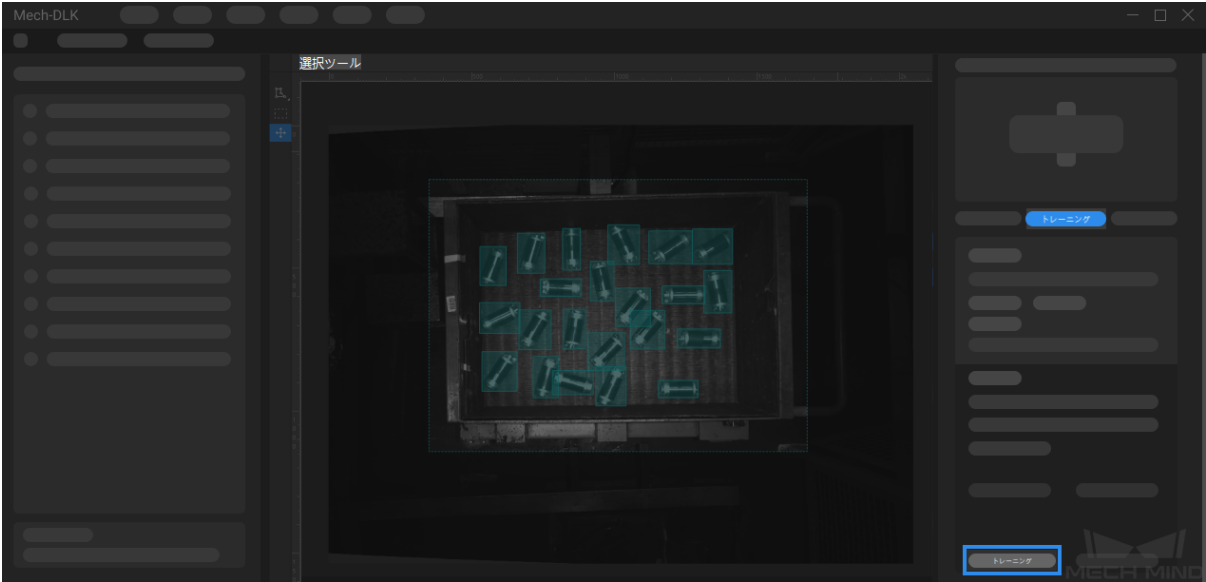

### 8. モデルを検証する

トレーニング後、検証 をクリックして検証を行い、モデルの認識結果を確認します。

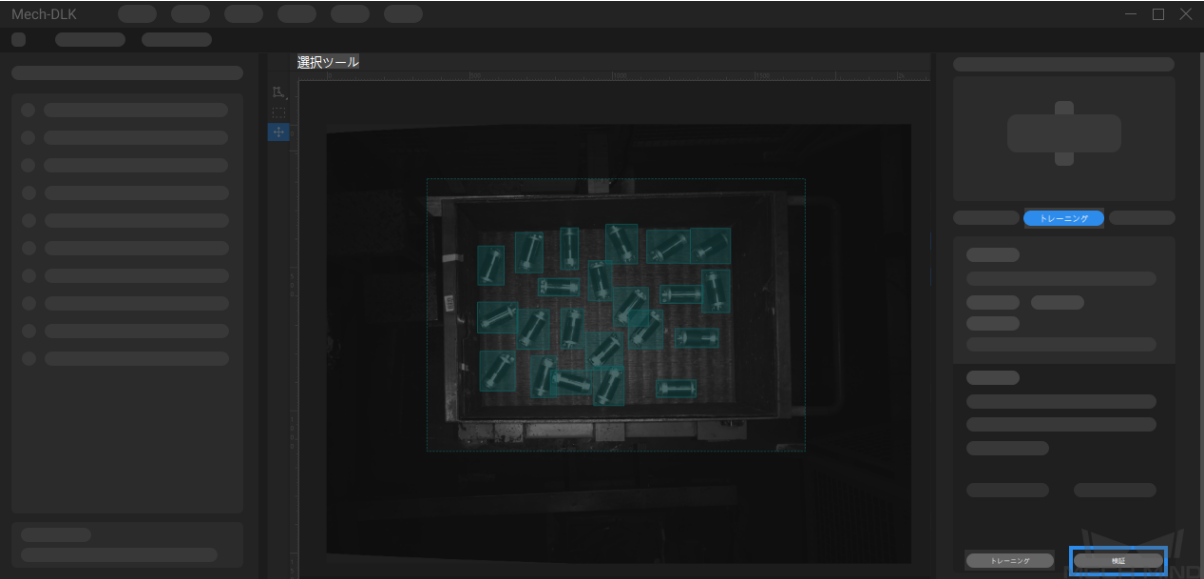

9. モデルをエクスポートする

モデルをエクスポートをクリックして保存パスを選択すると、モデルをプロジェクトフォルダにエ クスポートすることができます。また、必要に応じてモデルをデプロイすることもできます。

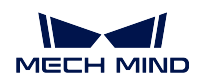

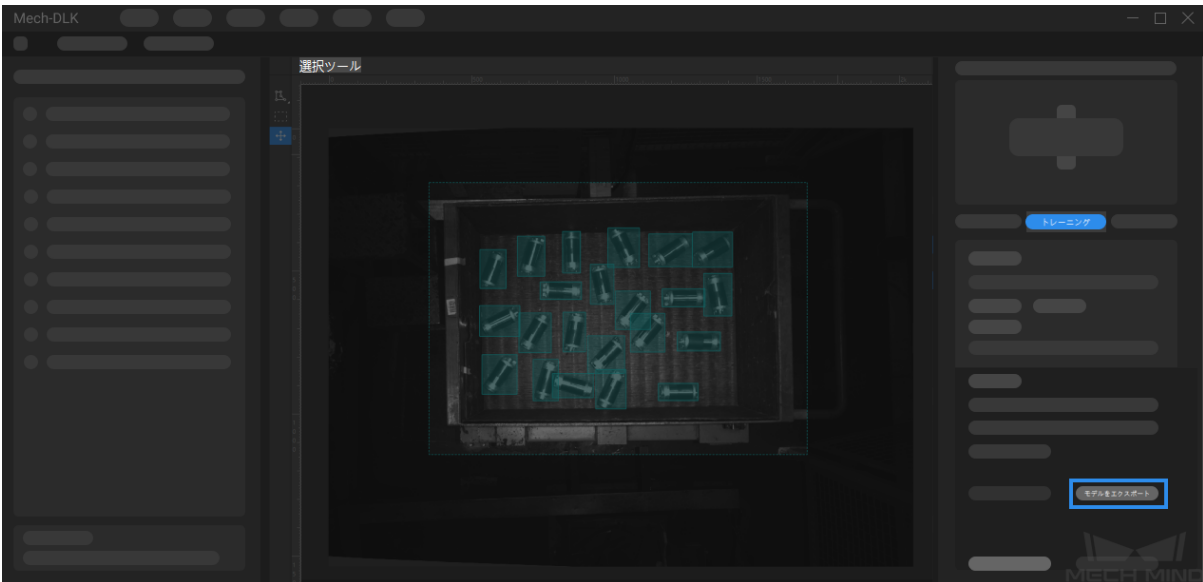

# **7.3** 高精度モデルを得るため

本節では、最もモデルの品質に影響を与えるいくつかの要因および高品質なモデルをトレーニングする方 法について紹介していきます。

- [画像の品質を確保する](#page-62-0)
- [データセットの品質を確保する](#page-66-0)
- [ラベル付けの品質を確保する](#page-70-0)

## <span id="page-62-0"></span>**7.3.1** 画像の品質を確保する

1. 画像の露出過度、暗すぎること、色ずれ、ぼやけ、遮蔽を回避します。これらが発生したら、ディー プラーニングモデルが依存する画像の特徴が失われ、モデル学習の効果に影響を与える可能性があり ます。

間違った例:露出過度

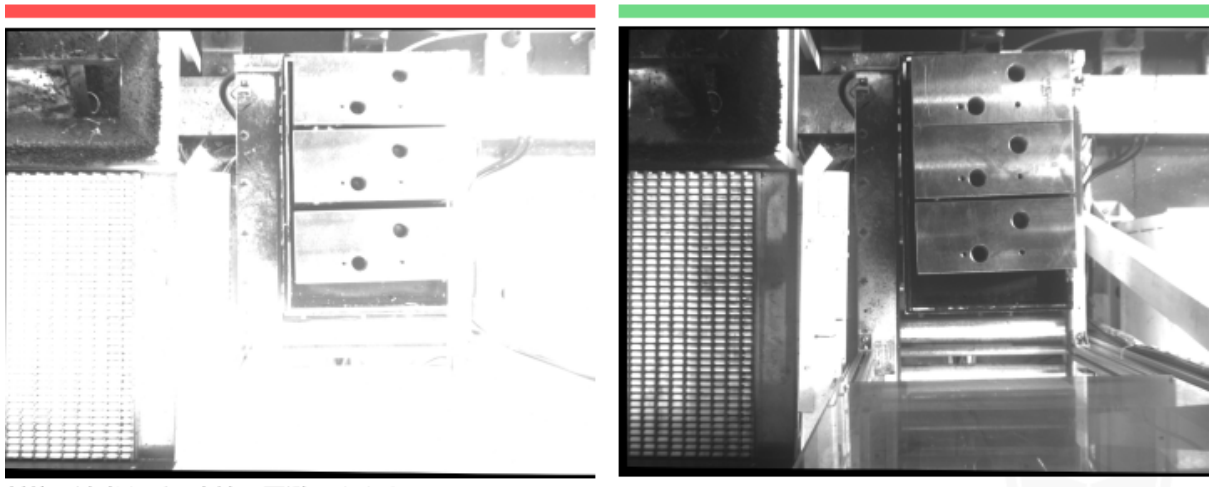

対策:遮光などの方法で回避できます。

正しい例:適正露出

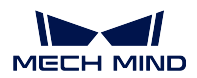

間違った例:露出不足

### 正しい例:適正露出

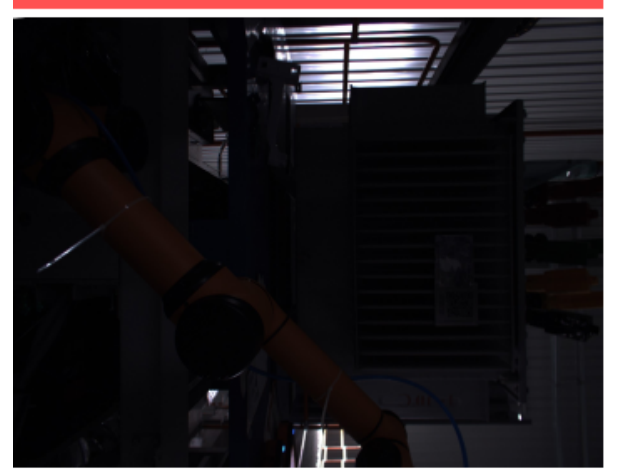

対策:補光などの方法で回避できます。

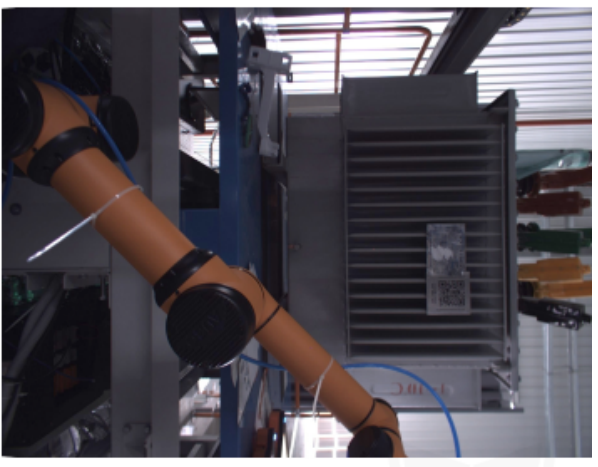

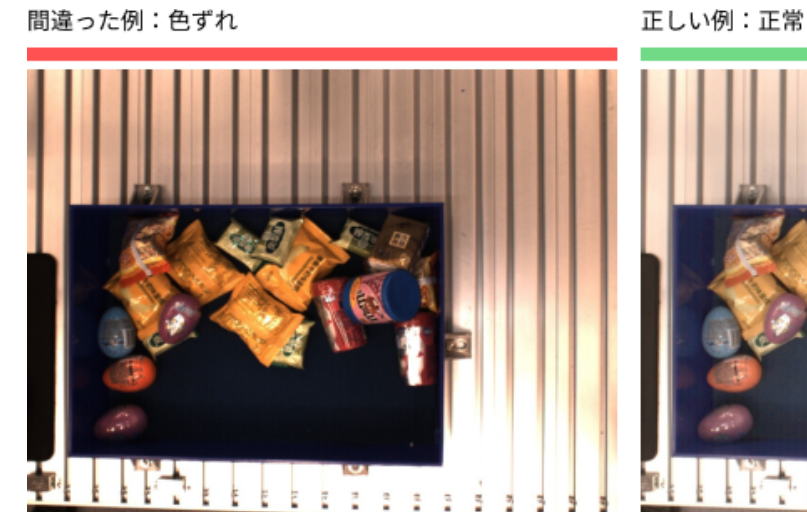

対策:カメラのホワイトバランスを調整することで回避できます。

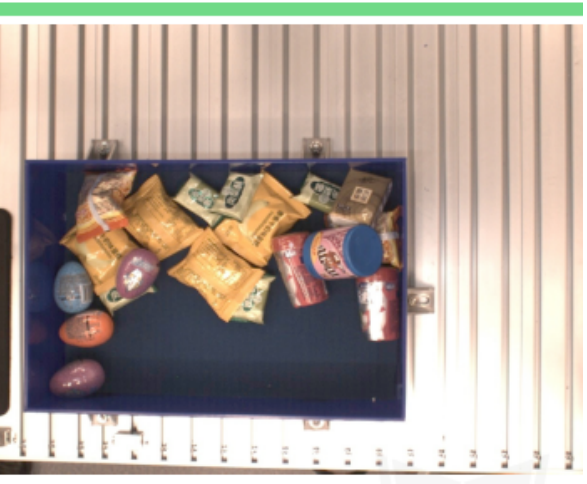

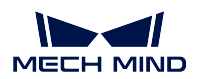

間違った例: ぼやけ

#### 正しい例:正常

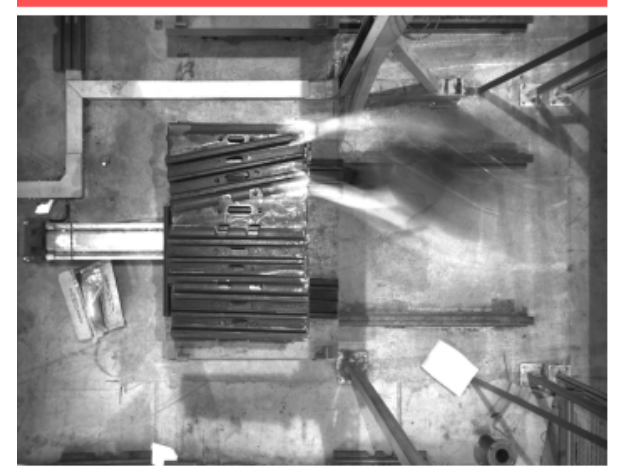

対策:物体が移動中に撮影しないでください。

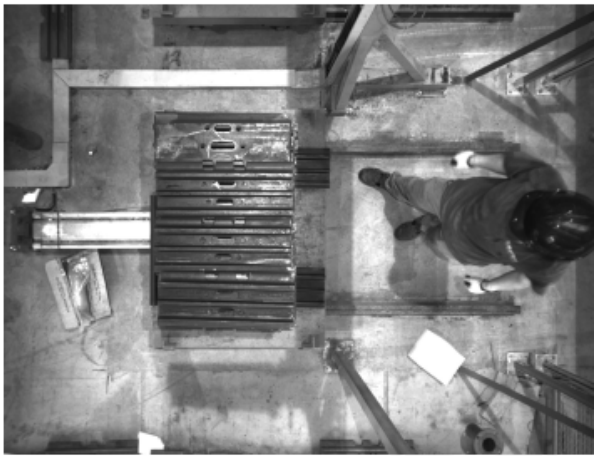

間違った例:ロボットアームがカメラの視野を遮る

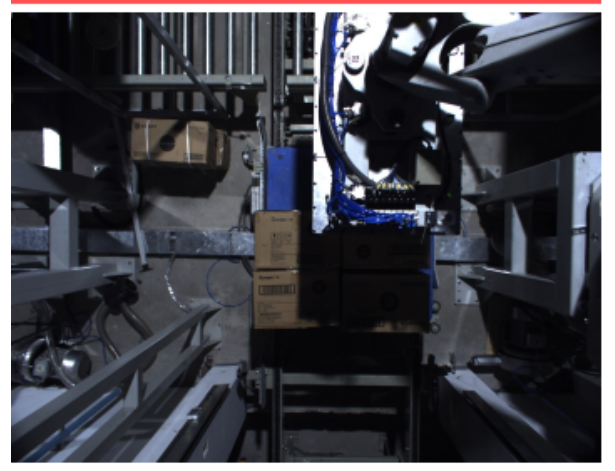

対策:ロボットアームと人間が撮影範囲外にあることを確認してください。

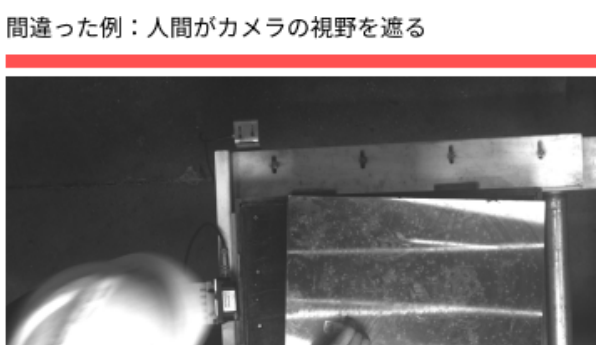

2. 取得したデータの背景、視野、高さが現場のシーンと一致することを確認します。一致しなければ モデルの精度が出なくなり、データを再取得しなければならなくなることもあるので、必ず確認して ください。

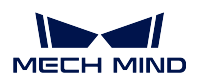

間違った例:トレーニングデータの背景(左)が実際の物体背景(右)と不一致

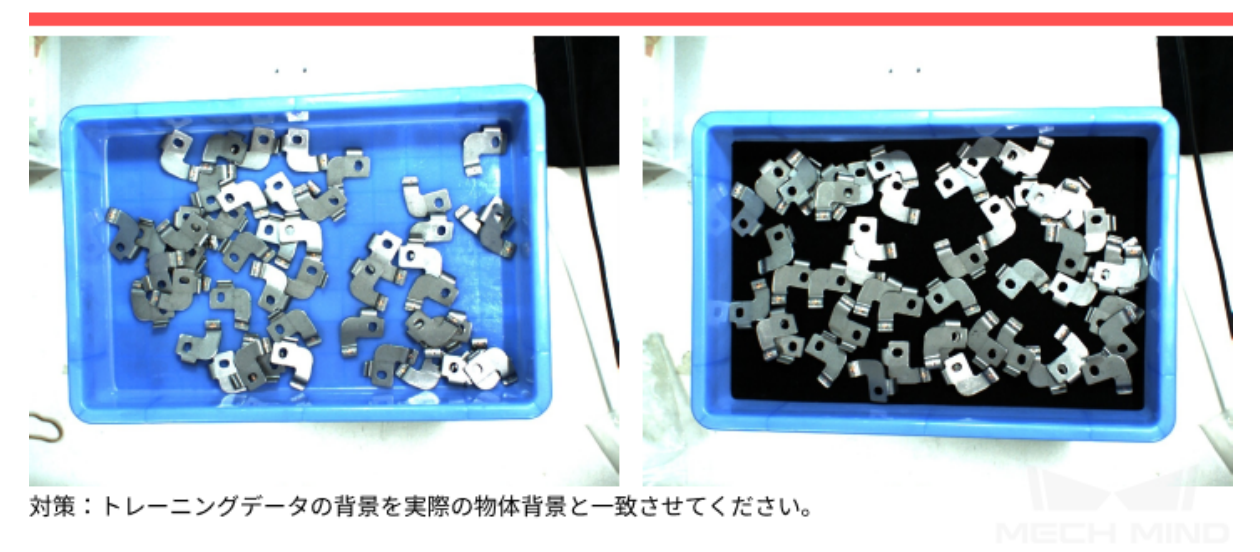

間違った例:トレニンーグデータの取得視野(左)が実際の物体取得視野(右)と不一致

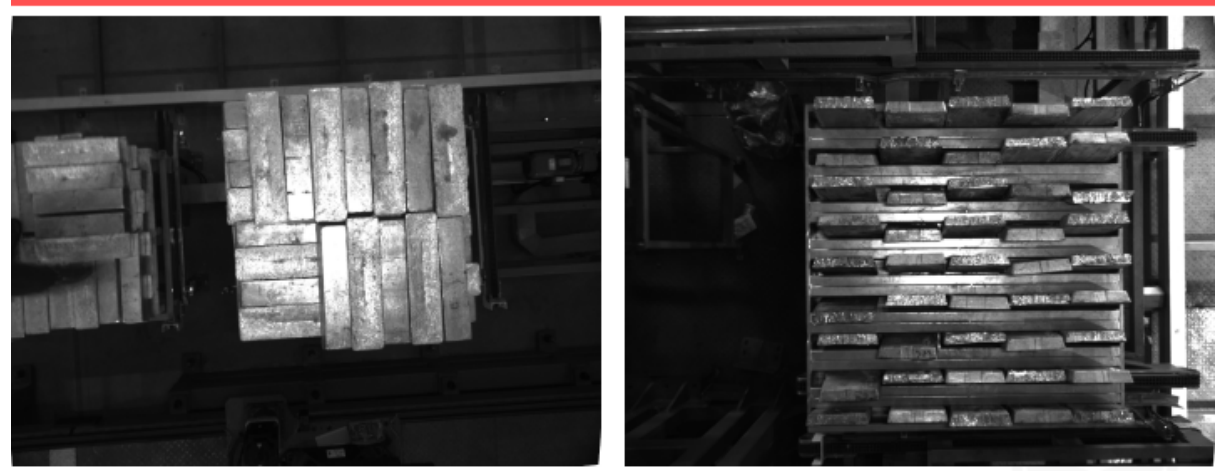

対策:トレニンーグデータの取得視野を実際の物体取得視野と一致させてください。

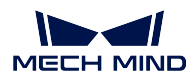

間違った例:トレニンーグデータを取得したカメラの高さ(左)が実際応用中のカメラの高さ(右)と不一致

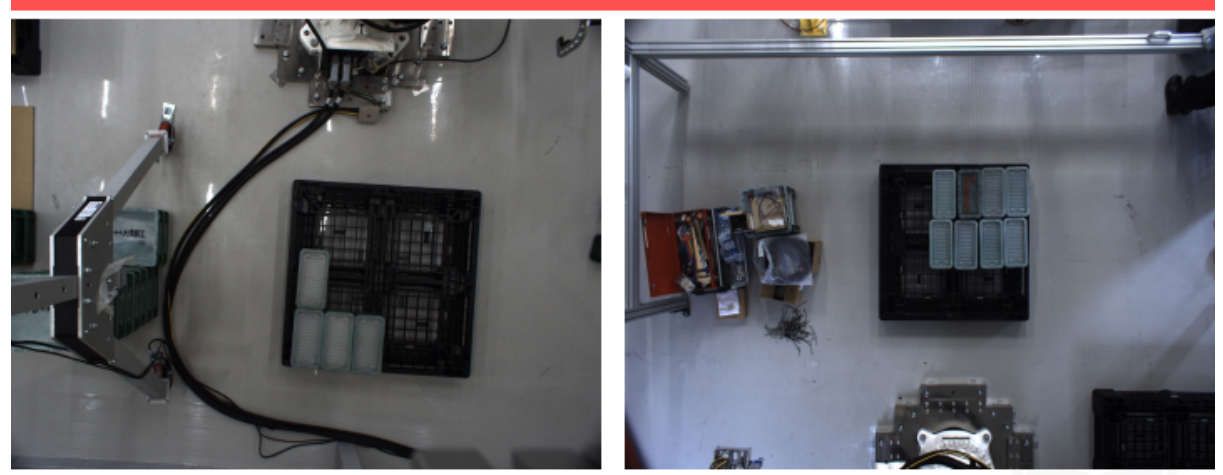

対策:トレニンーグデータを取得したカメラの高さを実際応用中のカメラの高さと一致させてください。

## <span id="page-66-0"></span>**7.3.2** データセットの品質を確保する

対象物検出モジュールは、画像から対象物の特徴を抽出して学習を行うことでモデルを生成し、現場に適 用するため、取得する画像は現場の環境と一致しなければなりません。

- 1. [データセットを取得する](#page-66-1)
- 2. [データセットを選択する](#page-69-0)

### <span id="page-66-1"></span>データセットを取得する

様々な配置状況を考慮して取得します。例えば、前工程から供給される対象物は、横向き、縦向き、積み 重ねなどがあります。横向き、縦向きの画像のみを取得したら、積み重ねの対象物に対する認識効果は保 証できません。つまり、データ取得は 現場のあらゆる可能性を考慮 した方針で行います。詳しくは:

- 現場の応用であらゆる 対象物の向き を全部入れること。
- 現場の応用であらゆる 対象物の位置 を全部入れること。
- 現場の応用であらゆる 対象物同士の関係 を全部入れること。

注意**:** いずれかの配置状況のデータが欠けたら、その状況を学習できず、精度も保証できません。した がって、誤差を低減するために必ずデータの本数と多様性を確保してください。

### 対象物の向き

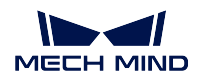

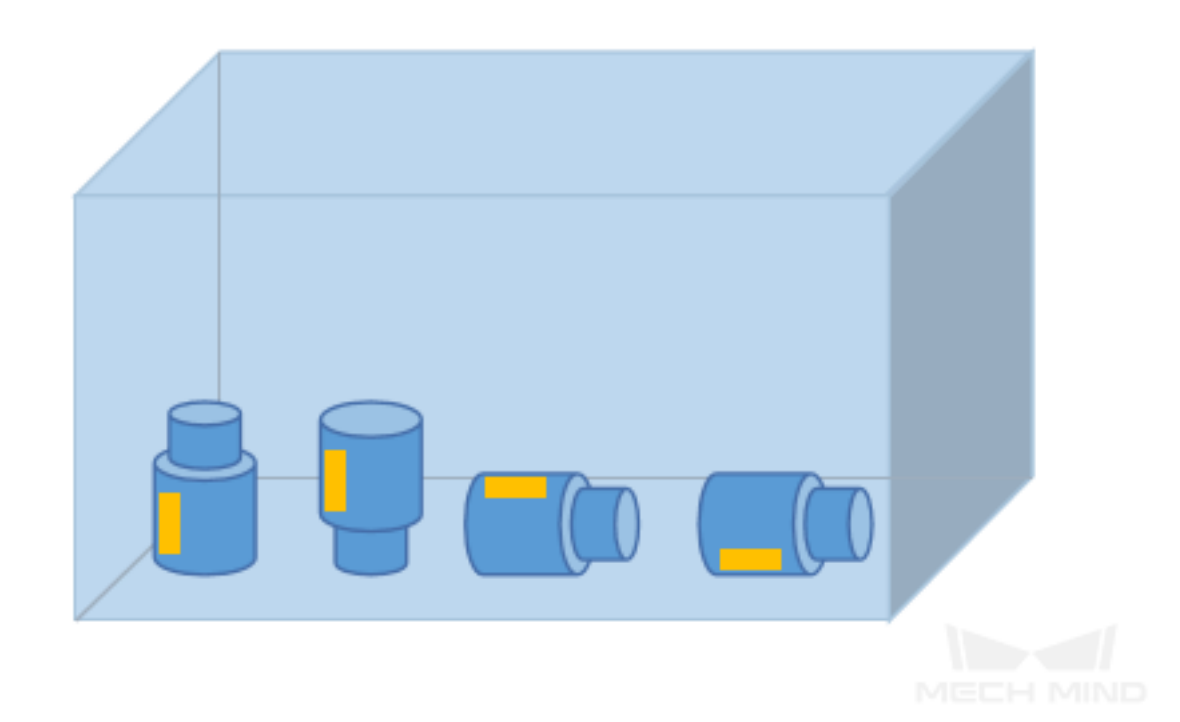

### 対象物の位置

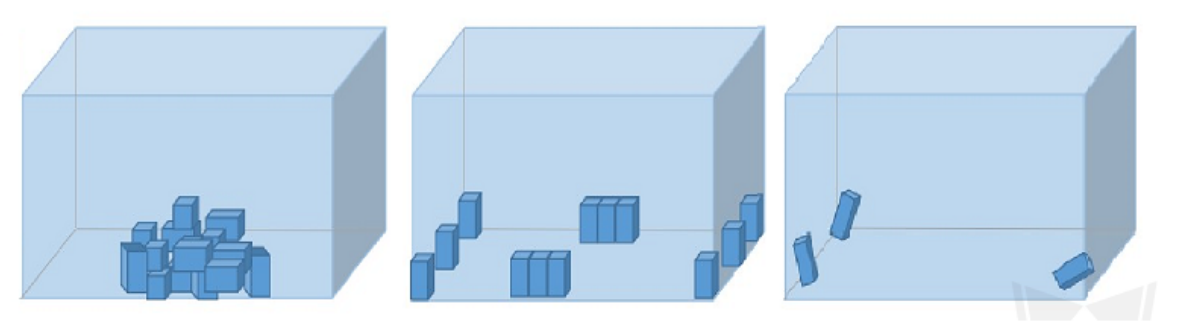

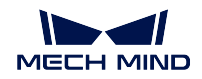

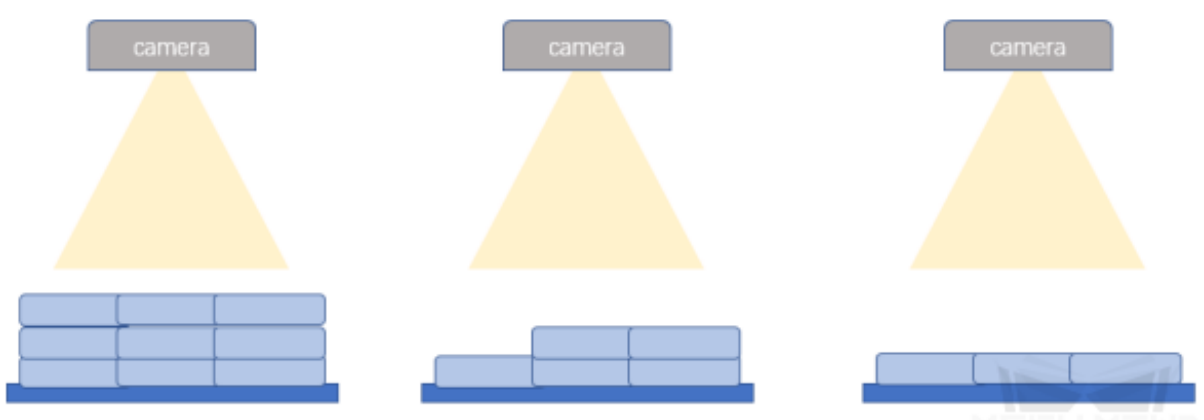

MEEH MIND

対象物同士の関係

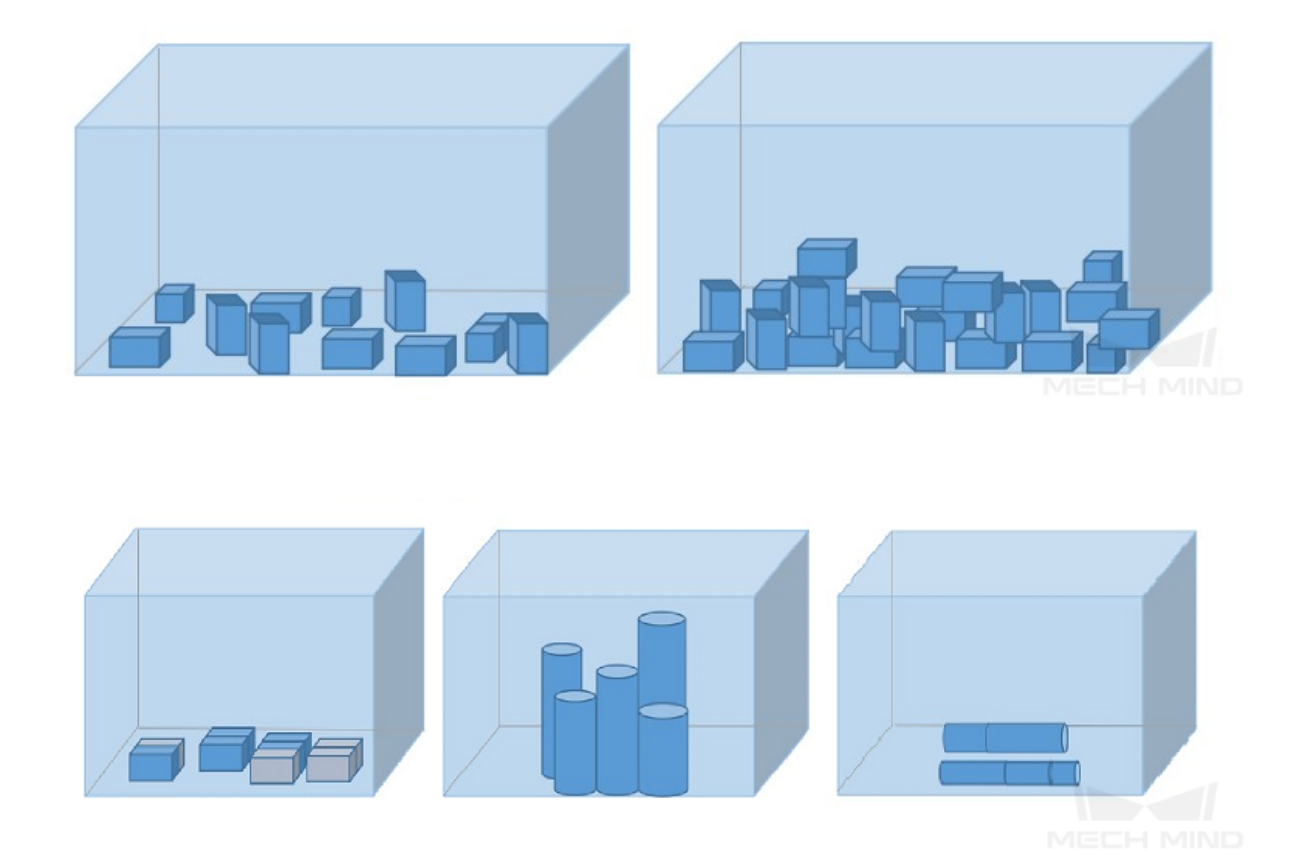

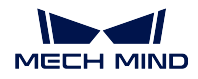

データの取得例

- 1. バラ積みで単一種類のローターを検査するプロジェクトでは、すべてのローターを見つけてそれぞれ の位置を正確に検出します。画像を 30 枚取得します。
	- 対象物の位置 について、ローターが箱内のあり得る位置を考慮します。また、ローター数が多 い場合と少ない場合も考えなければなりません。
	- 対象物同士の関係 について、バラ積みと整列した状態を考えます。

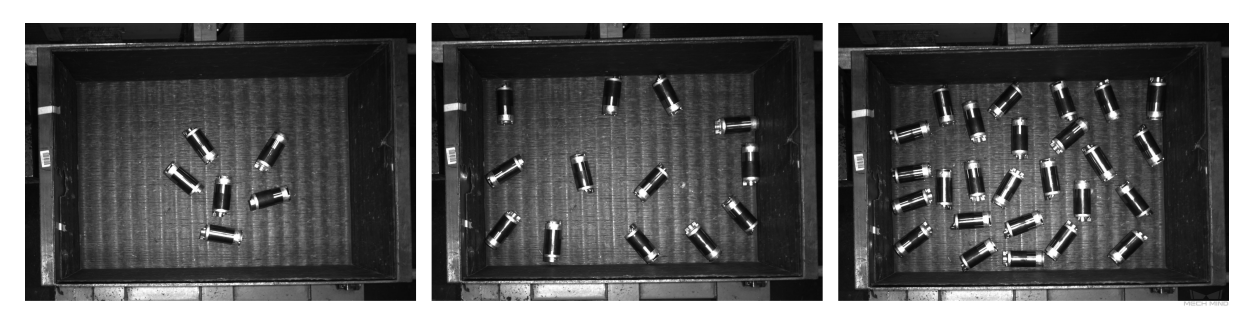

- 2. 鉄筋カウントプロジェクトでは、鉄筋の本数を正確にカウントします。20 の画像を取得します。
	- 鉄筋の特徴が似ているので、ここでは 対象物の位置 だけを考えます。現場応用時に鉄筋がカメ ラ視野内のあり得る位置の画像を全部取得します。

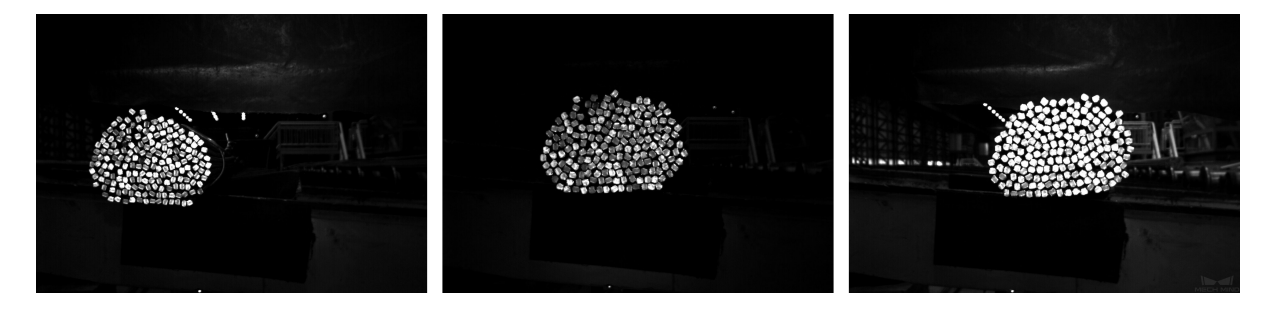

### <span id="page-69-0"></span>適切なデータセットを選択する

1. 画像枚数を控える

初めて対象物検出のモデルをトレーニングするには、画像を 20 枚使用することを推奨します。デー タ量が多すぎると、トレーニングの時間が長くなり、また後続の改善の妨げになることもあります。

2. データの多様性を確保する

データセット画像は、検出する対象物の照明環境、色、サイズなどの情報を含んでいる必要があり ます。

- 照明環境:現場では照明が変化するので、データセットに異なる照明下で取得した画像が含ま れている必要があります。
- 色:ワークの色が異なるので、データセットに異なる色の画像が含まれている必要があります。
- サイズ:ワークのサイズが異なるので、データセットにサイズが異なるワークの画像が含まれ ている必要があります。

注意**:** 現場のあらゆる状況がトレーニングセットに含まれるように、データ拡張トレーニングの パラメータを調整することでデータセットを補完し、現場でのすべての状況をデータセットに入 れます。

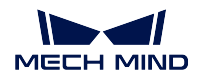

#### 3. 各種類のデータを均等な割合で使用する

トレーニングセットに、各カテゴリーや配置状況 の画像を均等な割合で使用する必要があります。あ るカテゴリーの対象物の画像を 20 枚、別のカテゴリーの画像を 3 枚使用したりしてはいけません。 また、整列した物の画像を 40 枚、バラ積みの物を 5 枚使用したりしてもいけません。

4. トレーニングセットが使用シーンと一致する

照明環境、ワークの特徴、検査時の背景、視野の広さなど、現場のシーンと一致する背景の画像を使 用します。

## <span id="page-70-0"></span>**7.3.3** ラベル付けの品質を確保する

ラベル付けの品質は、完全性、精確性から考えます。

1. 完全性:条件に満たすすべての対象物にラベルを付けます。

間違った例:見落としラベル付け

正しい例:正確なラベル付け

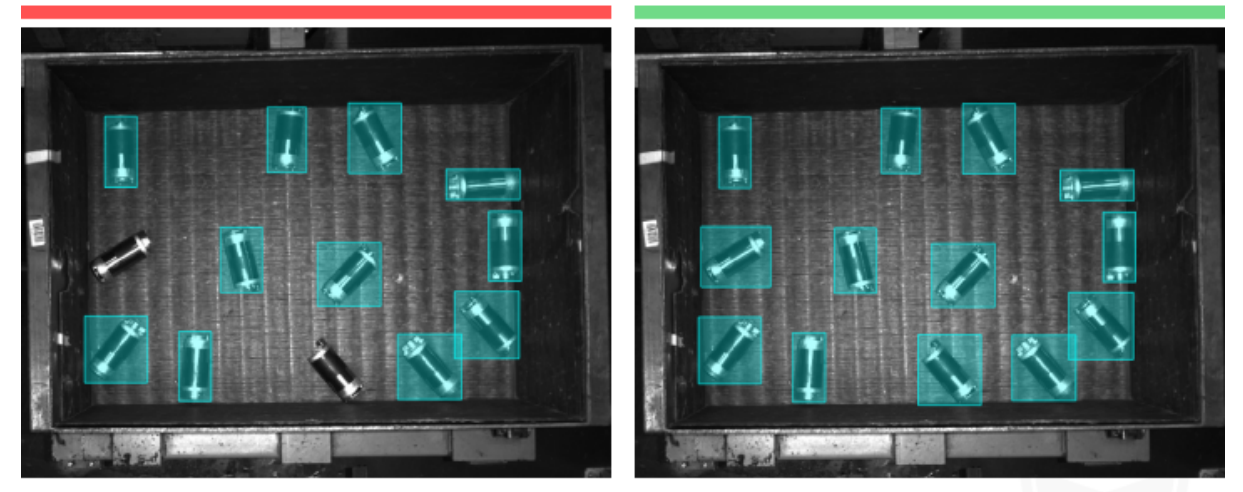

注:すべてのローターにラベルを付ける必要があるます。ローターの一部を見落としないでください。

2. 精確性:ラベル付けに描く長方形が対象の輪郭にピッタリ沿うようにします。

間違った例:見落としラベル付け、過ラベル付け

正しい例:正確なラベル付け

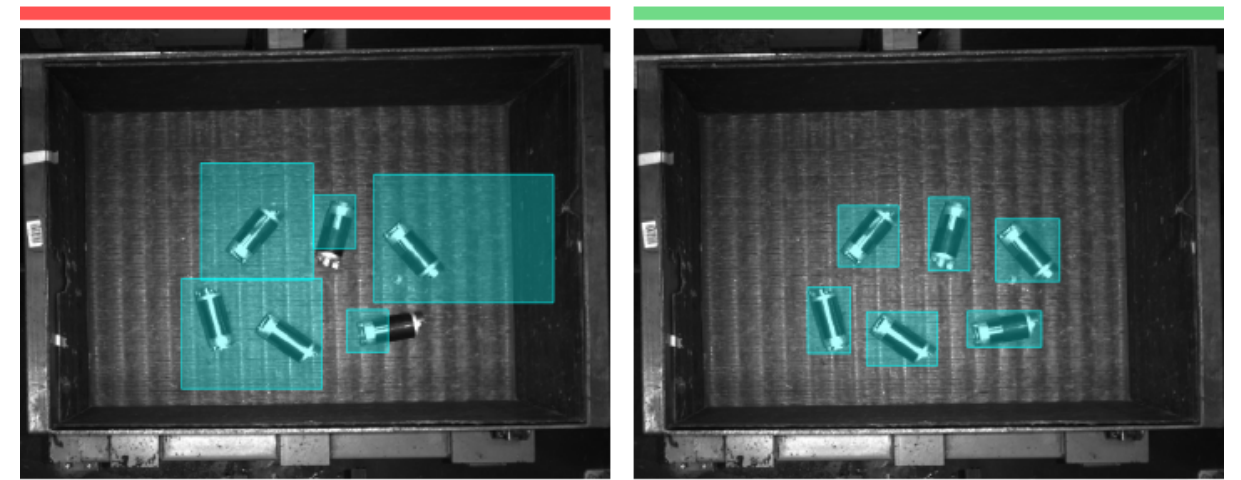

注:すべてのローターにラベルを付ける必要があるます。ローターの一部を見落としたり、無関係な領域にラベルを付けたりしない<br>でください。

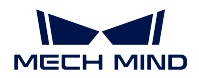

# **7.4 CPU**・**GPU** で推論を実行するモデルのデプロイ設定

# **7.4.1 CPU** で推論を実行するモデル

デプロイ設定で **CPU** を選択します。

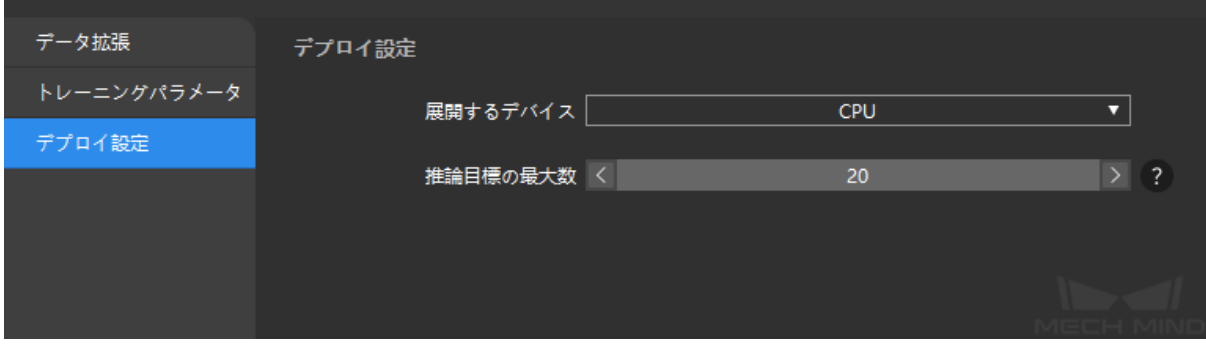

# **7.4.2 GPU** で推論を実行するモデル

デプロイ設定で **GPU** を選択します。

エクスポートするモデルタイプとデプロイするデバイスの GPU 型番が一致しなければ、モデルを使用する ことはできません。モデルのトレーニングとデプロイに使用する産業用コンピュータの GPU 型番が一致 する場合にのみエクスポートするモデルタイプを **dlkmt** を選択します。これ以外の場合に **dlkmo** を選択し ます。

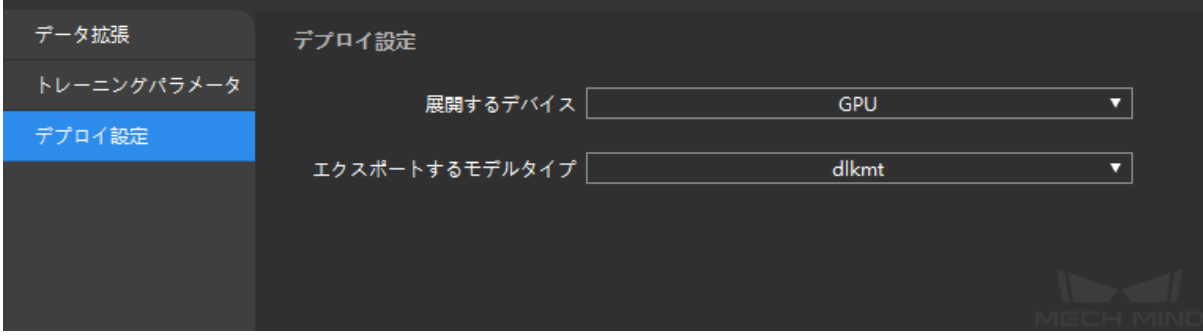
インスタンスセグメンテーション

# **8.1** アルゴリズム紹介

# **8.1.1** インスタンスセグメンテーションの機能

各対象物の輪郭をセグメンテーションし、カテゴリラベルを出力します。

# **8.1.2** 使用シーン

パレタイジング・デパレタイジング:要求に応じて、段ボール、コンテナ、麻袋などの対象物をパレット から取り出し、パレットや関連機器(破袋装置、コンベアなど)に載せるシーンに適します。

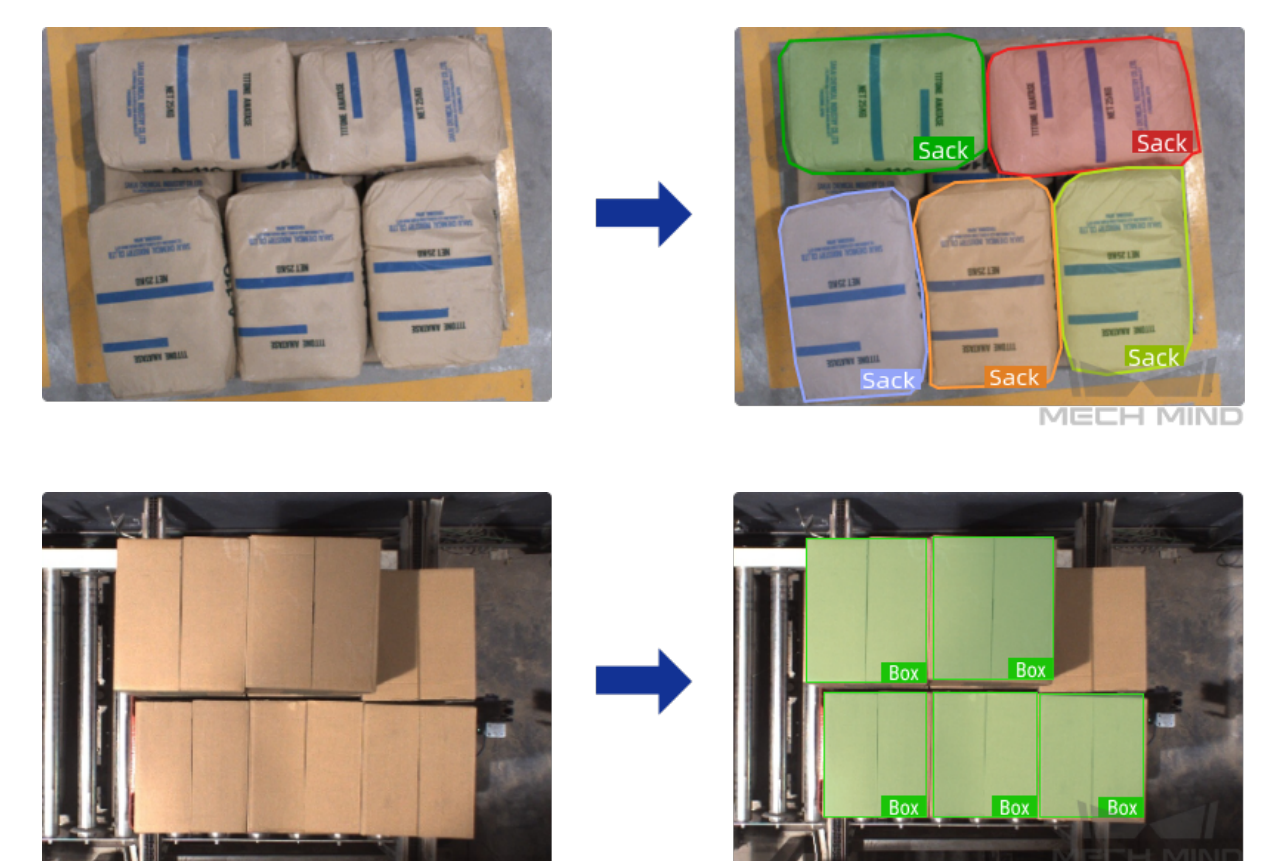

ワークのロード・アンロード:自動車産業、鉄鋼業、機械産業において、複雑なワーク、構造部品、不規 則な部品などの把持、伝送シーンに適します。

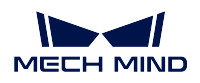

**Mech-DLK**

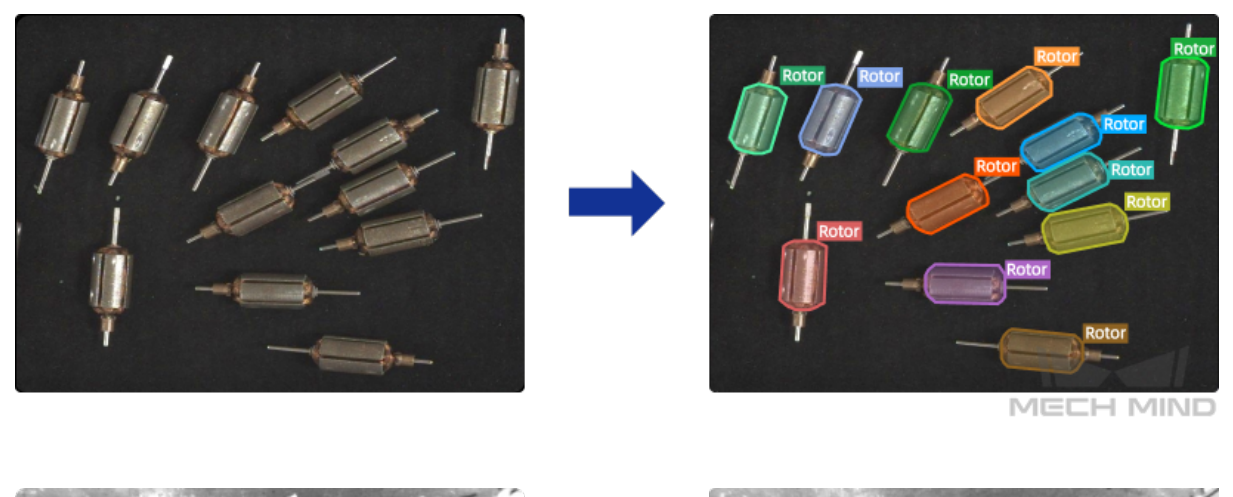

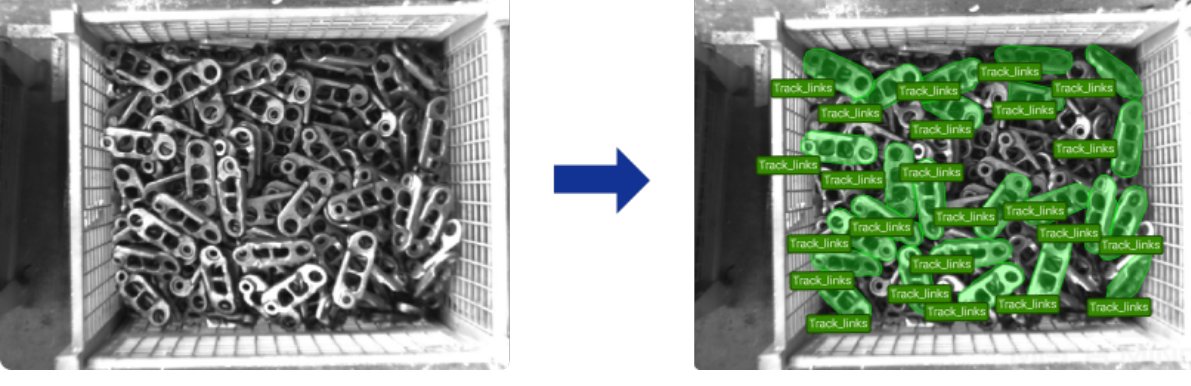

商品仕分け:摘み取りや種まきなど、様々な EC 倉庫での一般的なピッキングシーンに適します。インフ レータブルバッグ、透明包装、瓶詰めのアルミ缶、不規則な商品など、幅広い物品に対応できます。

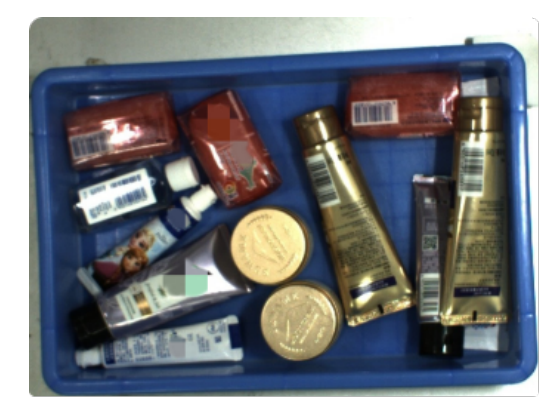

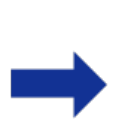

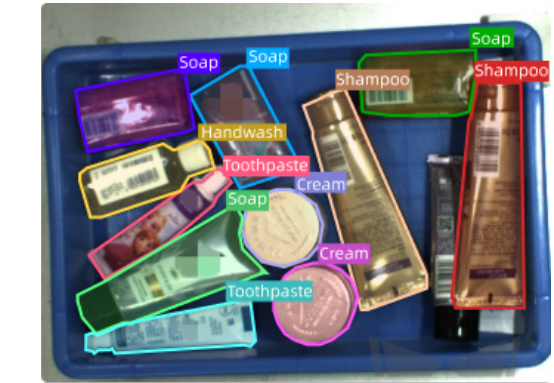

MECH MIND

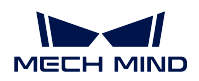

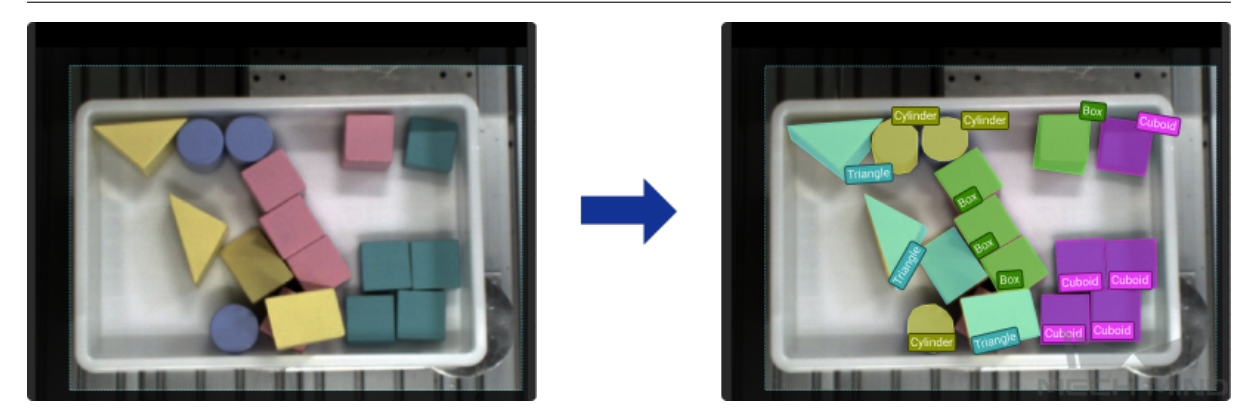

宅配便:軟包装、郵便封筒、段ボール、クッション封筒など一般的な物やさまざまな不規則な形の宅配便 に対応します。

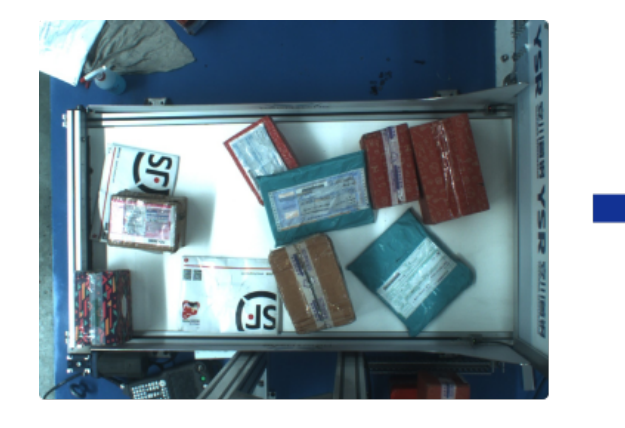

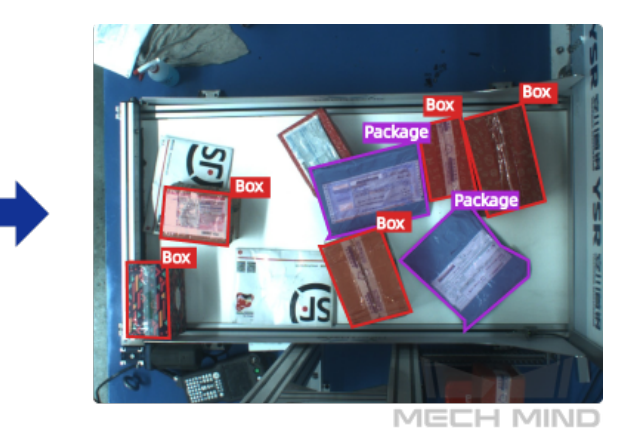

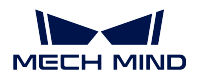

### **8.1.3** 実行手順

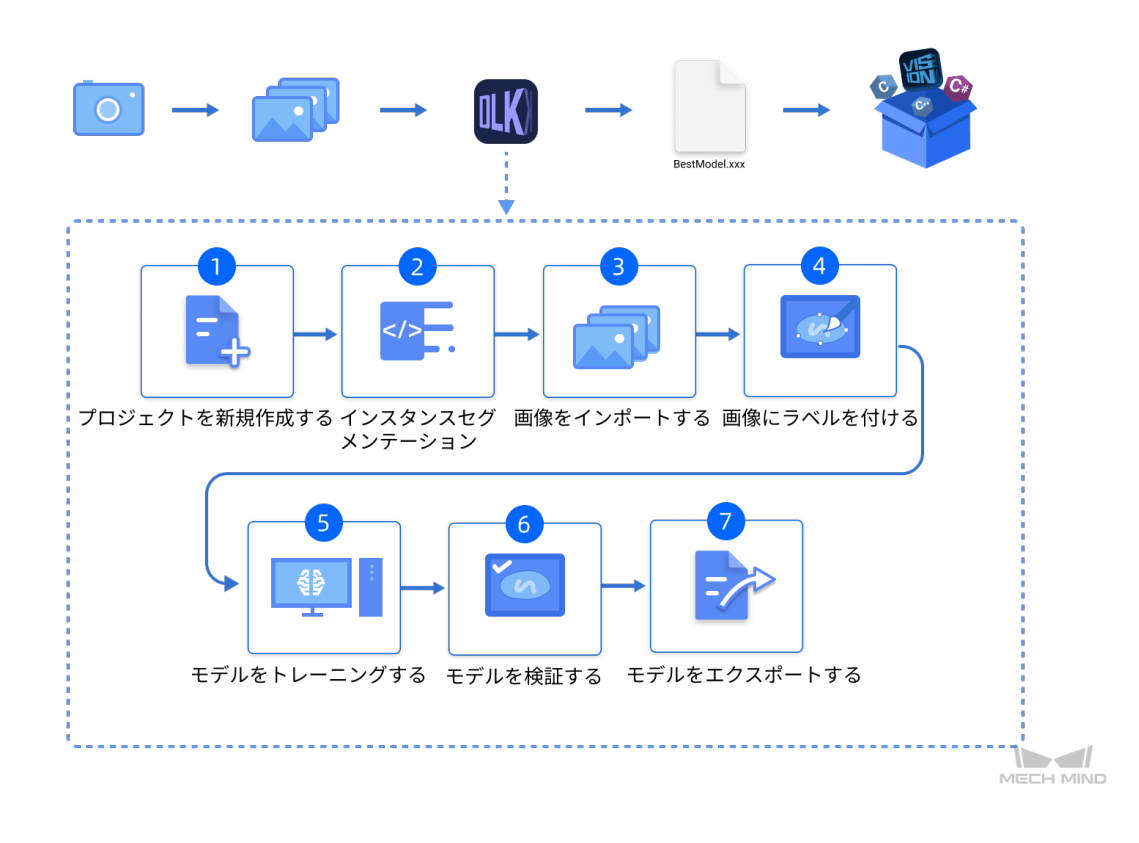

# **8.1.4** 使用上の注意点

以下のポイントを押さえることで、モデルの質を向上させることができます。

- 1. 画像の品質を確保すること([クリックで開く](#page-80-0))。
- 2. データセットの品質を確保すること( [クリックで開く](#page-84-0) )。
- 3. ラベル付けの品質を確保すること([クリックで開く](#page-91-0))。

# **8.2** インスタンスセグメンテーションモジュールの使用例

本節では、積み木のデータセット( [ダウンロード先](https://docs.mech-mind.net//download/Mech-DLK/InstanceSegmentation(Blocks).zip) )を提供し、インスタンスセグメンテーションモジュー ルを用いてモデルトレーニングを行い、サンプルプロジェクトに対する異なる種類の積み木をセグメンテー ションし、カテゴリラベルを出力します。

1. プロジェクトを新規作成し、インスタンスセグメンテーションモジュールを追加する

ホーム画面でのプロジェクトを新規作成 をクリックし、ディレクトリを選択してプロジェクト名を

入力し、新しいプロジェクトを作成します。右上の | 第7 をクリックし、インスタンスセグメンテー ションモジュールを選択します。

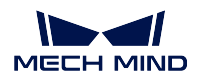

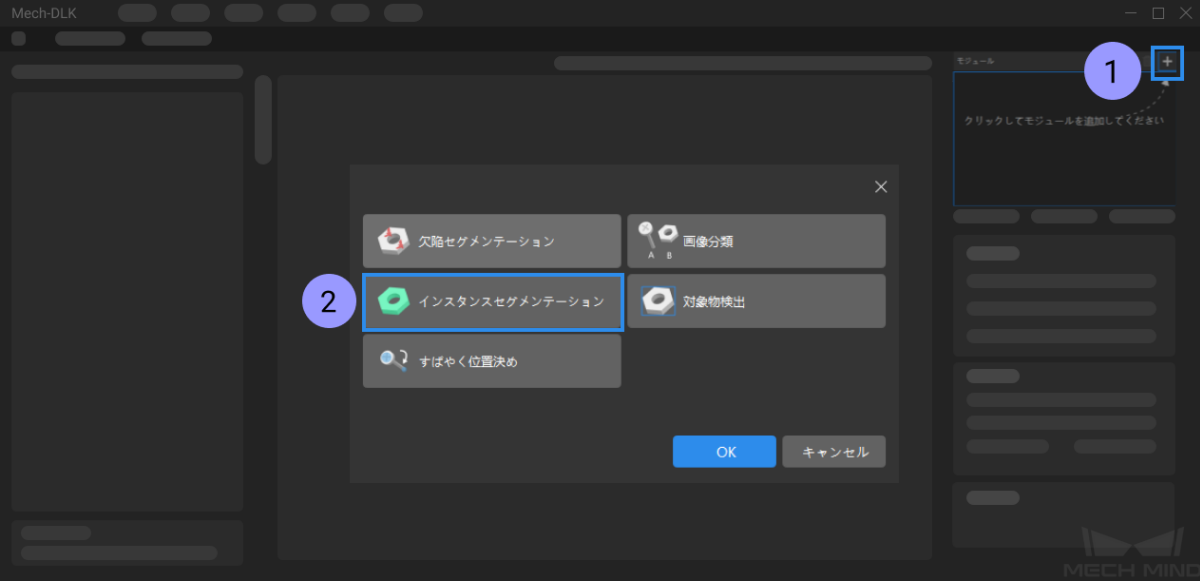

2. 積み木のデータセットをインポートする

ダウンロードしたデータセットを解凍し、左上の インポート をクリックし、フォルダ を選択して、 ダウンロードした画像データセットをインポートします。積み木の画像データセットには、4 種類の 形と色の積み木が含まれています。

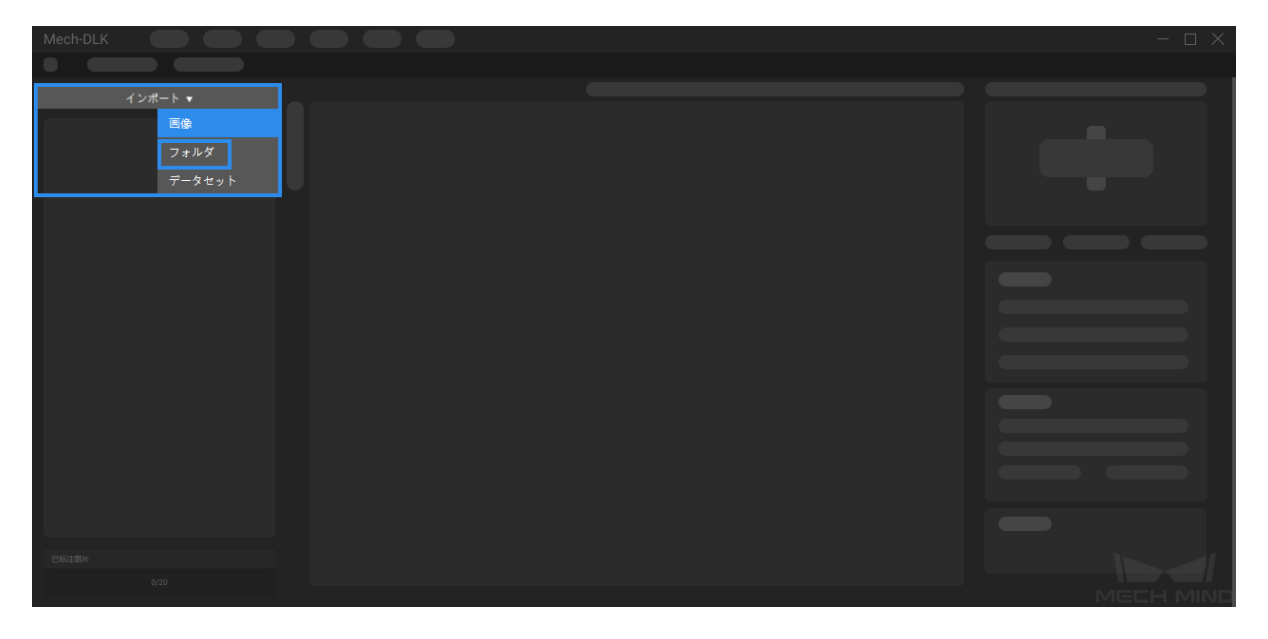

3. 関心領域 **(ROI)** を選択する

をクリックして、積み木が配置されたボックスを ROI として選択してから左上の 適用 をク リックします。これは、不要な背景の情報による干渉を減少するためです。

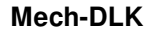

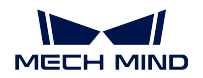

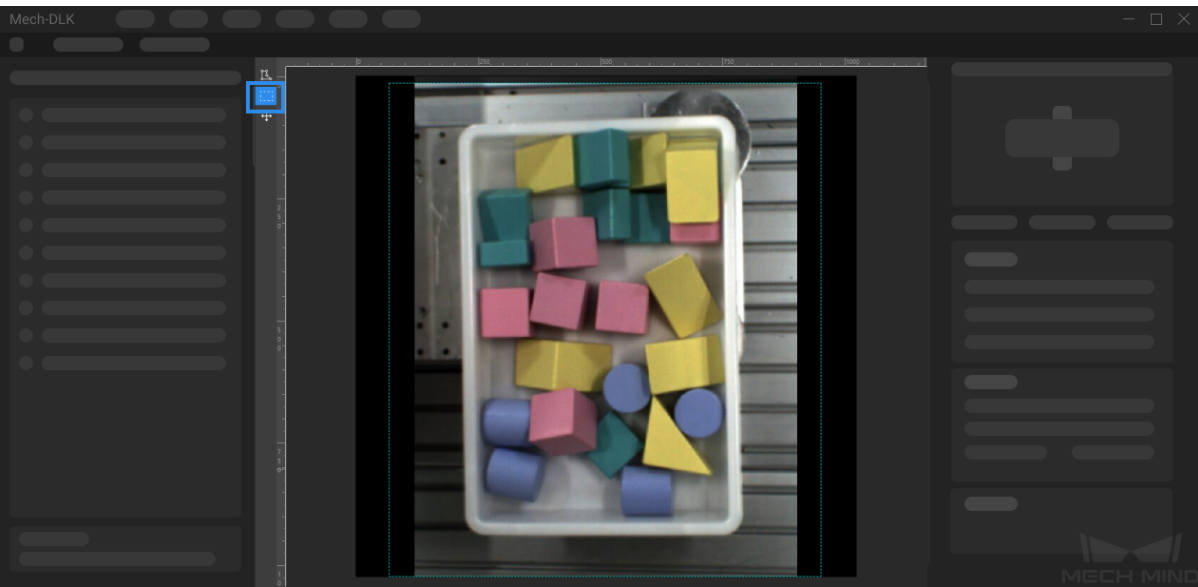

4. ラベルを新規作成する

右側にある <br>
右側にある ●●●● をクリックし、対象物の名前や特徴によってラベルを作成します。ここでは、異な る種類の積み木をセグメンテーシする必要があるので、形状に応じて積み木に名前を付けます。ま た、色に応じて名前を付けてもいいです。

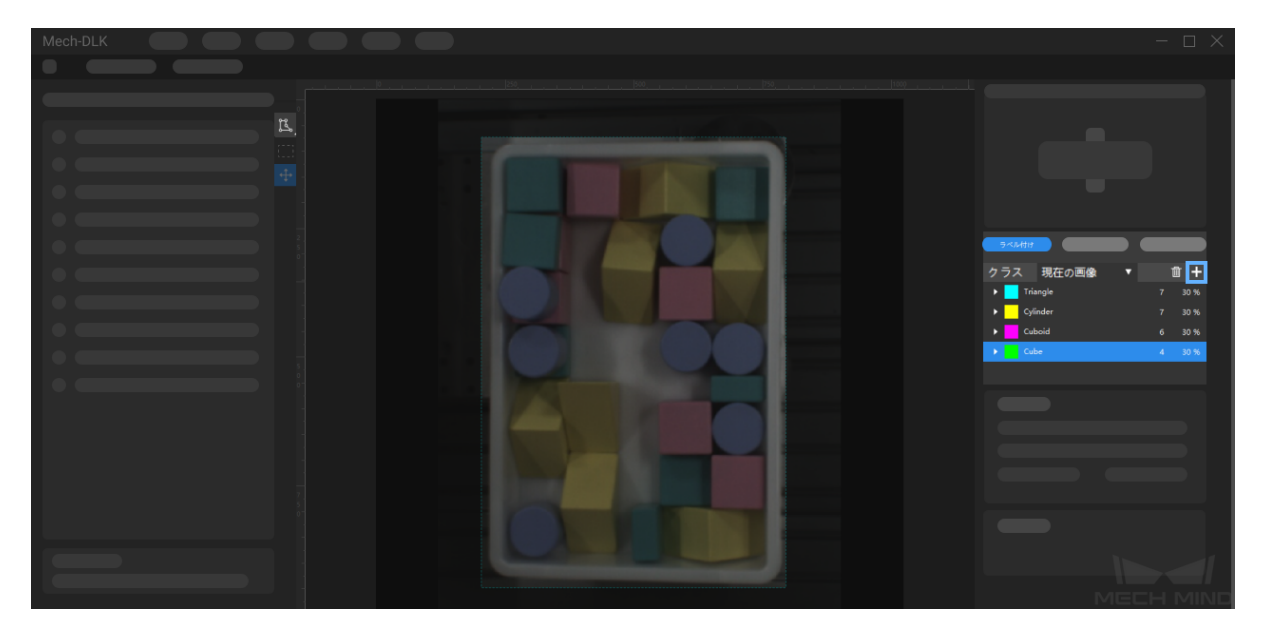

5. 画像にラベルを付ける

画像左側にあるツールバー をマウスの左ボタン長押し、または右クリックして、ラベル付け ツールを選択し、セグメンテーションする積み木の外輪郭をラベル付けします。積み木の形状に対応 するラベルを付けます。

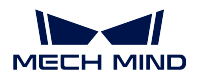

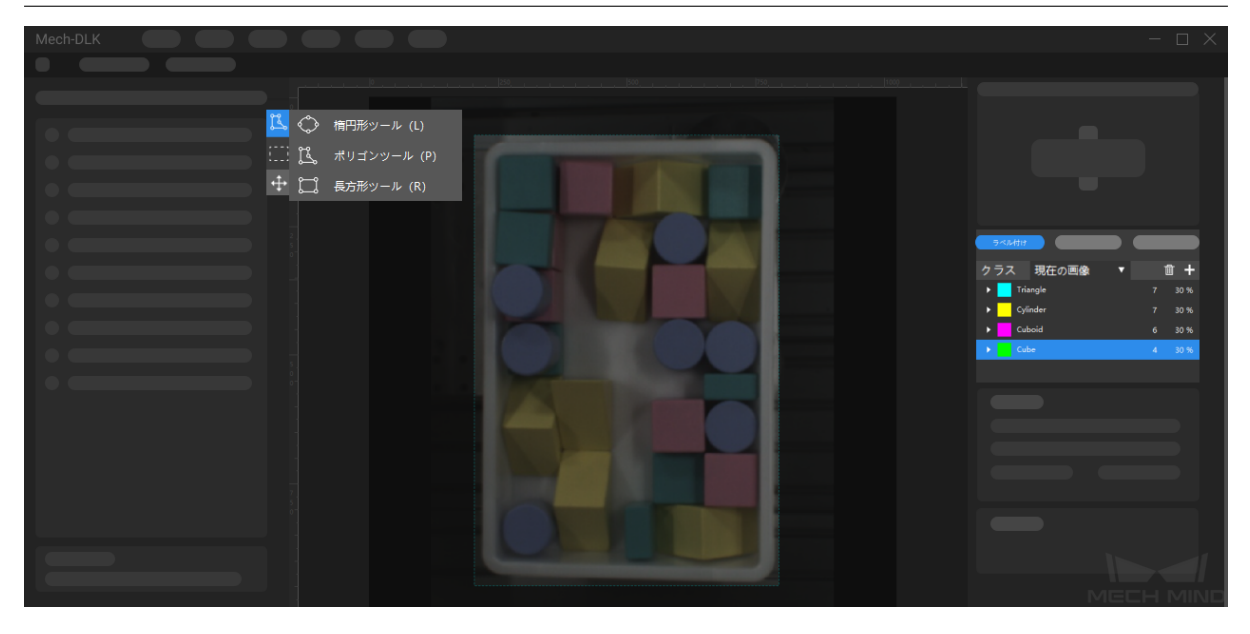

6. トレーニングセットと検証セットを分ける

ソフトウェアでは、デフォルトの設定として、データセットの 80 %をトレーニングセット、残りの

20 %を検証セットに分けます。 をクリックし、スライダをドラッグしてその割合を調整するこ とができます。トレーニングセットも検証セットも全種類の画像が含まれていることを確認してくだ さい。この条件を満たさない場合、画像名を選択し、右クリックで調整してください。

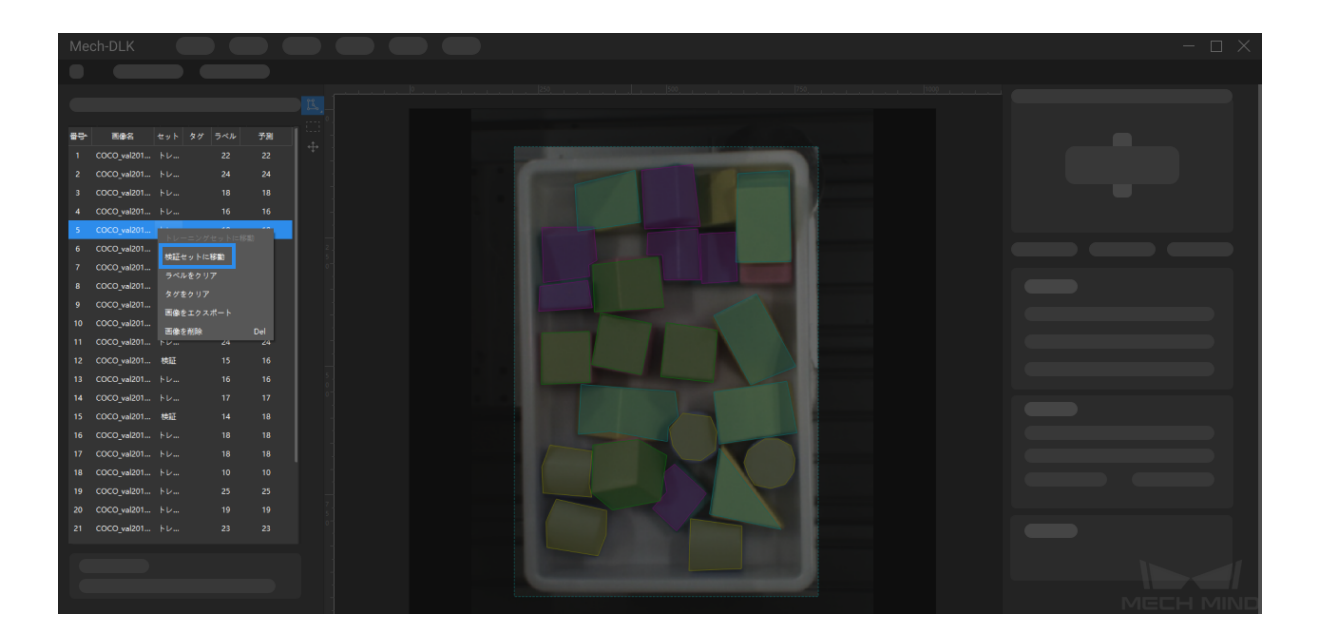

7. モデルをトレーニングする

デフォルトのパラメータを使って、トレーニングをクリックすればモデルのトレーニングを開始し ます。

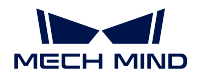

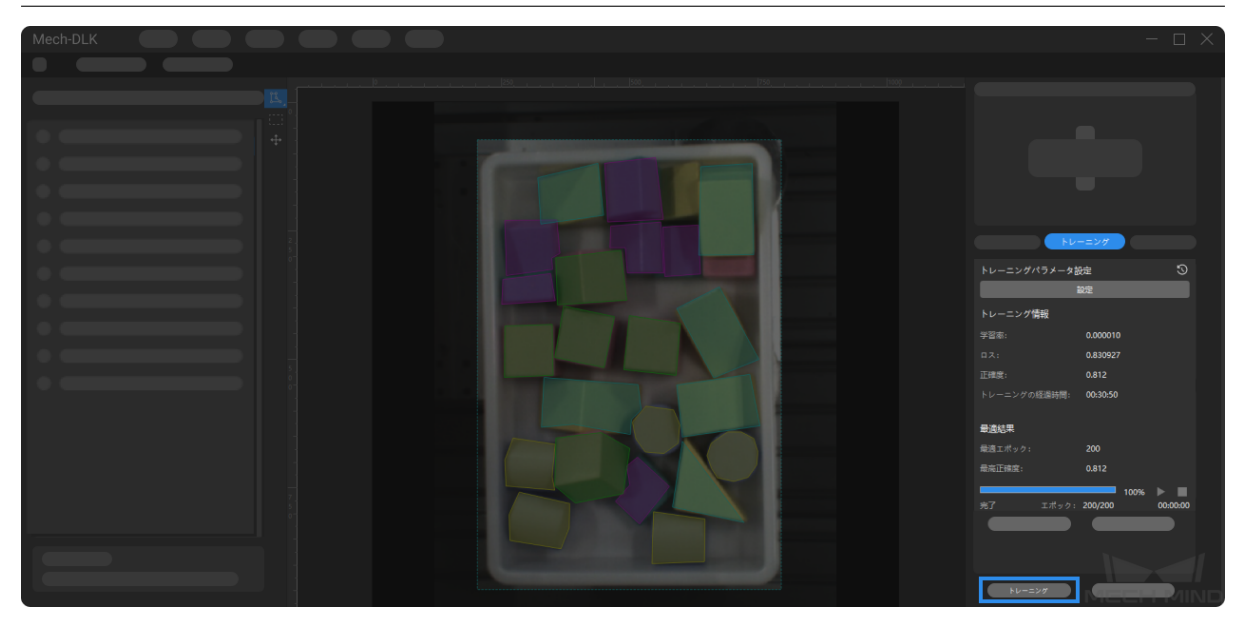

#### 8. モデルを検証する

トレーニング後、検証 をクリックして検証を行い、モデルの認識結果を確認することができます。

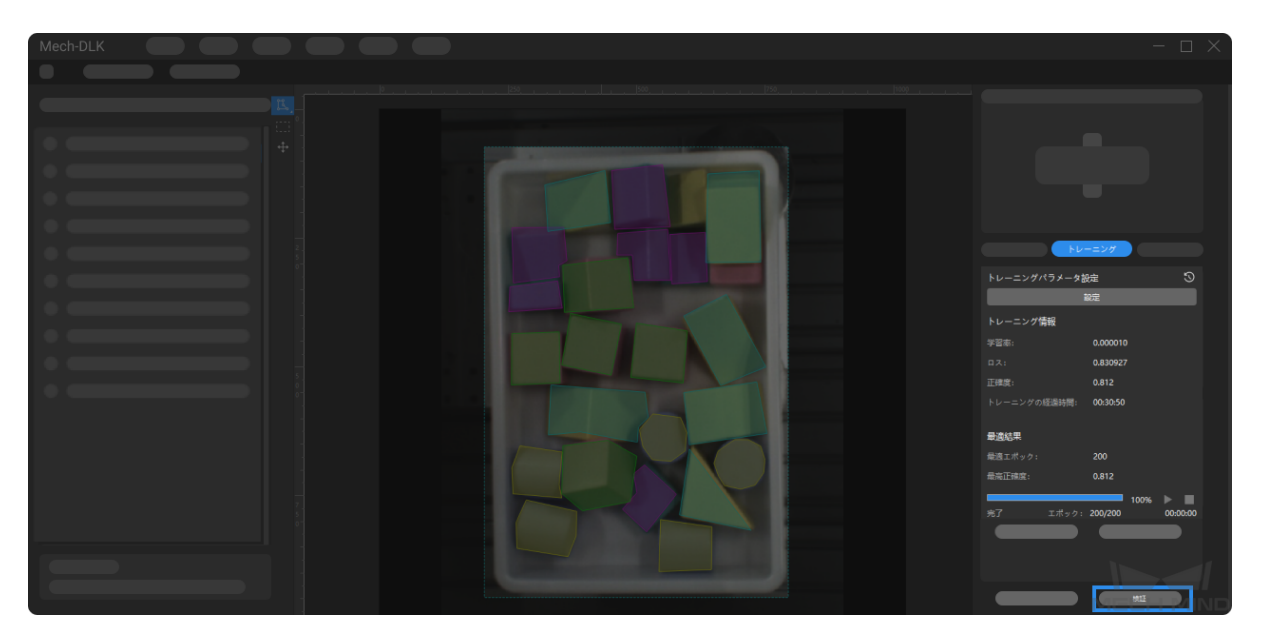

9. モデルをエクスポートする

モデルをエクスポートをクリックして保存パスを選択すると、モデルを指定したフォルダにエクス ポートすることができます。また、必要に応じてモデルをデプロイすることもできます。

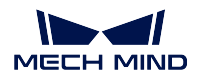

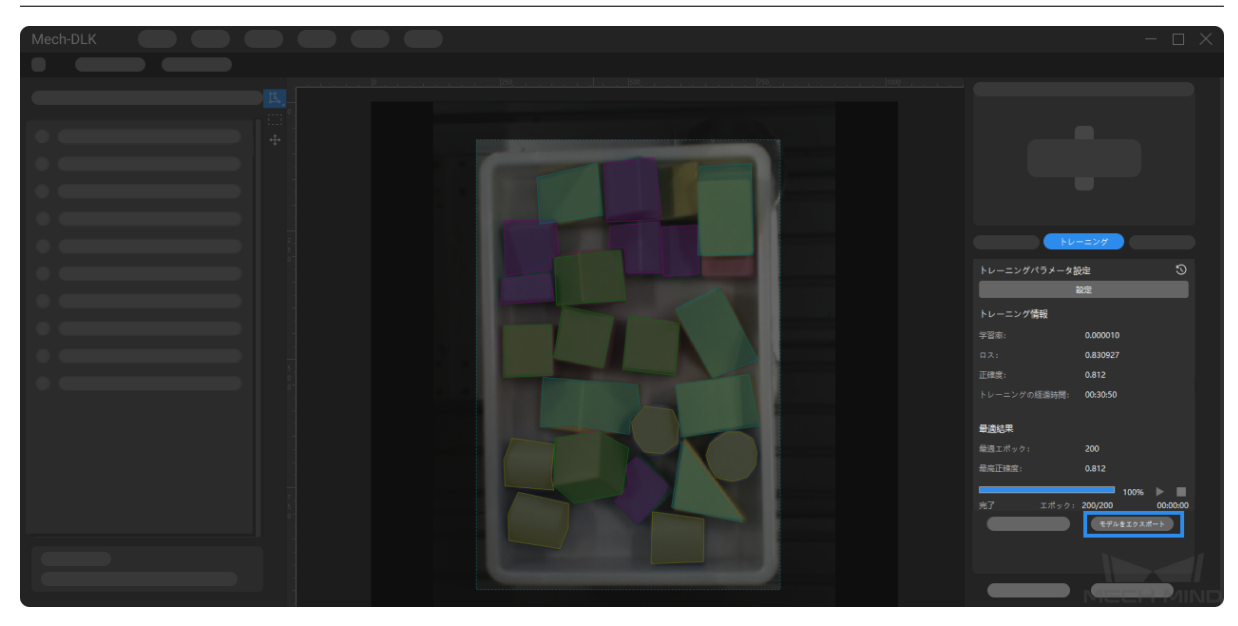

# **8.3** 高精度モデルを得るため

本節では、最もモデルの品質に影響を与えるいくつかの要因および高品質なモデルをトレーニングする方 法について紹介していきます。

- [画像の品質を確保する](#page-80-0)
- [データセットの品質を確保する](#page-84-0)
- [ラベル付けの品質を確保する](#page-91-0)

## <span id="page-80-0"></span>**8.3.1** 画像の品質を確保する

1. 画像の露出過度、暗すぎること、色ずれ、ぼやけ、遮蔽を回避します。これらが発生したら、ディー プラーニングモデルが依存する画像の特徴が失われ、モデル学習の効果に影響を与える可能性があり ます。

間違った例:露出過度

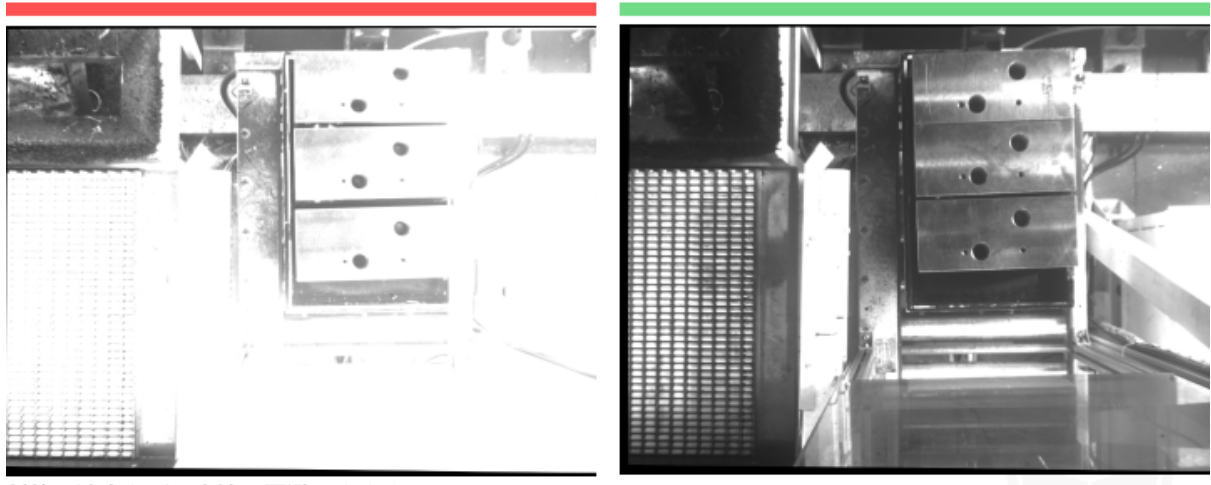

対策:遮光などの方法で回避できます。

正しい例:適正露出

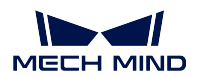

間違った例:露出不足

#### 正しい例:適正露出

正しい例:正常

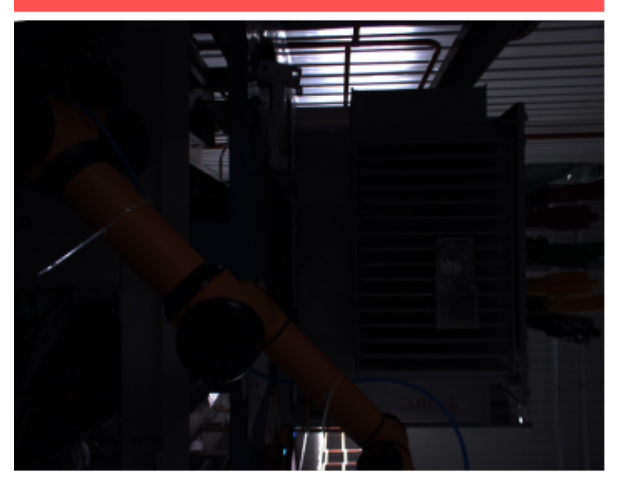

対策:補光などの方法で回避できます。

間違った例:色ずれ

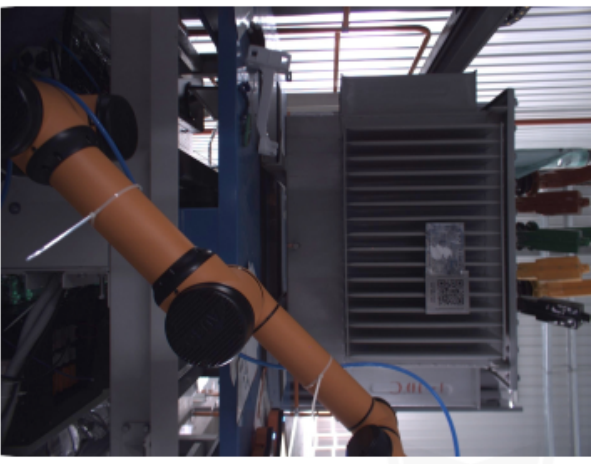

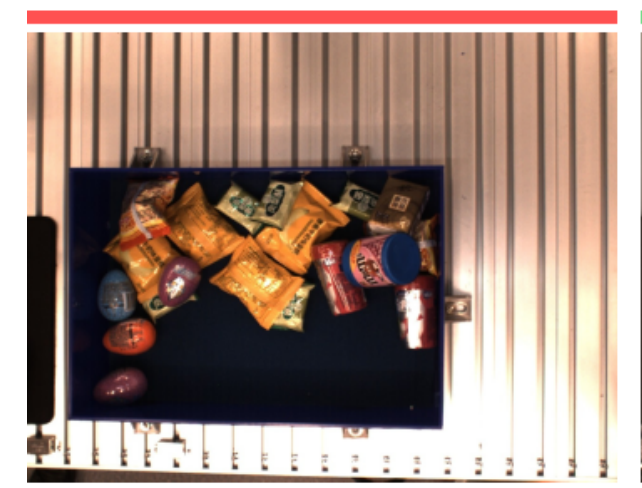

対策:カメラのホワイトバランスを調整することで回避できます。

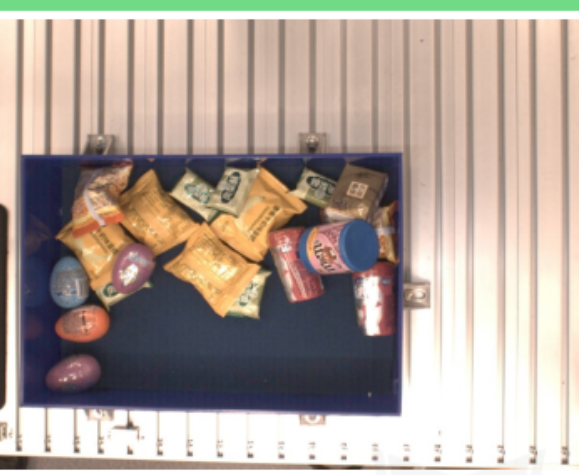

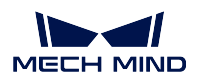

間違った例: ぼやけ

#### 正しい例:正常

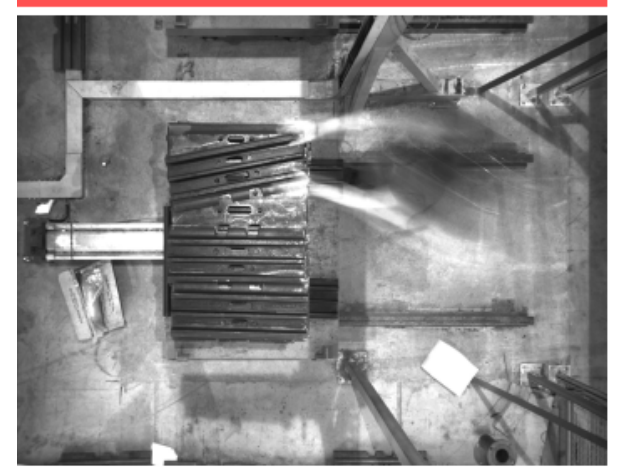

対策:物体が移動中に撮影しないでください。

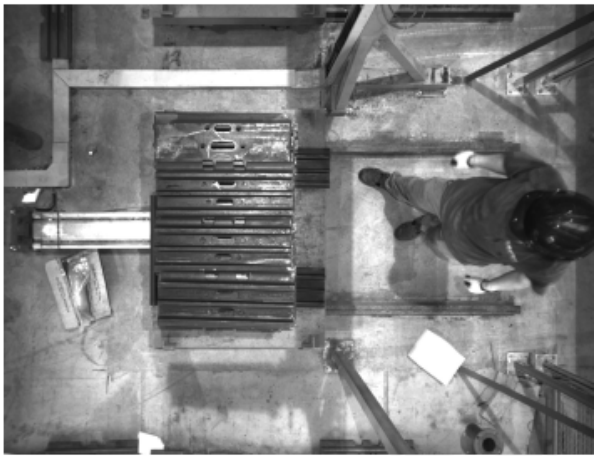

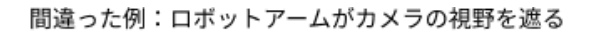

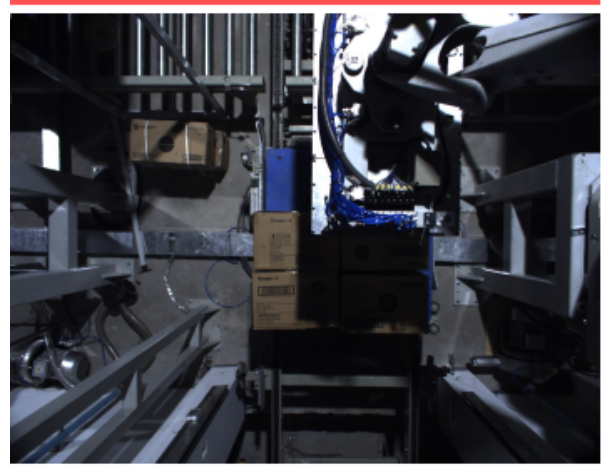

対策:ロボットアームと人間が撮影範囲外にあることを確認してください。

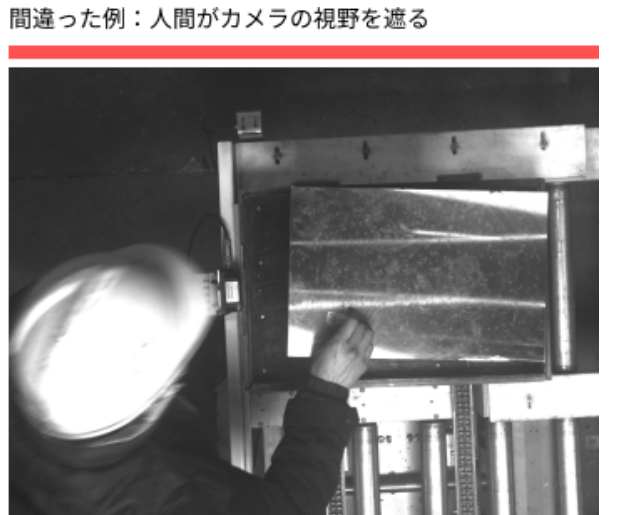

2. 取得したデータの背景、視野、高さが現場のシーンと一致することを確認します。一致しなければ モデルの精度が出なくなり、データを再取得しなければならなくなることもあるので、必ず確認して ください。

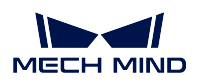

間違った例:トレーニングデータの背景(左)が実際の物体背景(右)と不一致

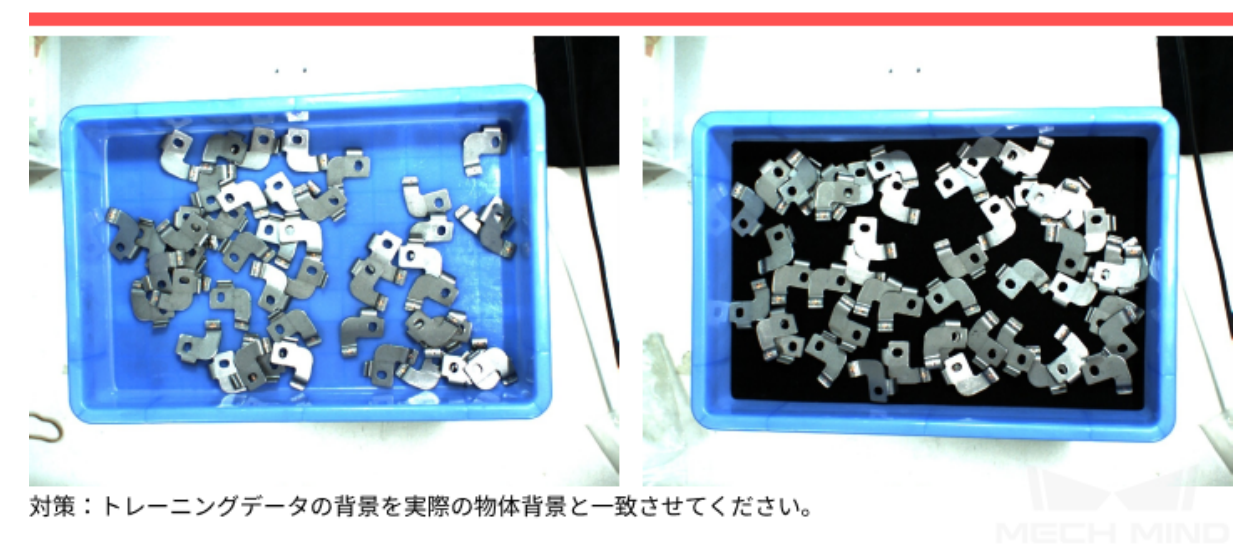

間違った例:トレニンーグデータの取得視野(左)が実際の物体取得視野(右)と不一致

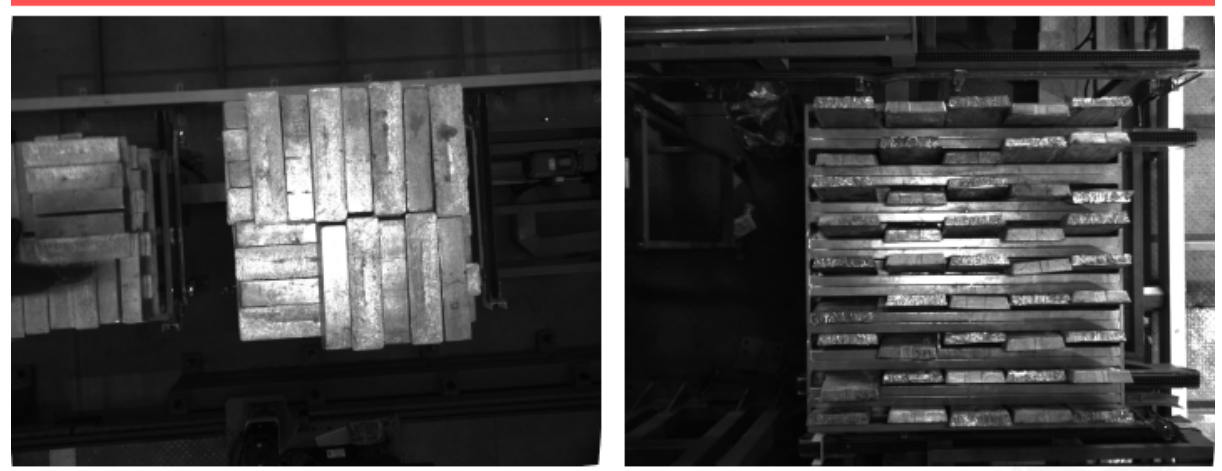

対策:トレニンーグデータの取得視野を実際の物体取得視野と一致させてください。

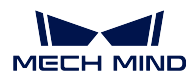

間違った例:トレニンーグデータを取得したカメラの高さ(左)が実際応用中のカメラの高さ(右)と不一致

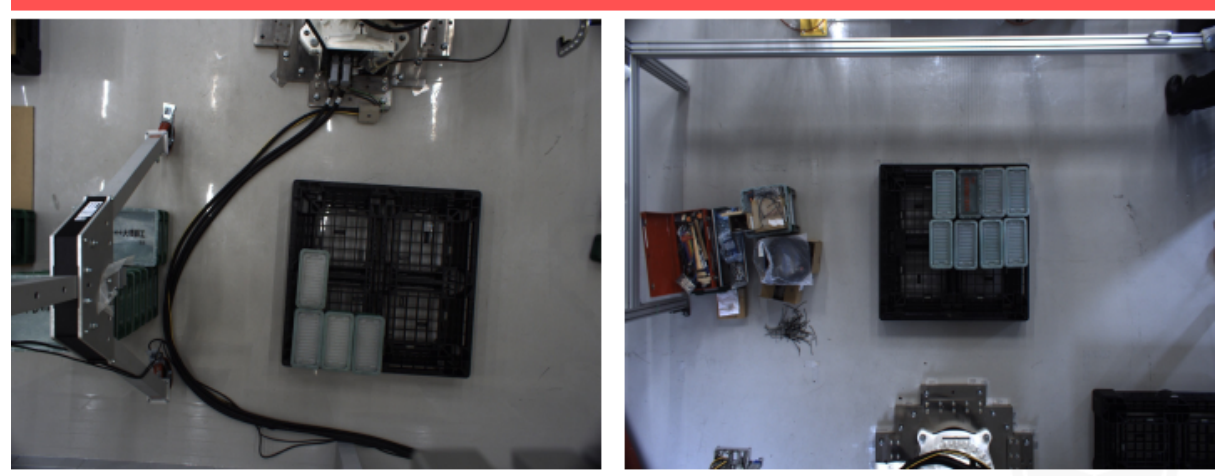

対策:トレニンーグデータを取得したカメラの高さを実際応用中のカメラの高さと一致させてください。

### **8.3.2** データセットの品質を確保する

インスタンスセグメンテーションは、画像から対象物の特徴を抽出して学習を行うことでモデルを生成し、 現場に適用するため、取得した画像は現場と一致しなければなりません。

- 1. [データセットを取得する](#page-84-0)
- 2. [適切なデータセットを選択する](#page-90-0)

#### <span id="page-84-0"></span>データセットを取得する

各種の配置状況は、応用現場に合わせて調整してください。例えば、前工程から供給する時に、横向き、縦 向き、ばら積みの可能性が考えられます。横向き、縦向きの画像のみを採取した場合、バラ積みの認識効 果は保証できません。つまり、データ取得は 現場のあらゆる可能性を考慮 した方針で行います。以下のこ とにご注意ください。

- 取得したデータに、現場の応用であらゆる 対象物の向き が全部含まれることを確認します。
- 取得したデータに、現場の応用であらゆる 対象物の位置 が全部含まれることを確認します。
- 取得したデータに、現場の応用であらゆる 対象物同士の関係 が全部含まれることを確認します。

注意**:** いずれかの配置状況のデータが欠けたら、その状況を学習できず、精度も保証できません。した がって、誤差を低減するために必ずデータの本数と多様性を確保してください。

対象物の向き

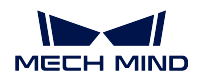

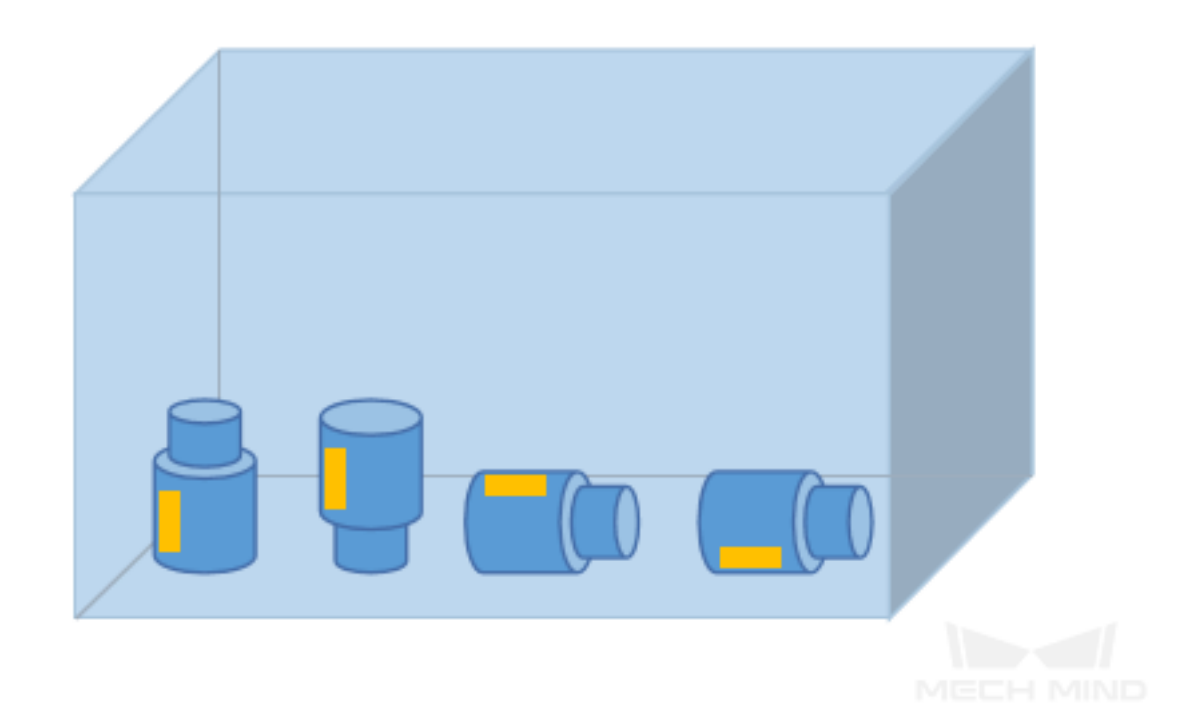

### 対象物の位置

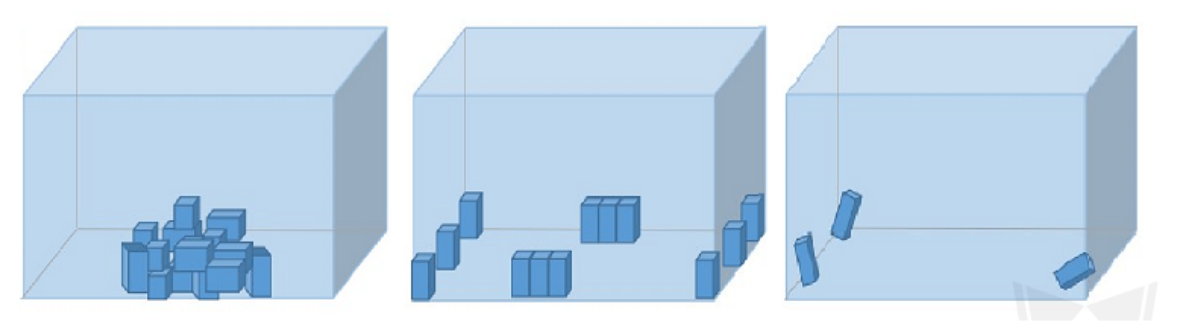

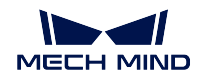

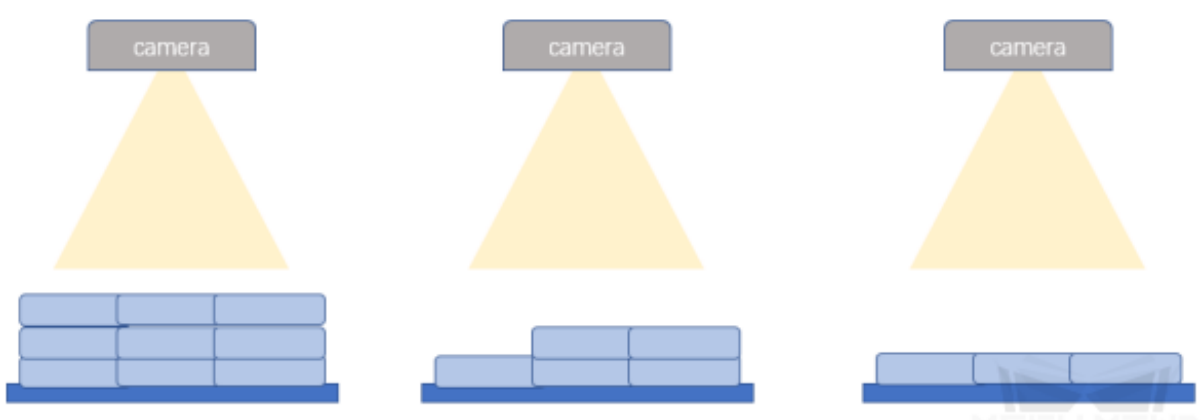

MEEH MIND

対象物同士の関係

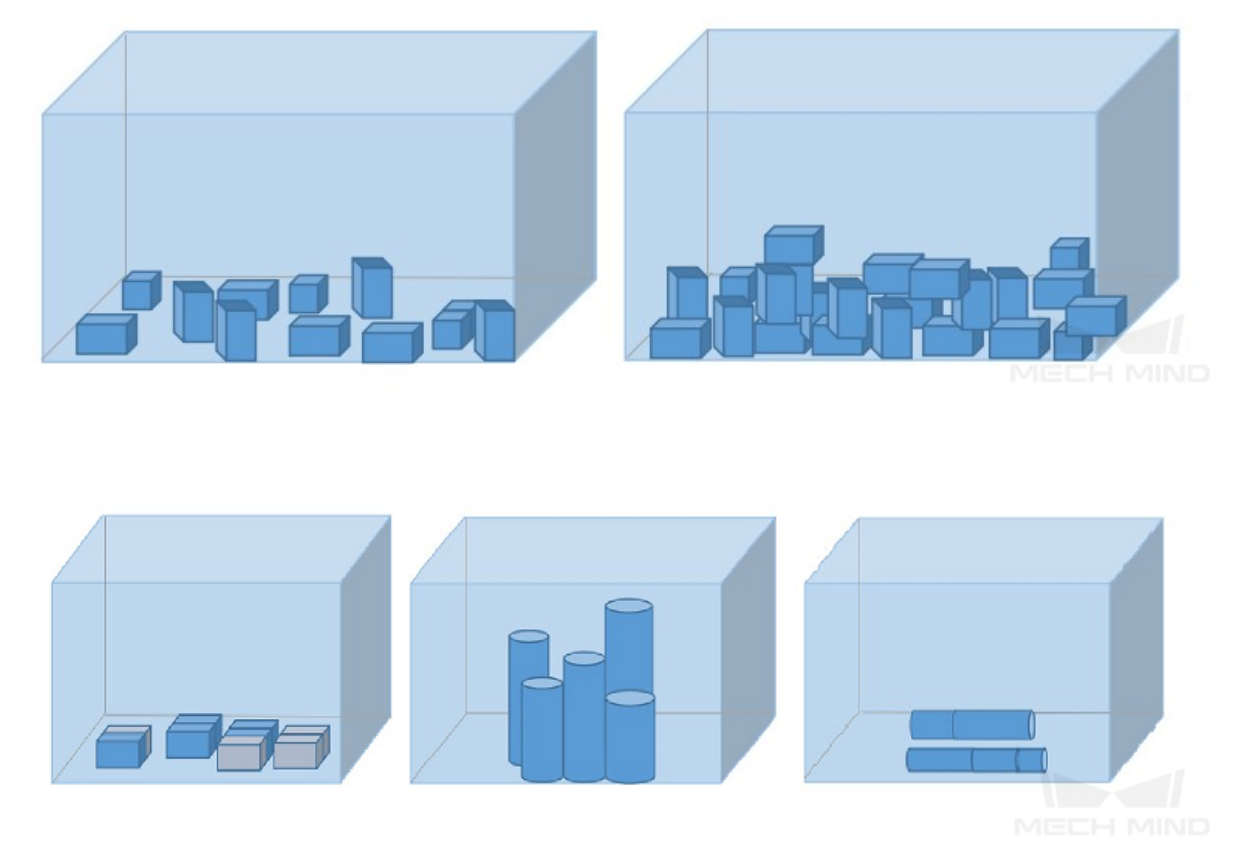

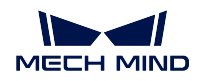

#### データの取得例

1. 単一種類の金属部品を認識するプロジェクトで、50 枚の画像を取得します。対象物は、平置きと側 置きなどを考慮して画像を取得します。位置に関しては、ボックスの中心、四角、コーナーにある状 況を考えます。対象物同士の関係は、重なり合うことと並列になることを考慮します。実際に取得し た画像は以下のようです。

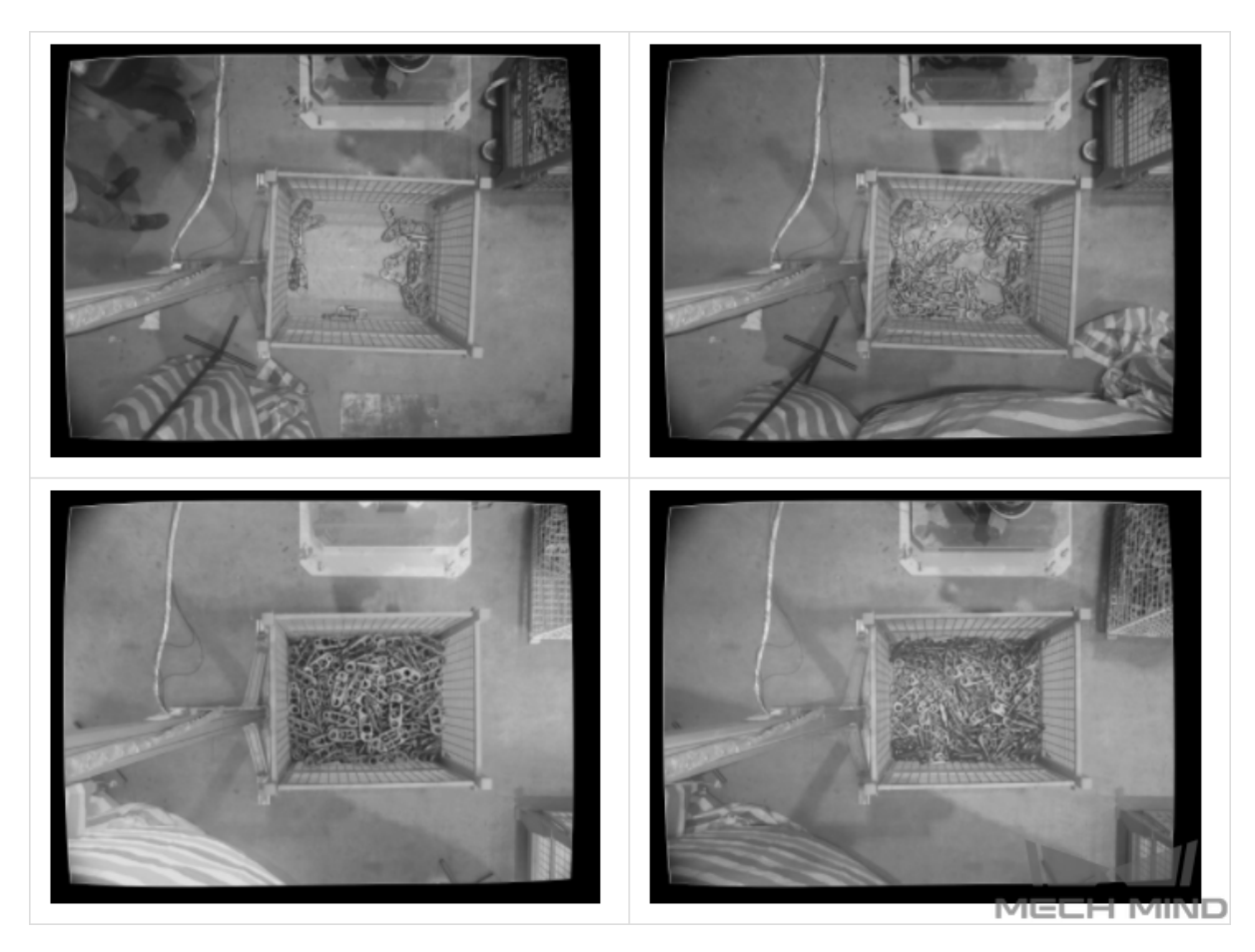

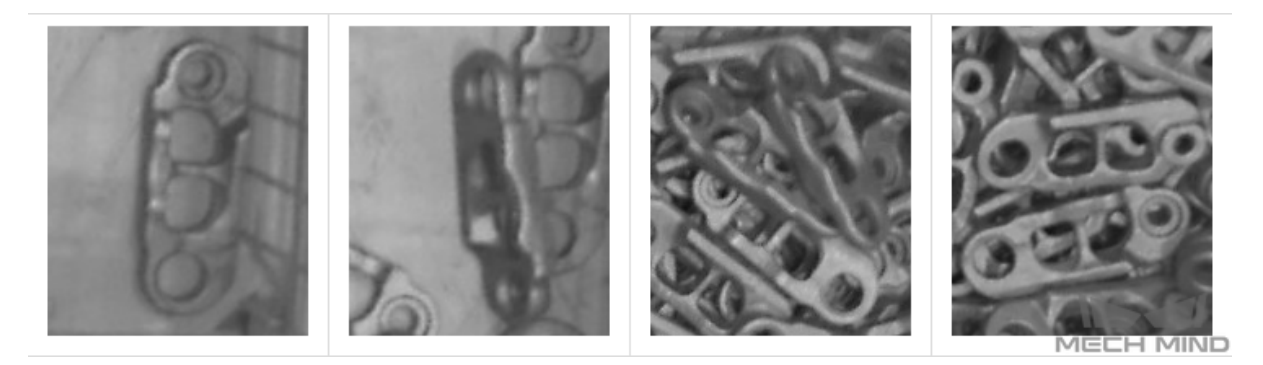

2. 7 種類の日用品が混在するプロジェクトでは、商品を分類します。対象物の特徴を把握するためには、 同じ対象物がさまざまな向きで配置されている状況や、複数種類の対象物が混在している状況を考慮 する必要があります。同じ対象物に対して取得するデータ数= 5× 商品の種類数。複数種類の対象物 が混在しているとき取得するデータ数= 20× 商品の種類数。対象物は、平置きと側置き、斜めの姿勢 があります。位置に関しては、ボックスの中心、四角、コーナーに配置されていることがあります。

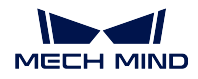

対象物同士の関係は、重なり合いや並列、密集しているなどを考慮します。実際に取得した画像は以 下のようです。

単独に配置:

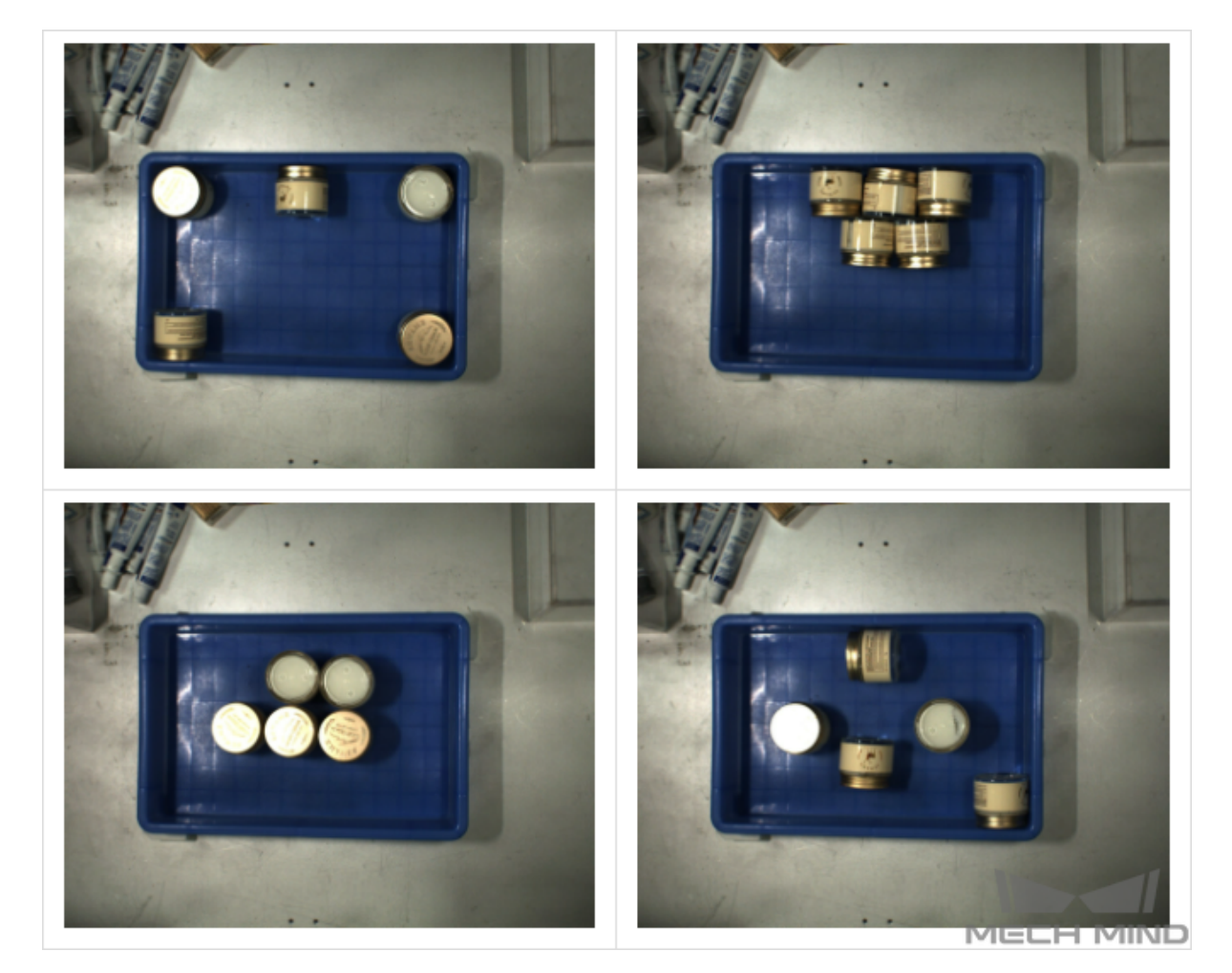

混合配置:

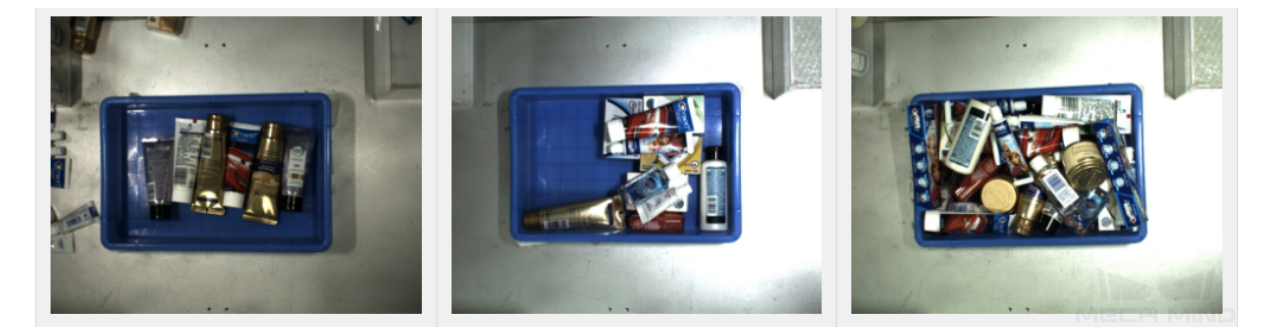

3. クローラシューのプロジェクトでは、複数の型番の対象物があるため、(30x モデル数)のデータを 取得します。対象物の向きについては、上向きのみ考慮します。位置に関して、さまざまな高さにあ

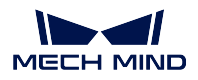

る物を撮影する必要があります。対象物同士の関係については、密集している状況に注意して撮影す る必要があります。実際に取得した画像は以下のようです。

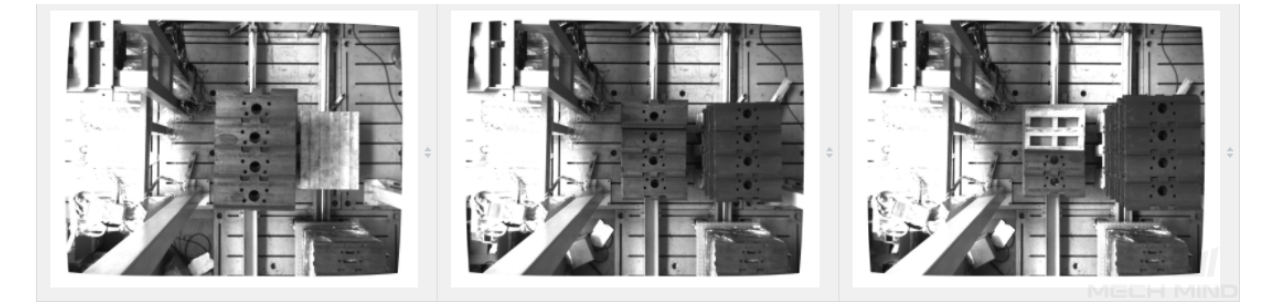

4. 金属ワークのプロジェクトでは、ワークを 1 層配置します。50 枚の画像を取得します。対象物の向き については、上向きだけを考慮して撮影します。位置に関しては、ボックスの中心、四角、コーナー にある状況を考えます。対象物同士の関係については、密集している状況に注意して撮影する必要が あります。実際に取得した画像は以下のようです。

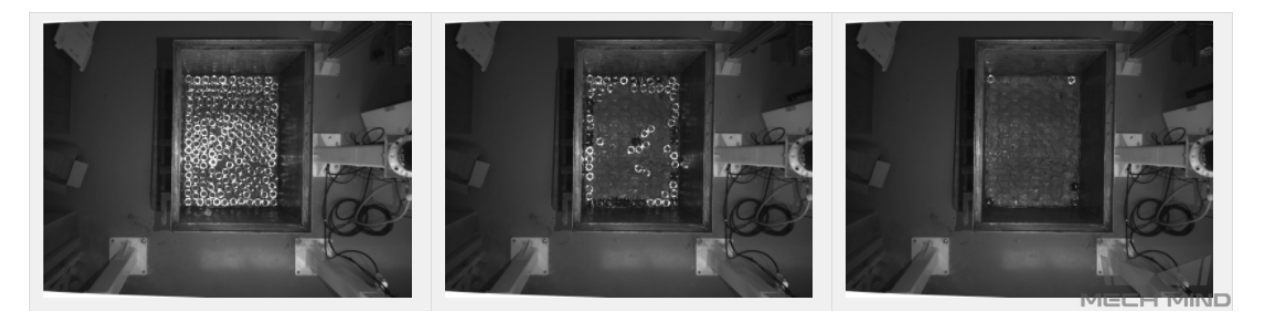

5. 金属ワークのプロジェクトでは、ワークを複数層配置します。30 枚の画像を取得します。対象物の 向きについては、上向きにします。位置に関しては、ボックスの中心、四角、コーナー、また低中高 層にある状況も考えます。対象物同士の関係については、密集している状況に注意して撮影する必要 があります。実際に取得した画像は以下のようです。

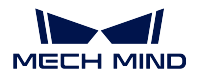

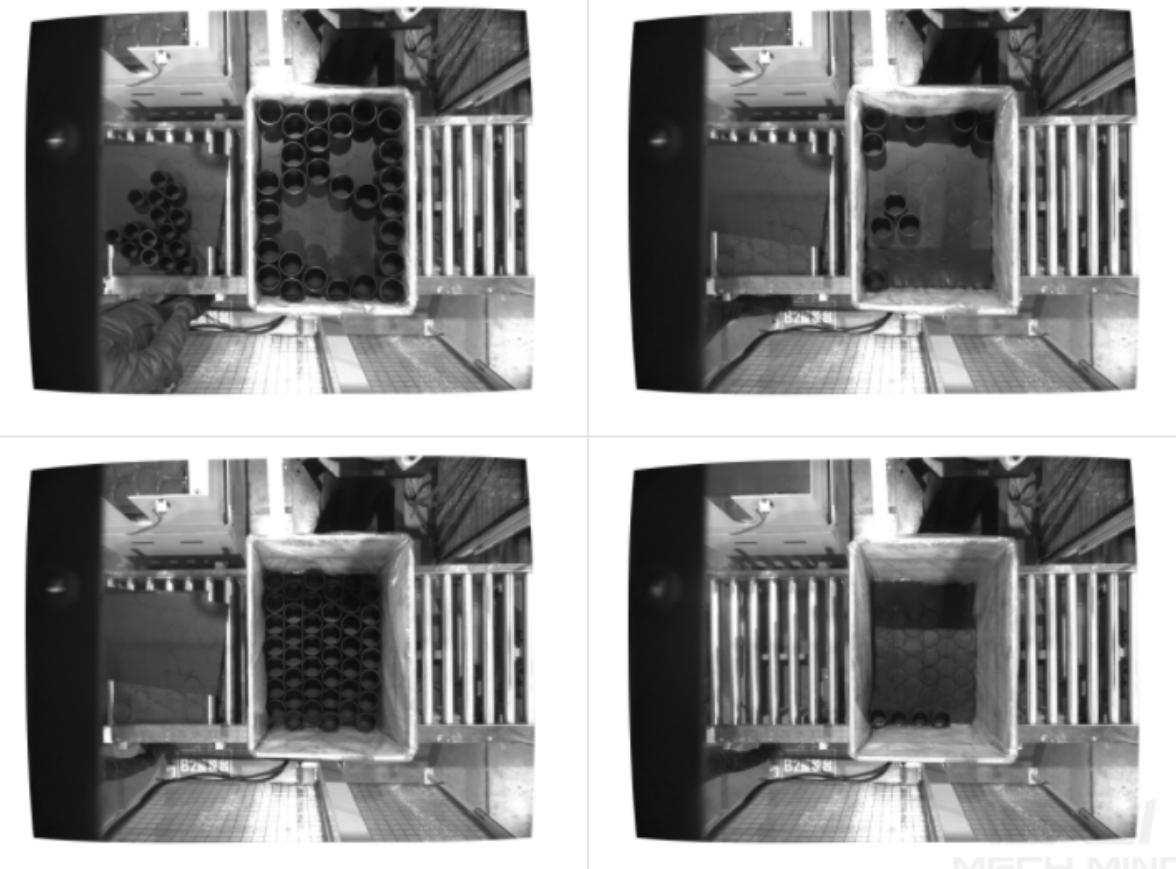

#### <span id="page-90-0"></span>適切なデータセットを選択する

1. 画像枚数を控える

初めてインスタンスセグメンテーションのモデルをトレーニングするには、画像を 30~50 枚使用する ことを推奨します。データ量が多すぎると、トレーニングの時間が長くなり、また後続の改善の妨げ になることもあります。

2. データの多様性を確保する

データセット画像は、検出する対象物の照明環境、色、サイズなどの情報を含んでいる必要があり ます。

- 照明環境:現場では照明が変化するので、データセットに異なる照明下で取得した画像が含ま れている必要があります。
- 色:ワークの色が異なるので、データセットに異なる色の画像が含まれている必要があります。
- サイズ:ワークのサイズが異なるので、データセットにサイズが異なるワークの画像が含まれ ている必要があります。

注意**:** 現場のあらゆる状況がトレーニングセットに含まれるように、データ拡張トレーニングの パラメータを調整することでデータセットを補完し、現場でのすべての状況をデータセットに入 れます。

3. 各種類のデータを均等な割合で使用する

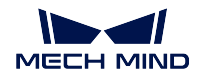

トレーニングセットに、各カテゴリーや配置状況 の画像を均等な割合で使用する必要があります。あ るカテゴリーの対象物の画像を 20 枚、別のカテゴリーの画像を 3 枚使用したりしてはいけません。

4. トレーニングセットが使用シーンと一致する 照明環境、ワークの特徴、検査時の背景、視野の広さなど、現場のシーンと一致する背景の画像を使 用します。

### <span id="page-91-0"></span>**8.3.3** ラベル付けの品質を確保する

#### ラベル付けの方針を決める

1. ワークの上面の輪郭をラベル付けする:平置きの段ボール箱、錠剤箱、長方形ワークなど、規則的な 形のものに適します。上面の輪郭から把持ポイントを算出します。ユーザーは上面の矩形ボックスだ けをラベル付けすれば良いです。

間違った例:外部輪郭にラベルを付ける

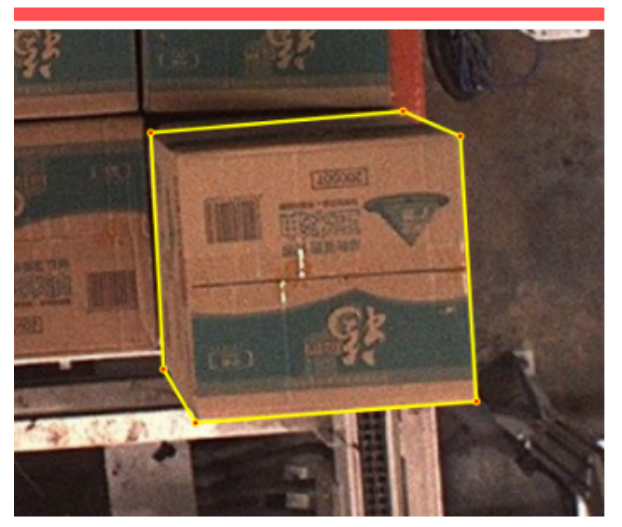

正しい例:表面輪郭のみにラベルを付ける

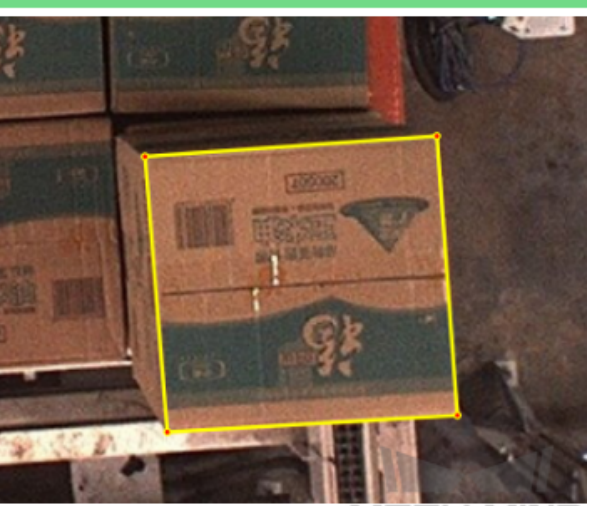

ECH MINI

2. ワークの輪郭をラベル付けする:麻袋やあらゆるワークに適します。

正しい例:完全な輪郭にラベルを付ける

正しい例:完全な輪郭にラベルを付ける

正しい例:完全な輪郭にラベルを付ける

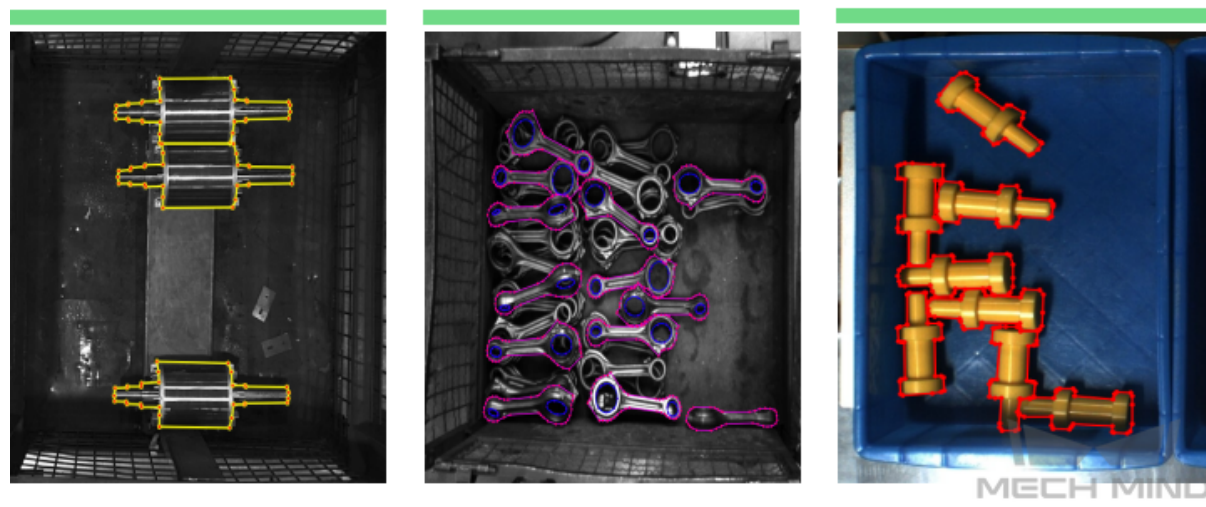

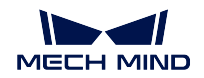

- 3. 特殊なケース:ロボットハンドが必要、または特別な把持方法を使用するケースに適します。
	- ボトルを把持する場合、吸盤がボトルの首にぴったりと合うように把持するので(高い精度が 必要)、ボトルの首の輪郭だけをラベル付けます。

正しい例:ボトルの口にラベルを付ける

• ローターを把持する場合、ローターの向きを認識する必要があります。向きは真ん中の部分か ら判断しますので、両端でなく、真ん中の部分だけにラベルを付けます。

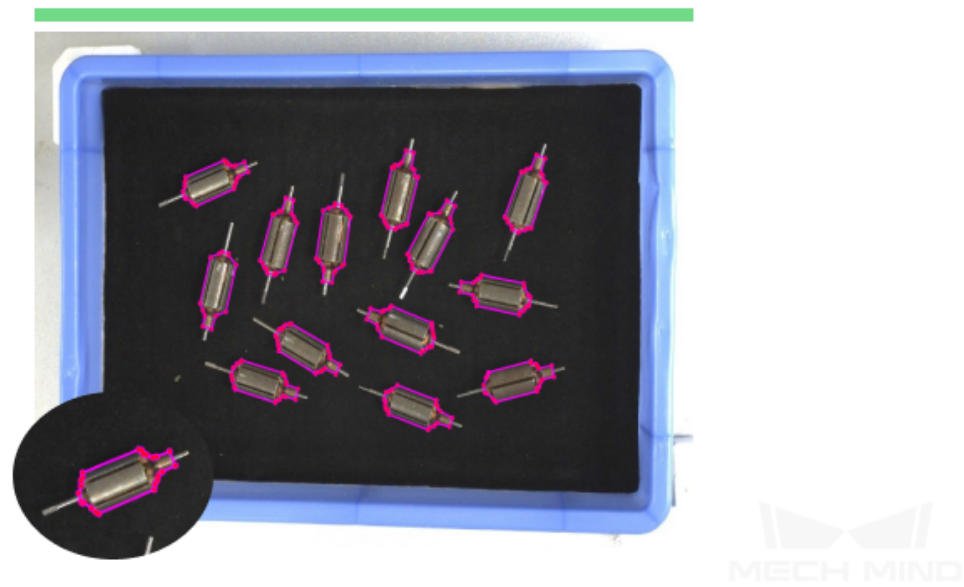

正しい例:ローターの中央部分にラベルを付ける

• 金属部品を把持する場合、金属ワークの中間部を吸着するように、両端でなく、真ん中の部分 だけにラベルを付けます。

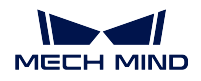

正しい例:中央部分にラベルを付ける

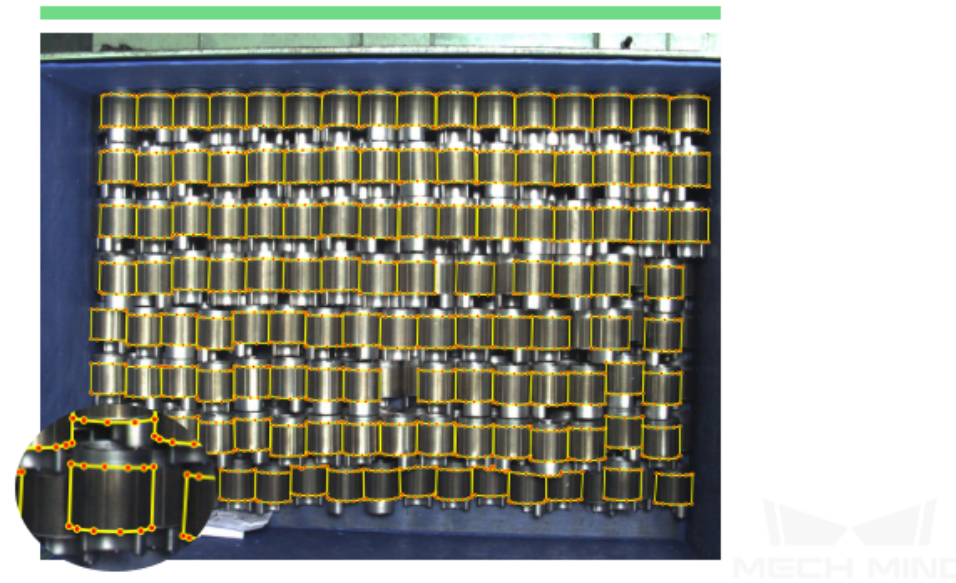

### ラベル付けの品質をチェックする

ラベル付けの品質は、完全性、正確性、一貫性、精確性の面を考慮します。 1. 完全性:条件に満たすすべての対象物を漏れなくラベル付けること。

間違った例:見落としラベル付け

正しい例:正確なラベル付け

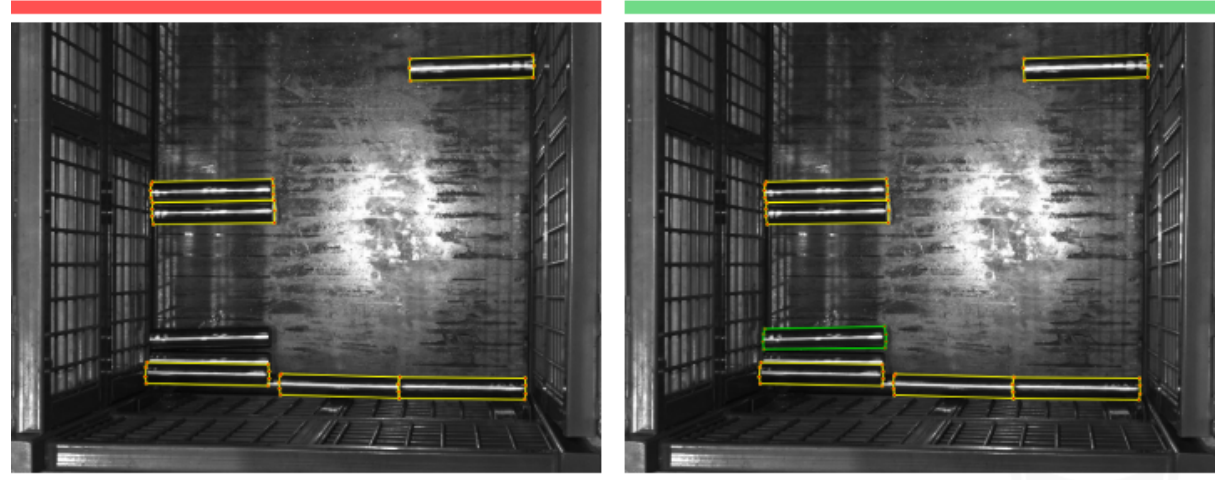

注:すべての完全な棒鋼にラベル付けが必要な場合は、欠落があってはなりません。

2. 正確性:対称物とラベルが一致すること。

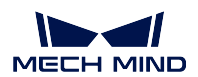

間違った例:Mentosはyidaとしてマークされ、ラベル付けは対応

正しい例:正確なラベル付け

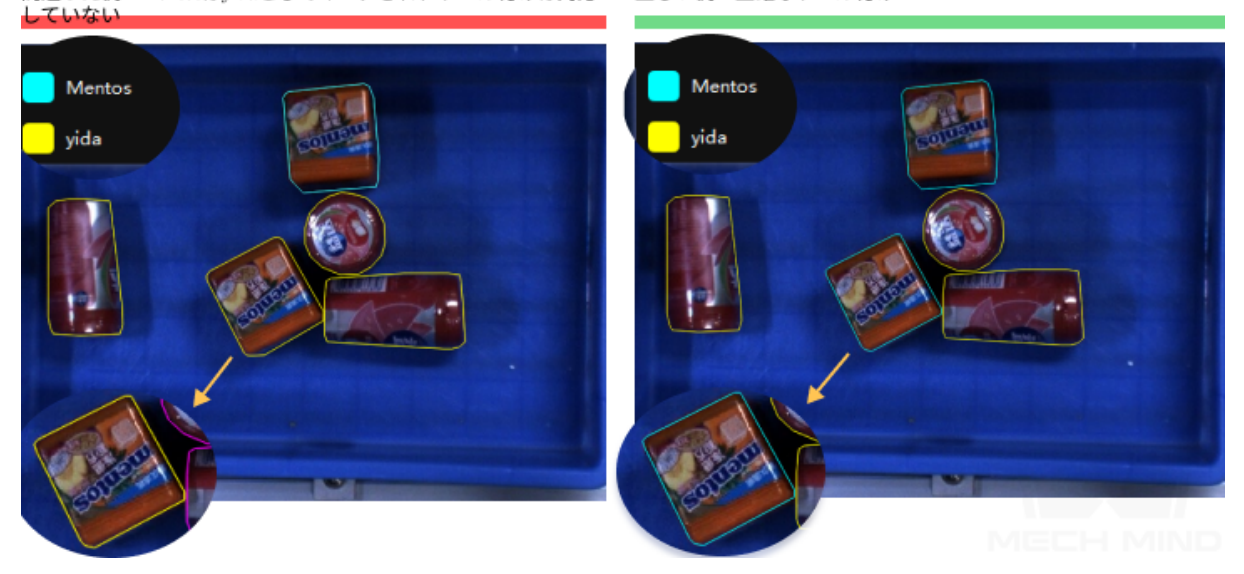

3. 一貫性:同じラベル付けルールを守ること。例えば、露出度 85%の対象物をラベル付けることになっ ているとき、条件に満たすすべての対象物を漏れなくラベル付けしなければなりません。

間違った例:隣接する二つの画像に同じ姿勢の金属部品のラベル付けが不一致

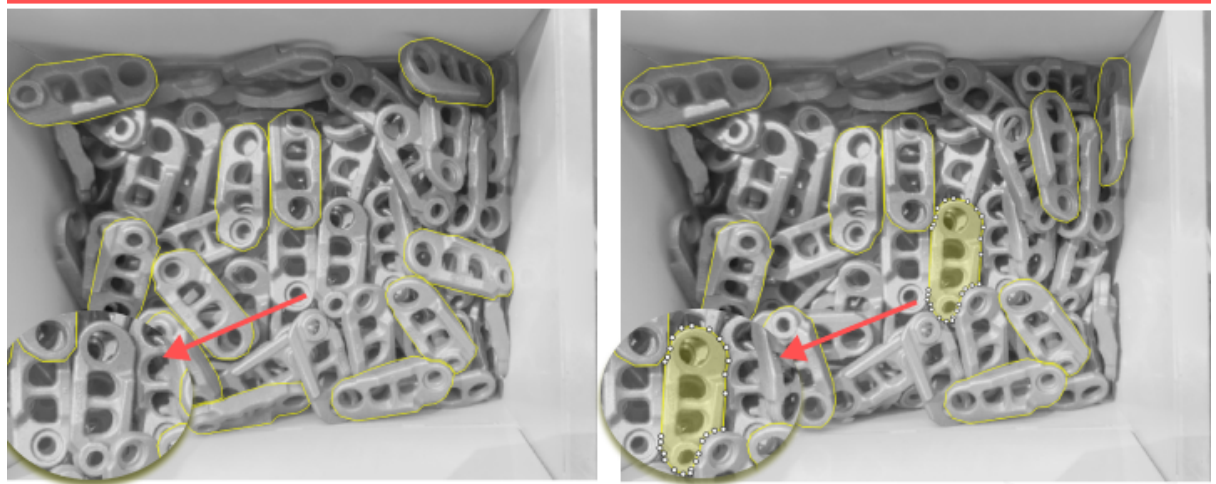

注:ラベル付けが不一致な場合は、異なるところのラベル付けが要件を満たしているかどうかを確認してください。要件を満たしてい<br>る場合は、見落としラベルを補足してください。そうでない場合は、多すぎるラベルを削除してください。

4. 精確性:ラベルの輪郭が対象の輪郭にぴったり沿うようにすること。

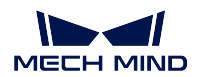

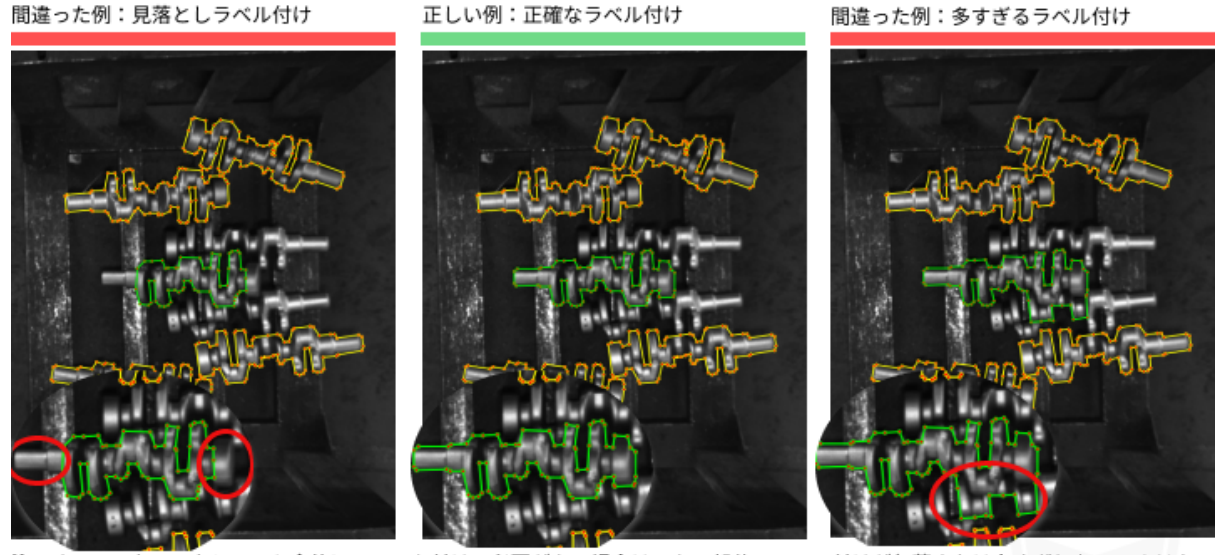

てのクランクシャフト全体にラベルを付ける必要がある場合は、ある部分のラベル付けが欠落または多すぎしないでくださ 注:  $U_0$ 

# **8.4 CPU**・**GPU** で推論を実行するモデルのトレーニングとデプロイ設定

### **8.4.1 CPU** で推論を実行するモデル

モデルを CPU で推論を実行する場合、トレーニングパラメータで モデルタイプ に 軽量(**CPU** を推奨)を 選択してください。

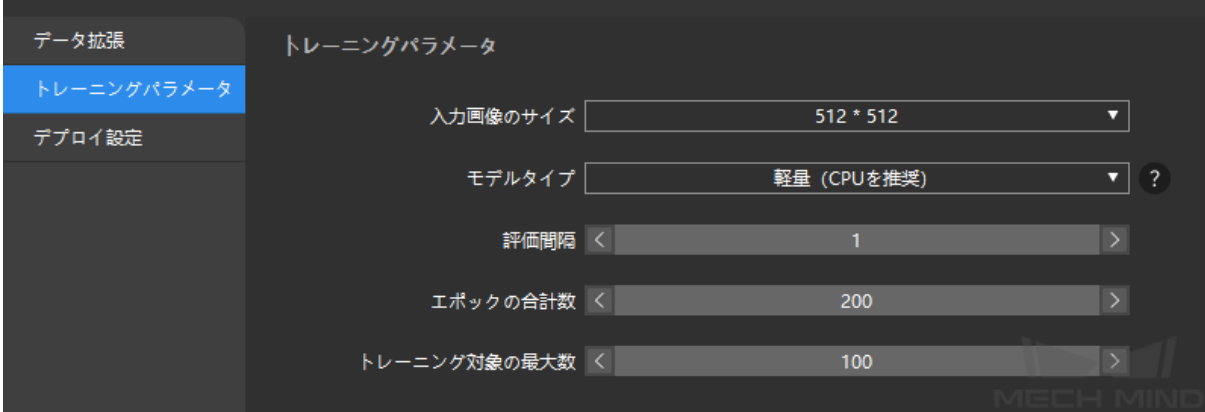

展開するデバイスに **CPU** を選択します。

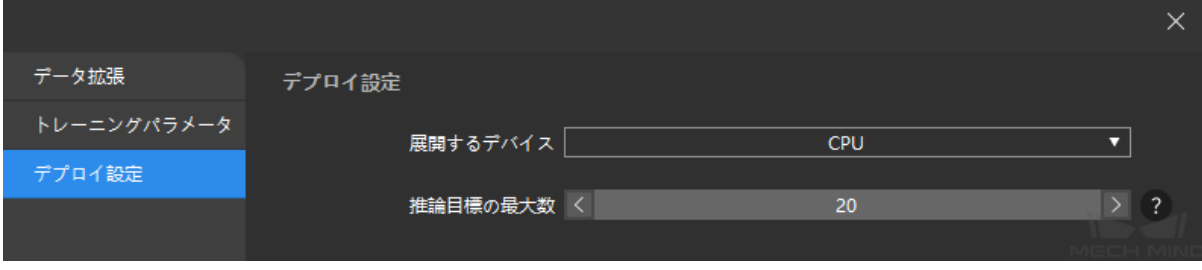

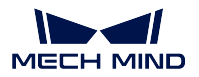

## **8.4.2 GPU** で推論を実行するモデル

モデルを GPU で推論を実行する場合、トレーニングパラメータで モデルタイプ に 軽量(**GPU** を推奨)を 選択してください。

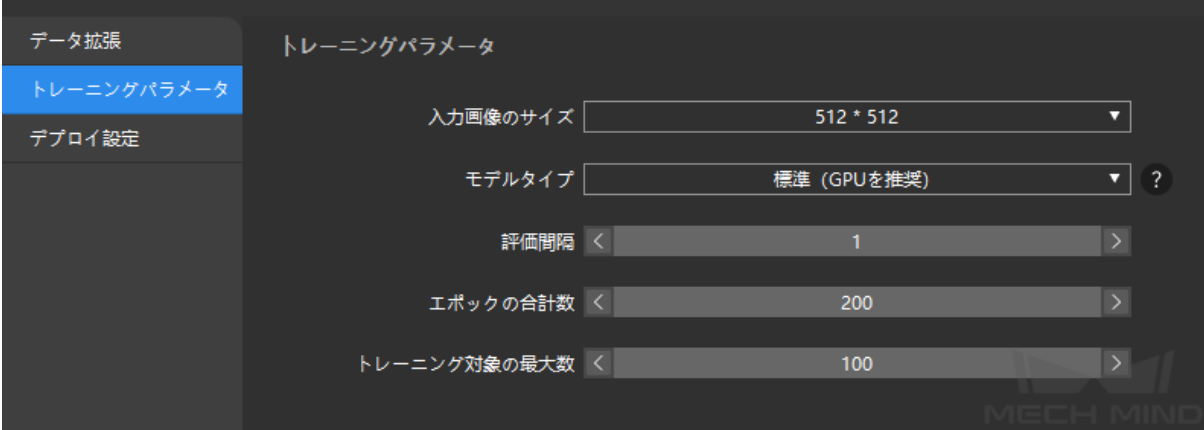

エクスポートするモデルタイプとデプロイするデバイスの GPU 型番が一致しなければ、モデルを使用する ことはできません。したがって、デプロイ設定で **GPU** を選択します。モデルのトレーニングとデプロイ に使用する産業用コンピュータの GPU 型番が一致する場合にのみエクスポートするモデルタイプを **dlkmt** を選択します。これ以外の場合に **dlkmo** を選択します。

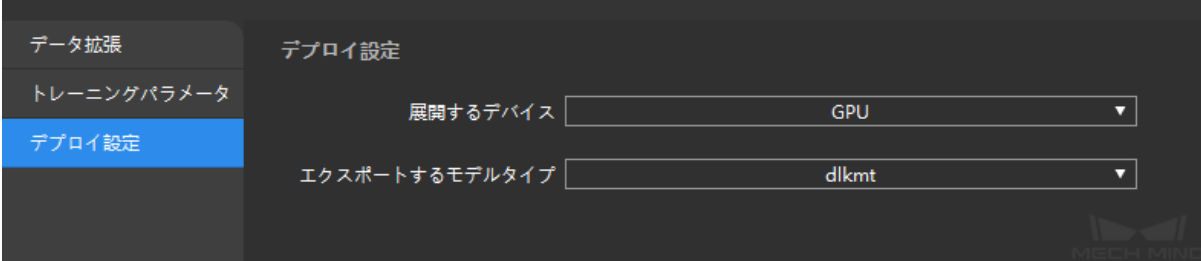

# **CHAPTER NINE**

# 多重モデル

本節で扱う多重モデルは、名前通りに複数のモジュールを繋ぐことで異なるモジュールの認識機能を統合 します。

# **9.1** 多重モデルの使用例

複数の認識が必要な場合に使用されます。例えば、対象物欠陥の分割と欠陥分類を実行するプロジェクトで は、欠陥セグメンテーションと画像分類を連結した多重モデルを使います。これによって二つのプロジェ クトを作成する必要がないので、トレーニングと認識にかかる時間を短縮できます。多重モデルを使用す る前に、[初めてのモデルトレーニング](#page-12-0) をお読みください。

# **9.2** 多重モデルの種類

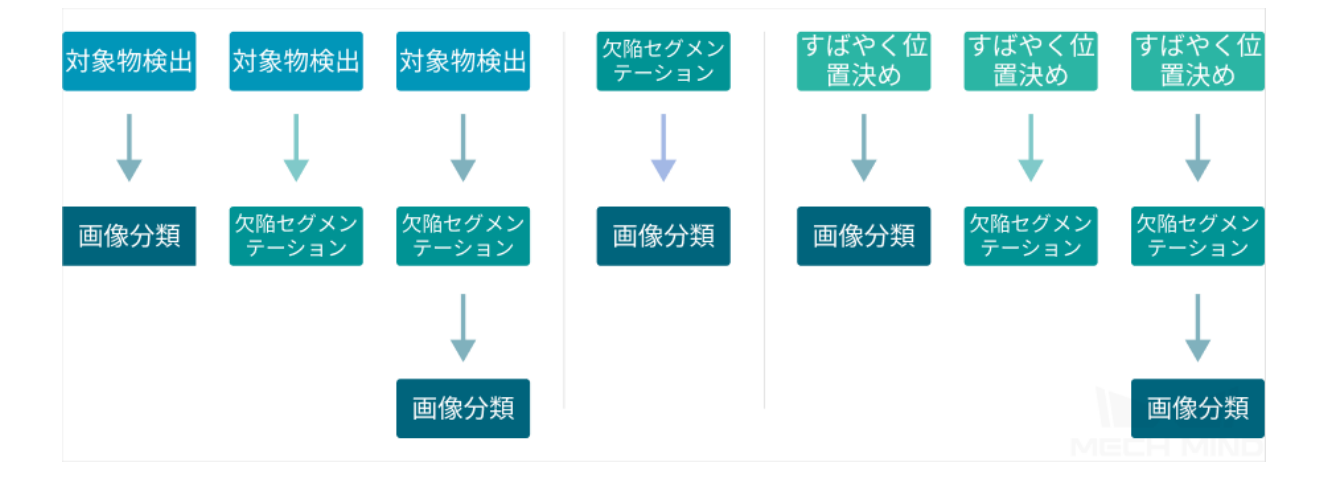

# **9.3** 多重モデルプロジェクト作成手順

本節では、欠陥検出 と 欠陥分類 を行う多重モデルのサンプルプロジェクトを作ります。 このプロジェクトは、以下二つのアルゴリズムを連結します。

- [欠陥セグメンテーション](#page-25-0) 欠陥を検出します。
- [画像分類](#page-39-0) 欠陥を分類します。

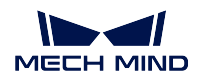

### 1. プロジェクトを新規作成する

ホーム画面のプロジェクトを新規作成をクリックし、パスを指定して名前を入力し、新しいプロジェ クトを作成します。

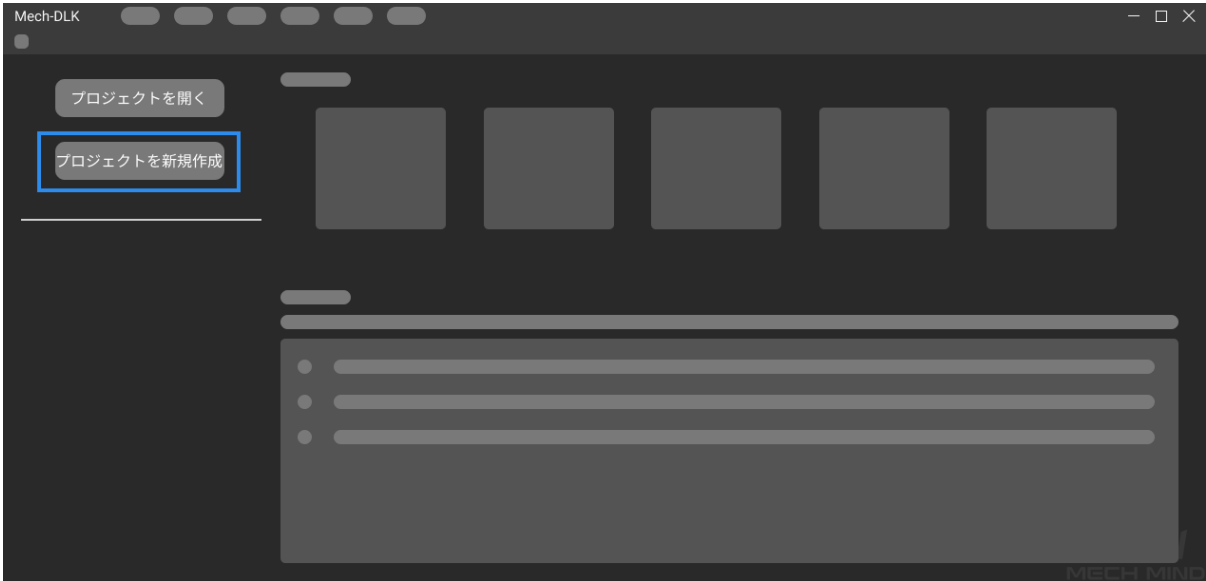

2. 欠陥セグメンテーションモジュールを追加する

**画面右側モジュールバーの ■■■■■ をクリックし、欠陥セグメンテーション を選択してから OK をク** リックします。

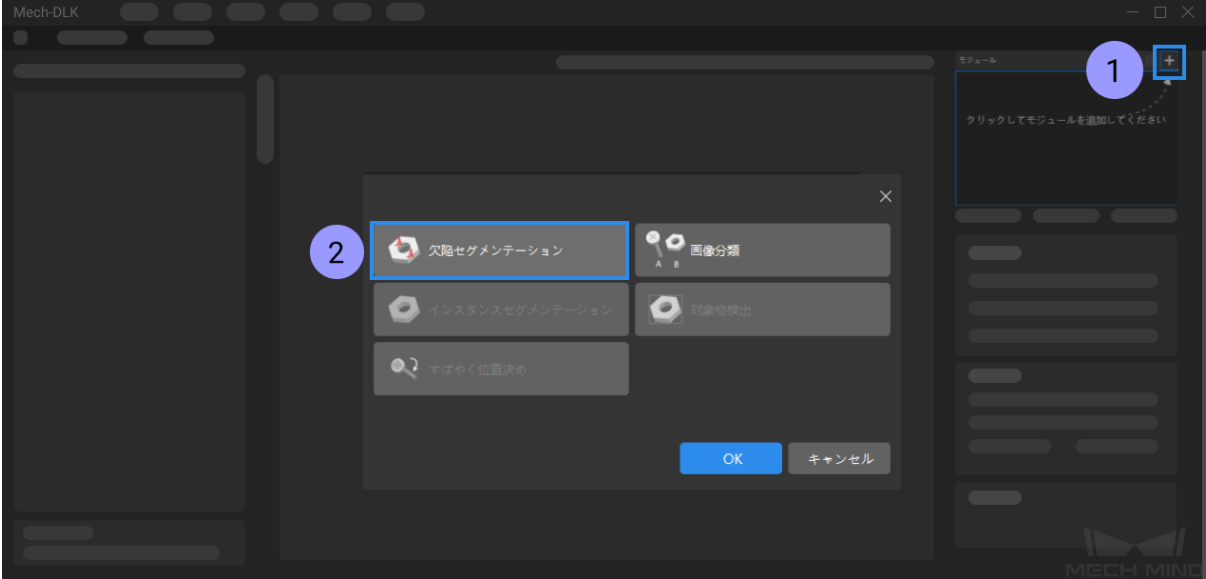

3. 画像をインポートする

画面左上の インポート をクリックし、画像やフォルダ、またはデータセットのパスを選択してイン ポートします。

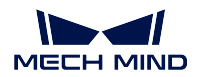

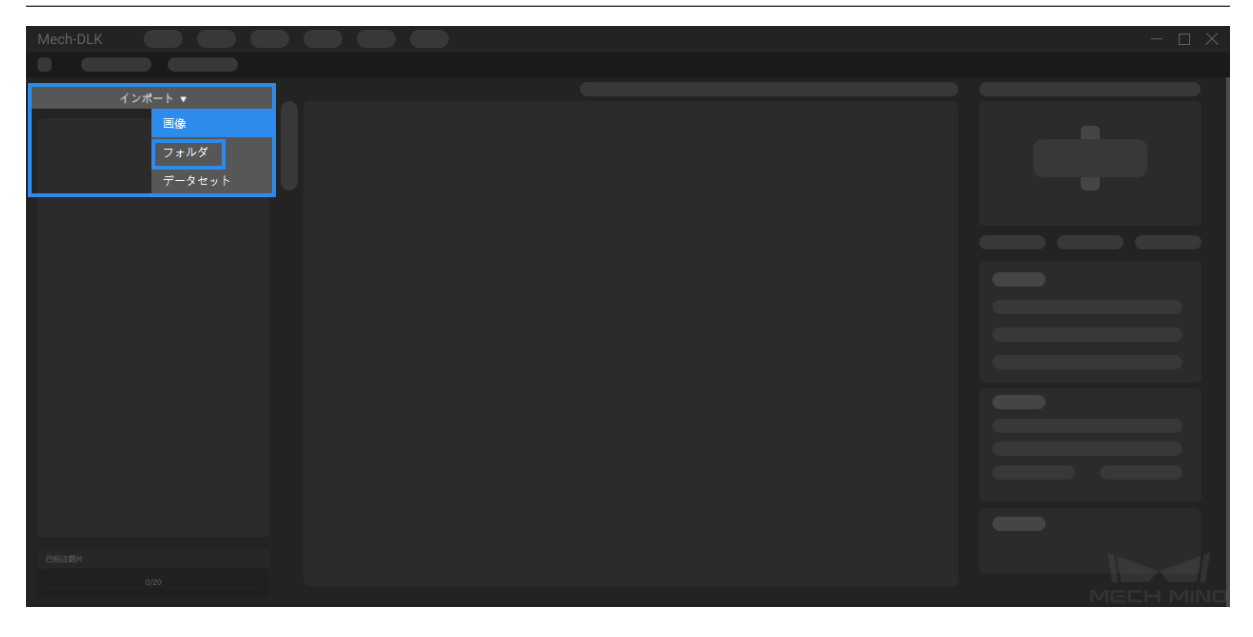

4. **ROI** を選択する

をクリックして *ROI* ツール を使って、画像の ROI を指定します。これによって、背景の干渉 を減少し、処理時間を削減することができます。

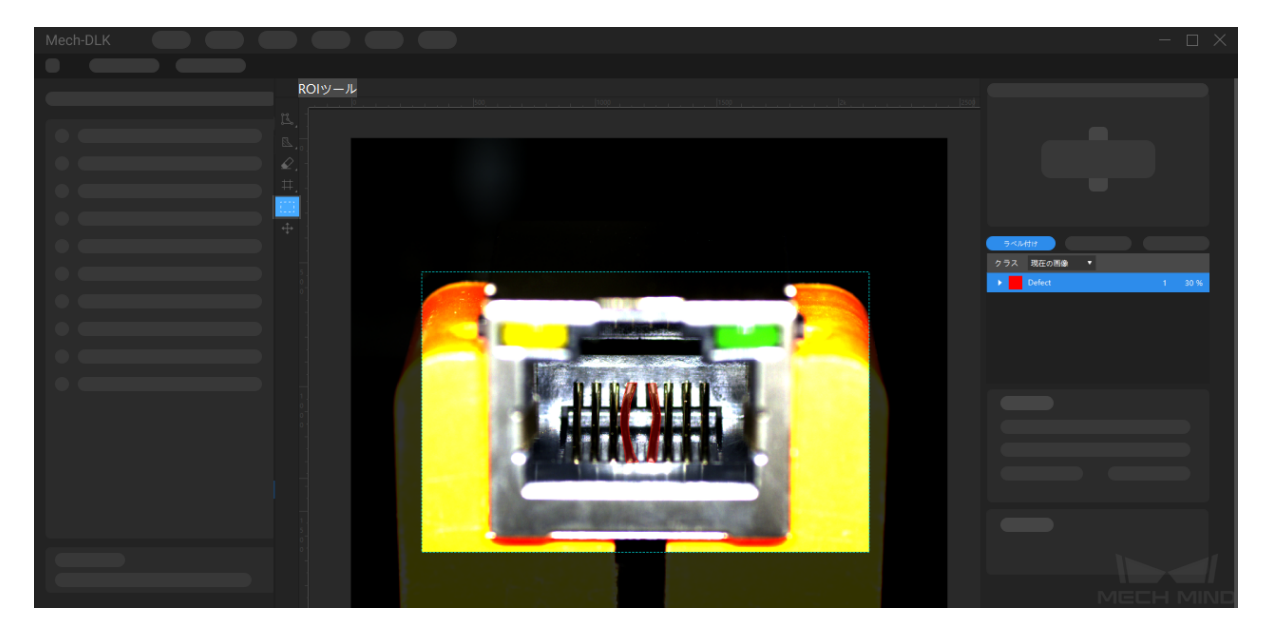

5. 画像にラベルを付ける

データセット内の OK 画像と欠陥を含む NG 画像にラベルを付けます。NG 画像に対して 右クリックし 、欠陥の形に合わせたツールを選択し、画像内のすべての欠陥にラベルを付けます。ま

<u>た</u>、 ▲ → <sub>をクリックすれば修正モードに入り、ラベル付けたエリアを修正することができます。</sub>

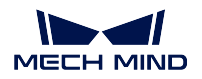

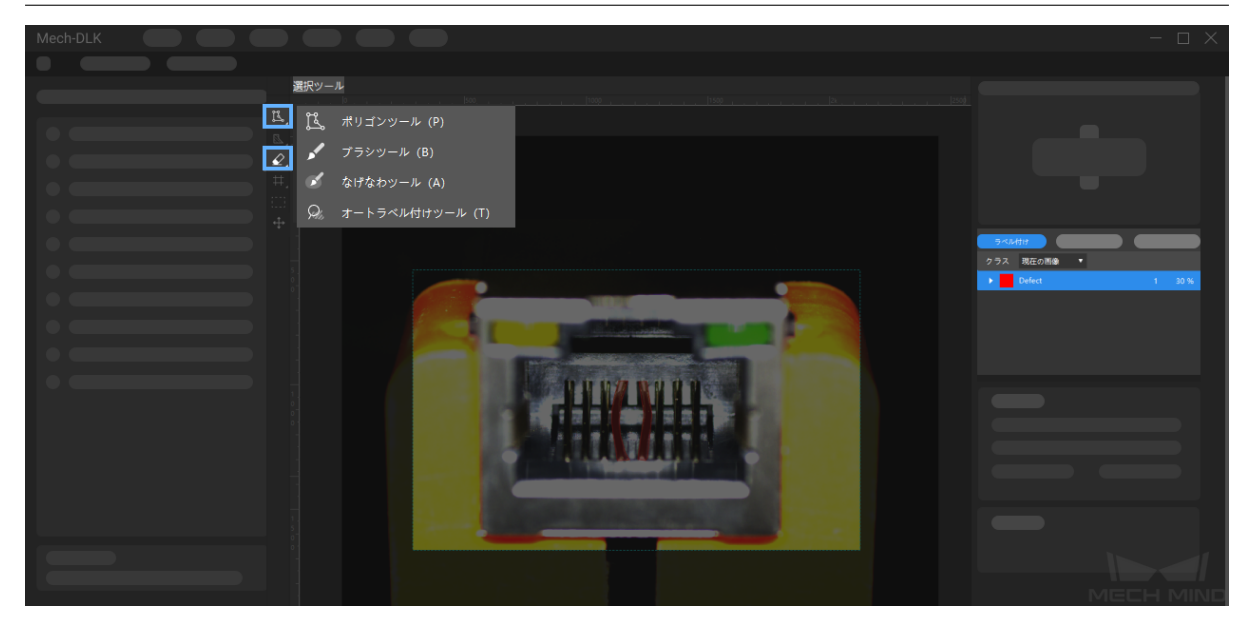

OK 画像を右クリックして、*OK* に設定 を選択します。

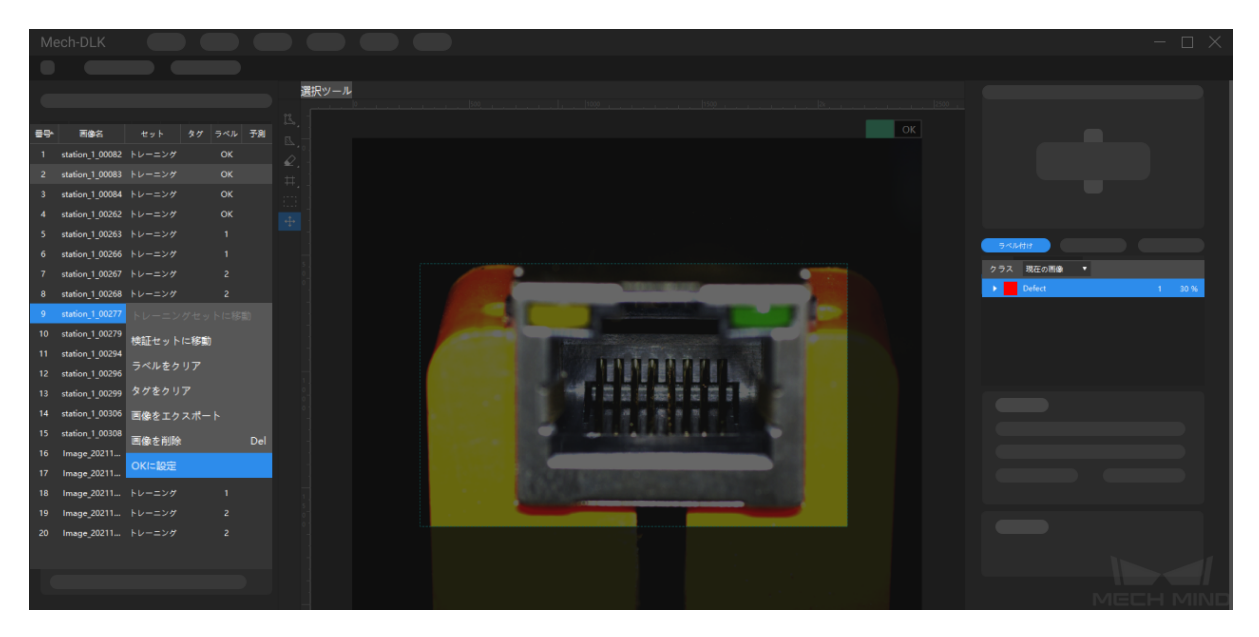

6. モデルをトレーニングする

右下の トレーニング をクリックしてトレーニングを開始します。

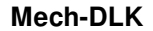

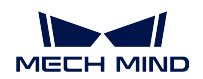

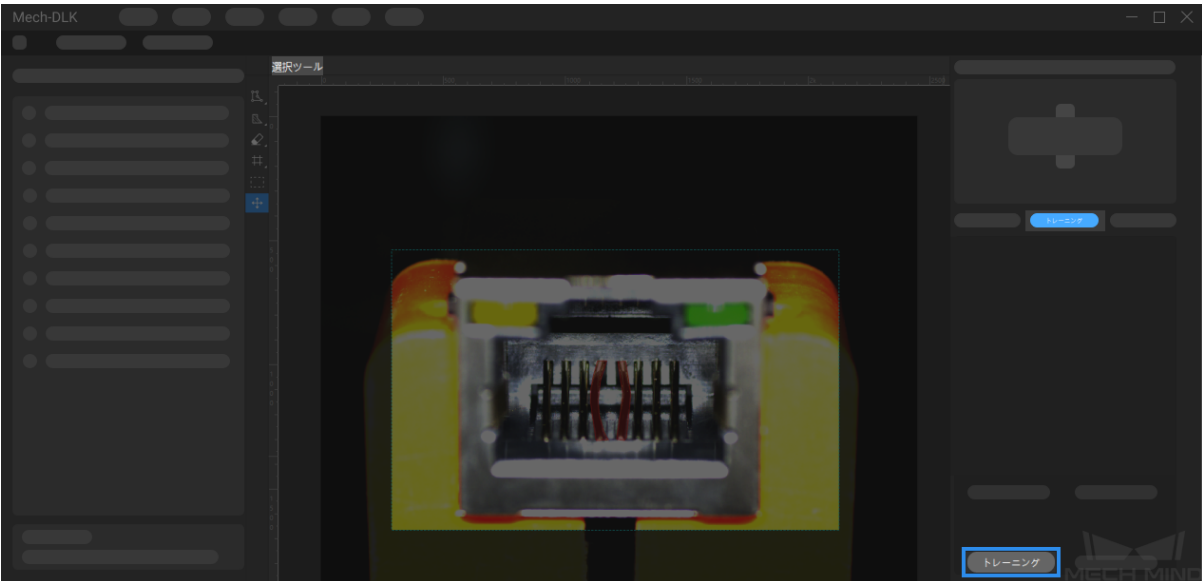

### 7. モデルを検証する

モデルトレーニング終了後、検証 をクリックして、検証結果 のタグに入り結果を確認します。

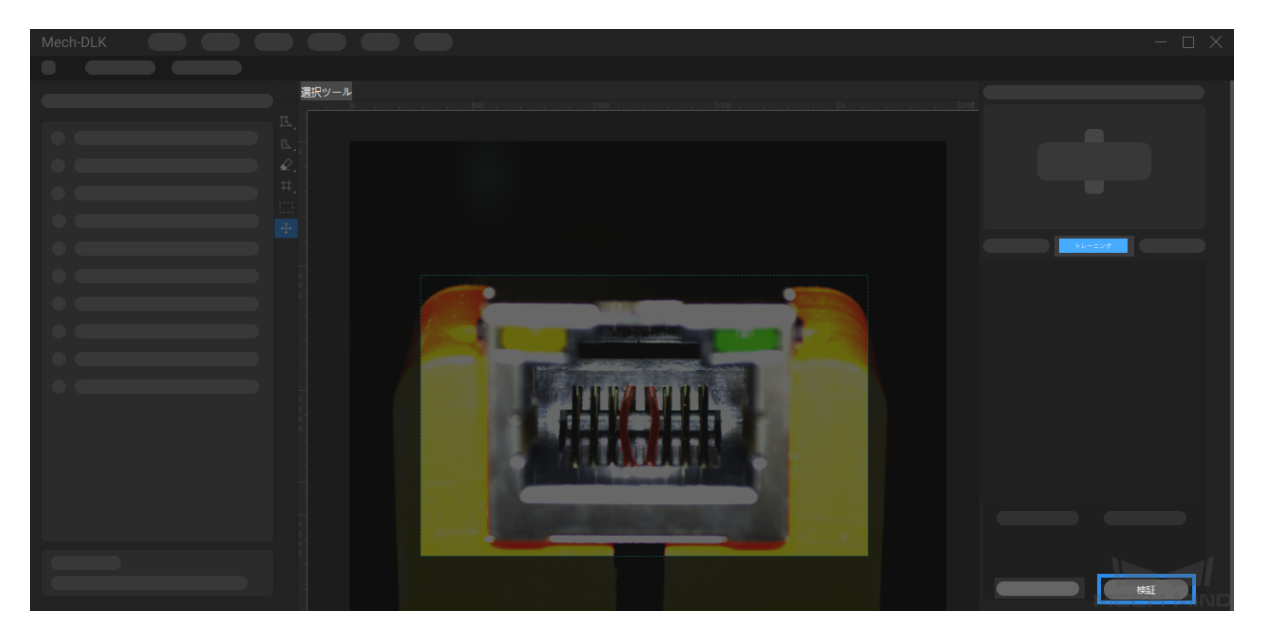

8. 画像分類モジュールを追加する

欠陥セグメンテーションモデルの精度を確認したら、画面右上のモジュールバーで *+* をクリックし て、画像分類のモジュールを追加します。

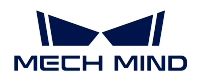

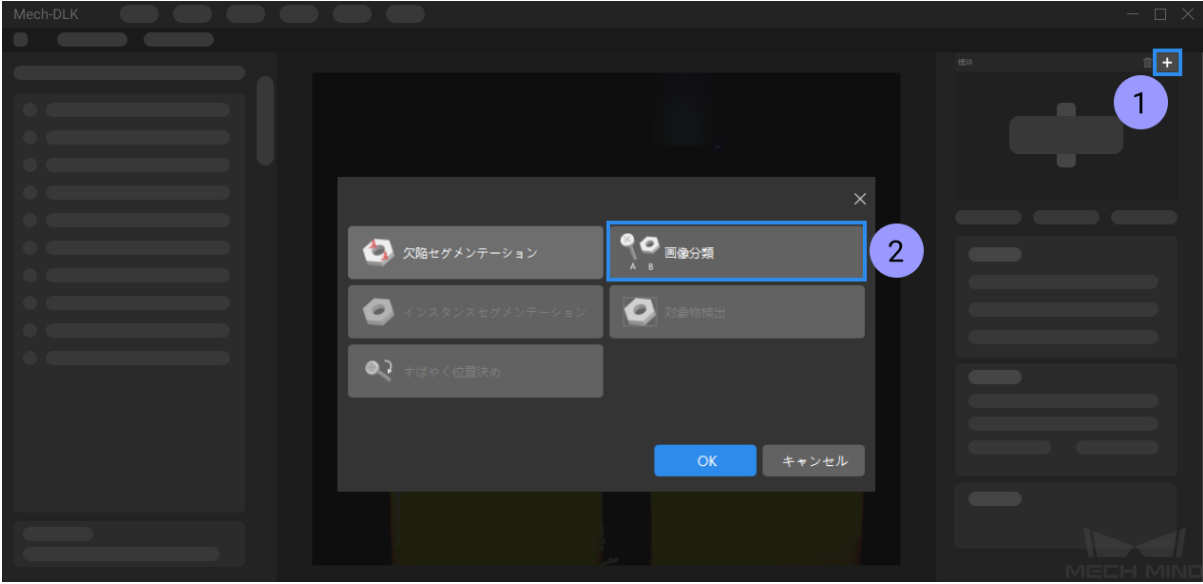

#### 9. 画像データを画像分類モジュールにインポートする

前工程の欠陥セグメンテーション結果をインポートします。インポート を押して、ポップアップ画 面から必要のデータを選択して *OK* を押します。

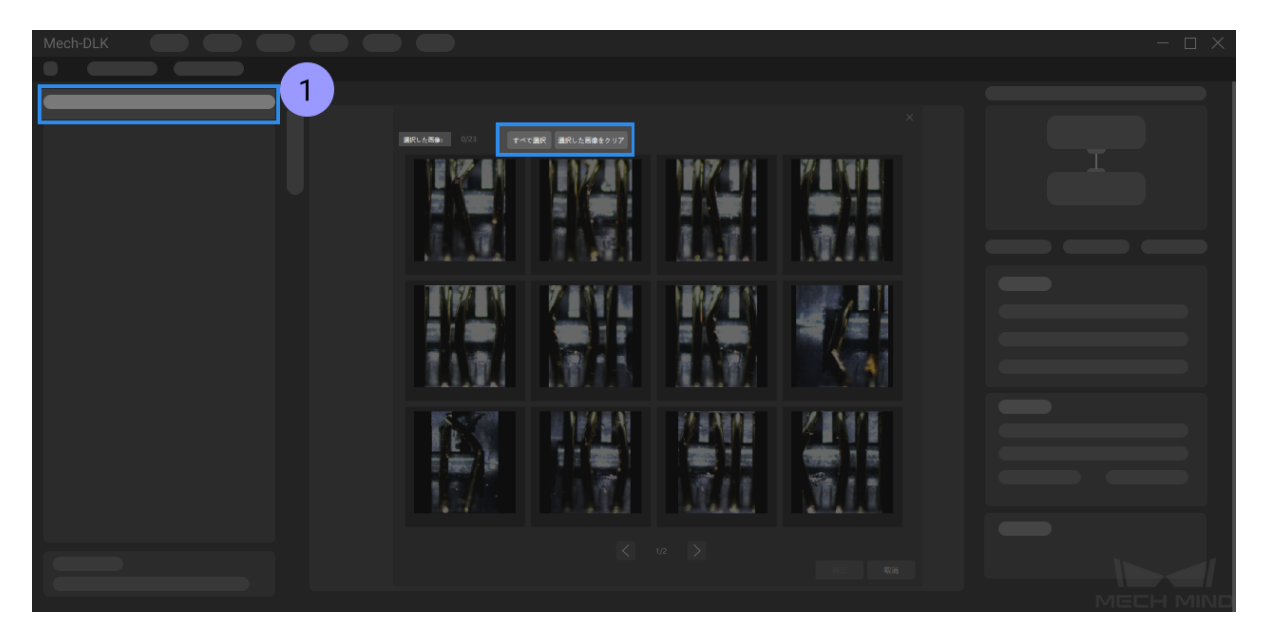

#### 10. 画像分類のラベルを作成してラベルを付ける

[画像分類](#page-39-0) モジュールを使ってラベルを付ける前に、まず右側の *+* をクリックしてラベル付けタグに 入ります。対象物のカテゴリーによってラベルを追加します。その後、ラベル付け画面左側のカラー ブロックをクリックして、各画像にラベルを付けます。

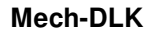

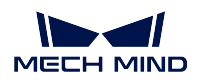

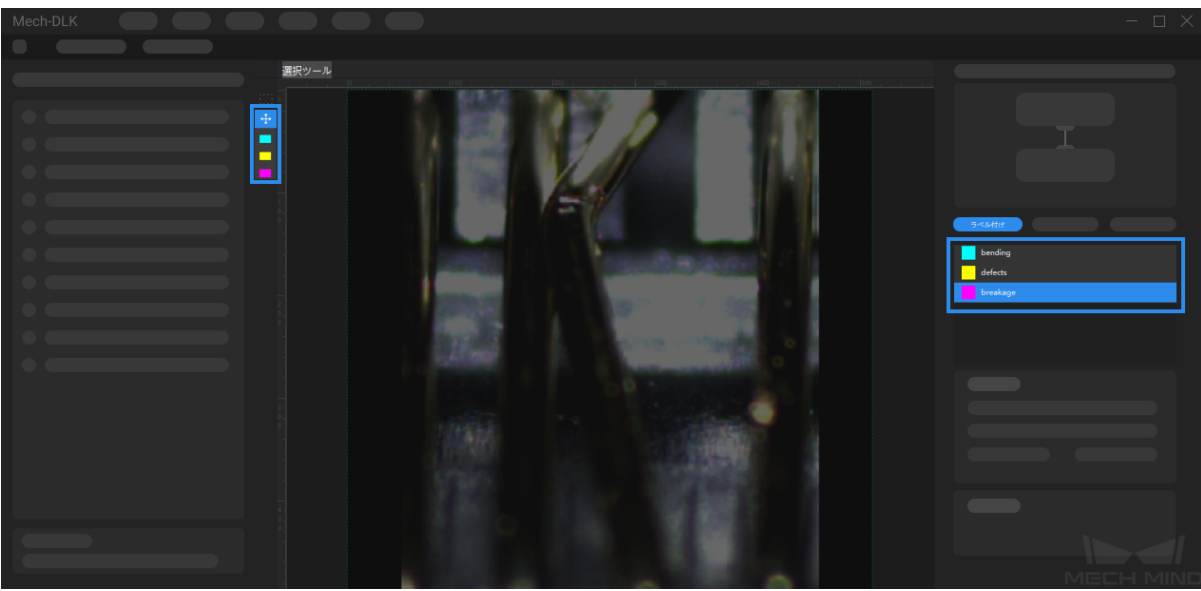

11. モデルをトレーニングする

デフォルトのパラメータを使用し、下のトレーニングをクリックしてモデルのトレーニングを開始 します。

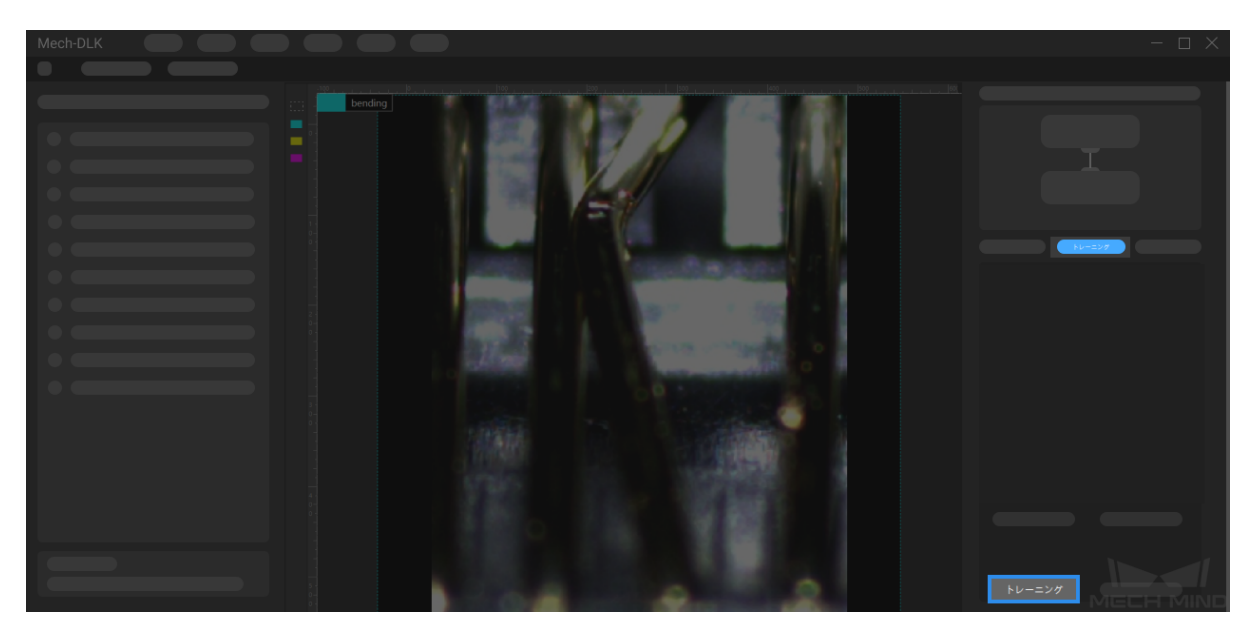

#### 12. モデルを検証する

モデルトレーニング終了後、検証 をクリックしてモデルの結果を確認します。

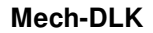

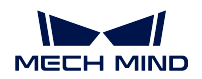

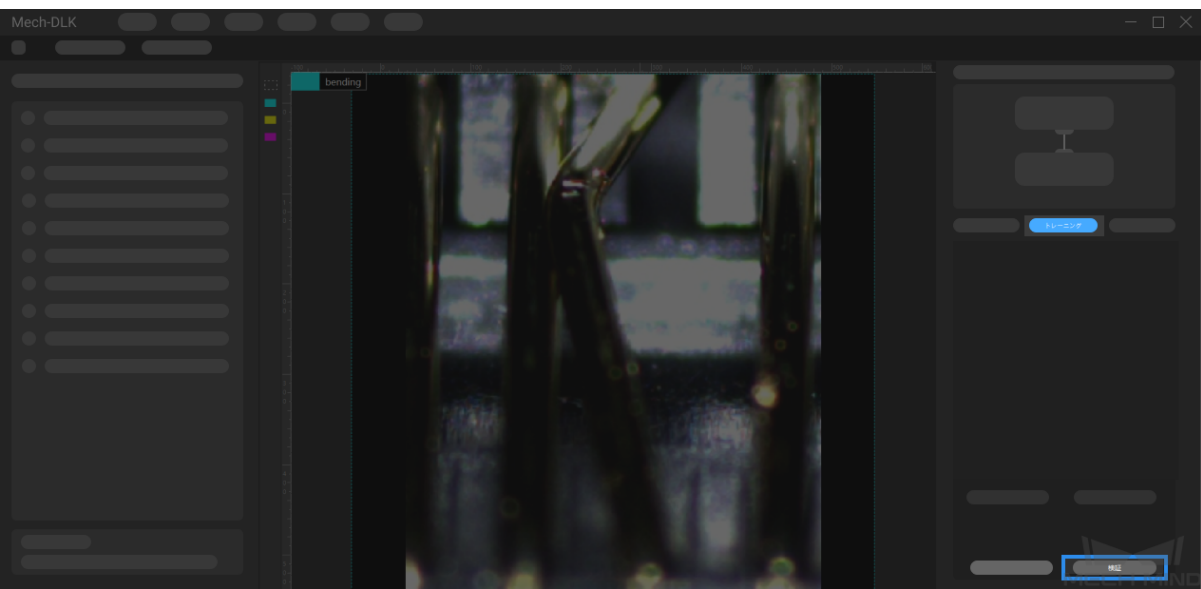

13. モデルをエクスポートする

最後に、右側のモデルをエクスポートをクリックして、トレーニング後のモデルをプロジェクトフォ ルダにエクスポートします。

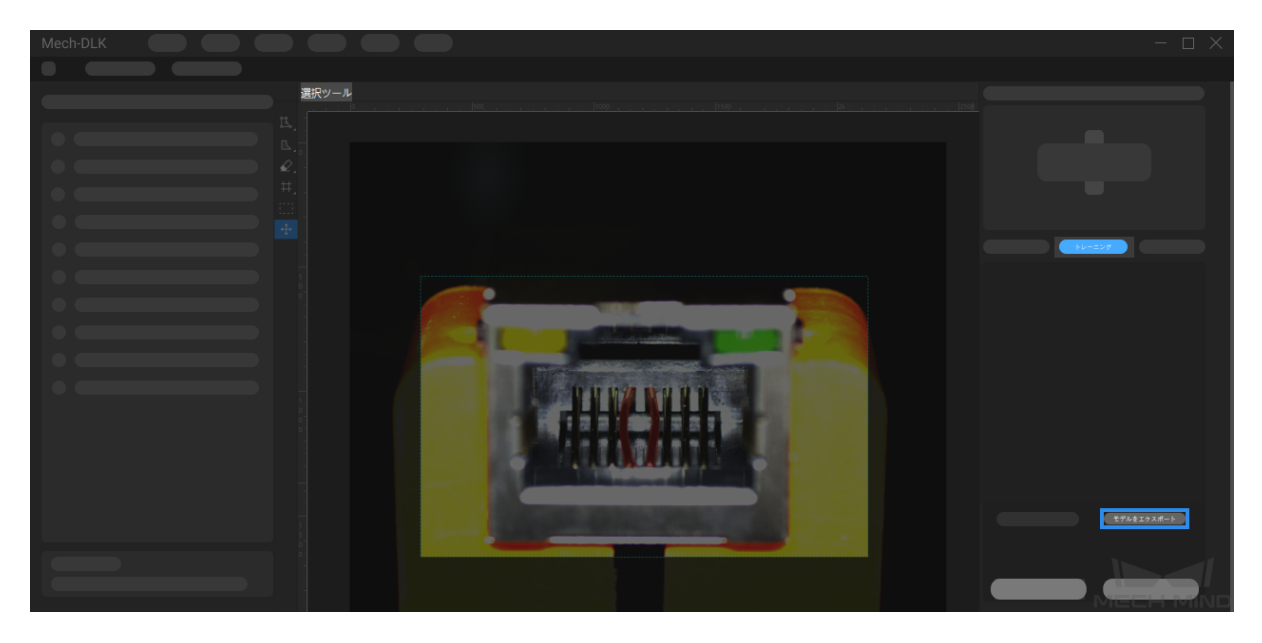

# **CHAPTER TEN**

# 実行モード

実行モードでは、モデルを推論して結果を簡単に検証できます。また、正確率や見逃し率、過検出率など が記載された結果テーブルが生成されます。

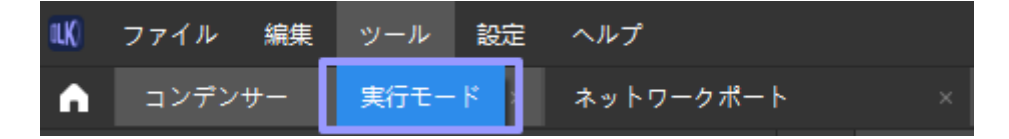

### 1. データソースを選択する

*DLK*:現在開いているすべてのデータをインポートします。 フォルダ:ローカルに保存されたデータをインポートします。

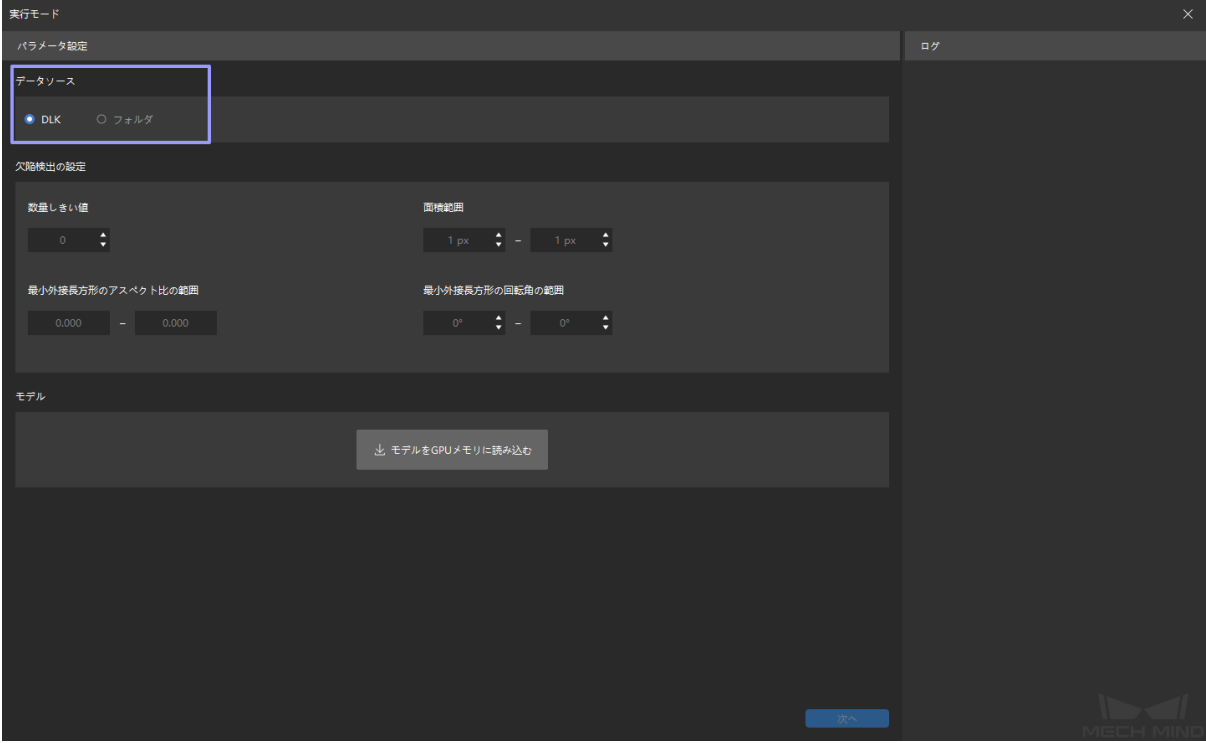

ヒント**:** 実行モードを使用する前に、すでにトレーニングセットと検証セット以外の新たな画像をイ ンポートした場合、*DLK* を指定すると新たな画像も同時にインポートします。

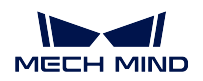

### 2. 欠陥検出の設定

欠陥の判断基準によって各パラメータを調整します。同時に、ソフトウェアで欠陥のフィルタリング を起動します。欠陥検出のパラメータはソフトウェアのパラメータとは干渉しません。

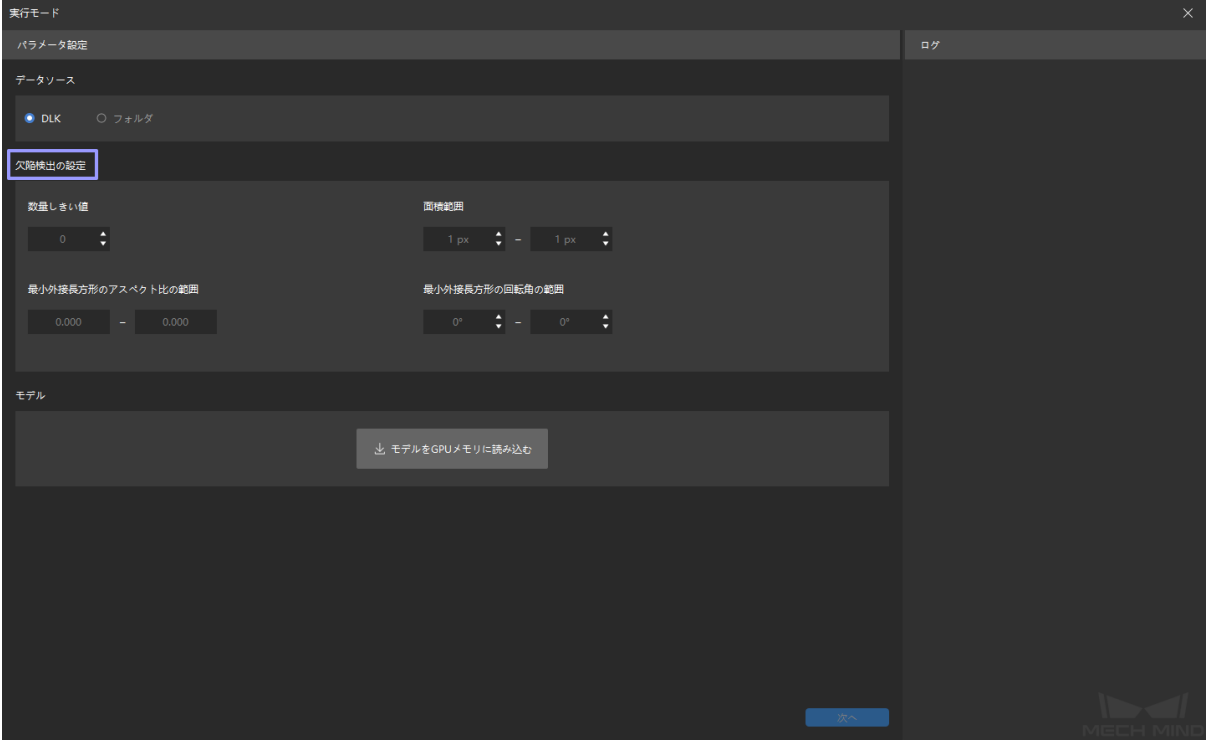

3. モデルを読み込む

モデルを *GPU* に読み込む をクリックし、モデルを読み込んでから 次へ をクリックして推論画面に 入ります。

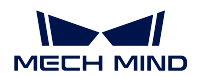

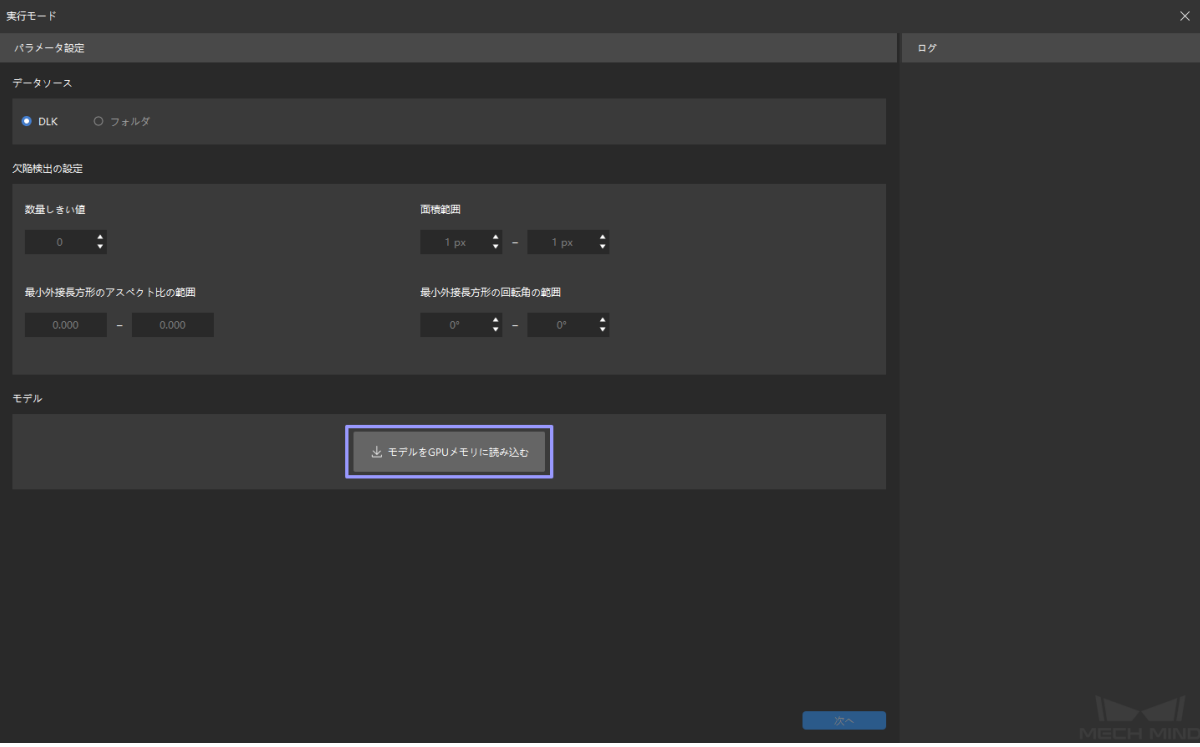

#### 4. 推論してレポートをエクスポートする

自動推論の起動ボタンをクリックして推論を開始します。また、手動で確認を行います。確認が完了 したら、レポートをエクスポート をクリックして、正確率、見逃し率、過検出率などが表示されます。

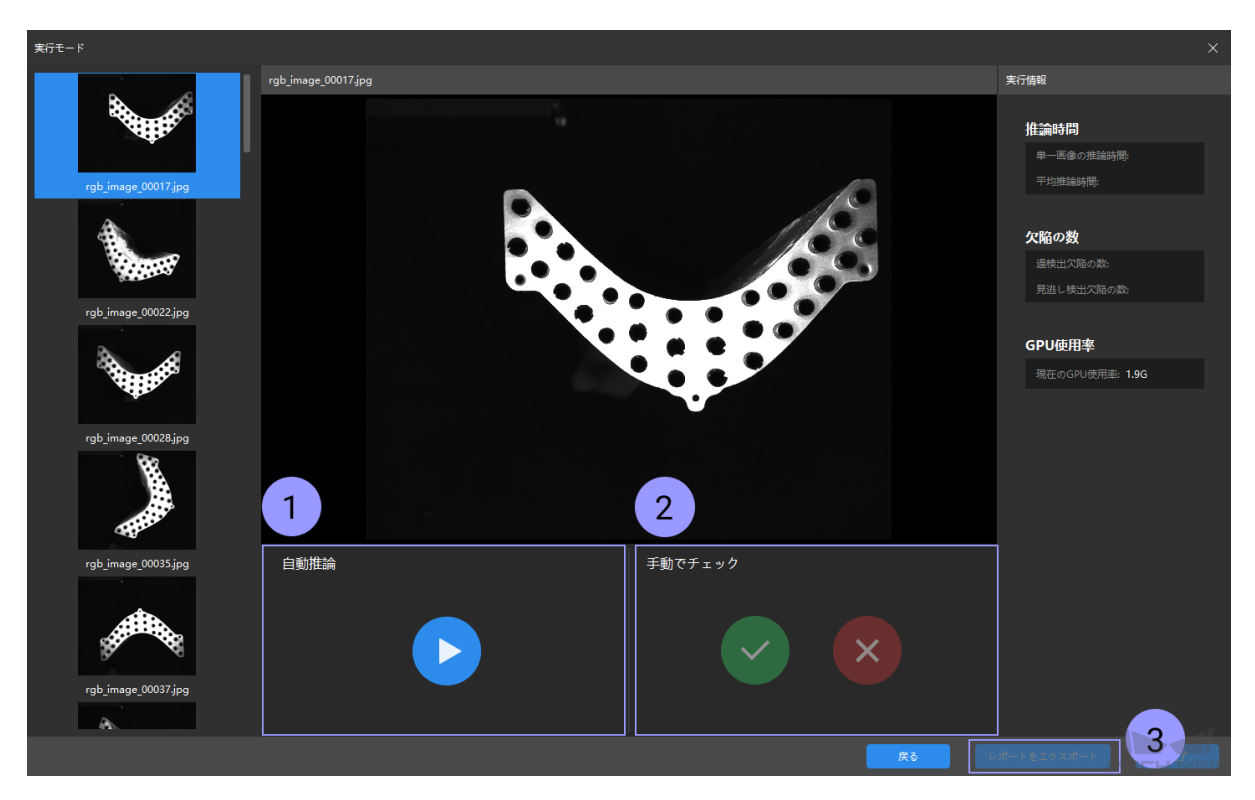
### 画像前処理ツール

照明環境の影響で元画像が暗くなったり、特徴が観察できなくなったりします。この場合、画像前処理の ツールを使用して輝度とコントラスト、カラーバランスを調整することができます。

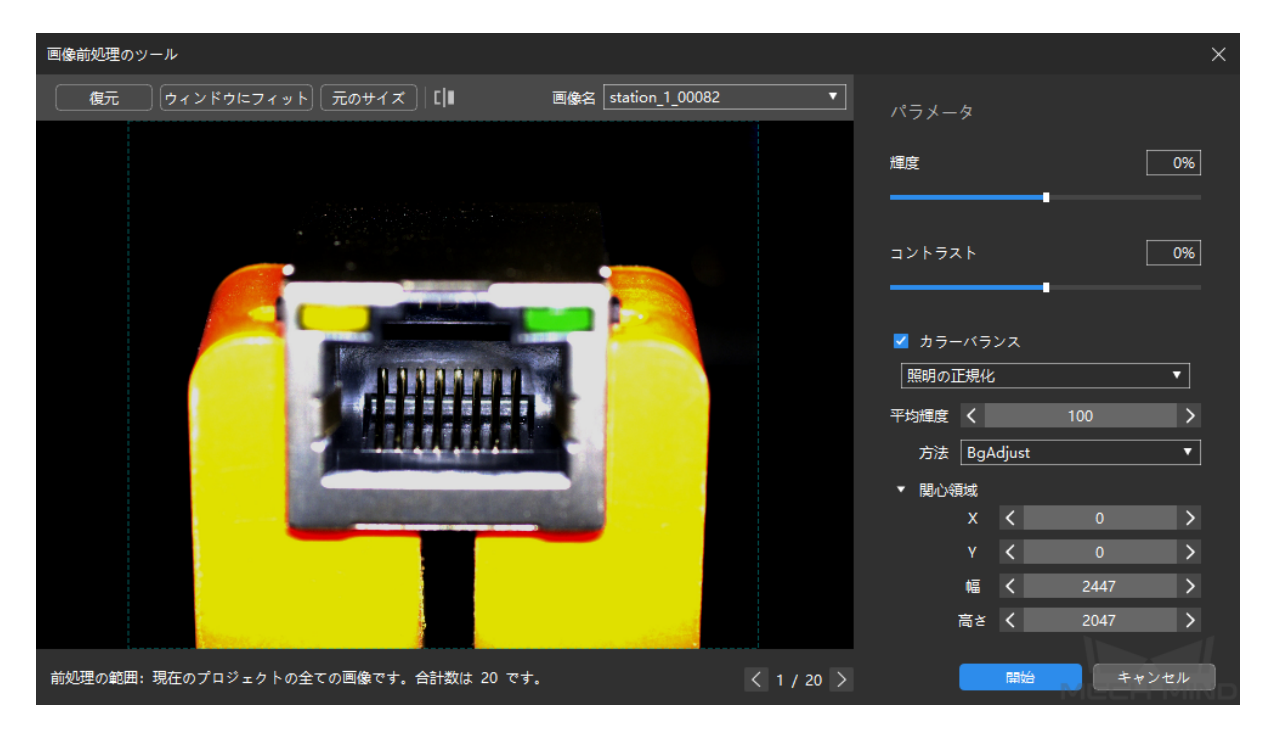

処理後の画像は以下となります。

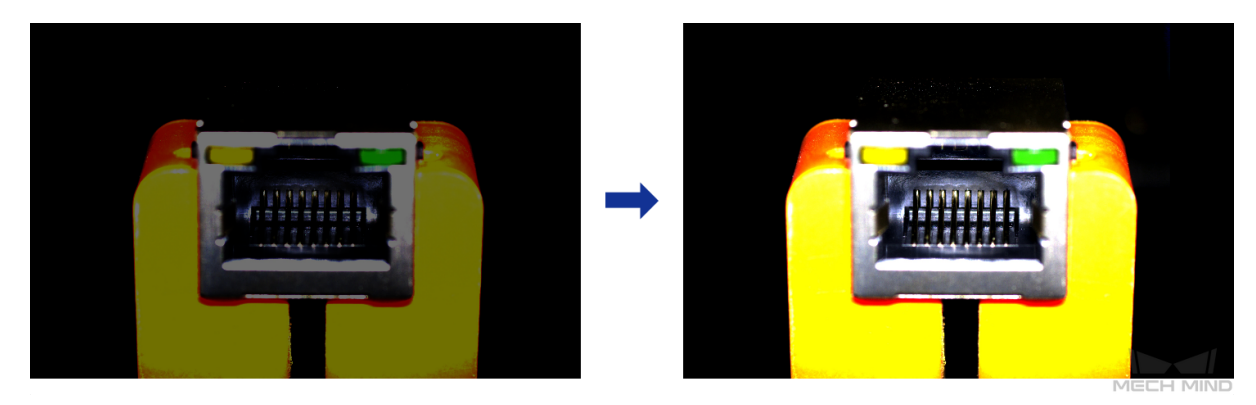

ヒント**:** 画像前処理された画像は、トレーニングセットと検証セットのデータとしてモデルトレーニング

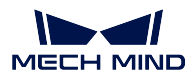

に使用されます。

# **CHAPTER TWELVE**

## データ拡張

ディープラーニングのモデルを学習させる際に、取得した画像データに現場のあらゆる状況を反映する必 要がありますが、現場では、異なる角度や移動範囲を反映する画像を全部取得するのは困難です。その場 合、データ拡張を通して、元画像に基づいてより多様なデータを生成します。

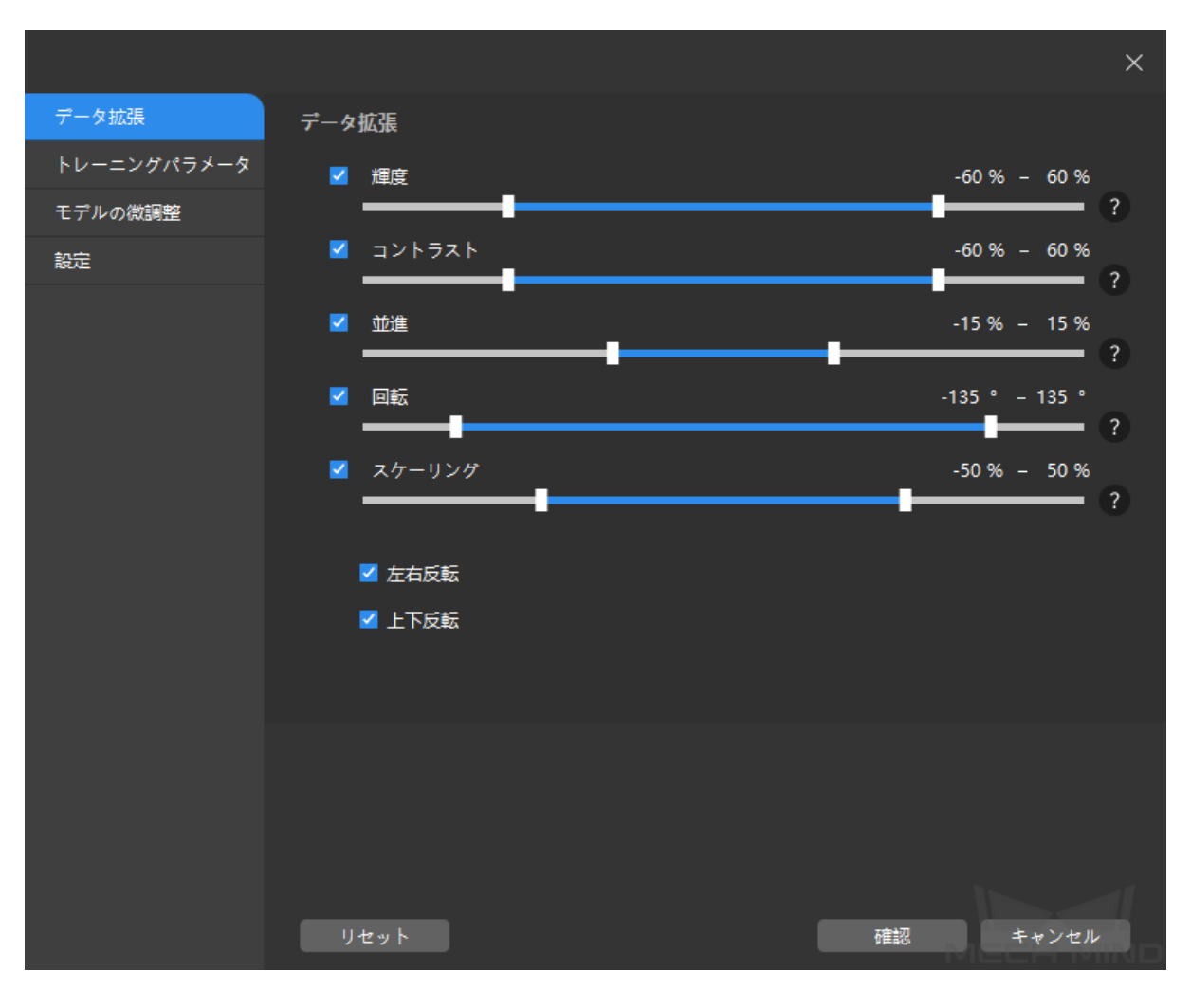

注意**:** 現場の状況に合わせてデータ拡張を実行してください。例えば、ワークの回転が発生しない現場 で、回転のパラメータを入れるとモデルの精度が落ちます。

輝度: 顕著な照明変化が伴う場合、輝度の範囲を調整し、異なる照明環境のデータセットを作成します。

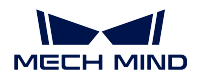

- コントラスト: 対象物が背景に溶け込む場合、コンストラクタを調整して、はっきり分離できるようにし ます。
- 並進: 対象物の位置が大幅に変わる場合、このパラメータで縦と横方向の並進量を調整します。
- 回転: 対象物の姿勢変化が大きい場合、ニーズ に応じて様々な角度回転した画像データを作成します。普 通、初期値を使用すればいいです。
- スケーリング: 対象物が配置されている高さの変化が大きい場合、このパラメータを調整して異なる高さ で撮影する対象物の画像を生成します。
- 左右反転: 対象物が左右対称する場合、この設定をオンにします。

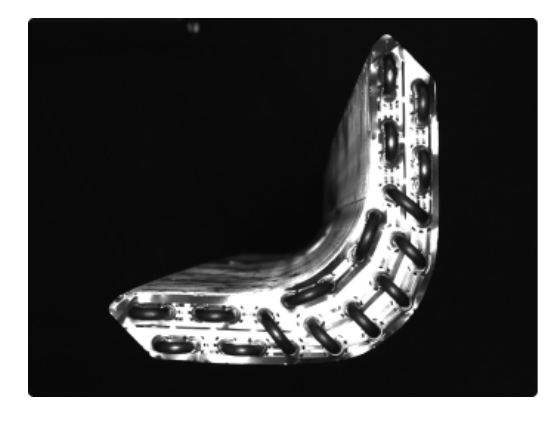

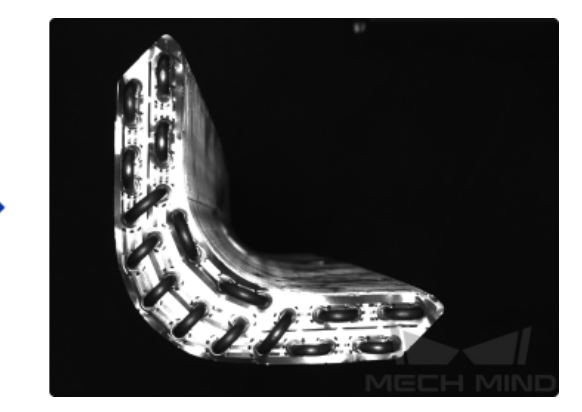

上下反転: 対象物が上下対称する場合、この設定をオンにします。

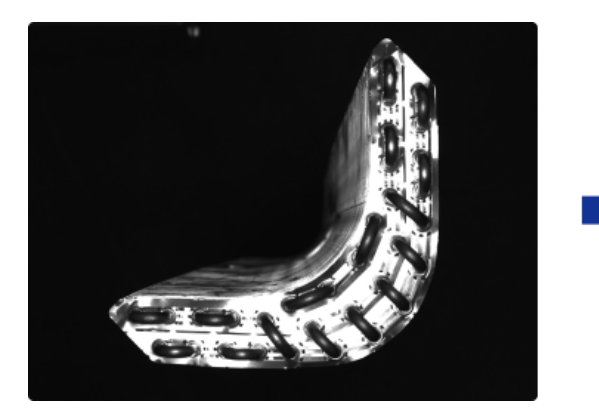

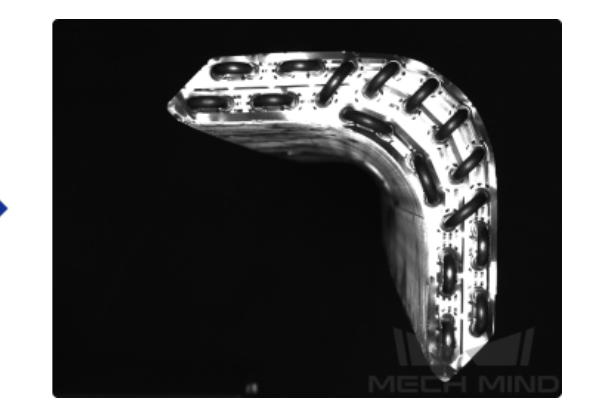

## ショートカット

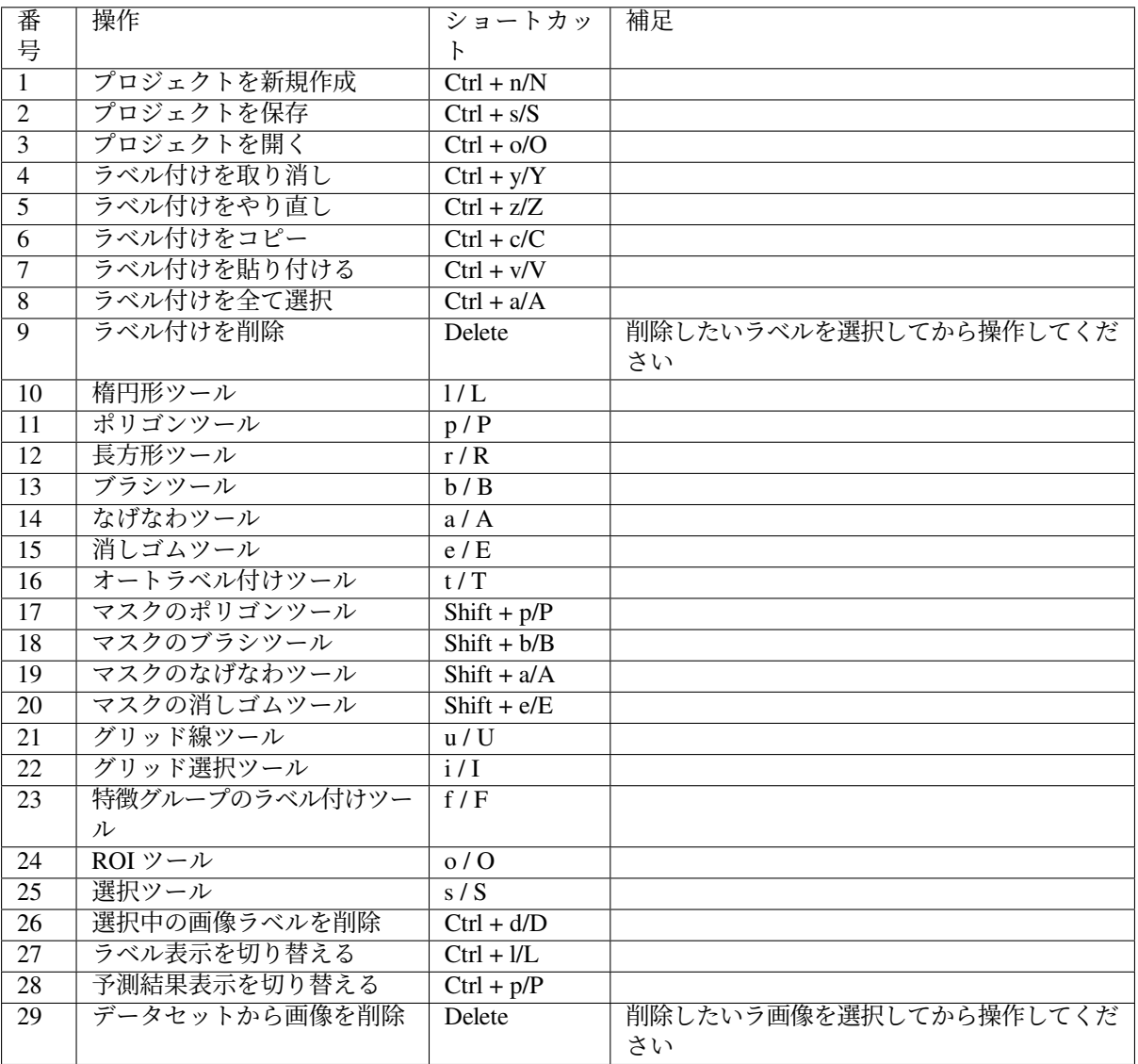

ちなみに**:** カーソルをツールアイコンにあわせることでショートカットを確認できます。

## **CHAPTER FOURTEEN**

### ソフトウェア前提条件

Mech-Mind ビジョンシリーズソフトウェアは、Mech-Mind が自主研究開発した Mech-DLK、Mech-Vision、 Mech-Viz および Mech-Center ソフトウェア(以下は「ソフトウェア」)を指します。

ソフトウェアを正常に使用するために、次の通りに準備を行ってください。

- [インターフェイスとドライバーを確認する](#page-113-0)
- [ソフトウェアライセンスを設定する](#page-113-1)
- *Python* [をインストールし、バージョンを確認する](#page-114-0)
- *Windows Defender* [ファイアウォールを無効にする](#page-119-0)
- *[Windows Update Medic Service](#page-125-0)* を無効にする

## <span id="page-113-0"></span>**14.1** インターフェイスとドライバーを確認する

ユーザーは、Windows OS の コントロールパネル で次のことを確認する必要があります。

- 1. ネットワークとインターネット:その他のデバイスの LAN ポートに正常に接続して稼働できること を確認します。
- 2. デバイスマネージャー:ネットワークアダプター と ディスプレイアダプター の下には LAN ポート と GPU に必要なデバイスドライバがインストールされたことを確認します。

## <span id="page-113-1"></span>**14.2** ソフトウェアライセンスを設定する

Mech-Mind は Wibu-Systems の CodeMeter をソフトウェアライセンスとして使用します。1.6.0 以降のバー ジョンは、CodeMeter のインストールパッケージはソフトウェアのインストールパッケージに組み込まれ ます。

- 1. ドングルドライバーを産業用コンピュータに差し込みます。
- 2. ソフトウェアインストーラーを実行して CodeMeter をインストールします。
- 3. CodeMeter が稼働していることを確認します。つまり、CodeMeter のアイコン がシステムトレ イに表示されていることを確認します。

注釈**:**

- ユーザーが試用ライセンスを取得する場合(ドングルドライバーを必要としない)に [体験版ライセ](#page-129-0) [ンスの取得](#page-129-0) をご参照ください。
- ユーザーが既存のライセンスを更新する場合に [ソフトウェアライセンスの更新](#page-132-0) をご参照ください。

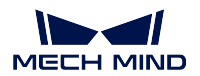

# <span id="page-114-0"></span>**14.3 Python** をインストールし、バージョンを確認する

Mech-DLK を実行するには、Python 3.6.5 環境が必要です。Mech-DLK ソフトウェア動作環境をインストー ルすると Python 3.6.5 が自動的にインストールされます。インストールに失敗したら手動でインストールし てください( [クリックでダウンロード](https://www.python.org/downloads/windows/) )。

• インストールするときに **Add Python 3.6 to PATH** にチェックを入れてください。

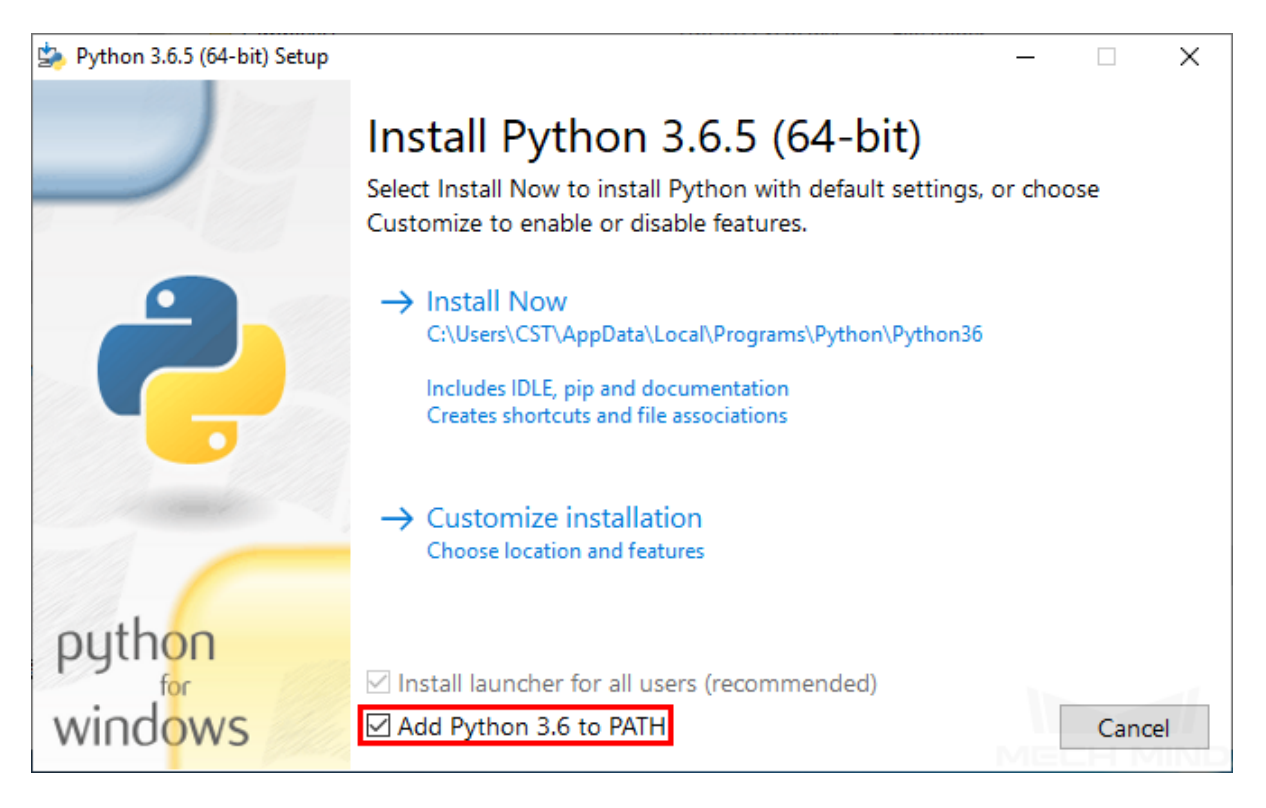

• コントロールパネルの プログラム *‣* プログラムと機能 で Python バージョンを確認することができ ます。

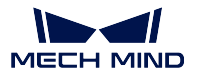

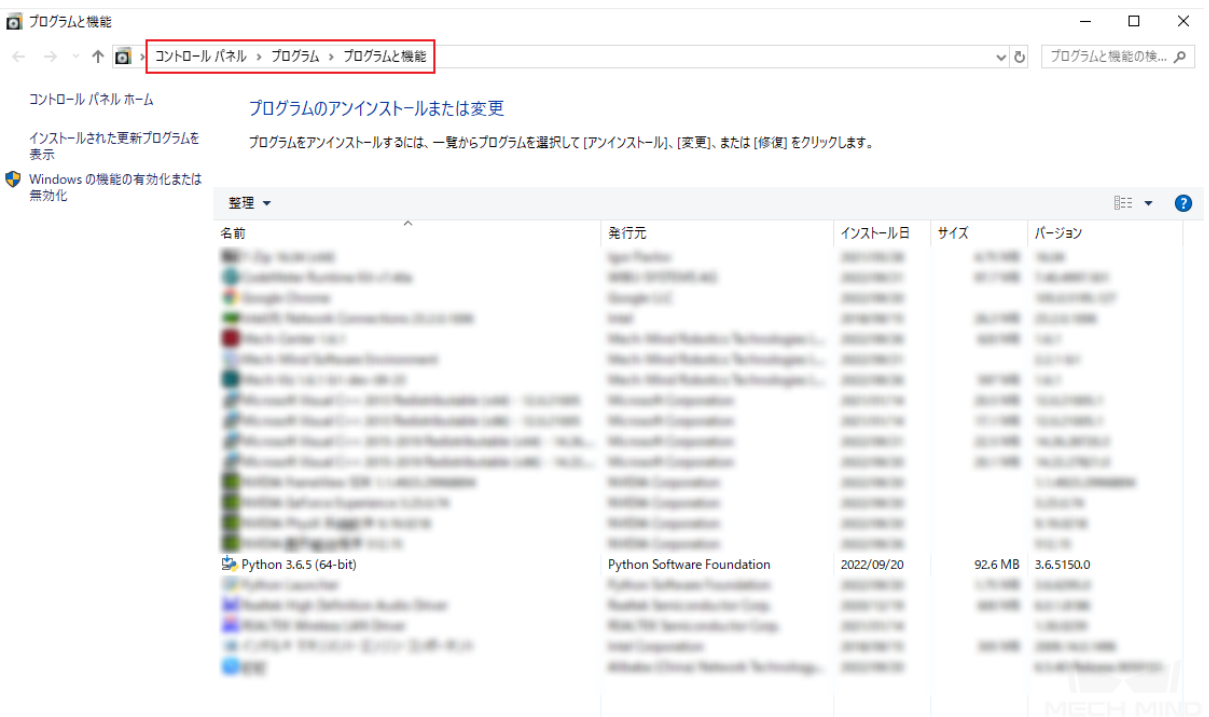

### **14.3.1** 指定したバージョン以外の **Python** をアンインストールする

複数のバージョンの Python をインストールした場合、正しいバージョンの Python を呼び出すことができ ないため Mech-DLK が正常に実行できないことがあります。必要としないバージョンの Python をアンイン ストールしてください。

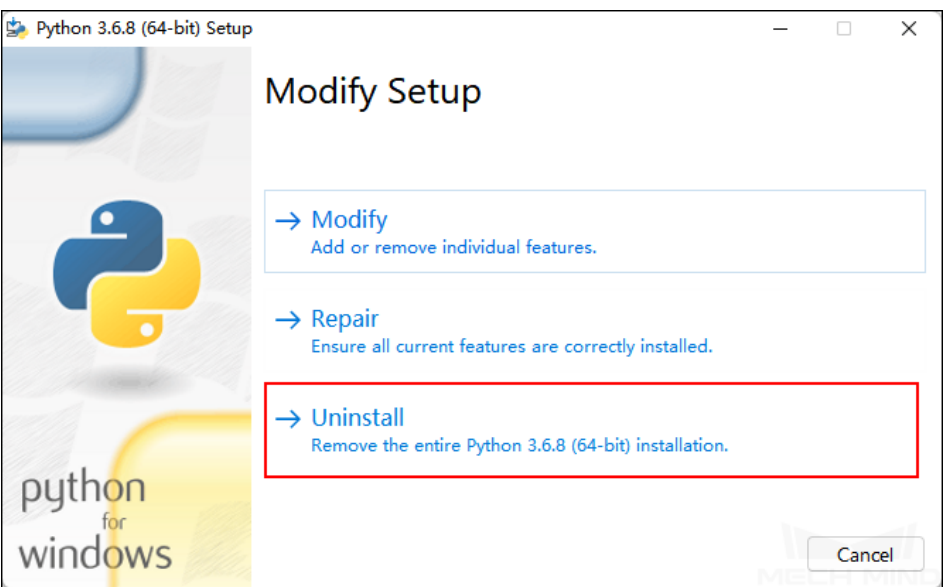

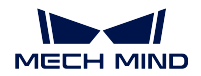

### **14.3.2 Python** のバージョンを指定する

他のバージョンの Python を保持する場合、次のステップを操作してください。

- 1. **PC** のアイコンを右クリックしてショートカットメニューで プロパティ をクリックします。
- 2. 詳細設定 をクリックして システムのプロパティ 画面を表示します。
- 3. 環境変数 をクリックします。

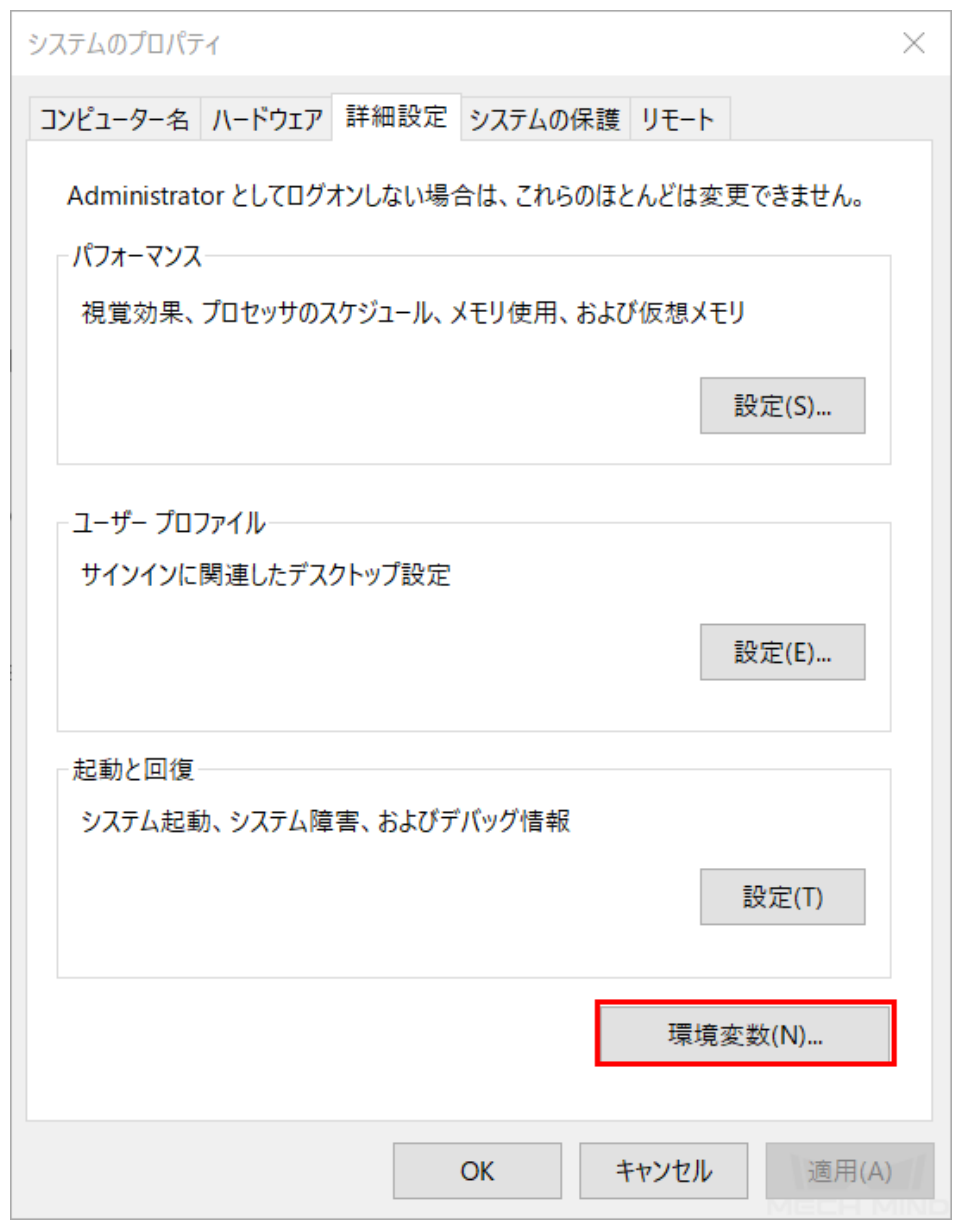

4. **Path** を選択して 編集 をクリックします。

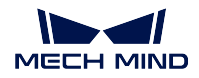

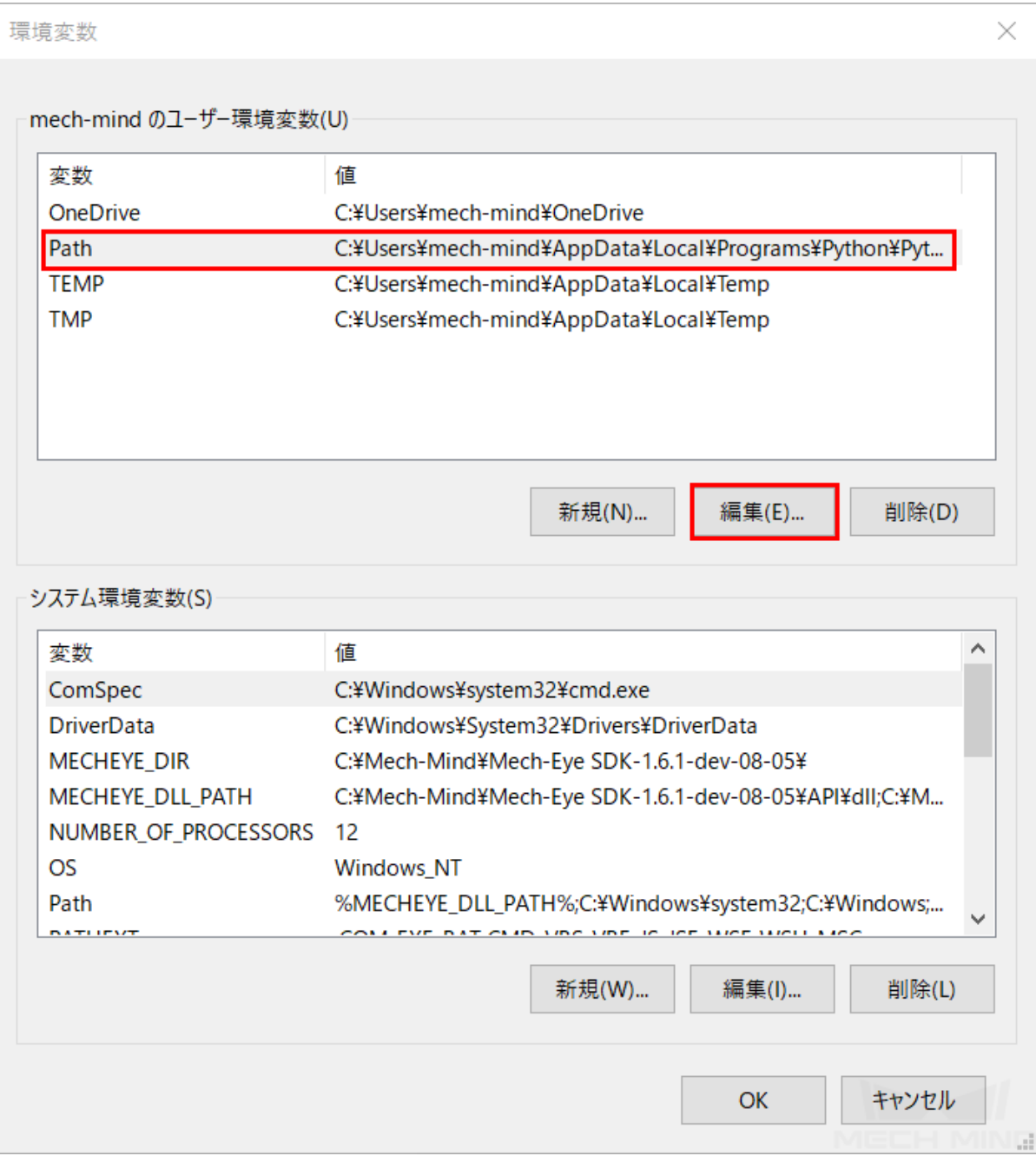

5. **¥Python36¥** で終わるパスを選択し、リストの最上部に移動するまで 上へ を繰り返しクリックします。

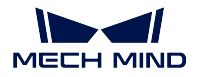

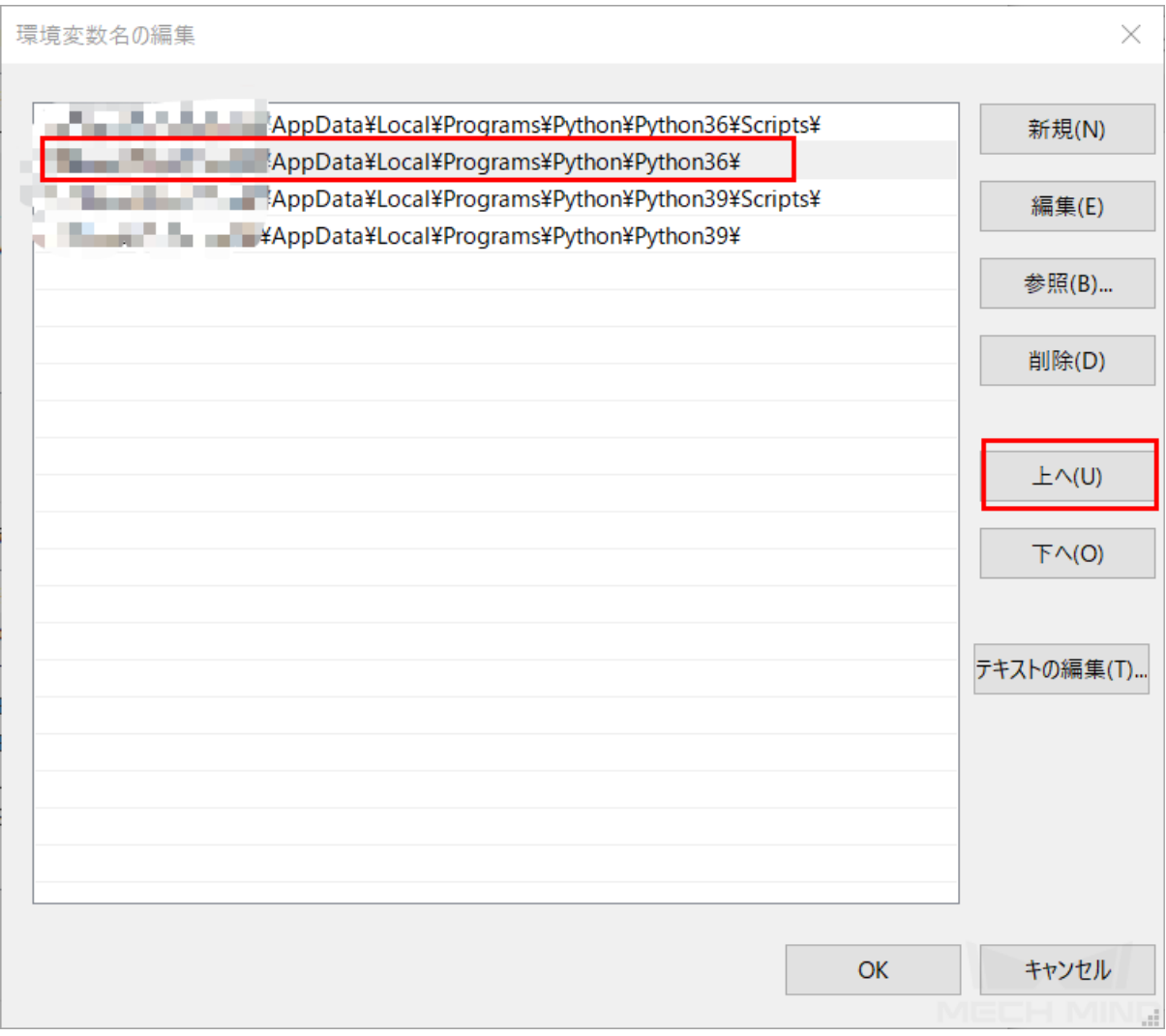

6. 上記の手順を繰り返し、**¥Python36¥Scripts¥** で終わるパスをリストの最上部に移動してから *OK* をク リックして変更を保存します。

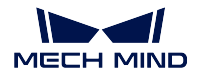

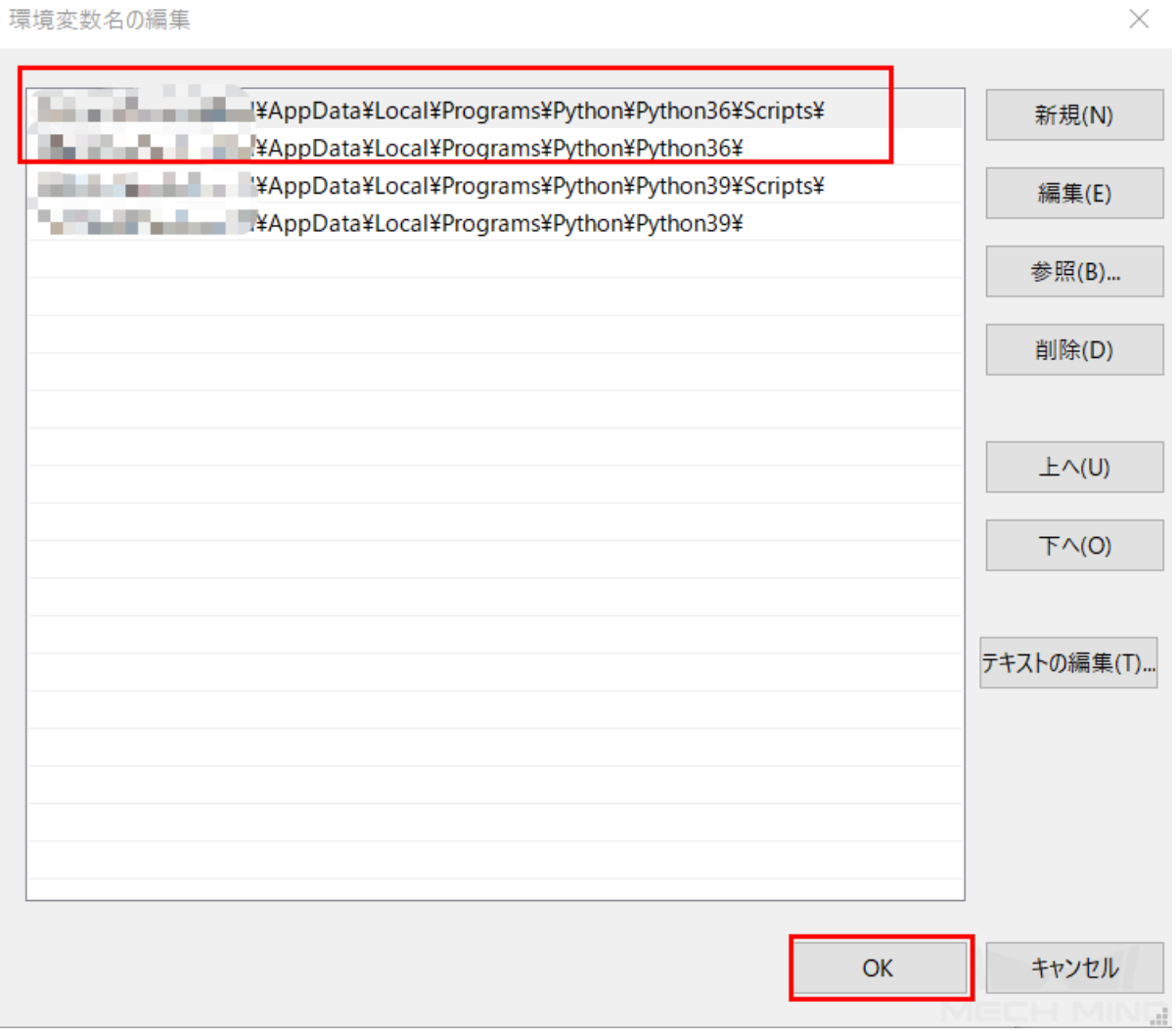

## <span id="page-119-0"></span>**14.4 Windows Defender** ファイアウォールを無効にする

Windows Defender ファイアウォールは、ネットワークインターフェイスによる通信を阻止することがあり、 これを無効にしてください。詳細な手順は次の通りです。

1. コントロールパネルで システムとセキュリティ *‣ Windows Defender* ファイアウォール *‣* 詳細設定 を 順番にクリックします。

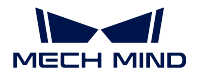

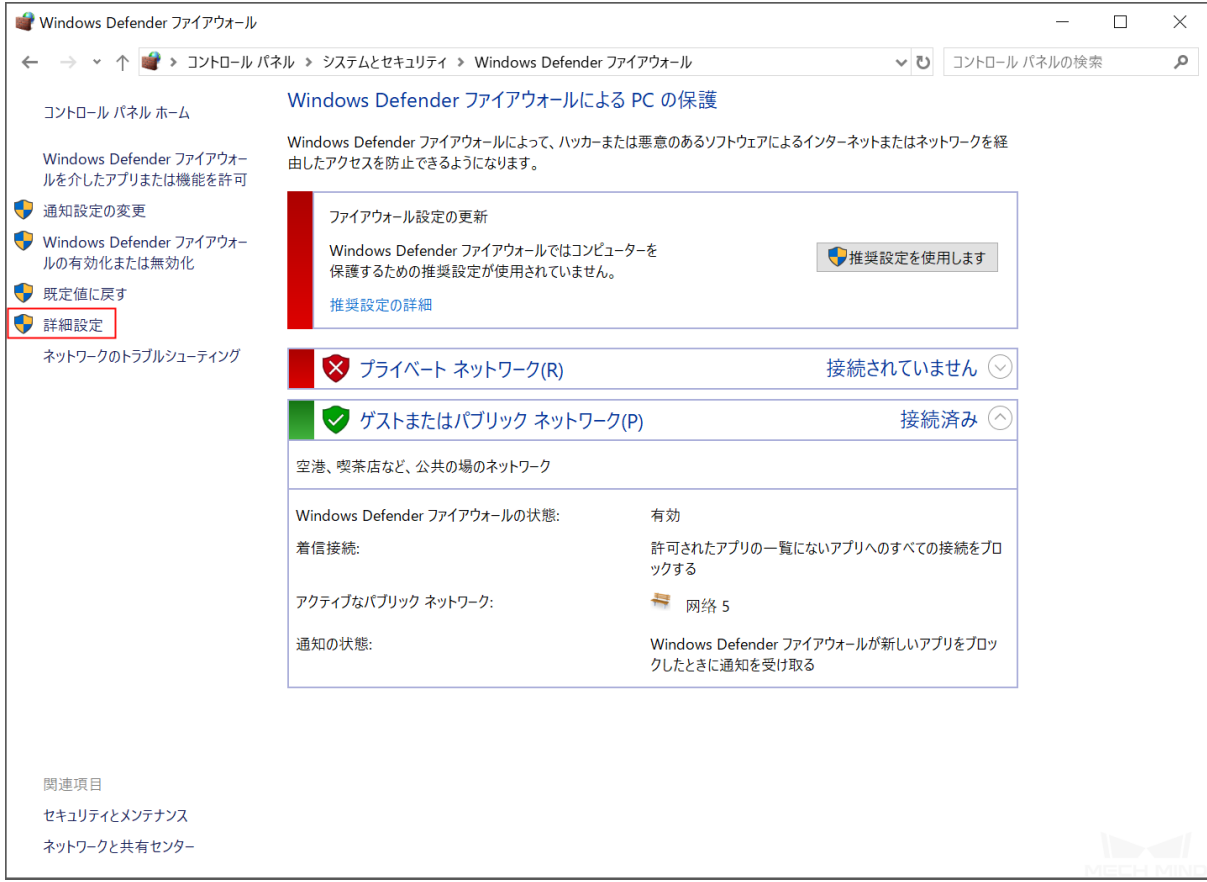

2. 表示されたウィンドウで **Windows Defender** ファイアウォールのプロパティ をクリックします。

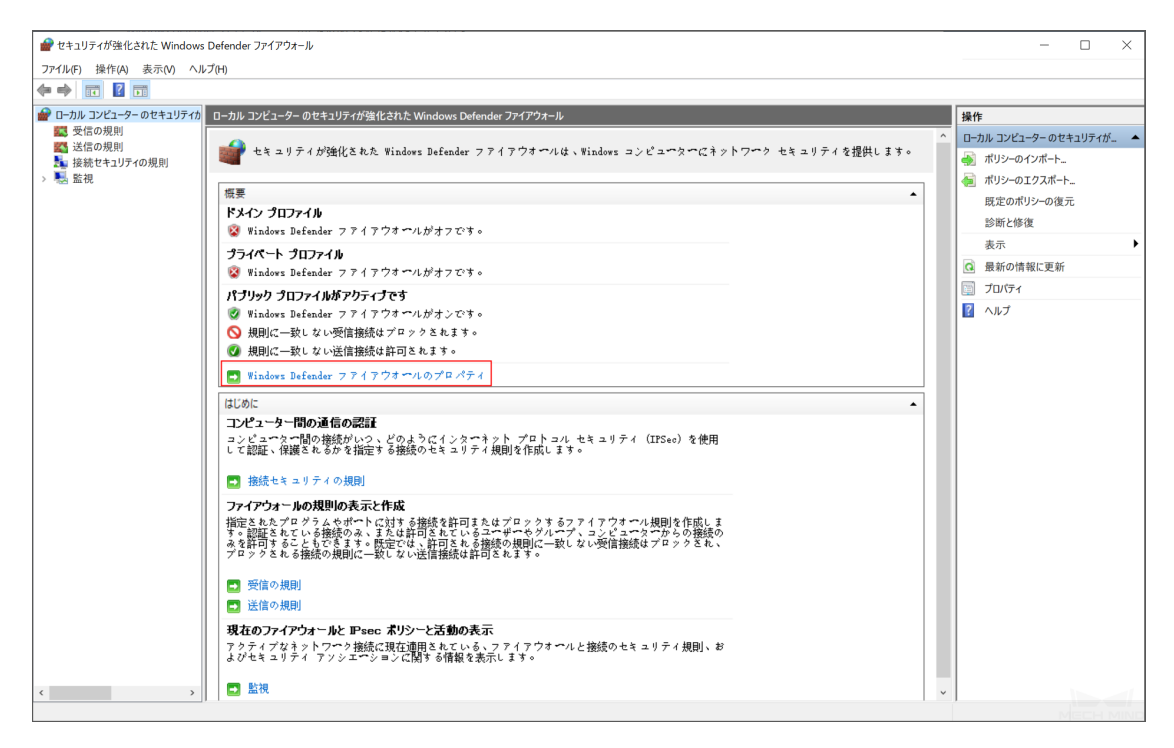

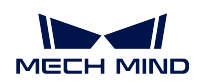

3. ドメインプロファイル タブで 保護されているネットワーク接続 の右側にある カスタマイズ をクリッ クします。

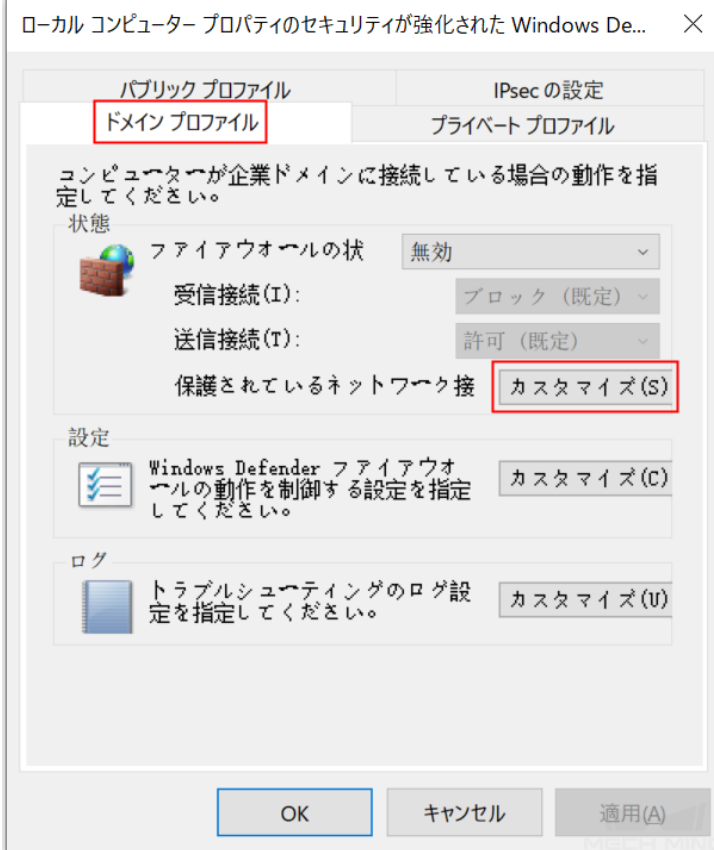

4. 表示されたウィンドウでネットワーク接続をすべてオフにしてから *OK* をクリックします。

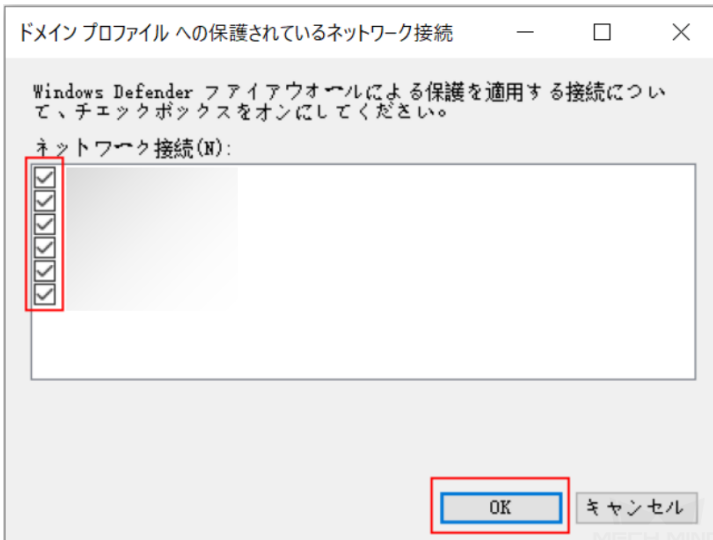

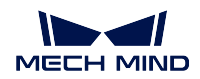

#### 5. プライベートプロファイル と パブリックプロファイル タブで手順 3 と 4 を実行します。

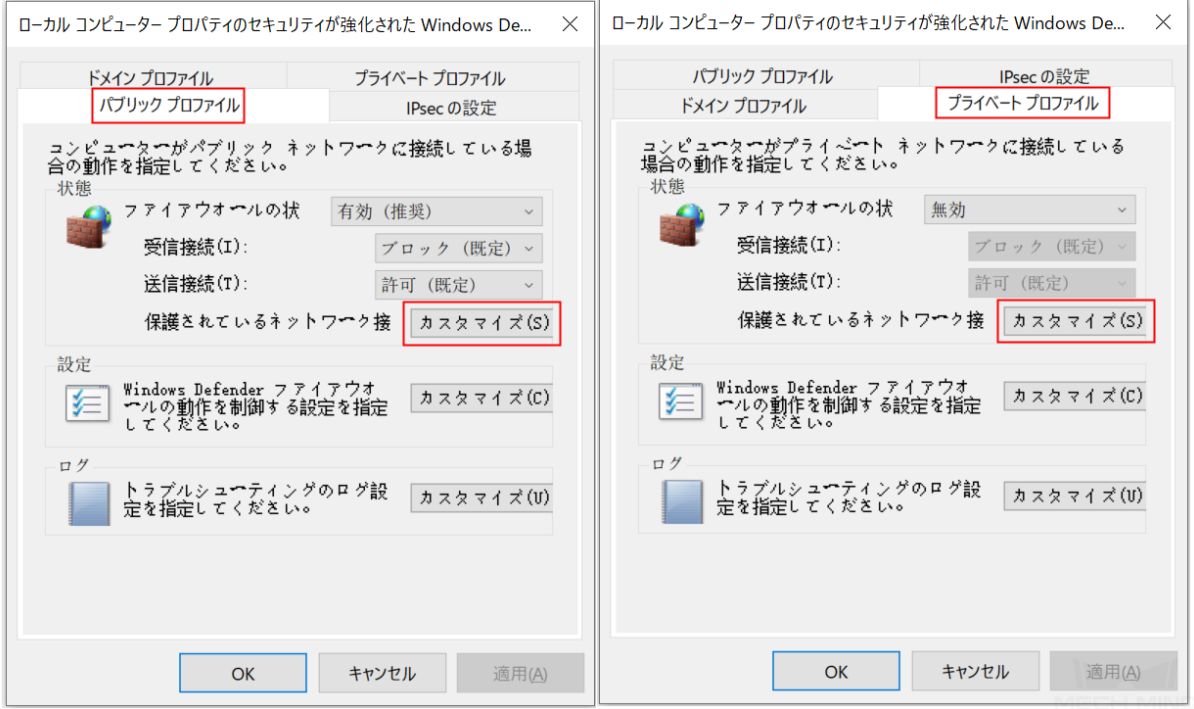

## **14.5 Windows Update** を無効にする

Windows は、更新を実行するために産業用コンピュータを強制的にシャットダウンまたは再起動するので 正常な使用に影響を与えます。予期しないダウンタイムを防ぐために、Windows Update を無効にすること を推奨します。

注釈**:** Windows Update を有効にした場合、産業用コンピュータが使用中にシャットダウンまたは再起動が 発生しないように Windows Update のアクティブ時間を設定するなど、措置を講じてください。

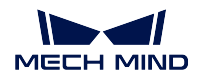

### **14.5.1 Windows Update** を無効にする

- 1. コンピュータのタスクバーをクリックして サービス を検索します。
- 2. サービス をクリックして表示されたウィンドウで **Windows Update** をダブルクリックして **Windows Update** のプロパティ を表示します。

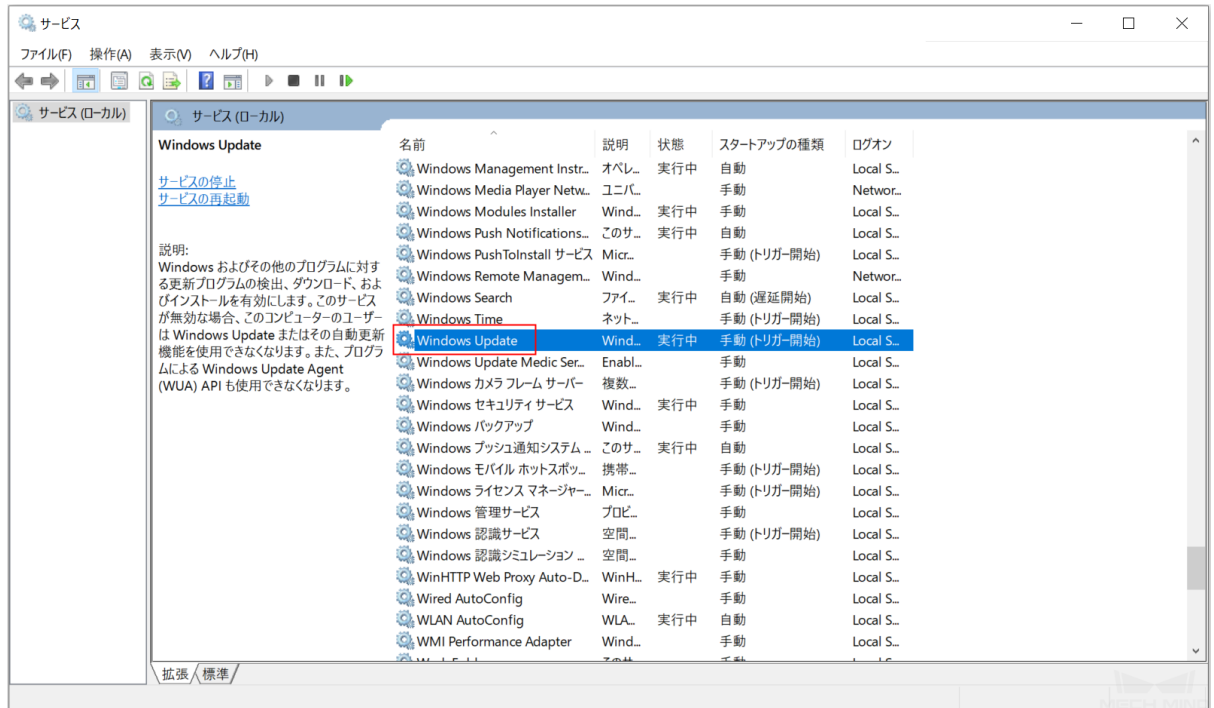

3. 停止 をクリックします。

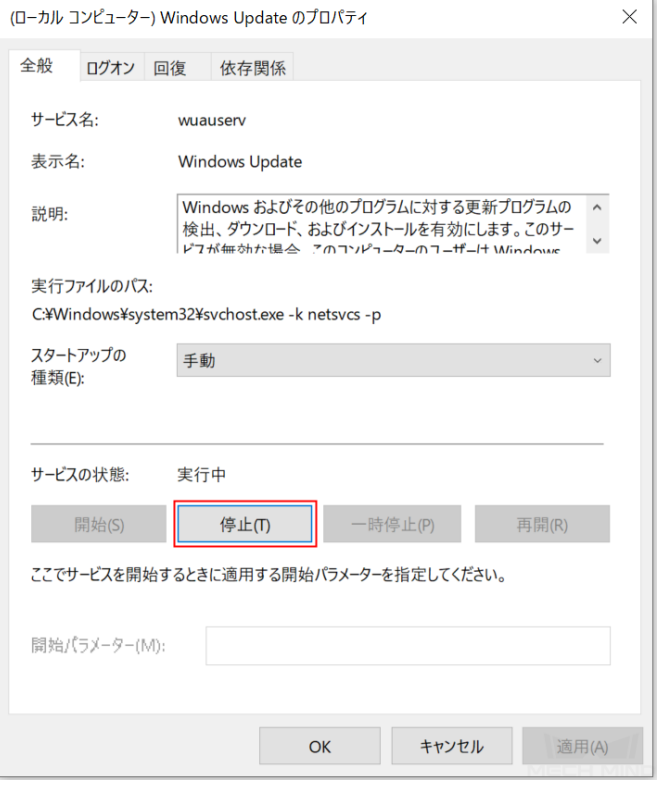

4. スタートアップの種類 に 無効 を選択して 適用 をクリックします。

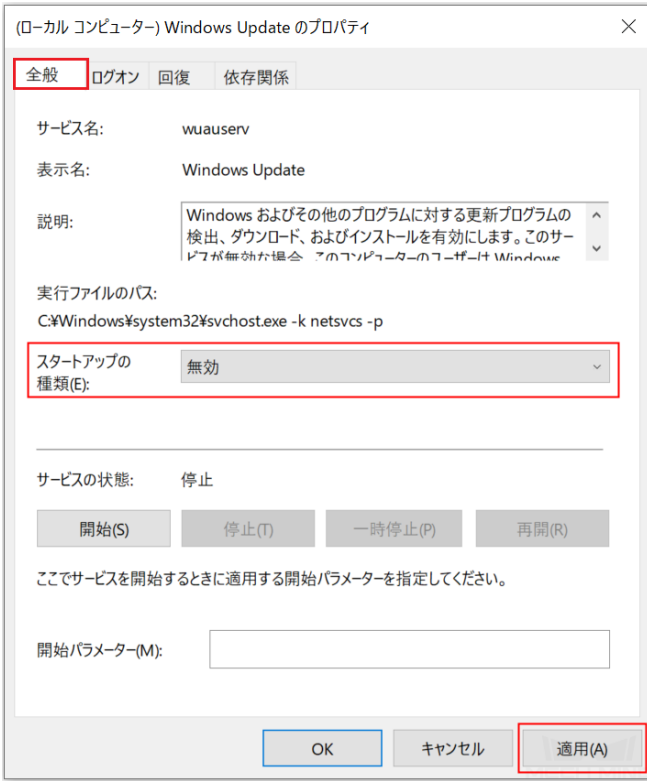

5. 回復 タブをクリックしてサービスが失敗した場合のコンピューターの応答を全部 何もしない に設定

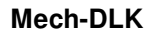

して *OK* をクリックします。

**ID**  $\overline{\phantom{a}}$ **MECH MIND** 

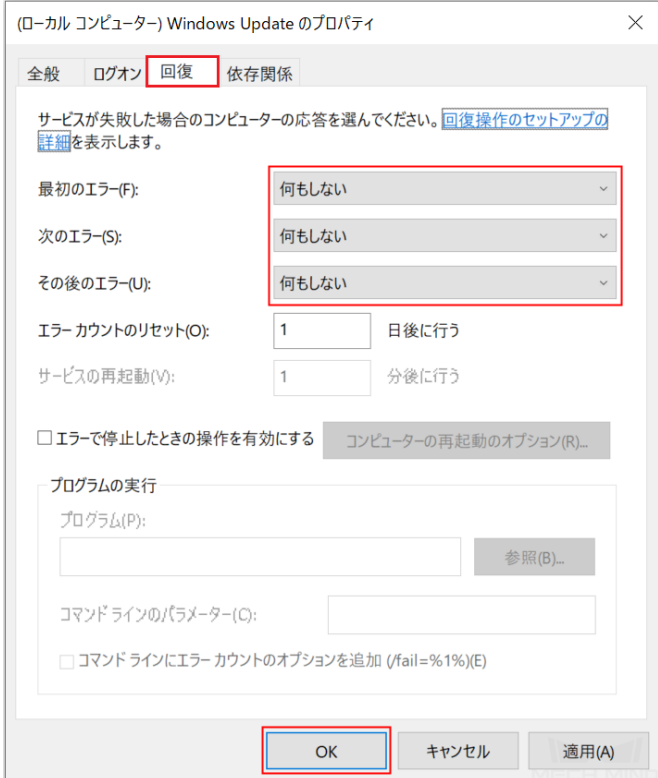

#### <span id="page-125-0"></span>**14.5.2 Windows Update Medic Service** を無効にする

Windows Update Medic Service は Windows 更新に発生した問題を修復し、コンピューターの持続的な更新 を確保します。Windows Update を無効にしても Windows Update Medic Service は Windows Update を有効 にするので Windows Update Medic Service を無効にしなければなりません。

Windows Update Medic Service を無効にするには、レジストリエディターで次の操作を行います。

- 1. コンピュータのタスクバーをクリックしてレジストリエディターを検索して開きます。
- 2. 左側で *HKEY\_LOCAL\_MACHINE¥SYSTEM¥CurrentControlSet¥Services¥WaaSMedicSvc* に入ります。右側 で **Start** を右クリックし、ショートカットメニューで 修正 をクリックします。

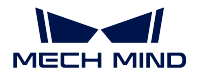

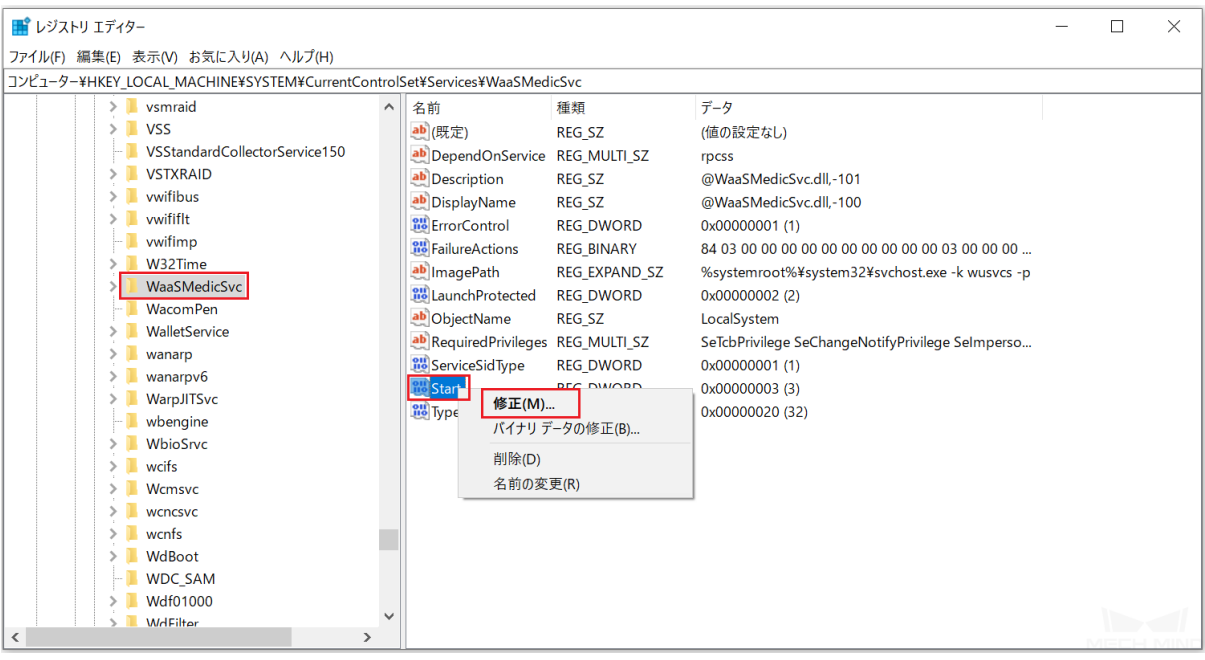

3. 表示されたウィンドウで 値のデータ を 4 にして *OK* をクリックします。

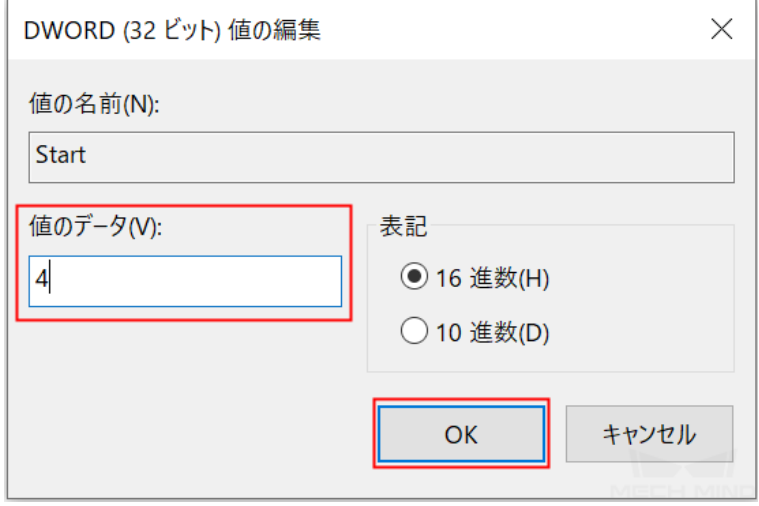

4. **FailureActions** を右クリックしてショートカットメニューで 修正 をクリックします。

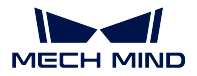

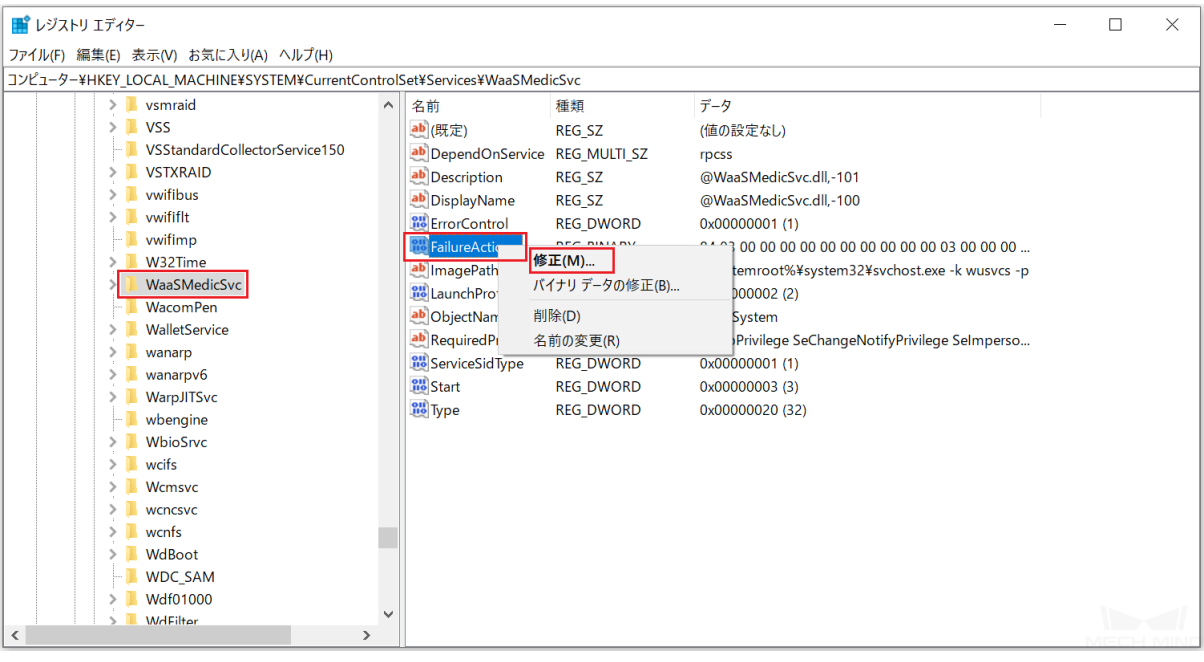

5. 表示されたウィンドウで下図に赤枠の中の数字を **01** にして *OK* をクリックします。

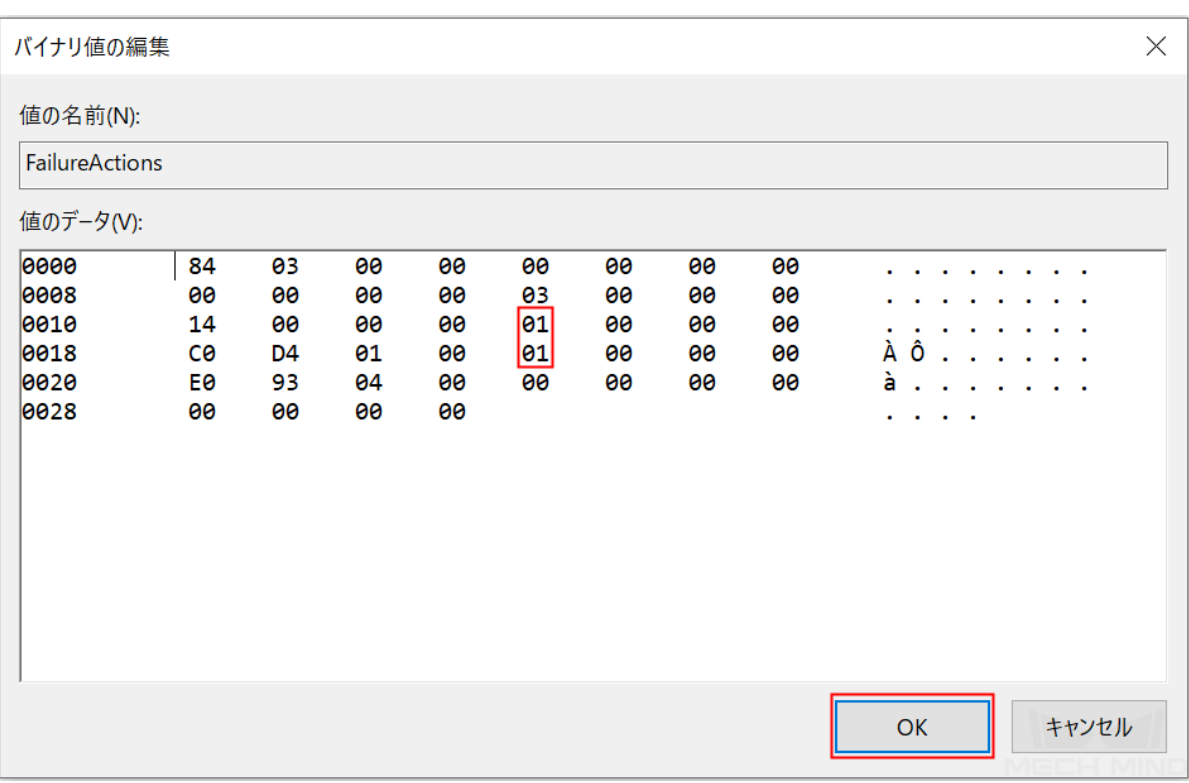

6. サービス に戻り、**Windows Update Medic Service** をダブルクリックして開きます。

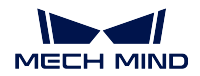

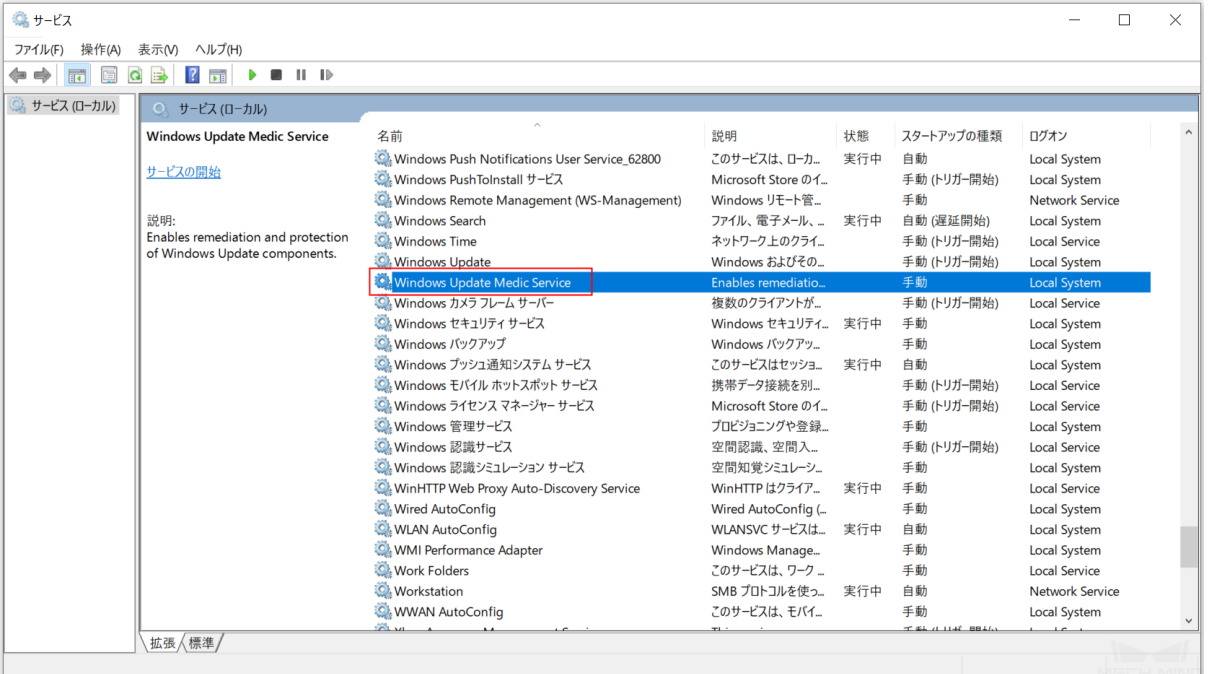

7. 修正の確認:全般 タブでスタートアップの種類が無効になり、回復 タブでサービスが失敗した場合 のコンピューターの応答が全部 何もしない になっていることを確認します。

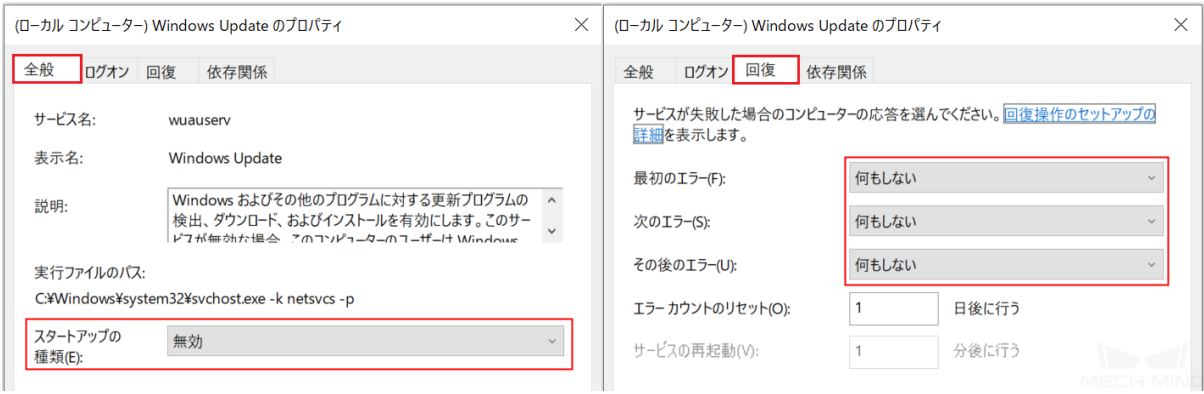

**CHAPTER FIFTEEN**

### ソフトウェアライセンスの取得と更新

本節では、Mech-DLK のソフトウェアライセンスの取得と更新方法について説明します。

## <span id="page-129-0"></span>**15.1** 体験版ライセンスの取得

Mech-Mind は、Wibu-Systems の CodeMeter をソフトウェアのライセンスとして使用します。Mech-Mind は ドングルドライバーを必要としない体験版ライセンスを提供します。

#### **15.1.1 ticket** を取得する

Mech-Mind の営業スタフにご連絡して ticket (数字、文字、およびハイフンの 25 桁の文字列) を取得して ください。ticket は、メールでお送りします。

#### **15.1.2 CodeMeter** をインストールする

CodeMeter インストールパッケージはソフトウェアインストールパッケージに組み込まれています。ソフ トウェアインストールパッケージを開いて CodeMeter をインストールしてください。

#### **15.1.3** ライセンスを有効にする

[Mech-Mind License WebDepot](http://license.mech-mind.net/) でライセンスを有効にしてください。 手順は次の通りです。

1. ticket をコピーして **Ticket** の入力ボックスに貼り付けてから *Next* をクリックします。

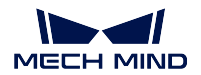

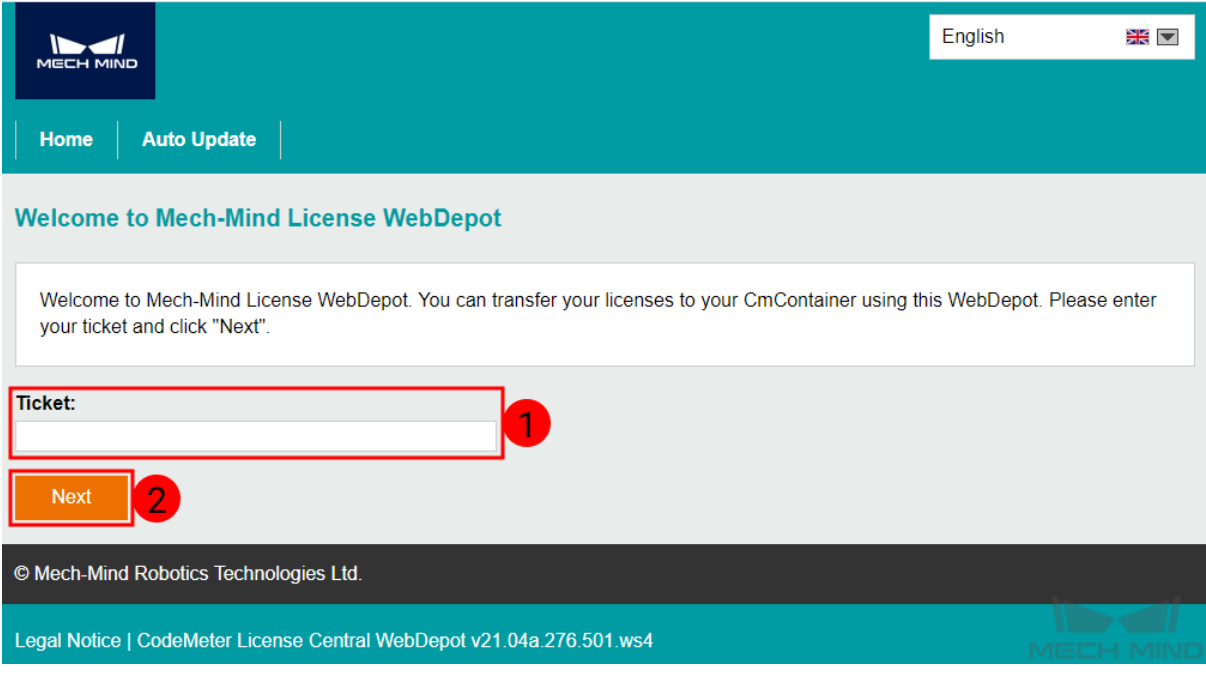

2. ライセンスを選択して *Activate Selected Licenses Now* をクリックしてライセンスをダウンロードします。

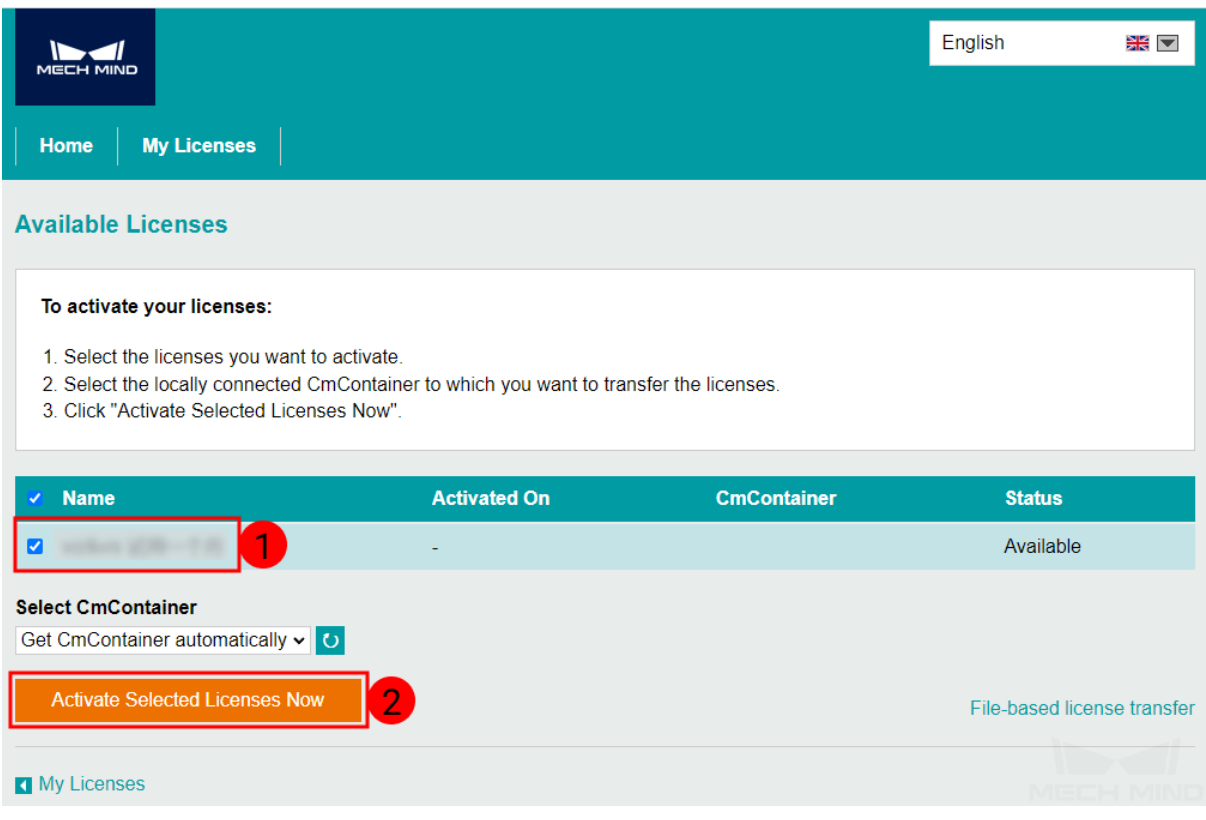

3. ダウンロードしたら下図のような情報が表示されます。*OK* をクリックします。

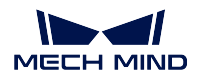

### **Online License Transfer**

Starting license transfer. Downloading license template. Registering license template. Creating license request. Downloading license update. Importing license update to CmContainer. Creating receipt. Uploading receipt.

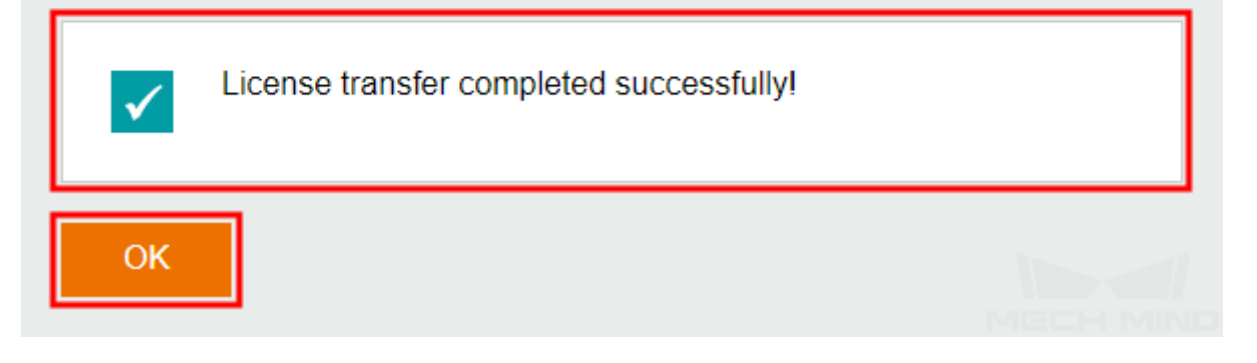

4. CodeMeter コントロールセンターを開いてライセンスの情報を確認します。

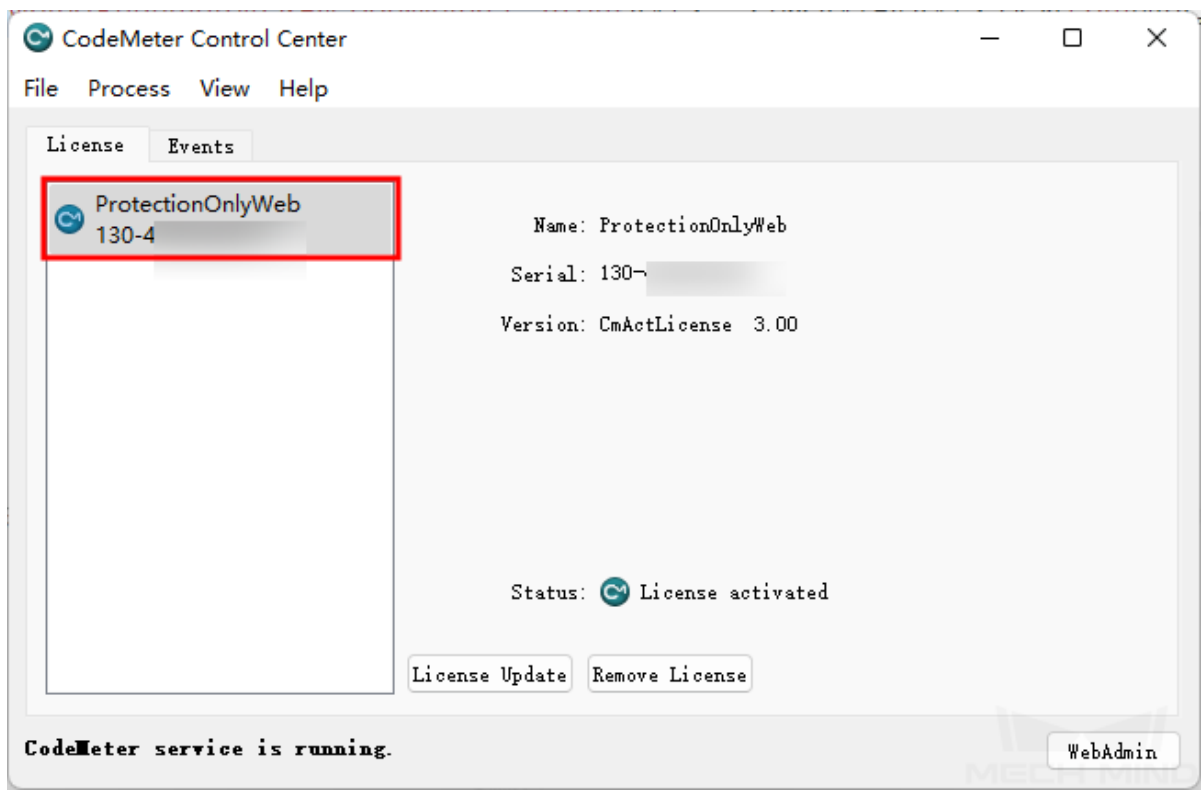

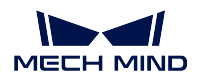

## <span id="page-132-0"></span>**15.2** ソフトウェアライセンスの更新

CodeMeter は、ユーザーに期限切れを通知します。この場合、ソフトウェアライセンスを更新するために Mech-Mind サポートチーム(以下は「Mech-Mind」)にお問合せください。

まず、ライセンス要求ファイルを作成して Mech-Mind に送信します。それから Mech-Mind がライセンス 要求ファイルをユーザーに送信してライセンスの有効期間を延長します。

### **15.2.1** ライセンス要求ファイルを作成する

#### まず次のことを確認してください。

- コンピュータに CodeMeter がインストールされました。
- コンピュータにドングルが差し込まれています。
- 1. システムトレイの をクリックして CodeMeter コントロールセンターを開きます。
- 2. 更新するライセンスを選択して *License Update* をクリックします。

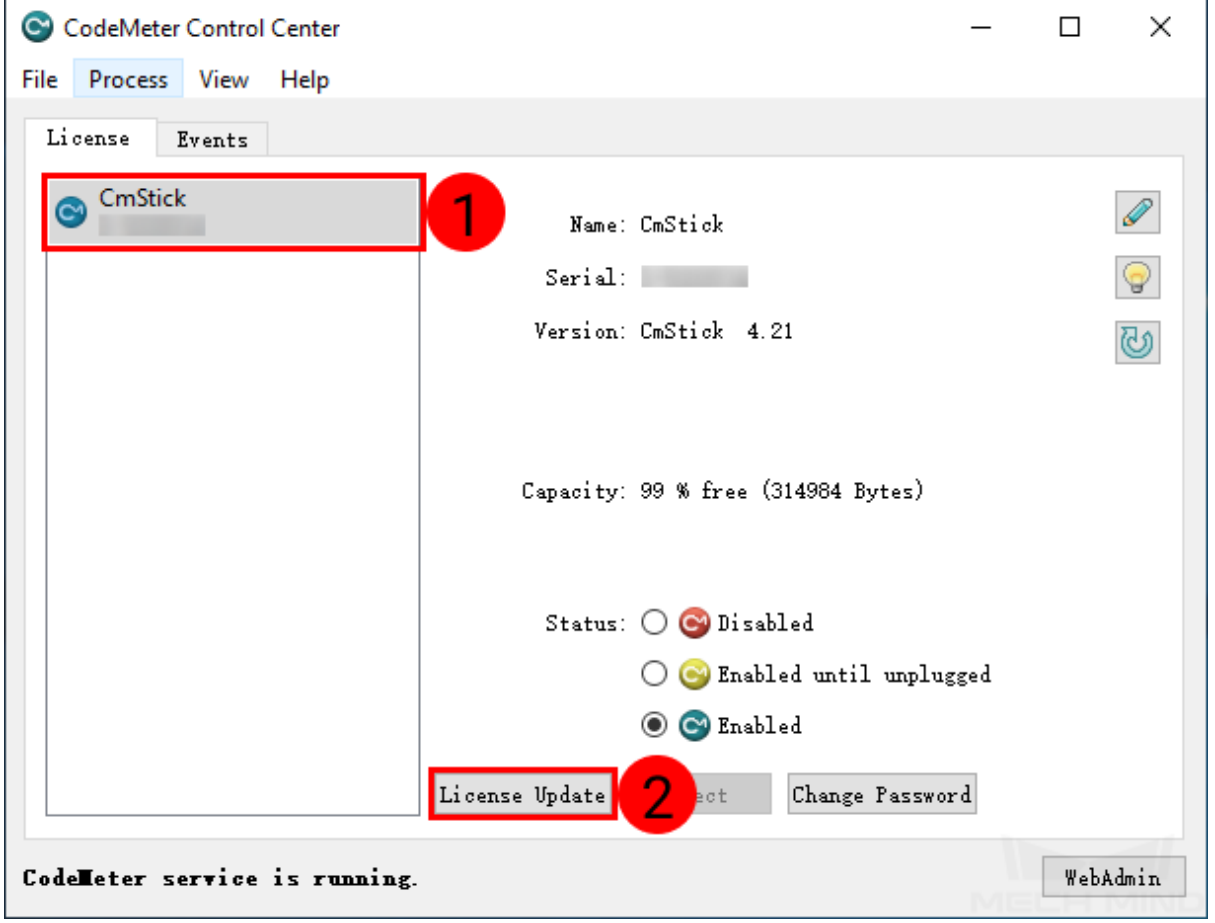

3. 表示されたウィンドウで *Next* をクリックします。

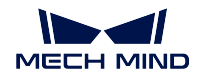

 $\times$ 

 $\overline{\mathbf{?}}$ 

 $\overline{\mathbf{?}}$ 

×

 $\leftarrow$  C CmFAS Assistant

#### Welcome to the CmFAS Assistant!

The CodeMeter Field Activation Service (CmFAS) assistant helps you adding, changing and deleting licenses from the license management system CodeMeter.

With the CmFAS assistant you can create license request files, which you can send to the vendor of the software by email. You can also import the received license update files with the CmFAS assistant into the license mana vendor.

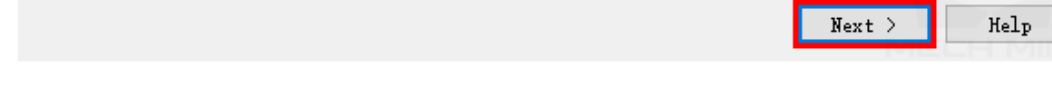

4. Create license request を選択して *Next* をクリックします。

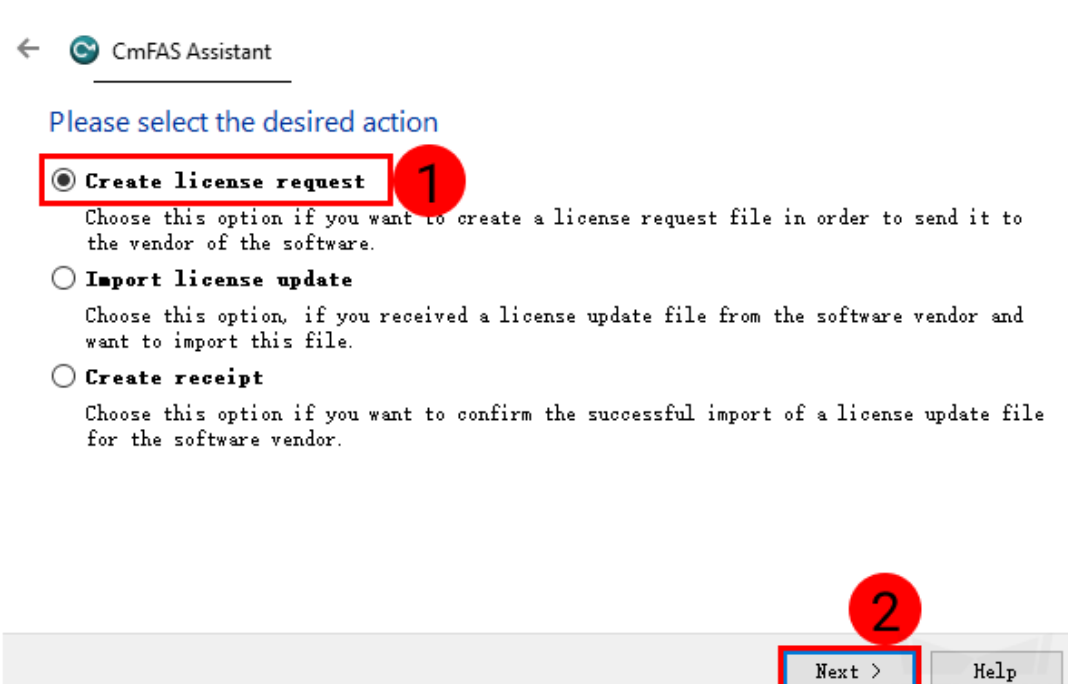

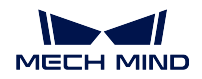

5. Extend existing license を選択して *Next* をクリックします。

 $\times$ 

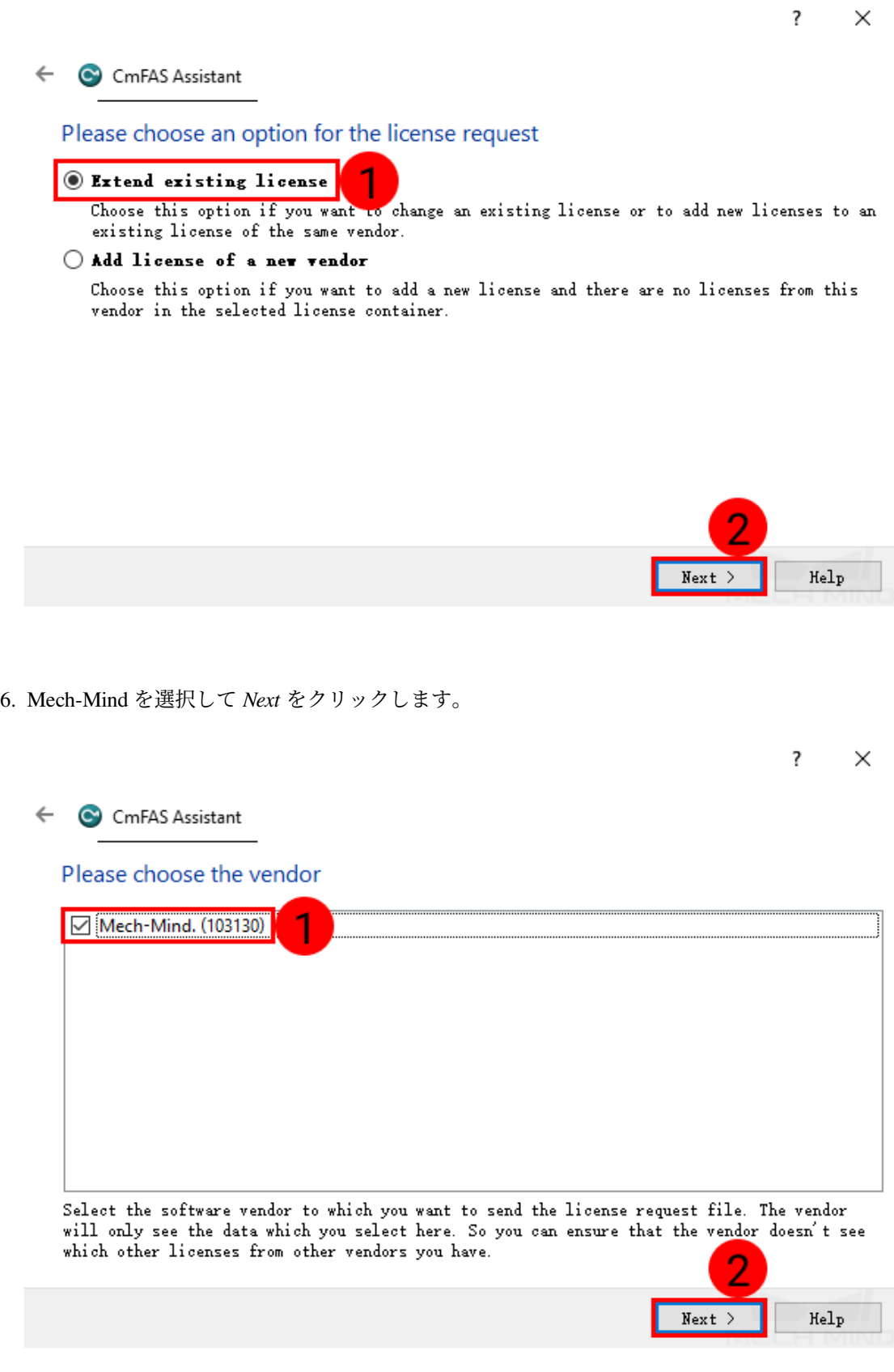

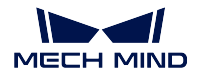

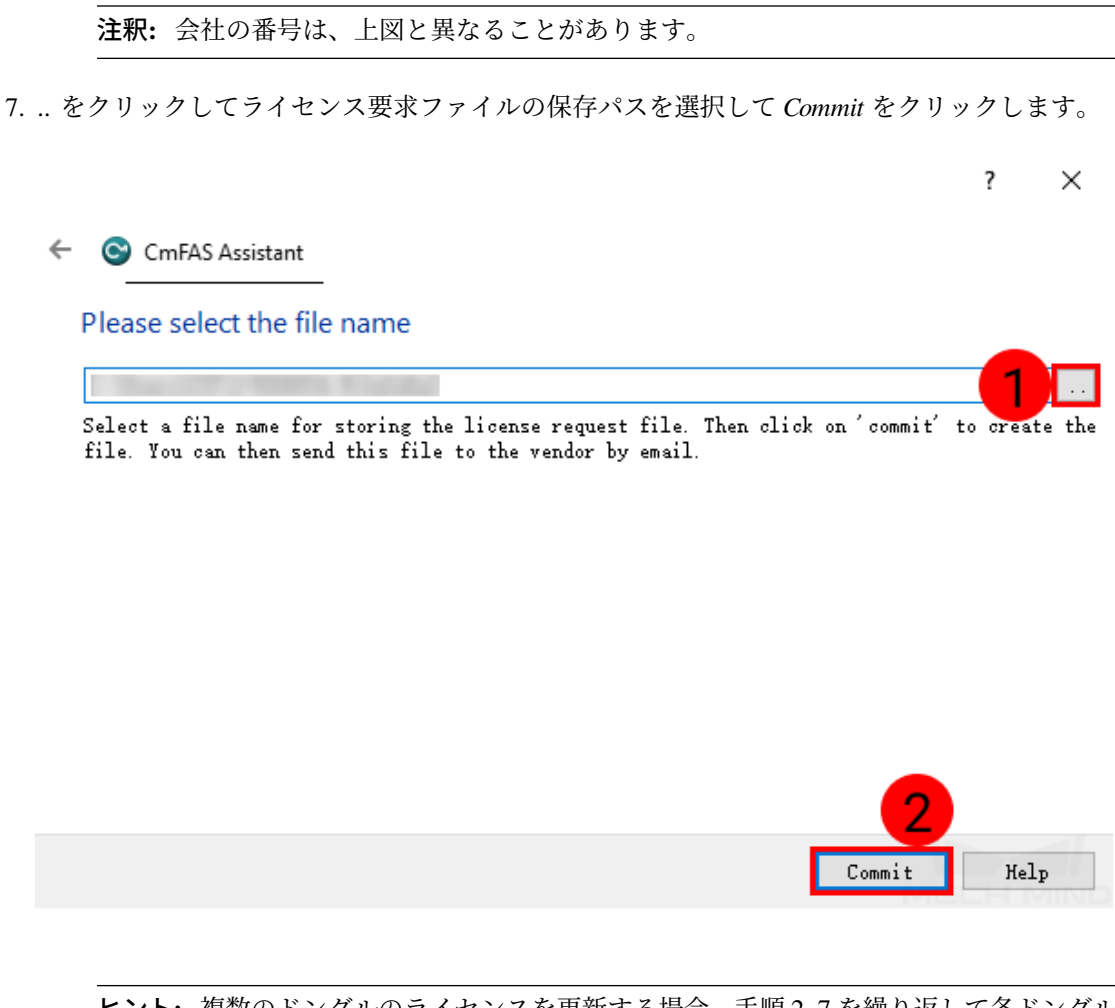

ヒント**:** 複数のドングルのライセンスを更新する場合、手順 2~7 を繰り返して各ドングル のライセンス要求ファイルを作成します。

8. ライセンス要求ファイルを Mech-Mind に送信します。

#### **15.2.2** ライセンスを更新する

ユーザーがライセンス要求ファイルを送信したら、Mech-Mind は WIBUCMRAU 形式のライセンス更新ファ イルを返信します。このファイルをダブルクリックしてライセンスを更新します。次の手順に従ってライ センスが更新されたかを確認します。

- 1. システムトレイの をクリックして CodeMeter コントロールセンターを開きます。
- 2. 確認するライセンスを選択して右下隅にある *WebAdmin* をクリックします。

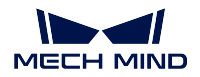

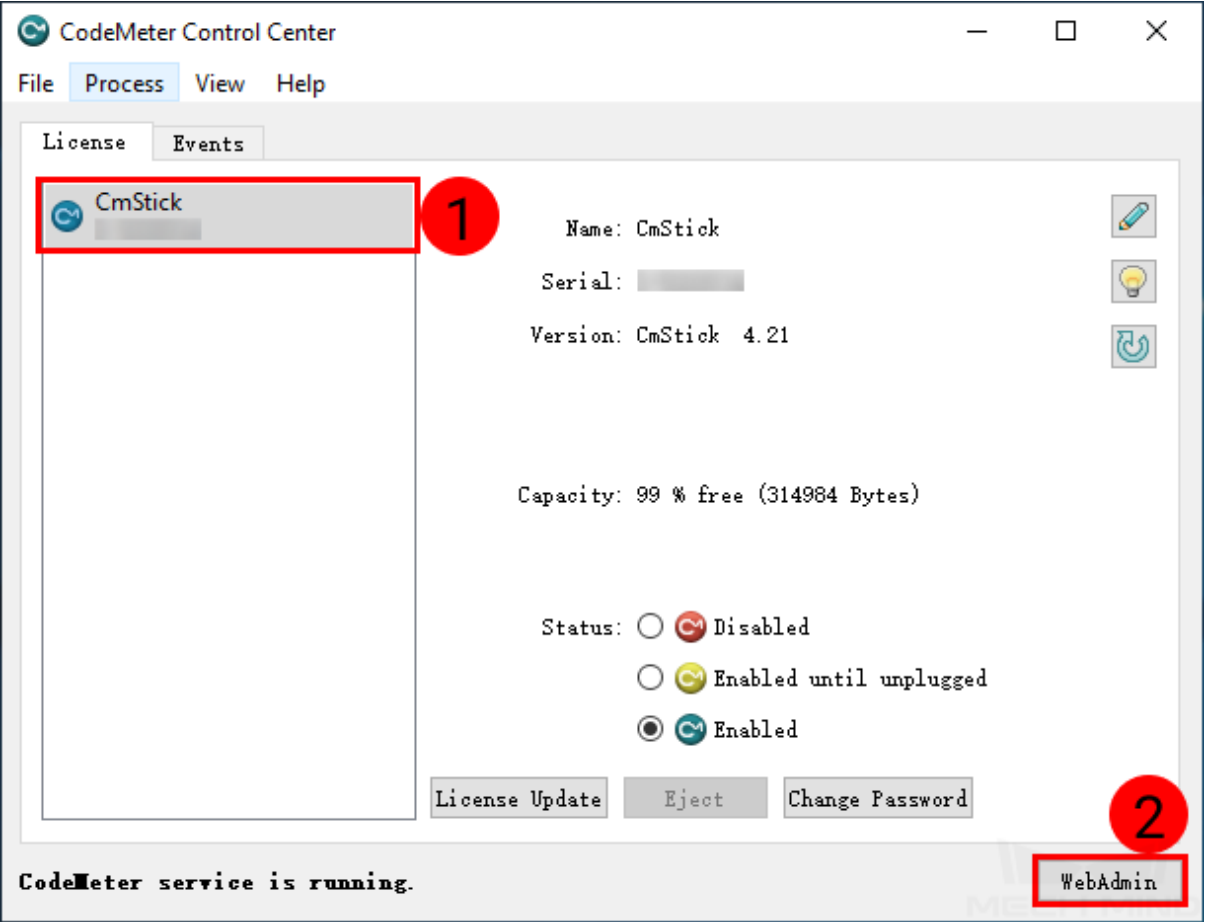

3. **CodeMeter WebAdmin** 画面で **Valid Until** を確認します。

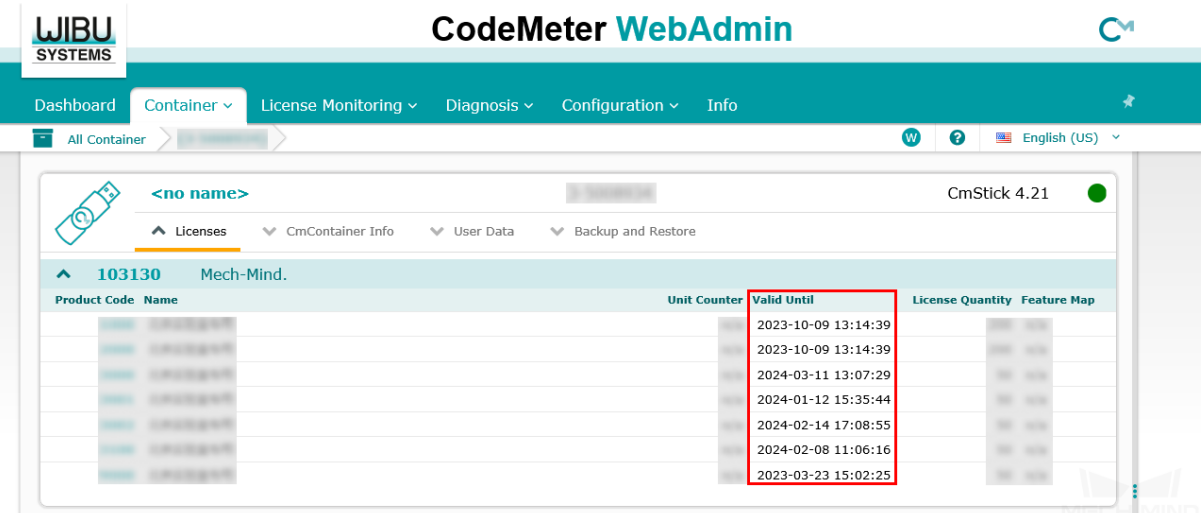

注釈**:**

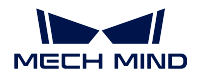

- 永久ライセンスの **Valid Until** は **n/a** となります。
- *CmContainer Info* をクリックしてほかのドングルの情報を確認することができます。

WIBUCMRAU 形式のファイルをダブルクリックしても更新できない場合、次の手順に従って手動でライセ ンス更新ファイルをインポートします。

- 1. システムトレイの をクリックして CodeMeter コントロールセンターを開きます。
- 2. 更新するライセンスを選択して *License Update* をクリックします。

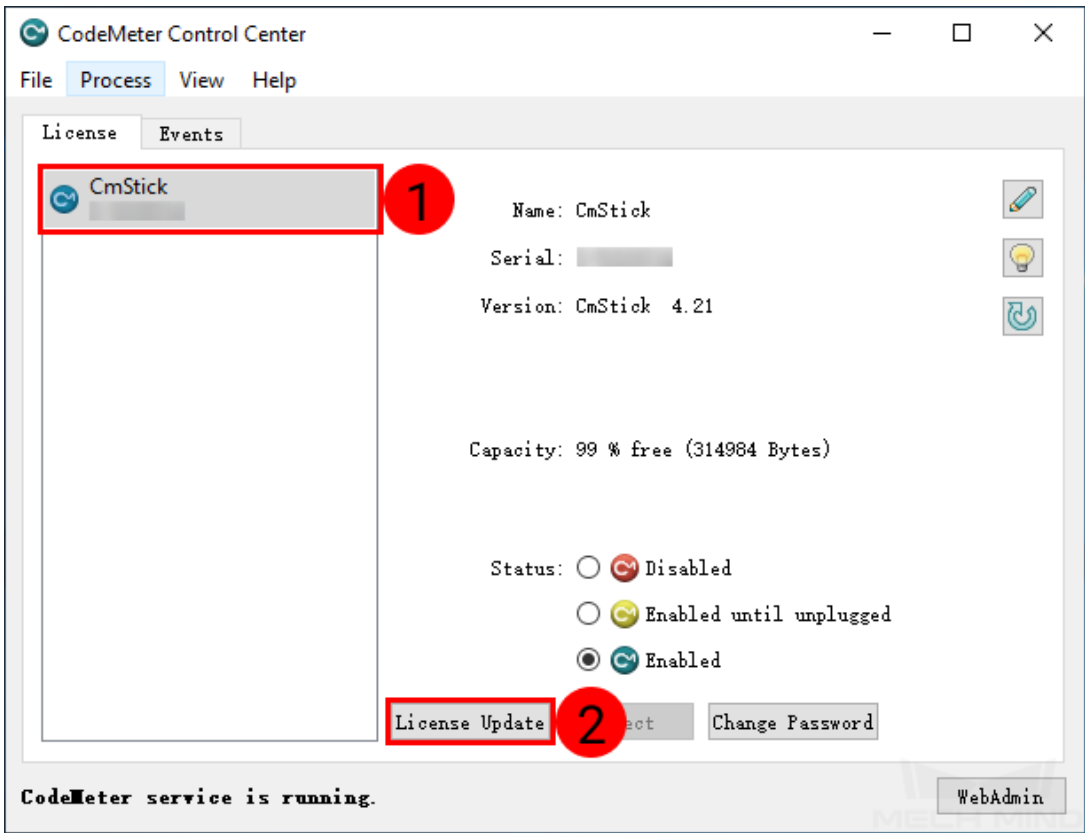

3. 表示されたウィンドウで *Next* をクリックします。

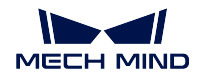

 $\times$ 

 $\overline{\mathbf{?}}$ 

 $\leftarrow$  C CmFAS Assistant

#### Welcome to the CmFAS Assistant!

The CodeMeter Field Activation Service (CmFAS) assistant helps you adding, changing and deleting licenses from the license management system CodeMeter.

With the CmFAS assistant you can create license request files, which you can send to the<br>vendor of the software by email. You can also import the received license update files with the CmFAS assistant into the license management and create a receipt of the import for the vendor.

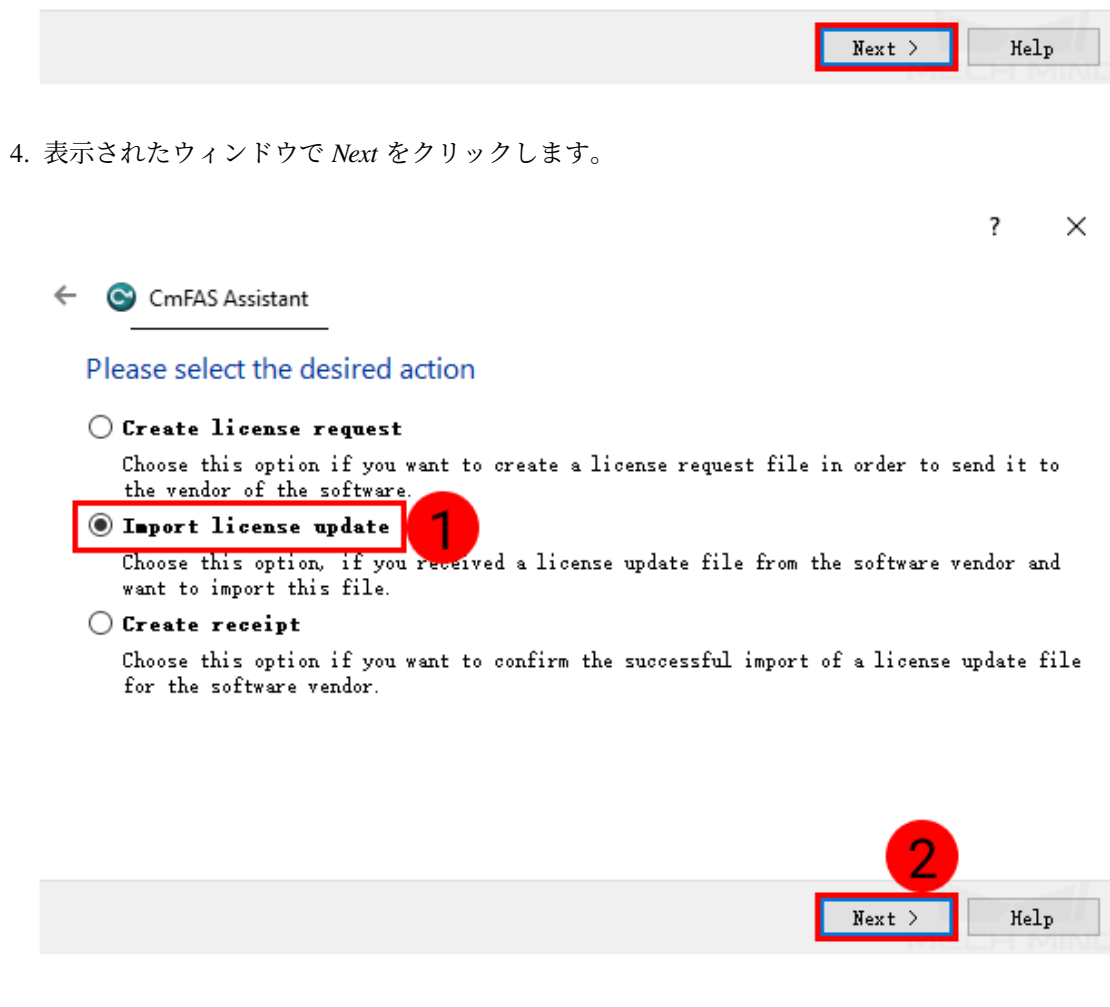

5. *..* をクリックしてライセンス更新ファイルを選択して *Commit* をクリックします。

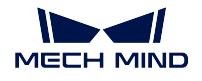

 $\times$ 

← C CmFAS Assistant

Please select the file name

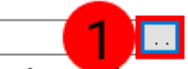

 $\overline{\mathbf{?}}$ 

Select a file under which the license update file is stored on your computer. Then click on<br>'commit' to import the new licenses.

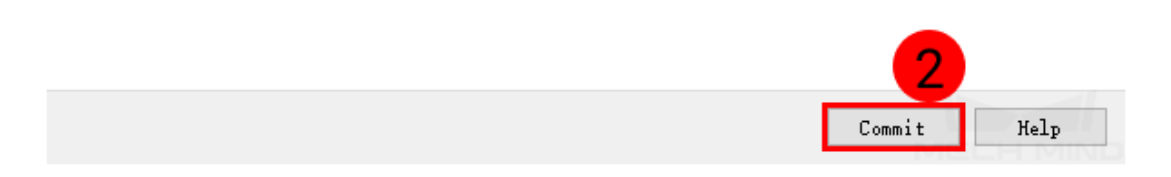

# **CHAPTER SIXTEEN**

# 互換性に関する注意事項

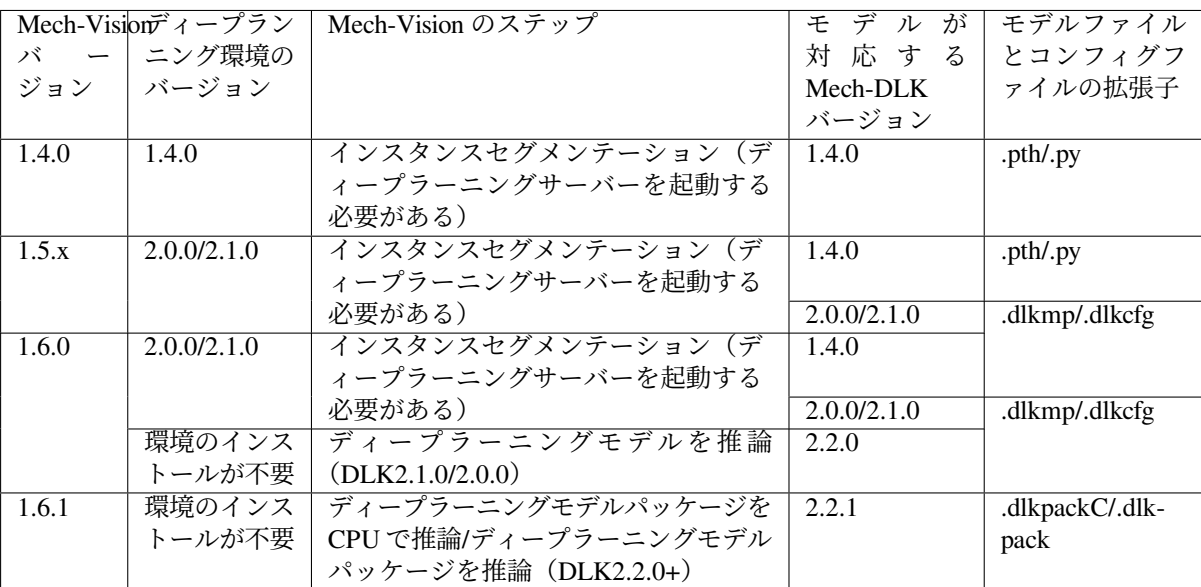

## **16.1** インスタンスセグメンテーション

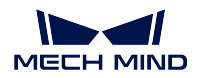

## **16.2** 画像分類

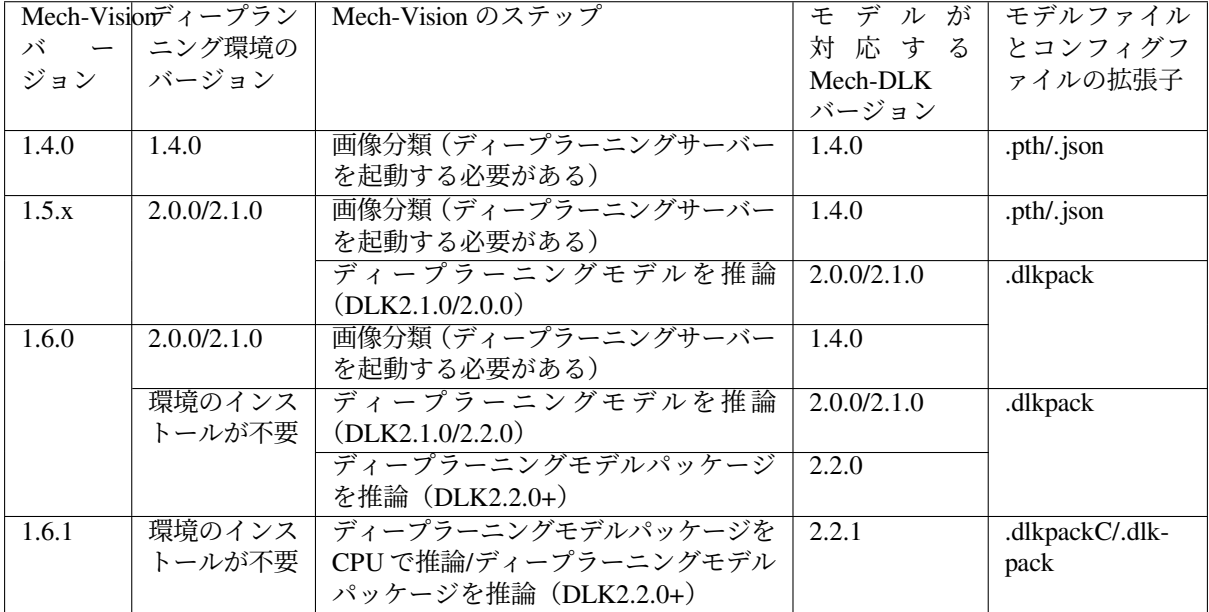

# **16.3** 対象物検出

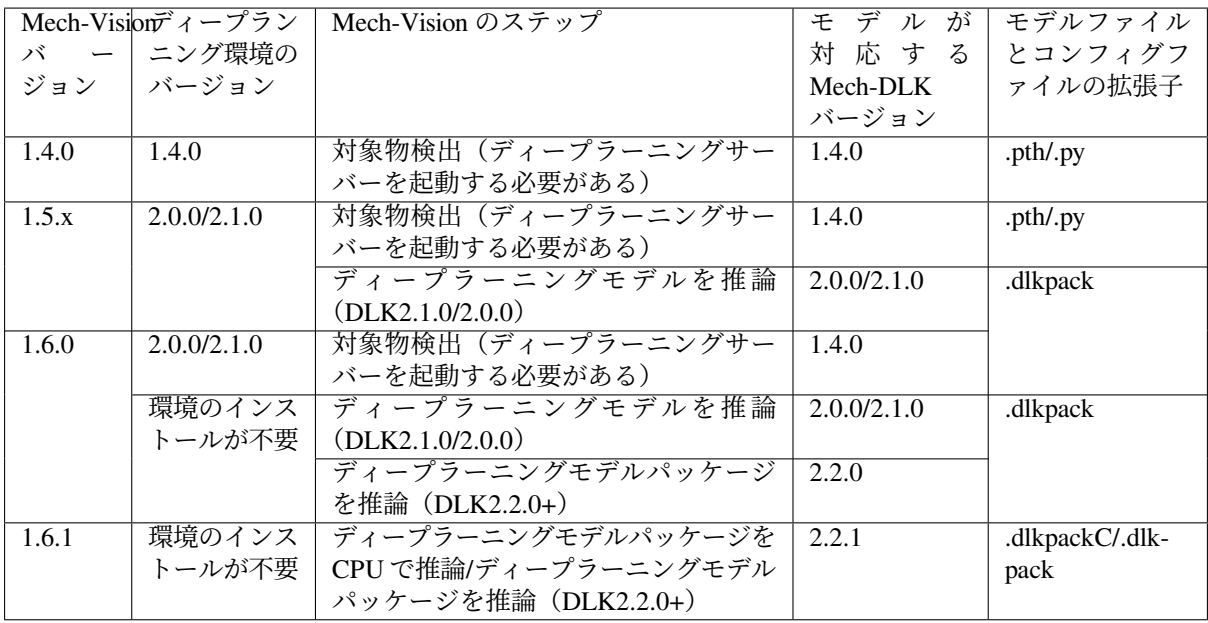

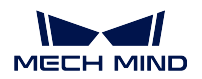

# **16.4** 欠陥セグメンテーション

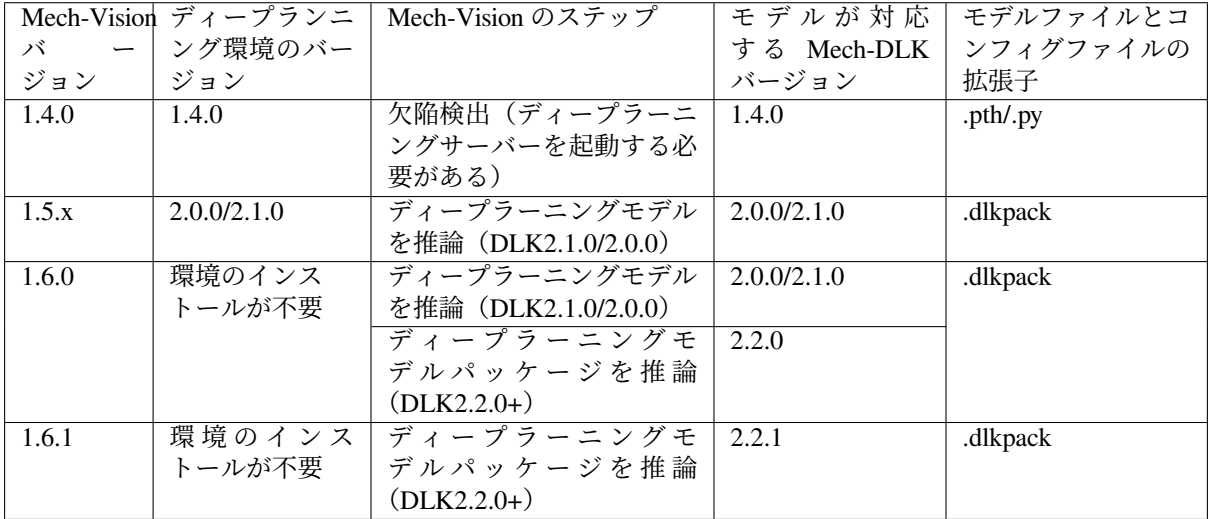

# **16.5** すばやく位置決め

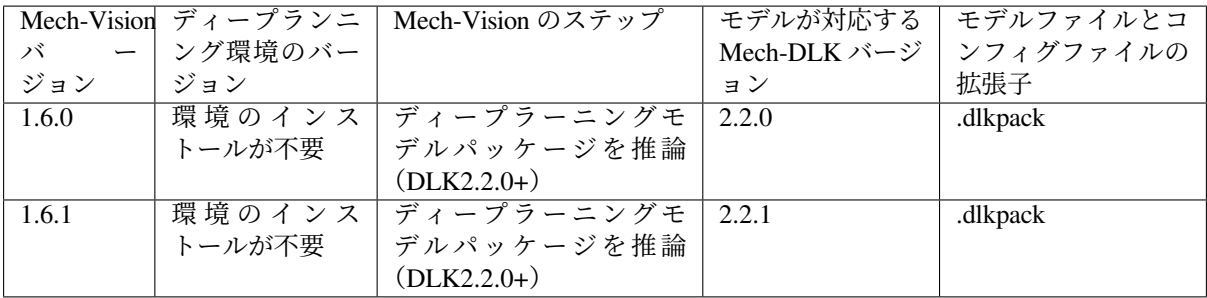

# **CHAPTER SEVENTEEN**

### 用語集

- 関心領域 **(ROI) :** 画像処理を行う際に、画像全体の中から選択する処理を行いたい領域です。ROI を取り 出すことで処理時間の短縮と精度の向上が図れます。
- ラベル付け: ユーザーが画像の特徴や輪郭をアノテーションし、特徴や不具合をグラフィカルに表現しま す。DLK に、「これが学習すべきものだ」という指示を出します。
- データセット: Mech-DLK は、アノテーション情報が含まれた dlkdb フォーマットのファイルを出力し ます。
- ラベル付け: ラベル付けとは、ユーザーがツールを使って画像中にある特徴や欠陥をグラフィカルに表現 するプロセスです。ラベル付けを通してツールに「これは学ぶべきものだ」という指示を出します。
- ラベルなし: ラベルを付けていない画像データ。
- トレーニングセット: モデルトレーニングに使用され、手動でラベルを付けた画像データセットです。
- 検証セット: モデル効果の検証に使用される、手動でラベルを付けた画像のデータセットです。
- **OK** 画像: 欠陥のない画像。
- **NG** 画像: 欠陥がある画像。
- トレーニング: 「トレーニングセット」を使用してディープラーニングモデルをトレニンーグするプロセ スです。
- 検証: トレーニング済みモデルを使用してデータを予測し、結果を出力します。
- 正確率: モデルが検証セットを予測するとき、サンプルの総数に対する正しく予測されたサンプルの数の 比率です。
- ロス: モデルが予測した検証セットの結果は、真の結果とどの程度の違いがあるかを表す数値です。
- エポック: ディープラーニングアルゴリズムで、データを繰り返して学習した回数です。
## **FAQ**

1. カメラの露出を調整し、または補光を行って環境光の変化をシミュレートしてデータを取得すること はできますか?

いいえ。現場の照明が変化する場合は、異なる照明条件でデータを取得しなければなりま せん。手動で作られた照明環境で取得するデータは参考できません。

2. カメラの位置が固定されており、ワークの位置姿勢が変化する場合、カメラの位置を移動してワーク の位置変化をシミュレートすることはできますか?

いいえ。データを取得する前に、カメラの位置を固定にしなければなりません。カメラを 移動すれば、ディープラーニングモデルの効果とカメラの外部パラメータに影響を与えま す。カメラの位置が固定されており、ワークの位置姿勢が変化する場合、トレーニング中 に ROI を適切に大きくすることができます。

3. 元のカメラで取得されたデータの品質が悪くてカメラを交換した後、元のデータの反復モデルを追加 する必要はありますか?

いいえ。カメラ交換後のデータを再取得して、モデルトレーニングを行う必要があります。

4. 背景を変更すると、ディープラーニングの効果に影響しますか?

はい。背景を変更すると、モデルの認識に誤りや漏れが発生しますので、初期段階で背景 を確認したらそれを変更しないでください。

5. 異なる型番のカメラと取り付け高さで取得したデータを同じモデルに使用してトレーニングできま すか?

はい。ROI にご注意ください。差を小さくするために、異なる高さの画像に ROI をそれぞ れ選択してください。

6. 高反射性の金属部品を扱る場合、データを取得するときに注意すべきことは何ですか?

露出過度/不足を回避してください。一部の露出過度を避けられない場合に、ワークの輪郭 がはっきり認識できるようにしてください。

7. モデルの効果が良くない場合は、トラブルシューティングするにはどうすればよいですか?

トレーニングデータの数量と品質、データの多様性、ROI パラメータ、照明などからトラ ブルシューティングします。

- 1. 数量:トレーニングデータの数量が、良好なモデル結果を取得するのに十分であるか どうかを確認します。
- 2. 品質:データ品質が最良かつ明確で、露出過度/不足があるかどうかを確認します。
- 3. データの多様性:データに現場で起こりうる全ての状況が含まれるかどうかを確認し ます。
- 4. ROI パラメータ: 現場で設定されたパラメータはトレニンーグのデータと一致してい るかどうかを確認します。
- 5. 照明:照明が変化するかどうか、また画像取得時と一致しているかどうかを確認します。
- 8. 現場で照明が複雑で、影や遮蔽などによる認識効果の不安定をどう改善しますか?

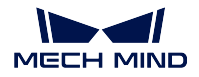

実際状況に応じて、遮光や補光を行えば改善できます。

9. 現場データとトレーニングデータの **ROI** が一致しなければ、インスタンスセグメンテーションの信 頼度のしきい値に影響するのはなぜですか?

トレーニングデータの ROI と一致しなければ、対象物がモデルの最適認識範囲内にないた め、信頼度のしきい値に影響します。したっがて、応用時の ROI をトレーニングデータの ROI と一致させる必要があります。

10. 紙箱のスーパーモデルは、どのようなシーンに適していますか?

同じ色やパータンの紙箱、または多種類の紙箱のデパレタイジング・パレタイジングに適 しています。ただ、このモデルは紙箱が同じ段に水平に配置されたシーンにのみ適用され ます。

11. 紙箱のスーパーモデルを使用すれば、データをどう取得しますか?

スーパーモデルを使用してテストします。正確に分割できなければ、問題のあるデータに 対して約 20 枚の画像を取得します。具体的な方法は、「紙箱のスーパーモデルのトレーニ ング」をご参照ください。

12. 分類器は **GPU** なしで画像分類モデルを使用できますか?

いいえ。

13. 古いバージョンのディープラーニング環境をアップグレードするにはどうすればよいですか?

古いバージョンのディープラーニング環境をアップグレードするには、*[Mech-DLK](#page-8-0)* 実行環 [境のインストール](#page-8-0) の手順に従って操作してください。

14. 新バージョンの **Mech-DLK** で古いプロジェクトを開いたら検証の結果が外れた場合、どうすればい いですか?

「検証」を再度クリックすればいいです。